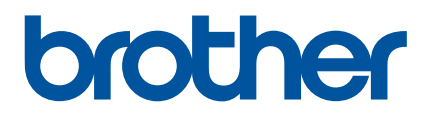

# $H$ *wớng dẫn sử* **dụng**

# E850TKW

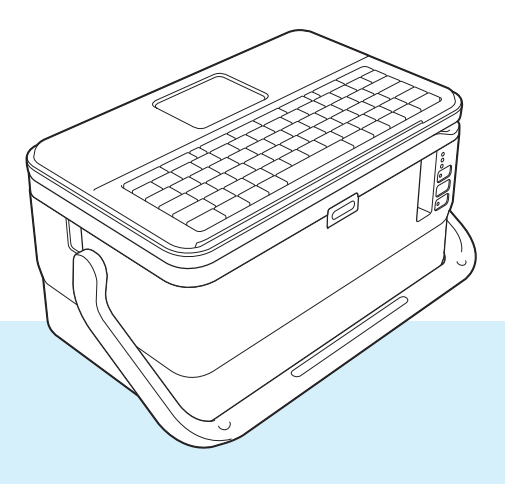

Đọc toàn bộ hướng dẫn trước khi sử dụng sản phẩm của bạn và giữ lại để tham khảo sau này. Phiên bản 05

## **Giới thiệu**

## **Thông báo quan trọng**

- Nội dung của tài liệu này và các thông số kỹ thuật của sản phẩm này có thể thay đổi mà không cần thông báo trước.
- Brother bảo lưu quyền thay đổi mà không cần thông báo về các thông số kỹ thuật và các tài liệu đi kèm theo đây cũng như sẽ không chịu trách nhiệm đối với bất cứ thiệt hại nào (bao gồm do hậu quả) gây ra bởi việc dựa trên các tài liệu được trình bày, bao gồm nhưng không giới hạn trong số các lỗi do in ấn và lỗi khác liên quan đến các ấn bản này.
- Các ảnh màn hình trong tài liệu này có thể khác nhau tùy theo hệ điều hành máy tính, mẫu sản phẩm và phiên bản phần mềm.
- Trước khi sử dụng P-touch, đảm bảo bạn đã đọc tất cả tài liệu đi kèm với P-touch để biết thông tin về vận hành an toàn và đúng quy trình.
- Không phải tất cả tùy chọn và vật tư tiêu hao như băng TZe, nhãn FLe và ống HSe đều có sẵn ở mọi quốc gia.
- Các tùy chọn có sẵn và nguồn cung ứng có thể khác nhau tùy vào quốc gia.

## **Hướng dẫn sử dụng thủ công có sẵn**

Truy cập Website Hỗ trợ của Brother tại [support.brother.com](https://support.brother.com) và nhấp vào **Manuals** (Hướng dẫn sử dụng) trên trang mẫu máy của bạn để tải xuống các hướng dẫn sử dụng mới nhất.

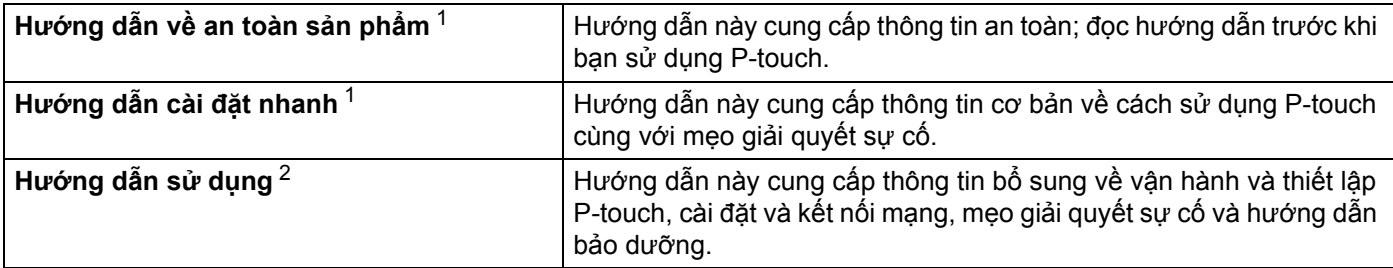

<span id="page-1-0"></span><sup>1</sup> Hướng dẫn sử dụng (bản in) đi kèm

<span id="page-1-1"></span><sup>2</sup> Hướng dẫn sử dụng (bản PDF) trên ổ CD-ROM đi kèm

## **Các ký hiệu sử dụng trong Hướng dẫn này**

Các ký hiệu sau được sử dụng xuyên suốt trong hướng dẫn này:

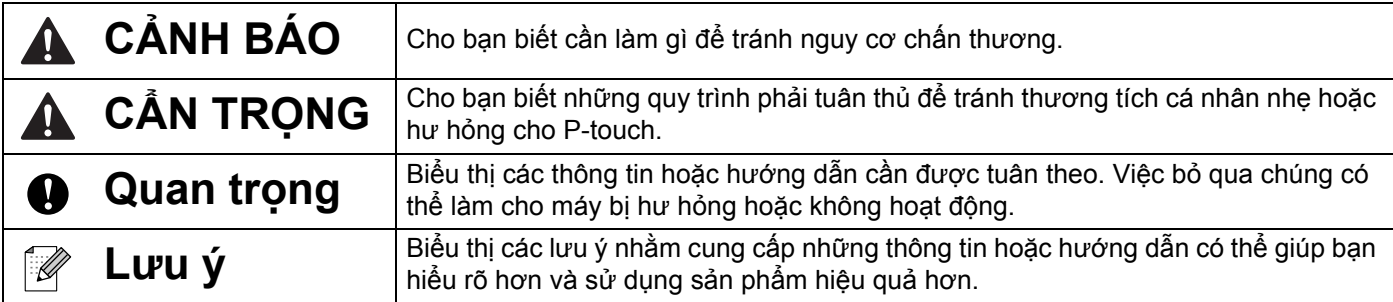

## **LƯU Ý QUAN TRỌNG**

- Sản phẩm này được phê duyệt để chỉ sử dụng ở quốc gia mua hàng. Không sử dụng sản phẩm này bên ngoài quốc gia mua hàng vì có thể vi phạm quy định về năng lượng và truyền thông không dây của quốc gia đó.
- Không phải mọi mẫu đều có ở tất cả các quốc gia.

© 2021 Brother Industries, Ltd. Bảo lưu mọi quyền.

## Mục lục

## Mục I Thao tác cơ bản

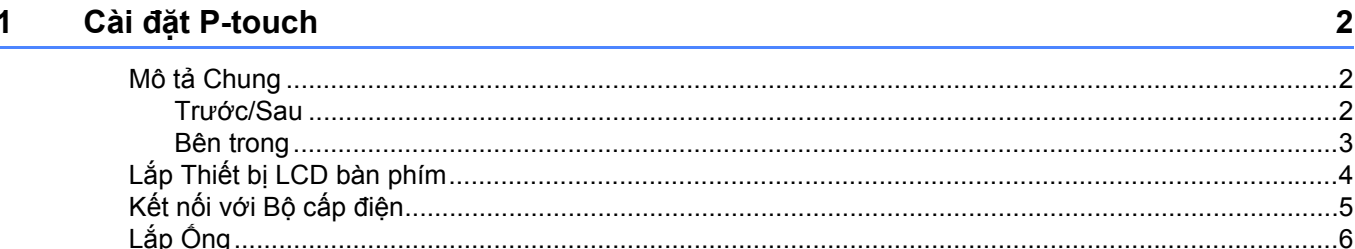

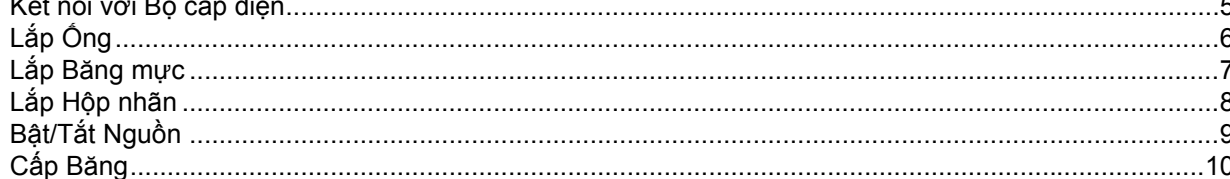

#### In Óng hoặc Nhãn bằng cách sử dụng Bàn phím P-touch  $\overline{2}$

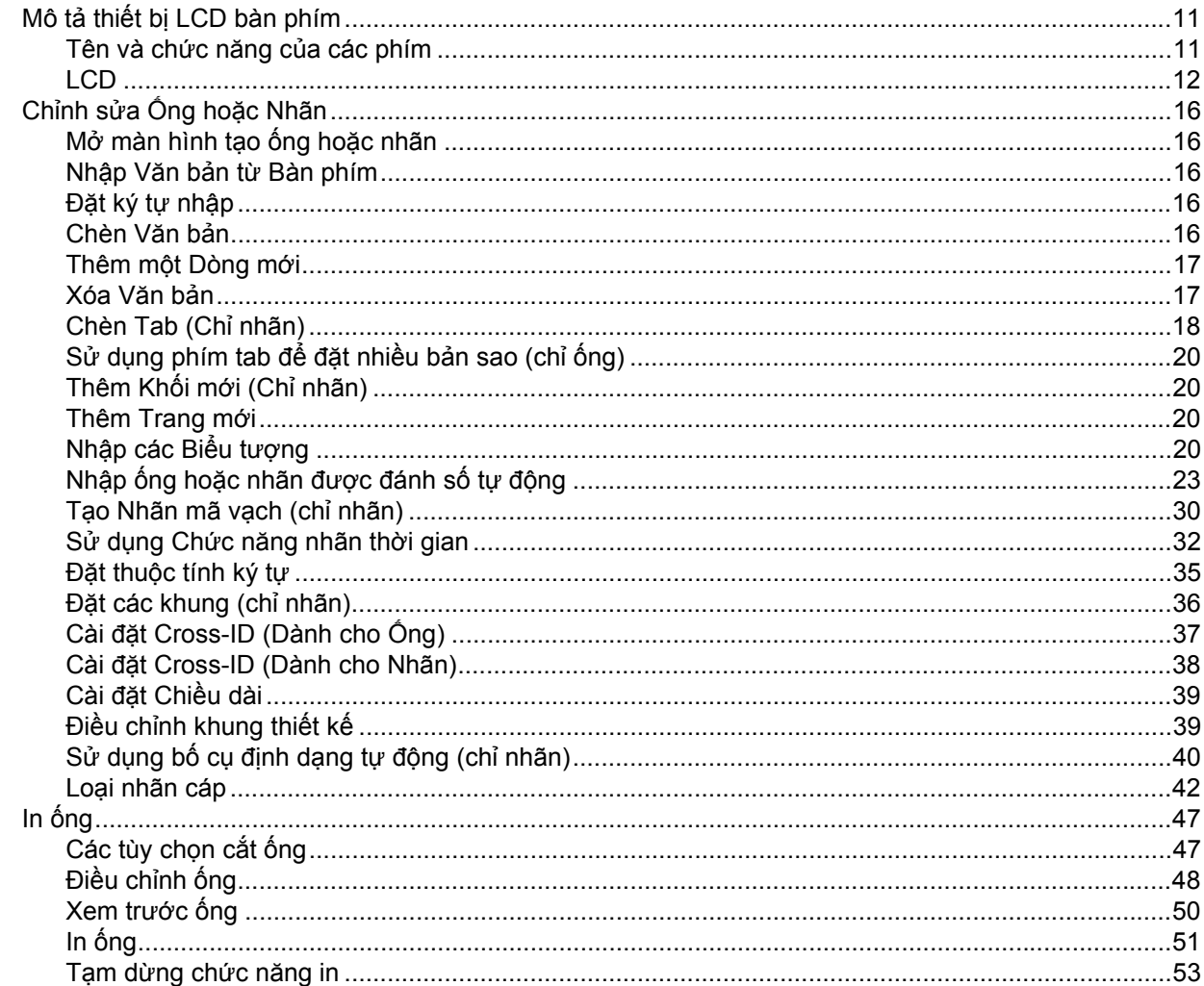

 $\overline{2}$ 

 $11$ 

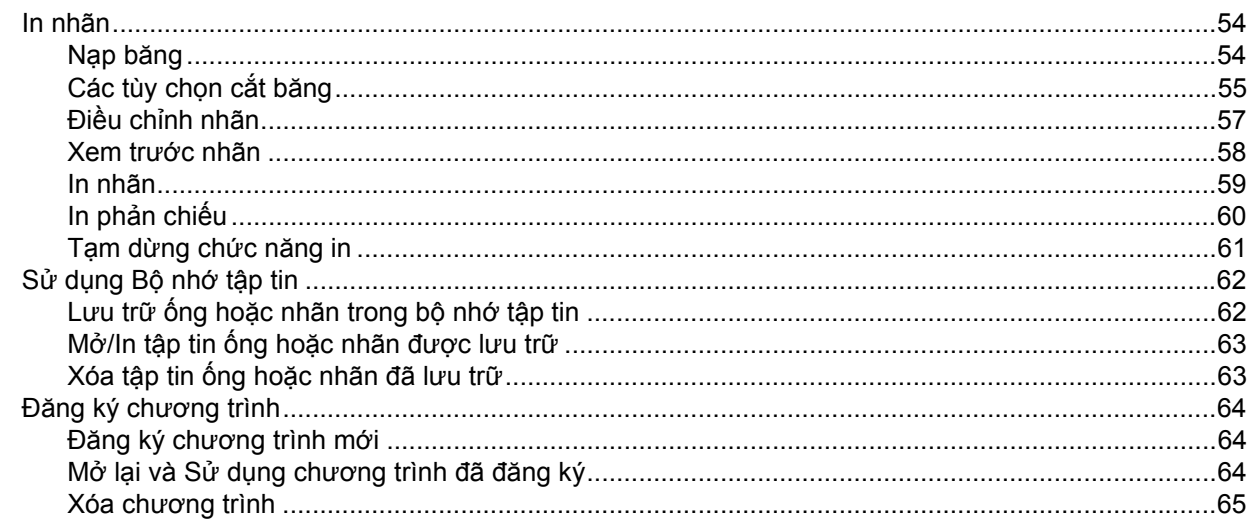

#### Sử dụng dữ liệu được truyền tải tới P-touch  $3<sup>1</sup>$

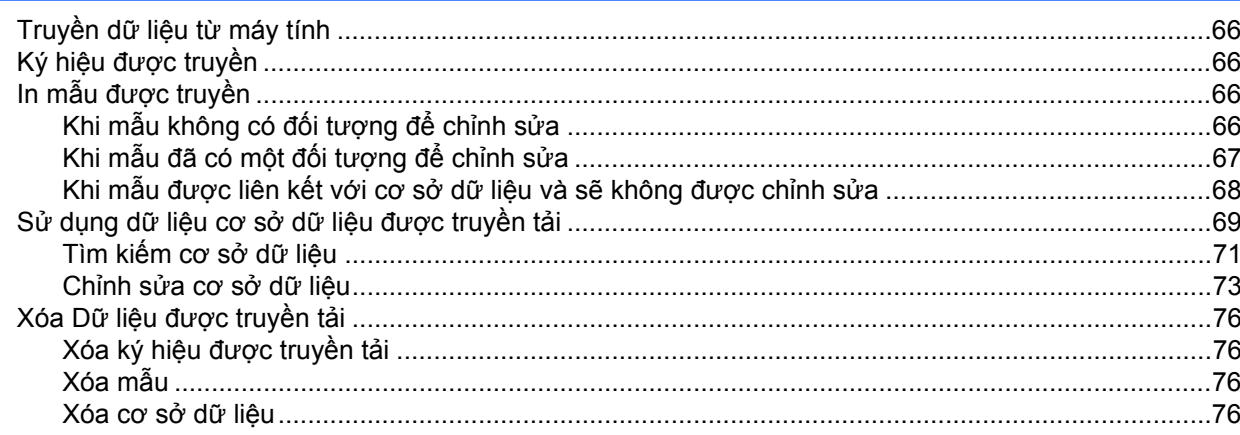

#### In bằng máy tính  $\overline{\mathbf{4}}$

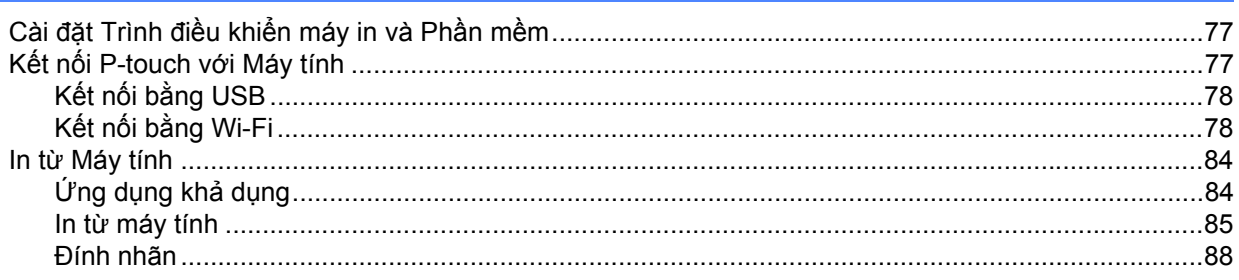

#### In bằng thiết bị di động  $\overline{\mathbf{5}}$

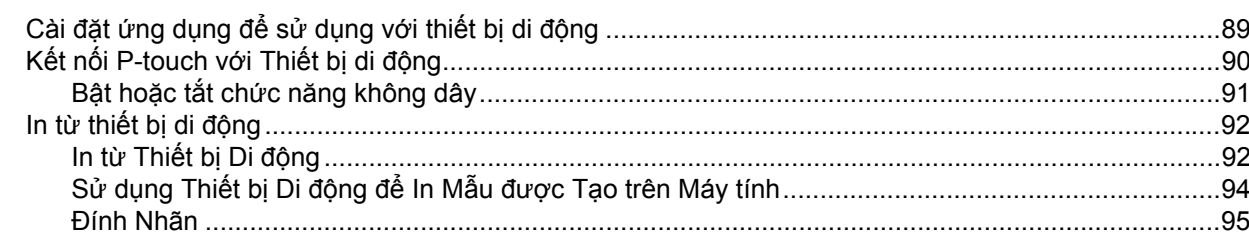

#### 66

#### $77$

#### Thay đổi cài đặt của P-touch  $6\phantom{a}$

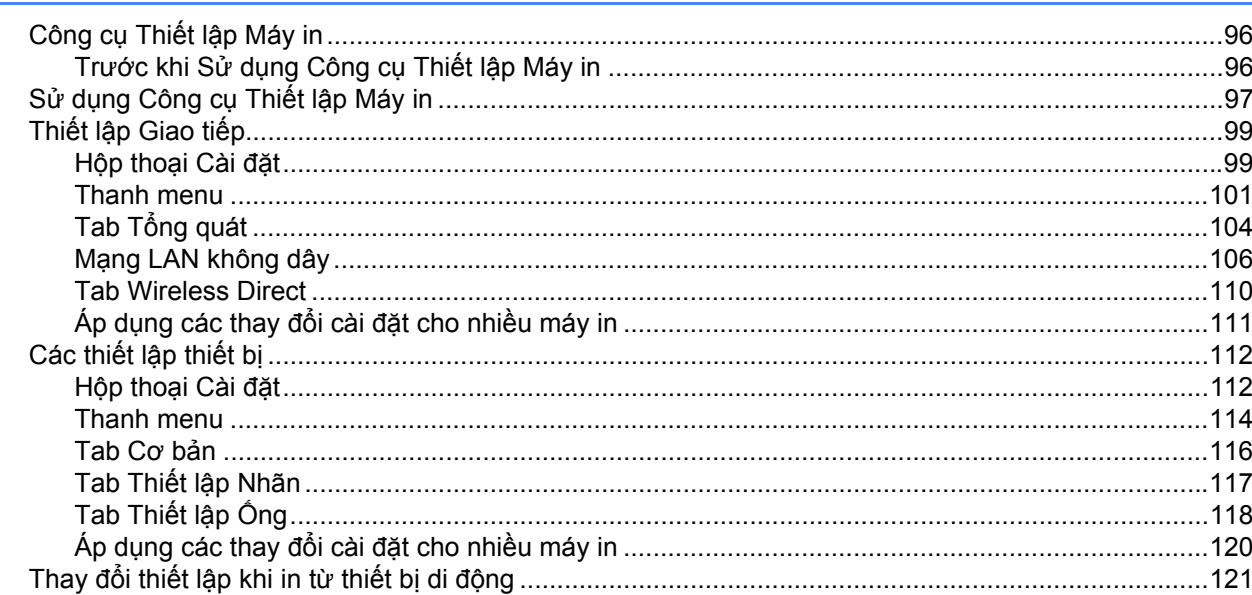

#### $7<sup>7</sup>$ Chức năng khác

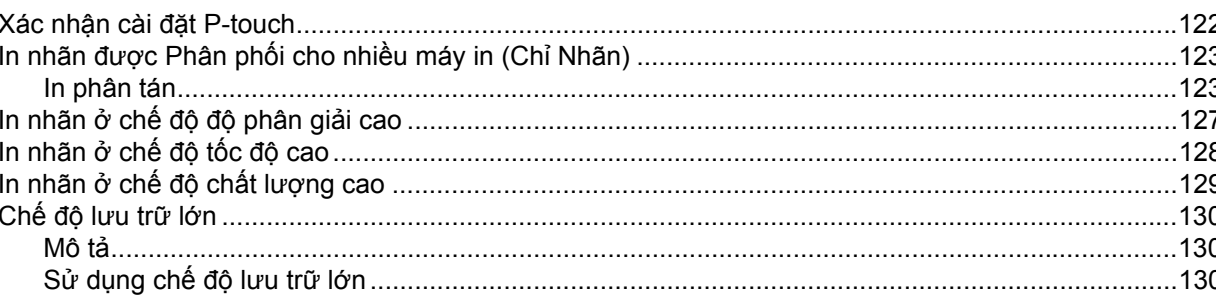

# Mục II Ứng dụng

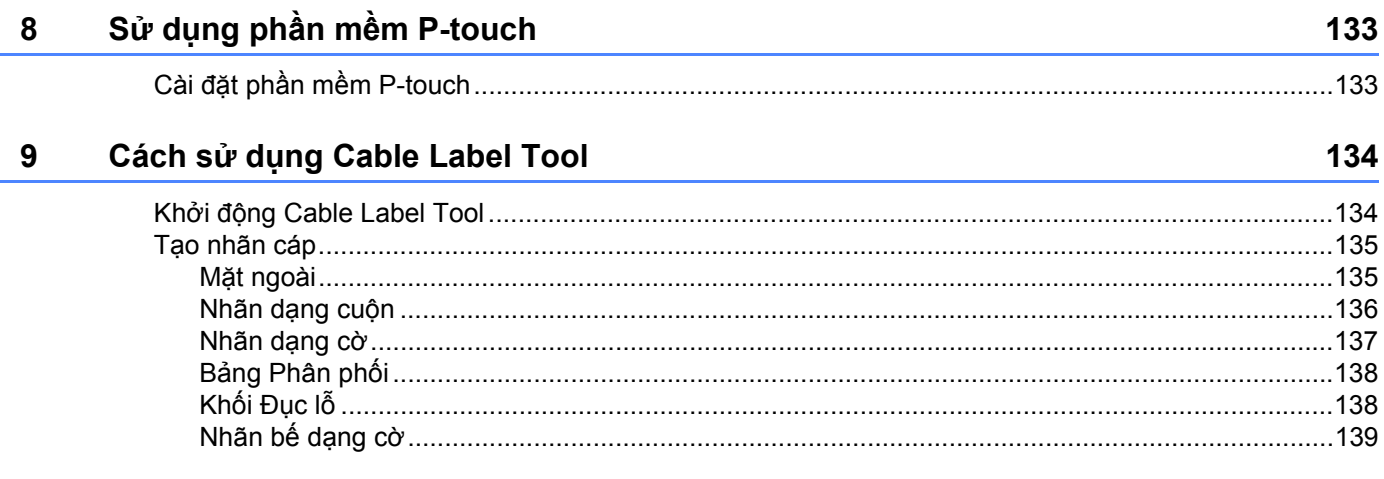

96

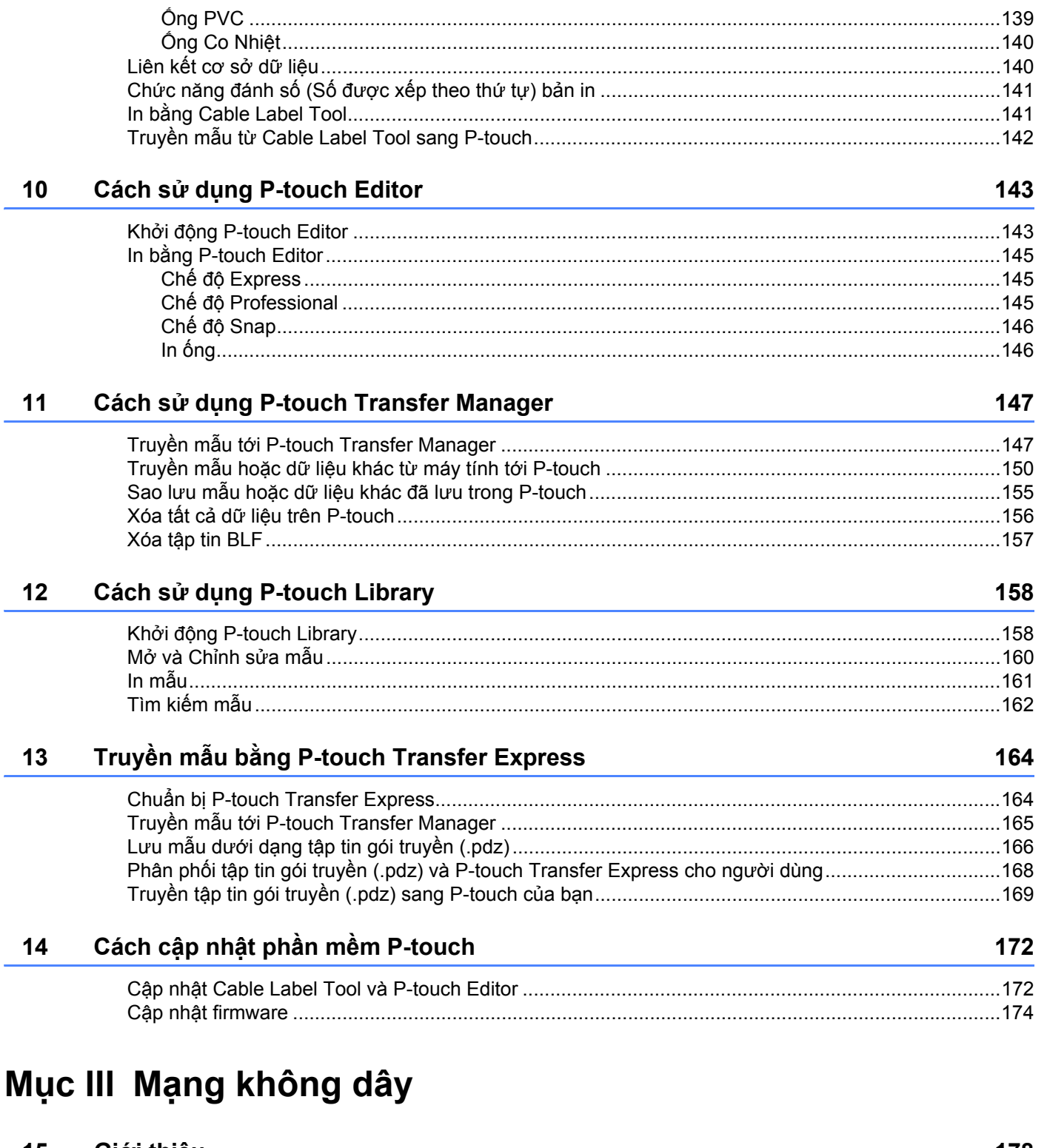

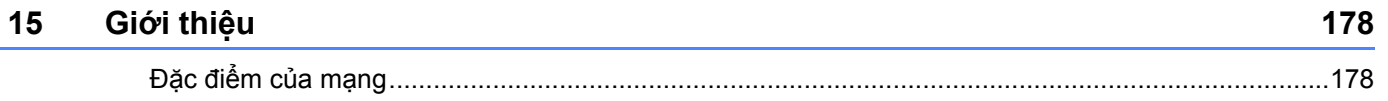

#### 16 Thay đổi cài đặt mạng của P-touch

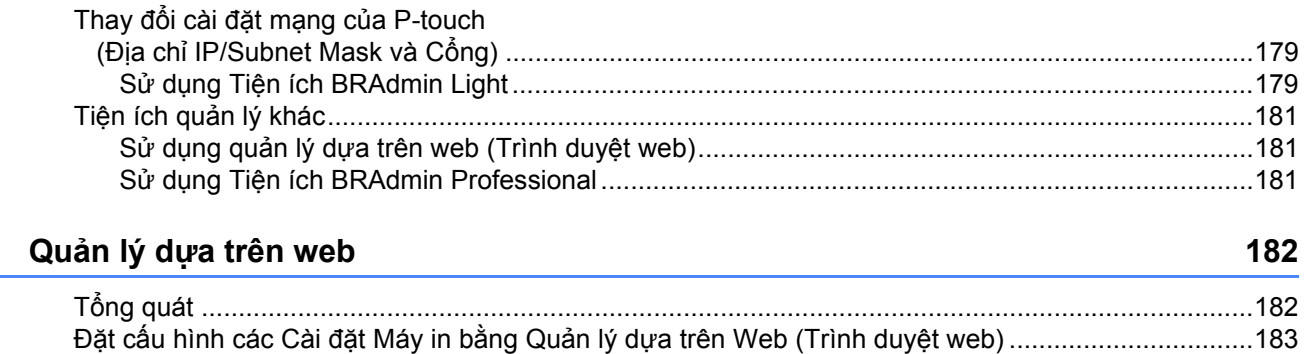

## Mục IV Phụ lục

 $17$ 

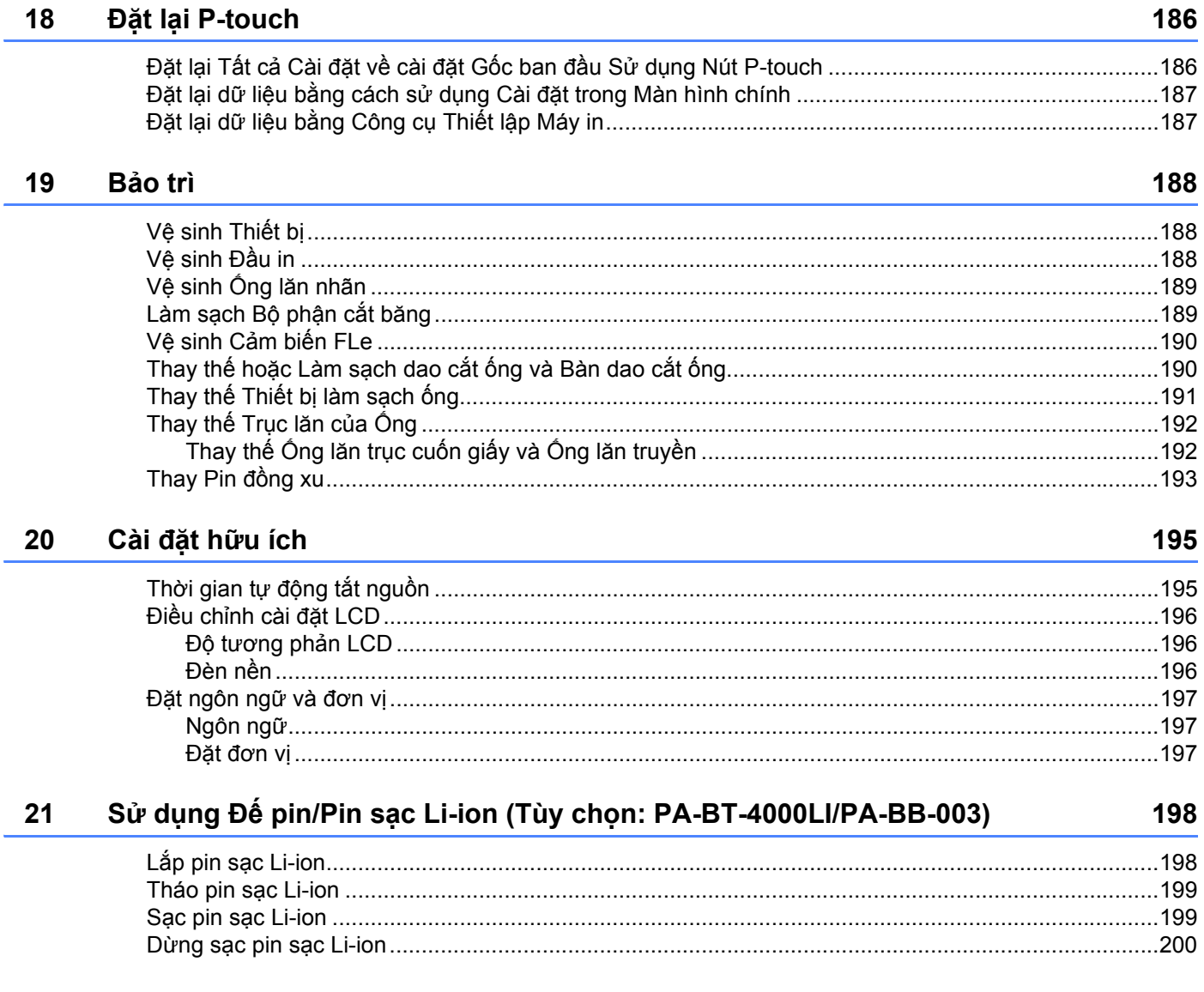

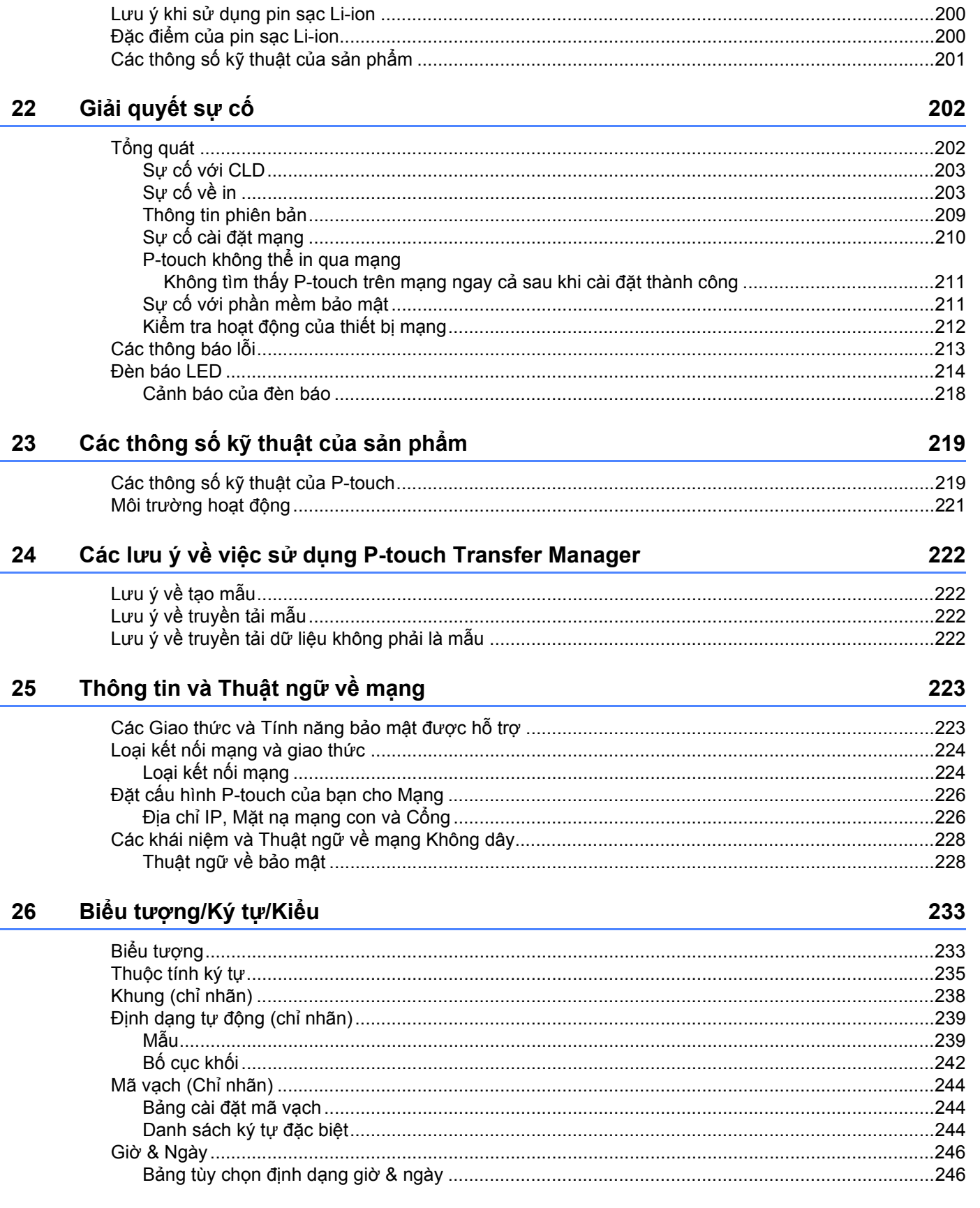

# **Mục I**

# <span id="page-10-0"></span>**Thao tác cơ bản <sup>I</sup>**

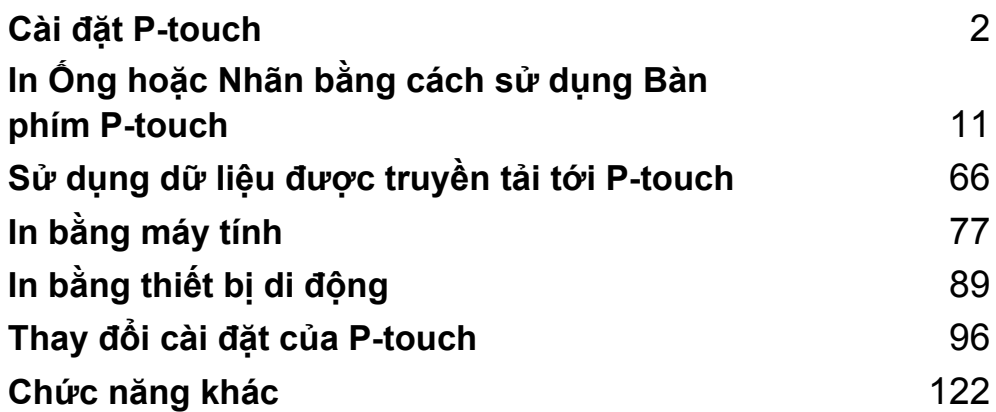

## <span id="page-11-1"></span>**Mô tả Chung <sup>1</sup>**

## <span id="page-11-2"></span>**Trước/Sau <sup>1</sup>**

<span id="page-11-3"></span><span id="page-11-0"></span>**1**

Trước

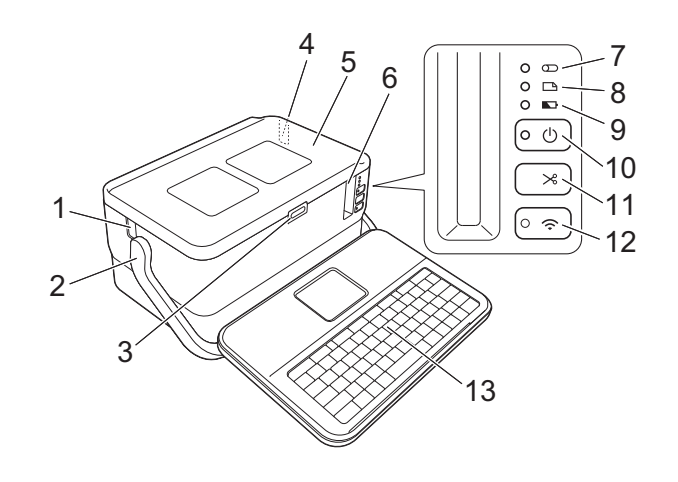

■ Sau

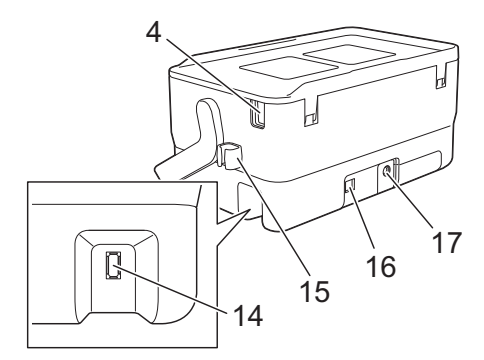

- **1 Khe thoát ống**
- **2 Tay cầm**
- **3 Nút mở nắp**
- **4 Khe nhét ống**
- **5 Nắp trên**
- **6 Khe thoát nhãn**
- **7 Đèn báo (Ống)**
- **8 Đèn báo (Nhãn)**
- **9 Đèn báo (Pin)**
- **10 Nút (Nguồn)**
- **11 Nút**  $\gg$  (Nạp và cắt)
- **12 Nút <sup>≽</sup> (Wi-Fi)**
- **13 Thiết bị LCD bàn phím**
- **14 Ổ cắm giao diện thiết bị LCD bàn phím**
- **15 Khe giữ cáp (khe giữ cáp thiết bị LCD bàn phím)**
- **16 Cổng USB**
- **17 Ổ cắm bộ nguồn AC**

#### <span id="page-12-0"></span>**Bên trong**

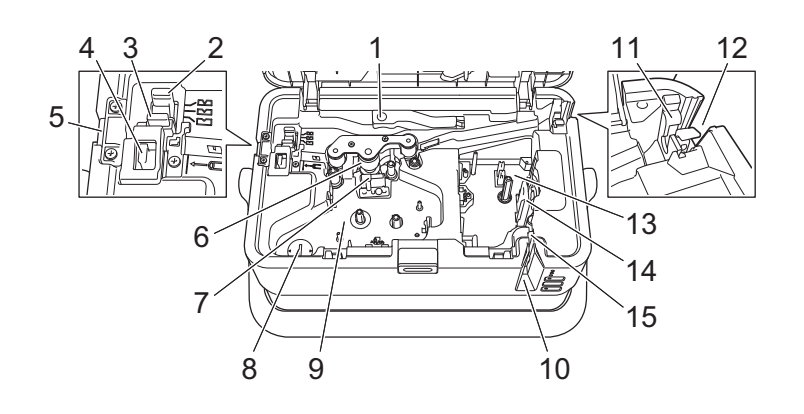

- **1 Cần nhả ống**
- **2 Bộ điều chỉnh cắt một nửa ống**
- **3 Bảng bộ phận cắt ống**
- **4 Bộ phận cắt ống**
- **5 Khe thoát ống**
- **6 Trục cuốn giấy**
- **7 Đầu in (dành cho ống)**
- **8 Ngăn chứa pin đồng xu**
- **Quan trọng**
- **9 Khoang băng mực (cho ống)**
- **10 Khe thoát nhãn**
- **11 Thiết bị làm sạch ống**
- **12 Khe nhét ống**
- **13 Ngăn chứa băng cát-xét**
- **14 Đầu in (dành cho nhãn)**
- **15 Bộ phận cắt nhãn**

Trước khi sử dụng P-touch, hãy đảm bảo rằng bạn đã tháo vật liệu bảo vệ theo quy trình sau.

- 1 Bấm nút mở nắp để mở nắp trên.
- 2 Kéo nhãn để tháo nhãn cùng với vật liệu bảo vệ.

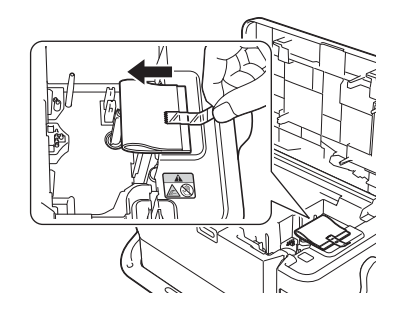

## <span id="page-13-0"></span>**Lắp Thiết bị LCD bàn phím <sup>1</sup>**

a Trượt nắp trên đáy thiết bị LCD bàn phím để tháo ra, rồi kết nối cáp thiết bị LCD bàn phím. Lắp nắp.

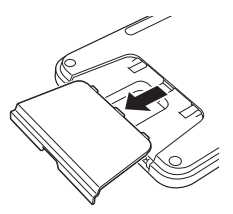

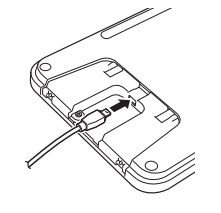

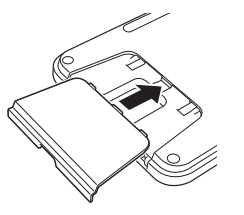

b <sup>K</sup>ết nối cáp USB trên thiết bị LCD bàn phím với ổ cắm bên hông P-touch.

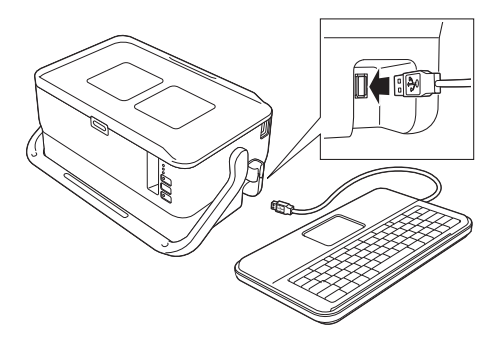

## **Lưu ý**

- Khi bạn bật P-touch, thiết bị LCD bàn phím cũng được bật.
- Có thể lắp thiết bị LCD bàn phím trên P-touch bằng cách trượt thiết bị này trên nắp trên. Khi cất giữ thiết bị LCD bàn phím, đặt thiết bị này úp xuống và lắp vào nắp trên cùng để tránh bị bụi hoặc bị bẩn.
- Bạn có thể gài phần cáp thừa ra vào khe giữ cáp.

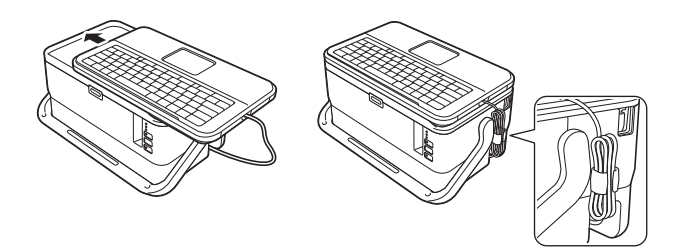

## <span id="page-14-0"></span>**Kết nối với Bộ cấp điện <sup>1</sup>**

Sử dụng AD9100ESA (Bộ nguồn AC) cho P-touch. Kết nối bộ nguồn AC trực tiếp với P-touch.

- Cắm đầu cắm trên dây bộ nguồn AC vào ổ cắm bộ nguồn AC được đánh dấu DC IN 24 V trên P-touch.
- 2 Cắm đầu cắm trên dây bộ cấp điện vào bộ nguồn AC.

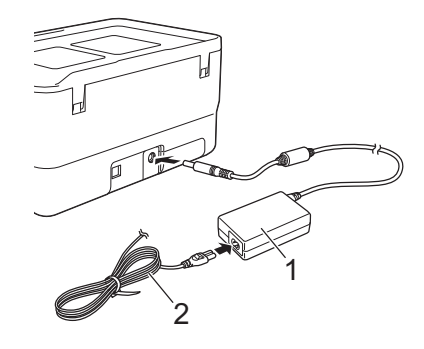

- **1 Bộ nguồn AC**
- **2 Dây bộ cấp điện**

**6** Cắm đầu cắm bộ cấp điện vào ổ cắm điện tiêu chuẩn.

- **Quan trọng**
- Tắt P-touch trước khi ngắt kết nối bộ nguồn AC.
- Không kéo hoặc uốn cong dây bộ nguồn AC và dây bộ cấp điện.
- Sau khi đầu cắm nguồn được cắm vào ổ cắm điện, có thể mất vài giây cho đến khi nút (<sup>I</sup>) (Nguồn) được bật.

## **Lưu ý**

Để bảo vệ và sao lưu bộ nhớ P-touch, khi rút đầu cắm bộ cấp điện, bạn nên lắp pin sạc Li-ion (tùy chọn: PA-BT-4000LI) trong P-touch.

Cài đặt P-touch

<span id="page-15-0"></span>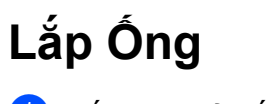

Bấm nút mở nắp để mở nắp trên.

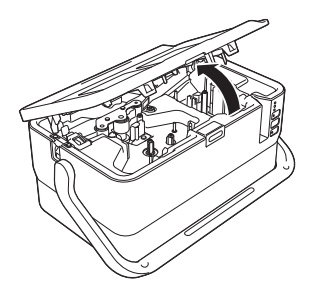

b Kéo cần nh<sup>ả</sup> <sup>ố</sup>ng lên.

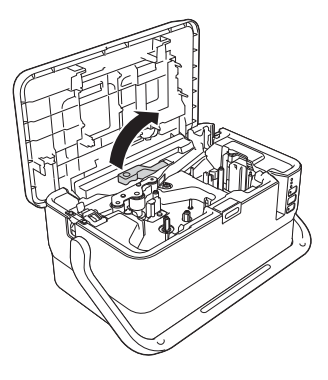

 $\bullet$  Đưa ống như hình minh họa sao cho đầu ống đến dấu " $\leftarrow \equiv$ " trên P-touch, sau đó đẩy cần nhả ống xuống.

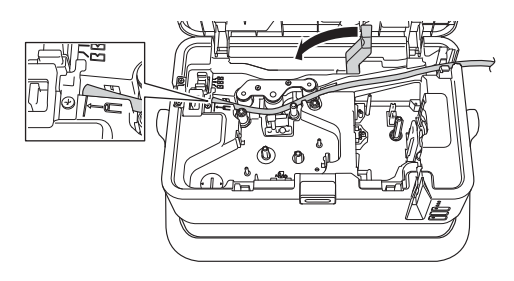

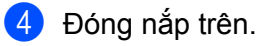

#### **Lưu ý**

- Không sử dụng ống bị bẩn, ống bị gãy/dẹt, có bề mặt xù xì hoặc độ dày không đồng đều, hoặc bị các tác động xấu khác.
- Khi sử dụng P-touch, đặt thiết bị sao cho ánh nắng trực tiếp không vào P-touch qua khe thoát ống.
- Bạn có thể sử dụng bộ điều chỉnh cắt nửa ống để điều chỉnh độ sâu cắt bế theo một trong ba cài đặt.
- Nếu ống bị kẹt hoặc chưa được cắt hoàn toàn, hãy sử dụng nút  $\gg$  (Nạp và Cắt) để cắt ống hoàn toàn theo cách thủ công. Bấm và giữ nút từ 2 tới 10 giây cho tới khi đèn báo (<sup>I</sup>) (Nguồn) thay đổi từ sáng màu xanh lục thành nhấp nháy màu xanh lục và sau đó nhả nút. Ống sẽ được cắt khi nhả nút.

Cài đặt P-touch

## <span id="page-16-0"></span>**Lắp Băng mực <sup>1</sup>**

Bấm nút mở nắp để mở nắp trên.

2 Lắp băng mực vào khoang băng mực và sau đó đẩy xuống đều cho tới khi khoang băng mực được lắp đúng cách.

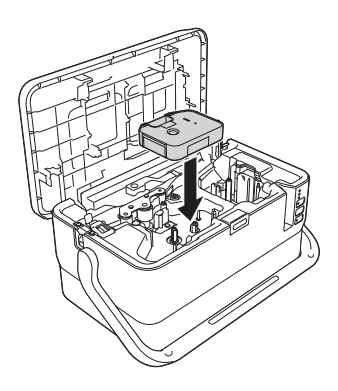

<sup>3</sup> Đóng nắp trên.

Cài đặt P-touch

# <span id="page-17-0"></span>**Lắp Hộp nhãn <sup>1</sup>**

Bạn có thể sử dụng hộp băng TZe, hộp nhãn FLe và hộp ống HSe trong P-touch.

#### **Quan trọng**

Nếu hộp nhãn mới có bộ chặn bìa cứng, hãy nhớ tháo nút chặn trước khi lắp hộp.

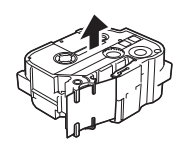

<span id="page-17-1"></span>**T** Kiểm tra để đảm bảo đầu băng không bị gập và luồn qua cơ cấu dẫn hướng băng. Nếu không, hãy luồn qua cơ cấu dẫn hướng băng như hình minh họa.

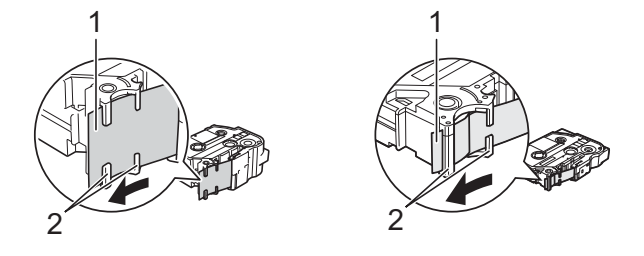

- **1 Đầu băng**
- **2 Thanh dẫn nhãn (Hình dạng thực tế có thể khác nhau tùy thuộc vào chiều rộng nhãn.)**
- <sup>2</sup> Bấm nút mở nắp để mở nắp trên.
- 3 Lắp hộp băng từ vào ngăn chứa băng cát-xét với đầu băng đối diện khe thoát nhãn của P-touch, sau đó đẩy xuống đều cho tới khi hộp băng từ được lắp đúng cách.

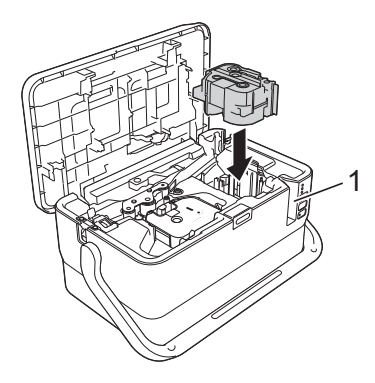

**1 Khe thoát nhãn**

#### **Quan trọng**

- Khi lắp hộp băng từ, đảm bảo rằng băng và ruy băng mực không chạm vào đầu in.
- Đảm bảo rằng băng không có đoạn chùng và sau đó lắp hộp băng từ cẩn thận. Nếu băng có đoạn chùng, băng sẽ chạm vào phần nhô ra (2) khi hộp băng được lắp và bị cong hoặc bị nhăn, khiến băng bị kẹt. Để khắc phục đoạn chùng trong băng, hãy th[a](#page-17-1)m khảo hình minh họa trong bước  $\bigoplus$  và kéo băng ra ngoài bộ dẫn băng.
- Khi tháo hộp băng từ, đảm bảo rằng băng không chạm vào phần nhô ra (2).

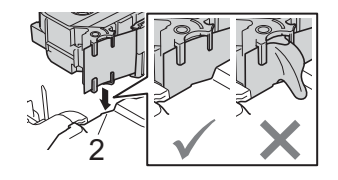

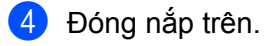

#### **Quan trọng**

Cất giữ hộp băng từ ở nơi tối và mát mẻ, cách xa ánh nắng trực tiếp và nhiệt độ cao, độ ẩm cao hoặc những nơi bụi băm. Sau khi mở gói đã bit kín, hãy sử dụng hộp băng từ càng nhanh càng tốt.

## <span id="page-18-0"></span>**Bật/Tắt Nguồn <sup>1</sup>**

**Bật**: Bấm nút (<sup>I</sup>) (Nguồn) để bật P-touch. Đèn báo (<sup>I</sup>) (Nguồn) sáng màu xanh lục.

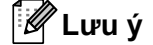

Khi P-touch được bật lần đầu tiên, màn hình lựa chọn ngôn ngữ xuất hiện. Chọn ngôn ngữ bạn muốn sử dụng phím ← hoặc → Bạn cũng có thể thay đổi thiết lập ngôn ngữ sau đó. (Xem *Đặ[t ngôn ng](#page-206-3)ữ và đơn vị* ở [trang 197.](#page-206-3))

Tắt: Nhấn và giữ nút (<sup>I</sup>) (Nguồn) một lần nữa để tắt P-touch. Đèn báo (<sup>I</sup>) (Nguồn) có thể sáng màu cam cho đến khi nguồn tắt.

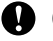

#### **Quan trọng**

Khi tắt P-touch, KHÔNG tháo pin hoặc ngắt kết nối bộ nguồn AC cho đến khi đèn báo (<sup>I</sup>) (Nguồn) tắt.

# <span id="page-19-0"></span>**Cấp Băng <sup>1</sup>**

- **Quan trọng**
- Hãy nhớ cấp băng để loại bỏ mọi đoạn chùng trong băng và ruy băng mực sau khi lắp hộp băng từ.
- **Không kéo nhãn khi P-touch đang nhả nhãn từ khe thoát nhãn.** Nếu không sẽ làm băng mực tuột ra khỏi nhãn. Băng có thể không hoạt động sau khi băng mực tuột ra.
- Không được chặn rãnh thoát nhãn trong khi đang in hoặc cấp băng. Nếu không sẽ làm kẹt nhãn.

#### **Nạp và Cắt <sup>1</sup>**

Chức năng Nạp và Cắt sẽ nạp khoảng 22,3 mm băng trống và sau đó cắt băng.

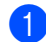

Bấm nút  $\mathcal{L}$  (Nap và Cắt). [Nạp & Cắt?] xuất hiện trên LCD.

<sup>2</sup> Chọn [Nạp & Cắt] sử dụng phím ↑ hoặc ↓, rồi bấm OK hoặc phím Enter. Thông báo [Nạp nhãn... Xin đợi] xuất hiện khi băng được nạp, rồi được cắt.

**Lưu ý**

Bấm phím **Esc** để thoát hoặc hủy chức năng này.

#### **Chỉ nạp <sup>1</sup>**

Chức năng này sẽ nhả khoảng 22,3 mm băng, tạo nên một phần nhãn trống dính bên ngoài hộp băng từ. Bạn nên thực hiện hành động này khi sử dụng Băng vải, loại nên được cắt bằng kéo.

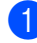

Bấm nút  $\mathcal{S}_6$  (Nap và Cắt). [Nạp & Cắt?] xuất hiện trên LCD.

<sup>2</sup> Chọn [Nạp nhãn] bằng cách sử dụng phím ↑ hoặc ↓, rồi bấm phím OK hoặc Enter. Thông báo [Nạp nhãn… Xin đợi] xuất hiện khi băng được nạp.

#### **Lưu ý**

Bấm phím **Esc** để thoát hoặc hủy chức năng này.

# <span id="page-20-1"></span>**Mô tả thiết bị LCD bàn phím <sup>2</sup>**

<span id="page-20-2"></span>**Tên và chức năng của các phím <sup>2</sup>**

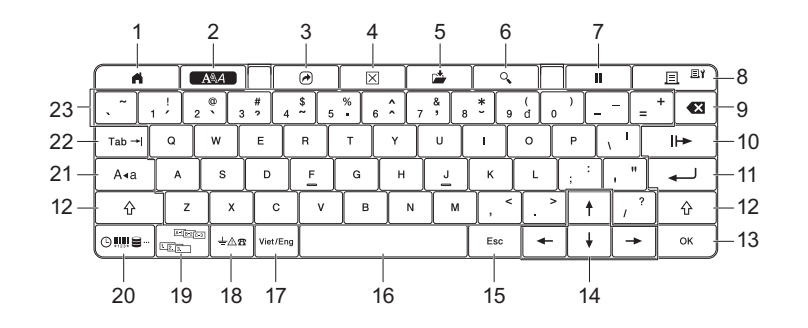

#### **1 Màn hình chính**

Quay về Màn hình chính để chọn menu.

**2 Định dạng**

<span id="page-20-3"></span><span id="page-20-0"></span>**2**

Đặt các ký tự và thuộc tính.

**3 Chương trình**

Mở chương trình đã đăng ký

**4 Xóa**

Xóa tất cả văn bản đã nhập hoặc tất cả văn bản và thiết lập hiện tại.

**5 Lưu**

Lưu dữ liệu đã tạo trong bộ nhớ tập tin.

#### **6 Bản xem trước**

Đối với ống, hiển thị chuỗi ký tự đã nhập để bạn có thể kiểm tra trước khi in. Đối với nhãn, hiển thị hình ảnh nhãn sẽ được in ở bố cục đã đặt.

**7 Tạm dừng**

Tạm dừng in.

**8 In/Tùy chọn in**

In dữ liệu hiện tại lên băng hoặc ống.

In nhiều bản sao hoặc thay đổi thiết lập in khi sử dụng kết hợp với phím **Shift**.

**9 Backspace**

Xóa ký tự ở bên trái của con trỏ.

#### **10 Tiếp**

Tạo trang tiếp theo.

**11 Enter**

Thêm dòng mới khi nhập văn bản. Chọn tùy chọn được hiển thị.

#### **12 Shift**

Nhập các chữ cái in hoa hoặc ký hiệu khi được sử dụng kết hợp với các phím chữ cái hoặc phím số.

#### **13 OK**

Chọn tùy chọn được hiển thị.

#### **14 Con trỏ** ( $\uparrow$  ↓ ← → )

Di chuyển con trỏ theo hướng mũi tên.

#### **15 Esc (Escape)**

Hủy lệnh hiện tại và đưa màn hình trở về màn hình nhập dữ liệu hoặc bước trước.

#### **16 Khoảng trắng**

- Chèn khoảng trắng.
- Đưa thiết lập về giá trị mặc định.

#### **17 Chế độ nhập**

Chon chế đô nhập.

#### **18 Biểu tượng**

Chọn và nhập biểu tượng từ danh sách các biểu tượng sẵn có.

#### **19 Đánh số tự động**

Đặt các số được xếp theo thứ tự.

#### **20 Insert**

Chèn nhãn thời gian, mã vạch, cơ sở dữ liệu hoặc biểu tượng được truyền đến.

#### **21 Caps**

Bật và tắt chế độ Caps.

#### **22 Tab**

Đối với ống, đặt giá trị cho số lượng bản sao. Đối với nhãn, chèn tab.

#### **23 Chữ cái**

- Nhập chữ cái hoặc số.
- Nhập chữ in hoa hoặc biểu tượng khi được sử dụng kết hợp với các phím **Caps** hoặc **Shift**.

#### <span id="page-21-0"></span>**LCD <sup>2</sup>**

#### **Màn hình chính**

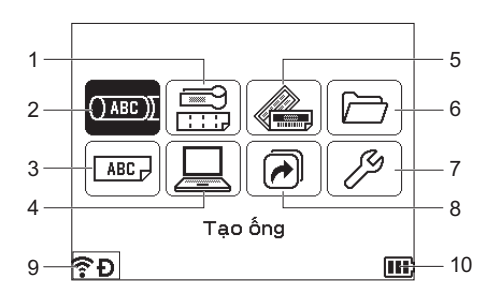

#### **1 Nhãn cáp**

Chỉ định loại nhãn từ bảy loại sau: Tấm mặt/Cáp bọc/Nhãn cáp/Tấm Bảng/Khối đục lỗ/Nhãn cắt ren/Nhãn được chuyển đổi.

#### **2 Tạo ống**

Hiển thị màn hình tạo ống.

**3 Tạo nhãn**

Hiển thị màn hình tạo nhãn.

**4 Đã chuyển mẫu**

Truy xuất dữ liệu đã được chuyển từ máy tính.

#### **5 Tự động định dạng**

Chỉ định định dạng nhãn từ các mẫu và bố cục đặt sẵn.

#### **6 Tập tin**

Truy xuất dữ liệu đã được lưu trong bộ nhớ tập tin.

#### **7 Thiết lập**

Chỉ định các thiết lập khác nhau cho P-touch.

**8 Đăng ký chức năng có thể lập trình** Đăng ký, xóa và đổi tên chương trình.

#### **9 Kết nối không dây**

Biểu tượng bên trái biểu thị trạng thái kết nối Wi-Fi và biểu tượng bên phải biểu thị trạng thái kết nối Wireless Direct.

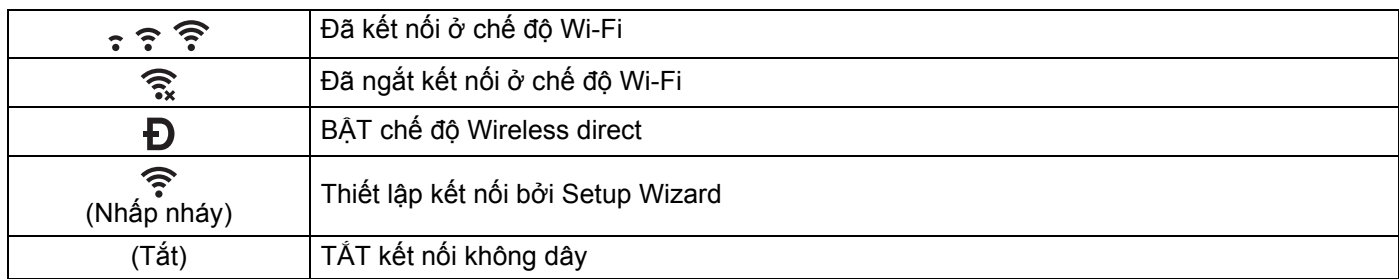

#### **10 Kích cỡ**

Biểu thị mức pin còn lại. Chỉ xuất hiện khi sử dụng pin Li-ion.

 $\Box$  - Đầy  $\Box$  - Thấp  $\Box$  - Đang sạc

**II** - Một nửa - Hết kiệt

#### **Màn hình tạo ống**

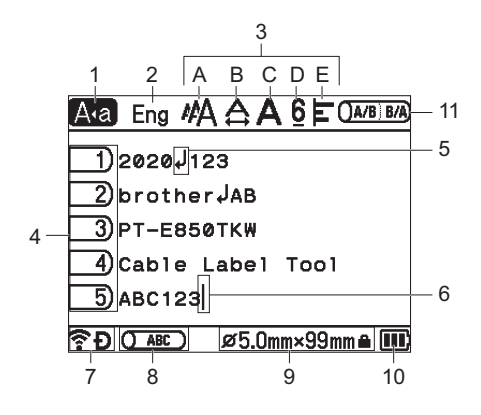

#### **1 Chế độ Caps**

Biểu thị rằng chế độ Caps bật.

#### **2 Chế độ nhập**

Biểu thị chế độ nhập hiện tại.

#### **3 Hướng dẫn kiểu**

Biểu thị thiết lập kích thước ký tự (A), chiều rộng ký tự (B), kiểu (C), dấu 6/9 (D) và căn chỉnh (E) hiện tại.

## **4 Số trang**

Biểu thị số trang.

- **5 Biểu tượng ngắt dòng** Chỉ ra chỗ ngắt dòng.
- **6 Con trỏ**

Biểu thị vị trí nhập dữ liệu hiện tại. Ký tự được nhập ở bên trái con trỏ.

#### **7 Kết nối không dây**

Biểu thị trạng thái hiện tại của kết nối không dây. Xem Kết nối không dây trong phần giải thích của Màn hình chính.

#### **8 Điều chỉnh khung thiết kế**

Chỉ ra vị trí in hiện tại.

#### **9 Kích thước ống**

Biểu thị kích thước ống như sau, tuân theo văn bản đã nhập: Đường kính ống x chiều dài ống. Nếu chiều dài ống đã được chỉ định,  $\blacksquare$  cũng sẽ xuất hiện ở bên phải kích thước ống.

#### **10 Mức pin**

Biểu thị mức pin còn lại. Chỉ xuất hiện khi sử dụng pin Li-ion. Xem Mức pin trong phần giải thích của Màn hình chính.

#### **11 Cross ID**

Chỉ ra cài đặt in Cross-ID hiện tại.

#### **Màn hình tạo nhãn**

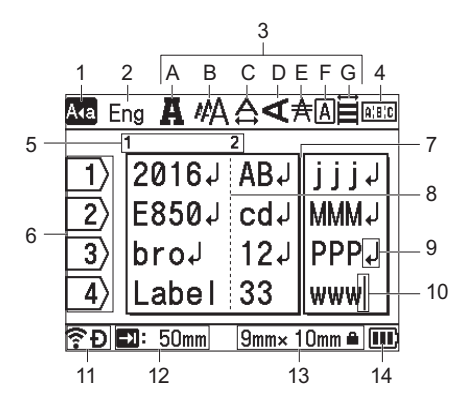

#### **1 Chế độ Caps**

Biểu thị rằng chế độ Caps bật.

#### **2 Chế độ nhập**

Biểu thị chế độ nhập hiện tại.

#### **3 Hướng dẫn kiểu**

Biểu thị thiết lập phông chữ (A), kích thước ký tự (B), chiều rộng ký tự (C), kiểu ký tự (D), dòng (E), khung (F) và canh chỉnh (G) hiện tại.

#### **4 Hướng dẫn bố cục**

Biểu thị thiết lập hướng, bố cục, bộ tách, đảo ngược và văn bản được lặp lại. Các mục được hiển thị sẽ khác nhau theo loại nhãn đã chọn.

#### **5 Số khối**

Biểu thị số khối.

#### **6 Số dòng**

Biểu thị số dòng trong bố cục nhãn.

#### **7 Dòng bộ tách trang**

Biểu thị kết thúc một trang và bắt đầu trang tiếp theo.

- **8 Dòng bộ tách khối** Biểu thị kết thúc một khối.
- **9 Biểu tượng Nhập/Quay lại** Biểu thị kết thúc dòng văn bản.
- **10 Con trỏ**

Biểu thị vị trí nhập dữ liệu hiện tại. Ký tự được nhập ở bên trái con trỏ.

#### **11 Kết nối không dây**

Biểu thị trạng thái hiện tại của kết nối không dây. Xem Kết nối không dây trong phần Màn hình chính.

#### **12 Thiết lập độ dài tab**

Biểu thị độ dài tab đã đặt.

#### **13 Kích thước băng**

Biểu thị kích thước băng như sau cho văn bản đã nhập: Chiều rộng băng x chiều dài nhãn. Nếu chiều dài nhãn đã được chỉ định, **Q** cũng sẽ xuất hiện ở bên phải kích thước băng.

#### **14 Mức pin**

Biểu thị mức pin còn lại. Chỉ xuất hiện khi sử dụng pin Li-ion. Xem Mức pin trong phần Màn hình chính.

## <span id="page-25-0"></span>**Chỉnh sửa Ống hoặc Nhãn <sup>2</sup>**

Chương này giải thích về cách nhập văn bản và ký hiệu trong ống hoặc nhãn để tạo ống hoặc nhãn gốc và cách tạo nhãn bằng cách sử dụng các mẫu đã tạo trước đó.

#### <span id="page-25-1"></span>**Mở màn hình tạo ống hoặc nhãn <sup>2</sup>**

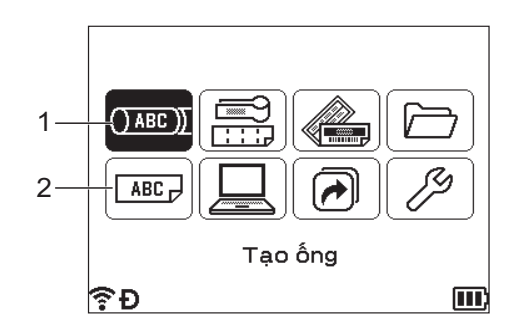

#### **1 Tạo ống**

#### **2 Tạo nhãn**

Tạo ống bằng cách sử dụng màn hình tạo ống. Để mở màn hình tạo ống, chọn [Tạo ống] trong Màn hình chính bằng cách sử dụng phím ↑, ↓, ← hoặc →, rồi nhấn phím **OK** hoặc **Enter**.

**Lưu ý**

Khi bạn mở màn hình tạo ống lần đầu tiên sau khi mua hoặc đặt lại P-touch, màn hình cho thiết lập đường kính và chiều dài ống đã lắp và Cross-ID xuất hiện.

Nhãn được tạo bằng cách sử dụng màn hình tạo nhãn. Để mở màn hình tạo nhãn, chọn [Tạo nhãn] trong Màn hình chính bằng cách sử dụng phím ↑, ↓, ← hoặc →, rồi nhấn phím **OK** hoặc **Enter**.

#### <span id="page-25-2"></span>**Nhập Văn bản từ Bàn phím <sup>2</sup>**

Bạn có thể sử dụng bàn phím P-touch giống như bàn phím tiêu chuẩn của máy tính.

Để nhập ký tự tiếng Việt có dấu, nhấn phím số có ký hiệu dấu mong muốn ngay sau khi nhập ký tự cơ bản. Để xóa ký hiệu dấu, nhấn phím **Backspace**.

#### <span id="page-25-3"></span>**Đặt ký tự nhập <sup>2</sup>**

Khi bạn nhập văn bản, để nhập ký tự tiếng Việt hoặc ký tự tiếng Anh, nhấn phím chế độ nhập và chuyển sang chế độ nhập tương ứng.

#### <span id="page-25-4"></span>**Chèn Văn bản <sup>2</sup>**

Để chèn văn bản bổ sung vào một dòng văn bản có sẵn, hãy dịch chuyển con trỏ tới ký tự tại vị trí mà bạn muốn bắt đầu chèn văn bản và sau đó nhập văn bản bổ sung. Văn bản mới sẽ được chèn vào vị trí của con trỏ.

#### <span id="page-26-0"></span>**Thêm một Dòng mới <sup>2</sup>**

Để kết thúc dòng văn bản hiện tại và bắt đầu một dòng mới nhấn phím **Enter**. Đối với ống, tất cả văn bản xuất hiện dưới dạng một dòng đơn trên màn hình và dấu xuống dòng xuất hiện để biểu thị vị trí ngắt dòng. Khi in ống, văn bản sau dấu quay lại được in trên dòng thứ hai. Đối với nhãn, một dấu xuống dòng sẽ hiện ra ở cuối dòng và con trỏ dịch chuyển để bắt đầu một dòng mới.

#### **Quan trọng**

- Số dòng tối đa (Nhãn)
	- băng 36 mm: 17 dòng
	- băng 24 mm: 12 dòng
	- băng 18 mm: 9 dòng
	- băng 12 mm: 6 dòng
	- băng 9 mm: 4 dòng
	- băng 6 mm: 2 dòng
	- băng 3,5 mm: 1 dòng
- Số dòng tối đa (Ống co nhiệt)
	- băng 23,6 mm: 10 dòng
	- băng 17,7 mm: 8 dòng
	- băng 11,7 mm: 5 dòng
	- băng 8,8 mm: 3 dòng
	- băng 5,8 mm: 2 dòng
- Số dòng tối đa (Ống)
	- ống có đường kính 6,5 mm: 2 dòng
	- ống có đường kính 6,0 mm: 2 dòng
	- ống có đường kính 5,0 mm: 2 dòng
	- ống có đường kính 4,0 mm: 2 dòng
	- ống có đường kính 3,5 mm: 1 dòng
	- ống có đường kính 3,0 mm: 1 dòng
	- ống có đường kính 2,5 mm: 1 dòng

#### <span id="page-26-1"></span>**Xóa Văn bản <sup>2</sup>**

#### **Xóa từng ký tự một <sup>2</sup>**

Để xóa một ký tự trong một dòng văn bản có sẵn, hãy dịch chuyển con trỏ tới ký tự bên phải của vị trí mà bạn muốn bắt đầu xóa văn bản và sau đó bấm phím **Backspace**. Ký tự bên trái của con trỏ sẽ bị xóa mỗi khi bấm phím **Backspace**.

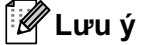

Nếu bạn bấm giữ phím **Backspace** thì các ký tự bên trái của con trỏ sẽ tiếp tục bị xóa.

#### **Xóa tất cả văn bản cùng lúc <sup>2</sup>**

Sử dụng phím **Clear** để xóa tất cả văn bản cùng lúc.

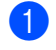

**1** Bấm phím Clear.

Các tùy chọn Xóa xuất hiện.

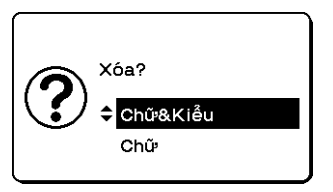

2) Sử dụng phím  $\dagger$  hoặc  $\downarrow$ , chọn [Chữ] để xóa tất cả văn bản và giữ lại các thiết lập định dạng hiện hành, hoặc chọn [Chữ&Kiểu] để xóa tất cả văn bản và các thiết lập định dạng.

#### **Lưu ý**

- Bấm phím **Esc** để quay trở về màn hình tạo ống hoặc màn hình tạo nhãn mà không tẩy (hoặc xóa) văn bản hoặc thiết lập định dạng.
- Khi chọn [Chữ&Kiểu], tất cả văn bản sẽ bị xóa và thiết lập thuộc tính ký tự và tùy chọn cắt được đặt lại về thiết lập ban đầu. Ngoài ra, màn hình cho thiết lập đường kính và chiều dài của ống đã lắp và Cross-ID sẽ xuất hiện.

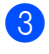

**<sup>6</sup>3** Bấm phím **OK** hoặc **Enter**.

Đã xóa tất cả văn bản. Nếu bạn đã chọn [Chữ&Kiểu], tất cả thiết lập định dạng cũng sẽ bị xóa.

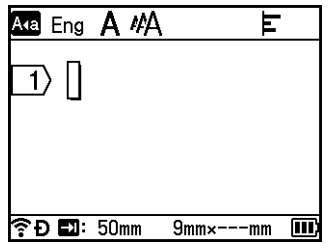

## <span id="page-27-0"></span>**Chèn Tab (Chỉ nhãn) <sup>2</sup>**

Để chèn tab vào một dòng văn bản có sẵn, hãy dịch chuyển con trỏ tới ký tự tại vị trí mà bạn muốn bắt đầu chèn tab, rồi bấm phím **Tab**.

Tab được chèn xuất hiện dưới dạng (a) trong màn hình tạo nhãn.

#### **Lưu ý**

Để xóa tab khỏi nhãn, hãy dịch chuyển con trỏ tới bên phải của dấu tab trên màn hình tạo nhãn, rồi sau bấm phím **Backspace**.

#### **Thay đổi Chiều dài tab <sup>2</sup>**

a <sup>B</sup>ấm phím **Định dạng**.

2 Chọn [Độ dài thẻ] bằng phím  $\leftarrow$  hoặc  $\rightarrow$ .

<sup>6</sup> Chọn Chiều dài tab bằng phím ↑ hoặc ↓, rồi bấm phím OK hoặc Enter.

#### **Lưu ý**

- Để quay về màn hình tạo nhãn, bấm phím **Esc**.
- Bạn cũng có thể đặt chiều dài tab bằng cách nhập chiều dài tab bạn muốn. Để áp dụng thiết lập, sau khi nhập chiều dài tab, bấm phím **OK** hoặc **Enter**, rồi bấm lại phím **OK** hoặc **Enter**.
- Có thể đặt chiều dài tab từ 0 đến 100 mm.

## <span id="page-29-0"></span>**Sử dụng phím tab để đặt nhiều bản sao (chỉ ống) <sup>2</sup>**

Khi chỉnh sửa văn bản, bạn có thể bấm phím **Tab** để đặt số lượng bản cho mỗi trang. Chọn trang bằng phím thoặc  $\downarrow$ , rồi chọn số lượng bản bằng phím  $\leftarrow$  hoặc  $\rightarrow$ , hoặc nhập số lượng bằng phím số, rồi bấm phím **OK** hoặc **Enter**. Nếu bạn bấm phím  $\dagger$  để chọn trường thiết lập ở góc trên bên phải màn hình, có thể đặt cùng số lượng bản như nhau cho tất cả các trang. Thậm chí nếu số lượng bản đã được chỉ định cho một trang, số lượng bản sẽ được chuyển thành số đã được chỉ định trong trường này.

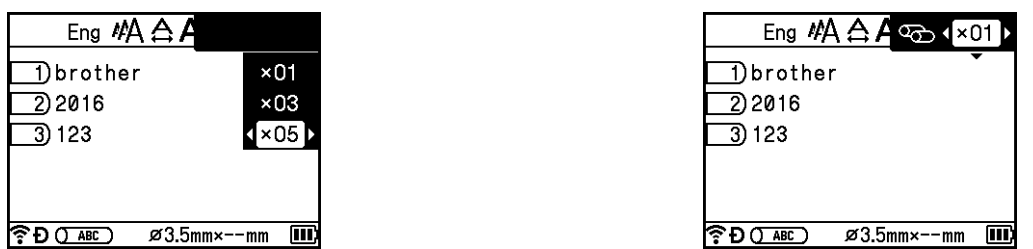

#### <span id="page-29-1"></span>**Thêm Khối mới (Chỉ nhãn) <sup>2</sup>**

Bạn có thể tạo tối đa 99 khối mới. Để tạo khối văn bản và dòng mới, bấm phím **Shift** và **Enter**. Văn bản ở bên phải con trỏ sẽ được chuyển vào khối mới. Trong một số loại nhãn, bạn có thể đặt số lượng khối khi chon loại nhãn.

## <span id="page-29-2"></span>**Thêm Trang mới <sup>2</sup>**

Bạn có thể bấm phím **Tiếp** để tạo trang mới. Con trỏ sẽ dịch chuyển đến vị trí bắt đầu trang mới. Bạn có thể tạo tối đa 99 trang mới cho nhãn và tối đa 999 trang mới cho ống.

## <span id="page-29-3"></span>**Nhập các Biểu tượng <sup>2</sup>**

Ngoài các biểu tượng có sẵn trên bàn phím, còn có các biểu tượng khác (bao gồm các ký tự quốc tế, ký tự ASCII mở rộng và các ký tư được truyền đến <sup>1</sup>) cũng có sẵn trong chức năng biểu tượng.

Để nhập biểu tượng, sử dụng chức năng biểu tượng (xem *Nhậ[p các Bi](#page-30-0)ểu tượng sử dụng chức năng Biểu tượng* ở [trang 21](#page-30-0)).

**Lưu ý**

Một số biểu tượng không sẵn có cho ống.

Hoặc bấm đồng thời phím **Shift** và một phím trên bàn phím để nhập biểu tượng được in ở bóc trên bên phải của phím đã chon.

<span id="page-29-4"></span><sup>1</sup> Chưa cung cấp hình ảnh bitmap về ký tự do người dùng tạo cho P-touch.

#### <span id="page-30-0"></span>**Nhập các Biểu tượng sử dụng chức năng Biểu tượng <sup>2</sup>**

Các biểu tượng có thể chọn (ngoại trừ biểu tượng được truyền đến) được liệt kê trong Phụ lục. (Xem *[Bi](#page-242-2)ểu tượng* ở [trang 233.](#page-242-2))

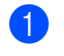

#### a <sup>B</sup>ấm phím **Biểu tượng**.

Một danh sách danh mục biểu tượng và các biểu tượng trong danh mục đó sẽ xuất hiện.

#### **Lưu ý**

Biểu tượng cuối cùng được nhập sẽ được chọn trong danh sách hiển thị.

- **b** Chọn danh mục biểu tượng bằng phím ↑ hoặc ↓, rồi bấm phím OK hoặc Enter.
- **3** Chon biểu tượng bằng phím ↑, ↓, ← hoặc →, rồi bấm phím **OK** hoặc **Enter**. Biểu tượng được chọn sẽ được chèn vào trong dòng văn bản.

**Lưu ý**

Khi chọn một biểu tượng:

- Để quay lại trang trước, bấm phím **Shift** và phím **Biểu tượng**.
- Để đến trang tiếp theo, bấm phím **Biểu tượng**.
- Để quay lại bước trước, bấm phím **Esc**.

#### **Nhập biểu tượng được truyền đến <sup>2</sup>**

#### **Quan trọng**

Trước khi sử dụng biểu tượng được truyền đến, truyền hình ảnh đến P-touch bằng cách sử dụng P-touch Transfer Manager. Để biết thêm thông tin về cách sử dụng P-touch Transfer Manager, hãy xem *[Cách s](#page-156-2)ử dụ[ng P-touch Transfer Manager](#page-156-2)* ở trang 147.

- **a Bấm phím Chèn.**
- 2) Chọn [Chuyển biểu tượng] bằng phím ↑ hoặc ↓, rồi bấm phím OK hoặc Enter.
- **C** Chọn biểu tượng được truyền bằng phím ↑ hoặc ↓, rồi bấm phím OK hoặc Enter. Hình ảnh được chon sẽ được chèn vào trong dòng văn bản.

#### **Lưu ý**

- Khi chọn biểu tượng, bấm phím **Shift** và phím  $\downarrow$  để đến trang tiếp theo, rồi bấm phím **Shift** và phím  $\uparrow$  để đến trang trước.
- Biểu tượng được truyền đã chèn xuất hiện dưới dạng dấu ( $\mathscr Q$ ) trong màn hình tạo ống hoặc màn hình tạo nhãn.
- Để xem biểu tượng được truyền trong màn hình tạo ống hoặc màn hình tạo nhãn, di chuyển con trỏ đến dấu ( ) và bấm phím **Chèn**.
- Để quay lại bước trước, bấm phím **Esc**.

#### **Sử dụng lịch sử biểu tượng <sup>2</sup>**

Bạn có thể tạo danh mục biểu tượng của cá nhân bạn bằng cách sử dụng [Lịch sử ký tự]. [Lược sử] xuất hiện lần đầu tiên khi chọn biểu tượng để giúp bạn nhanh chóng xác định biểu tượng mình muốn.

<span id="page-31-2"></span><span id="page-31-1"></span>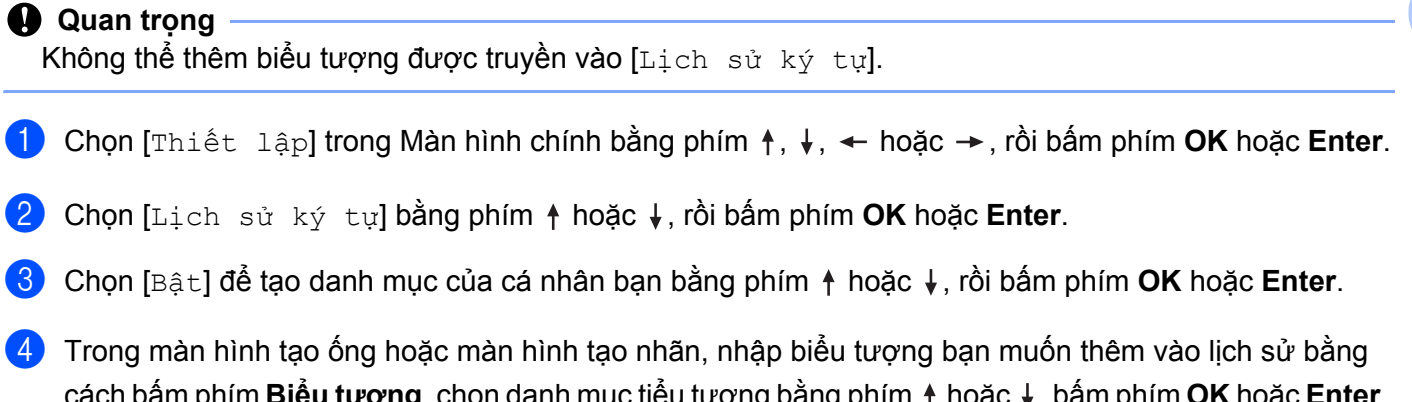

<span id="page-31-3"></span><span id="page-31-0"></span>cách bấm phím **Biểu tượng**, chọn danh mục tiểu tượng bằng phím hoặc , bấm phím **OK** hoặc **Enter**, chọn biểu tượng bằng phím ↑, ↓, ← hoặc →, rồi bấm phím **OK** hoặc **Enter**.

#### e <sup>B</sup>ấm phím **Biểu tượng**.

[Lược sử] xuất hiện, bao bồm biểu tượng đã nhập ở bước  $\bullet$ .

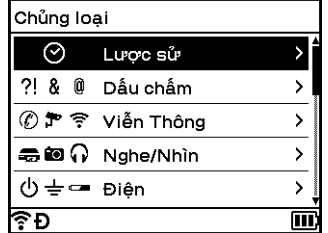

## **Lưu ý**

- Có thể thêm tối đa 30 biểu tượng vào [Lược sử]. Biểu tượng gần nhất sẽ bị xóa khỏi danh mục khi các biểu tượng được thêm vào [Lược sử] vượt quá 30 biểu tượng.
- Để thôi sử dụng [Lịch sử ký tự], thực hiện theo các [b](#page-31-2)ước  $\bigcirc$  và  $\bigcirc$  ở trên, rồi chon [Tắt] trong màn hình  $[\text{Lich} s\dot{u} k\dot{v} t\dot{u}] \dot{\sigma}$  $[\text{Lich} s\dot{u} k\dot{v} t\dot{u}] \dot{\sigma}$  $[\text{Lich} s\dot{u} k\dot{v} t\dot{u}] \dot{\sigma}$  bước  $\bigcirc$ .

## <span id="page-32-0"></span>**Nhập ống hoặc nhãn được đánh số tự động <sup>2</sup>**

Có thể tạo ống hoặc nhãn được đánh số tự động theo số lượng. Bạn có thể đặt gia lượng và số lượng cho các chuỗi số này. Trong chế độ đánh số tự động, bạn có thể tạo chuỗi số cho ống hoặc nhãn bằng cách tăng một ký tự số trong mẫu. Trong chế độ đánh số tự động nâng cao, bạn có thể chọn giữa Đồng thời hoặc Nhóm. Chế độ Đồng thời tạo chuỗi ống hoặc nhãn bằng cách tăng hai số khác nhau cùng một lúc. Chế độ nhóm tạo chuỗi số cho ống hoặc nhãn bằng cách cho phép bạn chọn hai chuỗi trong mẫu và tăng chúng liên tiếp.

Bạn có thể sử dụng chế độ nối tiếp với Cross-ID.

#### <span id="page-32-1"></span>**Chế độ Đánh số tự động <sup>2</sup>**

**1** Nhập văn bản ngoại trừ văn bản bạn muốn đánh số tự động. **Ví dụ**: Tạo ống hoặc nhãn 1A-A01, 1A-A02, 1A-A03 và 1A-A04 bằng cách sử dụng chức năng này. Trong trường hợp này, nhập "1A-A0".

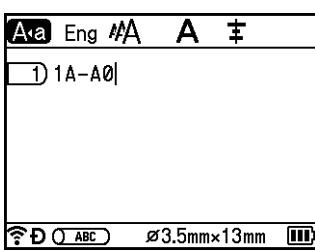

Màn hình tạo ống Màn hình tạo nhãn

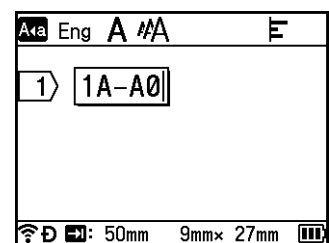

b Xác định vị trí con trỏ nơi bạn muốn chèn văn bản được đánh số t<sup>ự</sup> động, rồi bấm phím **Đánh số t<sup>ự</sup> động**.

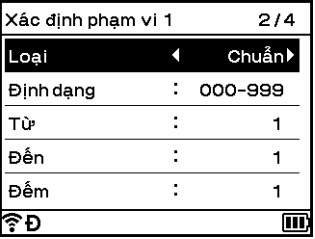

<span id="page-33-0"></span>**3** Chọn [Loại], [Định dạng], [Từ], [Đến] và [Đếm] bằng phím  $\uparrow$  hoặc  $\downarrow$ , và đặt giá trị bằng phím  $\leftarrow$  hoặc  $\rightarrow$ .

#### **Lưu ý**

Bạn cũng có thể đặt [Từ], [Đến] và [Đếm] bằng cách nhập số bạn muốn.

**Ví dụ**: [Loại]: Chuẩn, [Định dạng]: 000-999, [Từ]: 1, [Đến]: 4 và [Đếm]: 1 Xem bảng Thiết lập đánh số tự động bên dưới (thiết lập ban đầu được in đậm):

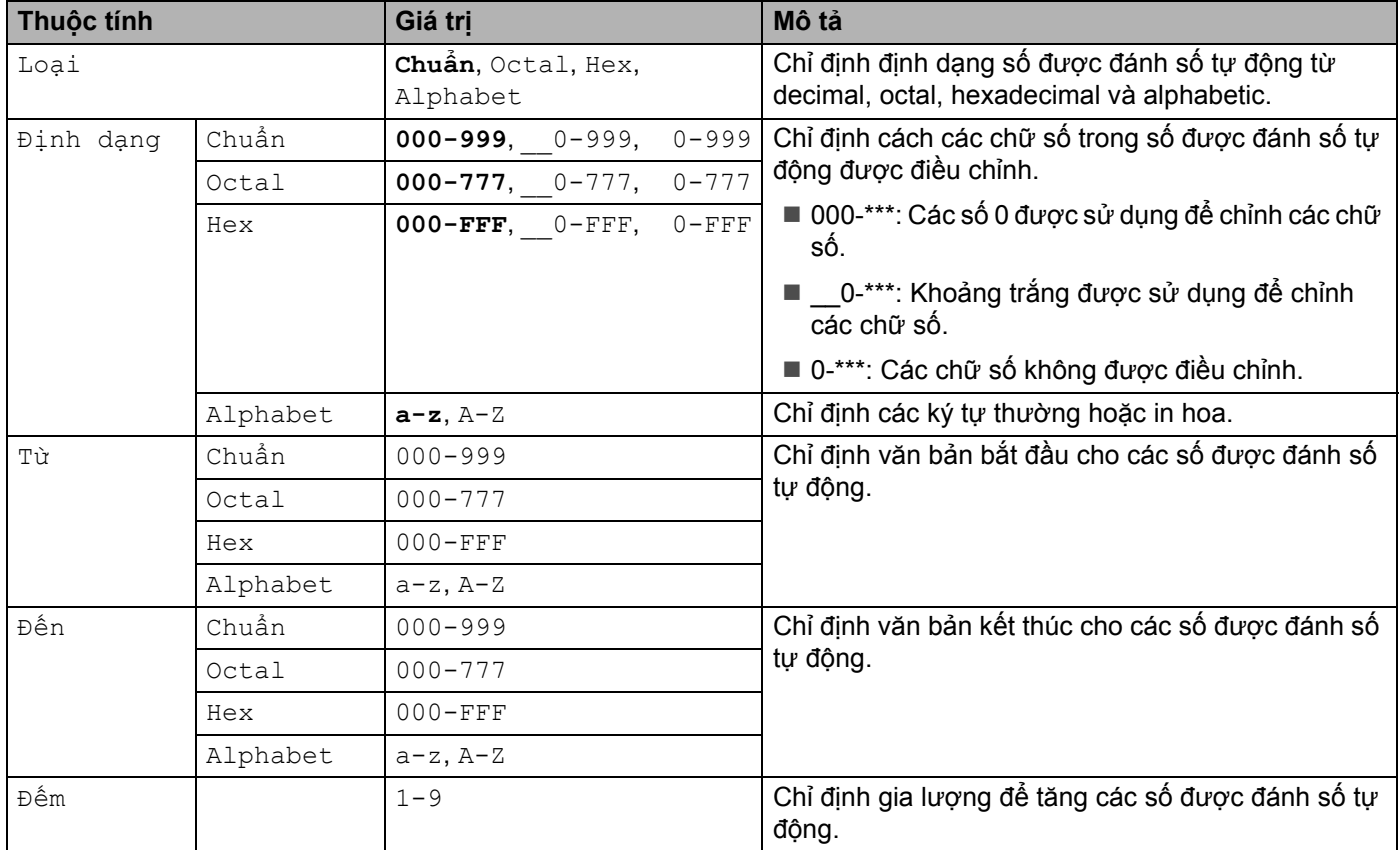

d <sup>B</sup>ấm phím **OK** hoặc **Enter** để hiển thị hình ảnh ống hoặc nhãn trên màn hình. Đối với ống, văn bản bắ<sup>t</sup> đầu và văn bản kết thúc cho các số được đánh số tự động được biểu thị bằng dấu nhưng trong hình minh họa sau:

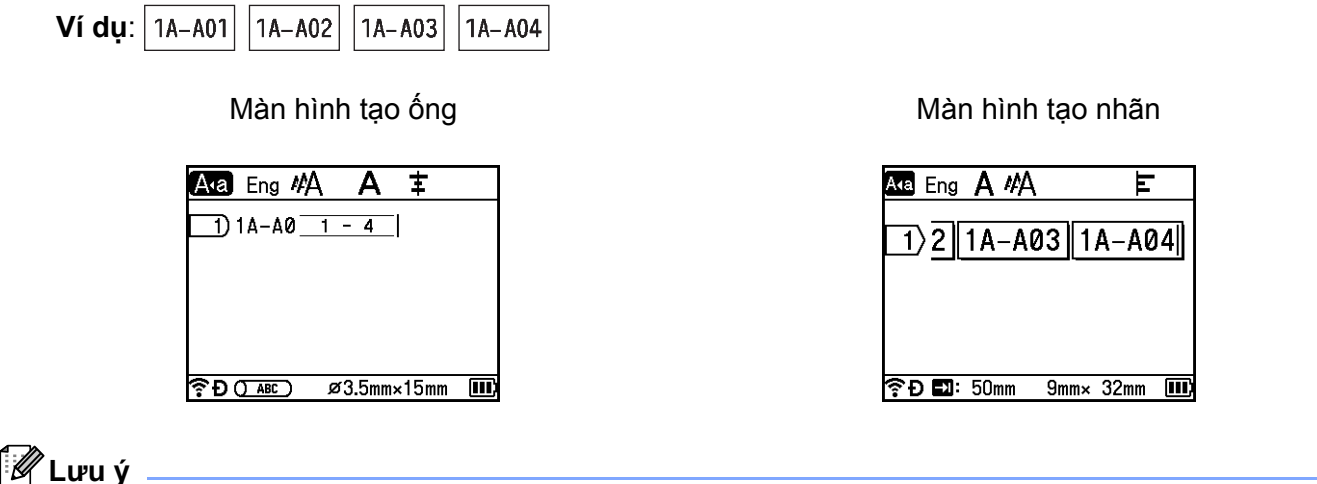

- Đối với ống, khi bạn chọn dấu đánh số tự động, rồi bấm phím **Đánh số tự động**, bạn có thể thực hiện lại thiết lập. (Không khả dụng cho nhãn)
- Đối với nhãn, mặc dù P-touch tạo nhiều trang nhãn sau khi bạn hoàn tất thiết lập đánh số tư động, bạn có thể chọn trang và chỉ in những trang mình muốn. Xem *In một khoả[ng các trang](#page-69-1)* ở trang 60 (Không khả dụng cho ống).
- Khi bạn muốn in nhiều bản sao ống hoặc nhãn được đánh số tự động, bạn có thể chọn [Nhảy số] hoặc [Sao chép] cho thứ tự in trong [Thiết lập] - [Thứ tự in] trong Màn hình chính.
- Khi tạo nhãn có mã vạch được đánh số tự động, chọn mã vạch đã nhập, rồi bấm phím **Đánh số tự động**. (Không thể in mã vạch lên ống). Để biết thêm thông tin về mã vạch, hãy xem *Tạ[o Nhãn mã v](#page-39-0)ạch (chỉ nhãn)* ở [trang 30.](#page-39-0)
- Để quay lại bước trước, bấm phím **Esc**.

#### **Chế độ Đánh số tự động nâng cao <sup>2</sup>**

#### **Đồng thời <sup>2</sup>**

a Nhập văn bản ngoại trừ văn bản bạn muốn đánh số t<sup>ự</sup> động. **Ví dụ**: Tạo ống hoặc nhãn 1A-A01, 1A-B02, 1A-C03 và 1A-D04 bằng cách sử dụng chức năng này. Trong trường hợp này, nhập "1A-0".

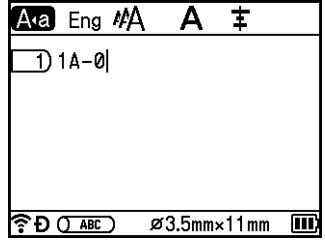

Màn hình tạo ống Màn hình tạo nhãn

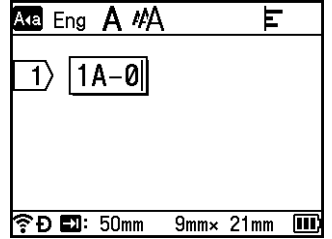

2 Di chuyển con trỏ đến vị trí bạn muốn chèn văn bản được đánh số tự động đầu tiên (ở bên phải số "0"), rồi bấm phím **Shift** và **Đánh số tự động**. Chọn [Nhảy số tự động] bằng cách sử dụng phím hoặc và sau đó bấm phím **OK** hoặc **Enter**.

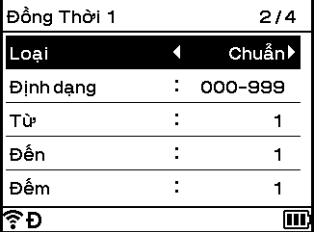

 $\boxed{3}$  Đối với văn bản được đánh số tự động đầu tiên, chọn [Loai], [Đinh dạng], [Từ], [Đến] và [Đếm] bằng phím † hoặc ↓, đặt giá trị bằng cách sử dụng phím ← hoặc →, rồi bấm phím **OK** hoặc **Enter**.

#### **Lưu ý**

Bạn cũng có thể đặt [Từ], [Đến] và [Đếm] bằng cách nhập số bạn muốn.

**Ví dụ**: [Loại]: Chuẩn, [Định dạng]: 000-999, [Từ]: 1, [Đến]: 4 và [Đếm]: 1 Xem bảng Thiết lập đánh số tư đông ở bướ[c](#page-33-0) **@** trong *Chế đô Đ[ánh s](#page-32-1)ố tư đông* để biết thêm thông tin.

 $\overline{4}$  Di chuyển con trỏ đến vị trí ban muốn chèn văn bản được đánh số tự động thứ hai (ở bên trái số "0"), rồi bấm phím **OK** hoặc **Enter**.

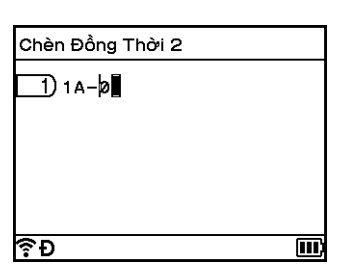

Màn hình tạo ống Màn hình tạo nhãn

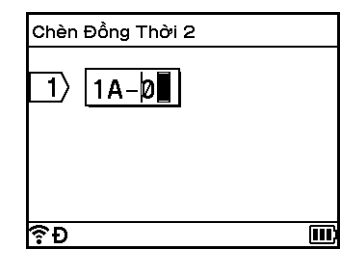

 $\overline{6}$  Đối với văn bản được đánh số tự động thứ hai, chọn [Loại], [Định dạng], [Từ] và [Đếm] bằng phím  $\dagger$ hoặc  $\downarrow$ , đặt giá trị bằng cách sử dụng phím ← hoặc →, rồi bấm phím **OK** hoặc **Enter**.

**Ví dụ**: [Loại]: Alphabet, [Định dạng]: A-Z, [Từ]: A và [Đếm]: 1 Xem bảng Thiết lập đánh số tự động ở bướ[c](#page-33-0) **☉** trong *Chế độ Đ[ánh s](#page-32-1)ố tự động* để biết thêm thông tin.

#### **Lưu ý**

Do số lượng số được đánh số tự động trùng với văn bản được đánh số tự động đầu tiên và thứ hai nên giá trị [Đến] được đặt tự động.
f <sup>B</sup>ấm phím **OK** hoặc **Enter** để hiển thị hình ảnh ống hoặc nhãn trên màn hình. Đối với ống, văn bản bắ<sup>t</sup> đầu và văn bản kết thúc cho các số được đánh số tự động được biểu thị bằng dấu như trong hình minh hoa sau:

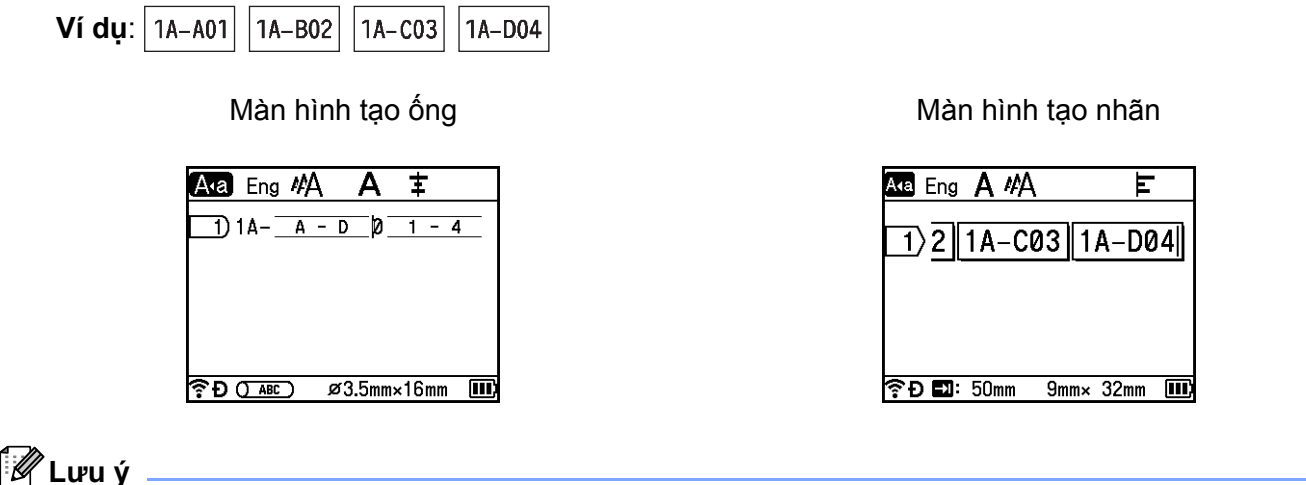

- Đối với ống, khi bạn chọn dấu đánh số tự động, rồi bấm phím **Shift** và **Đánh số tự động**, bạn có thể thực hiện lại thiết lập (không khả dụng cho nhãn).
- Đối với nhãn, mặc dù P-touch tạo nhiều trang nhãn sau khi bạn hoàn tất thiết lập đánh số tư động, bạn có thể chọn trang và chỉ in những trang mình muốn. Xem *In một khoả[ng các trang](#page-69-0)* ở trang 60 (không khả dụng cho ống).
- Khi bạn muốn in nhiều bản sao ống hoặc nhãn được đánh số tự động, bạn có thể chọn [Đánh số tự động] hoặc [Sao chép] cho thứ tự in trong [Thiết lập] - [Thứ tự in] trong Màn hình chính.
- Khi tạo nhãn có mã vạch được đánh số tự động, chọn mã vạch đã nhập, rồi bấm phím **Đánh số tự động**. (Không thể in mã vạch lên ống). Để biết thêm thông tin về mã vạch, hãy xem *Tạ[o Nhãn mã v](#page-39-0)ạch (chỉ nhãn)* ở [trang 30.](#page-39-0)
- Để quay lại bước trước, bấm phím **Esc**.

#### **Nhóm <sup>2</sup>**

**1** Nhập văn bản ngoại trừ văn bản bạn muốn đánh số tự động. **Ví dụ**: Tạo ống hoặc nhãn 1A-A01, 1A-A02, 1A-A03, 1A-A04, 1A-B01, 1A-B02, 1A-B03 và 1A-B04 bằng cách sử dụng chức năng này. Trong trường hợp này, nhập "1A-0".

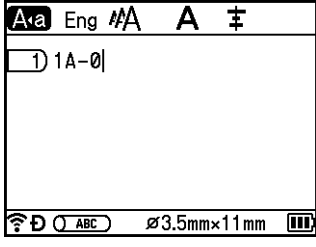

Màn hình tạo ống Màn hình tạo nhãn

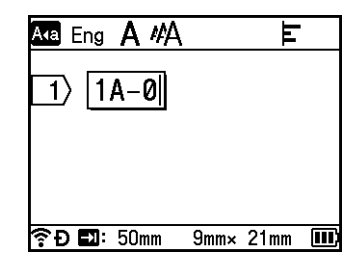

<sup>2</sup> Di chuyển con trỏ đến vị trí bạn muốn chèn văn bản được đánh số tự động đầu tiên (ở bên phải số "0"), rồi bấm phím **Shift** và **Đánh số tự động**. Chọn [Nhóm] bằng cách sử dụng phím hoặc , rồi bấm phím **OK** hoặc **Enter**.

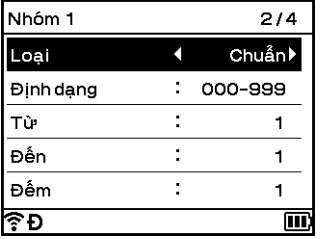

- $\overline{3}$  Đối với văn bản được đánh số tư đông đầu tiên, chọn [Loại], [Định dạng], [Từ], [Đến] và [Đếm] bằng phím ↑ hoặc ↓, đặt giá trị bằng cách sử dụng phím ← hoặc →, rồi bấm phím **OK** hoặc **Enter**. **Ví dụ**: [Loại]: Chuẩn, [Định dạng]: 000-999, [Từ]: 1, [Đến]: 4 và [Đếm]: 1 Xem bảng Thiết lập đánh số tự động ở bước [c](#page-33-0) trong *Chế độ Đ[ánh s](#page-32-0)ố tự động* để biết thêm thông tin.
- $\overline{4}$  Di chuyển con trỏ đến vị trí ban muốn chèn văn bản được đánh số tư đông thứ hai (ở bên trái số "0"), rồi bấm phím **OK** hoặc **Enter**.

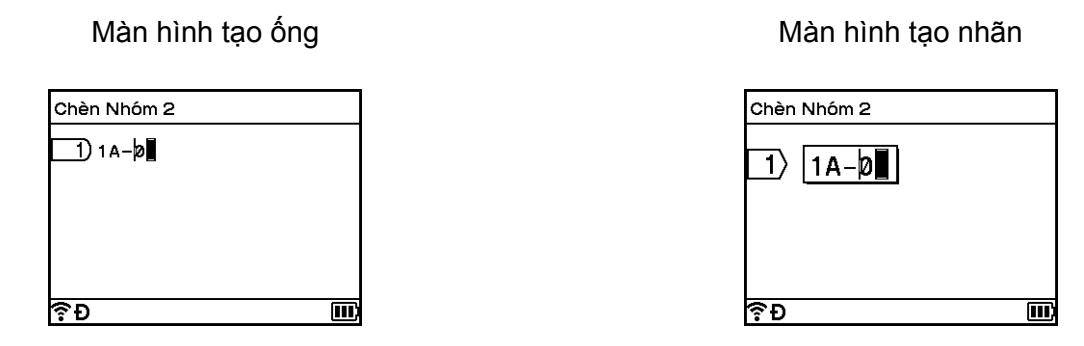

 $\overline{6}$  Đối với vản bản được đánh số tự động thứ hai, chon phím [Loai], [Đinh dạng], [Từ], [Đến] và [Đếm] bằng cách sử dụng phím ↑ hoặc ↓, đặt giá trị bằng phím ← hoặc →, rồi bấm phím **OK** hoặc **Enter**. **Ví dụ**: [Loại]: Alphabet, [Định dạng]: A-Z, [Từ]: A, [Đến]: B và [Đếm]: 1 Xem bảng Thiết lập đánh số tư động ở bướ[c](#page-33-0) **ِ trong** *Chế đô Đ[ánh s](#page-32-0)ố tư đông* **để biết thêm thông tin.**  f <sup>B</sup>ấm phím **OK** hoặc **Enter** để hiển thị hình ảnh ống hoặc nhãn trên màn hình. Đối với ống, văn bản bắ<sup>t</sup> đầu và kết thúc cho các số được đánh số tự động được biểu thị bằng dấu như trong hình minh họa sau.

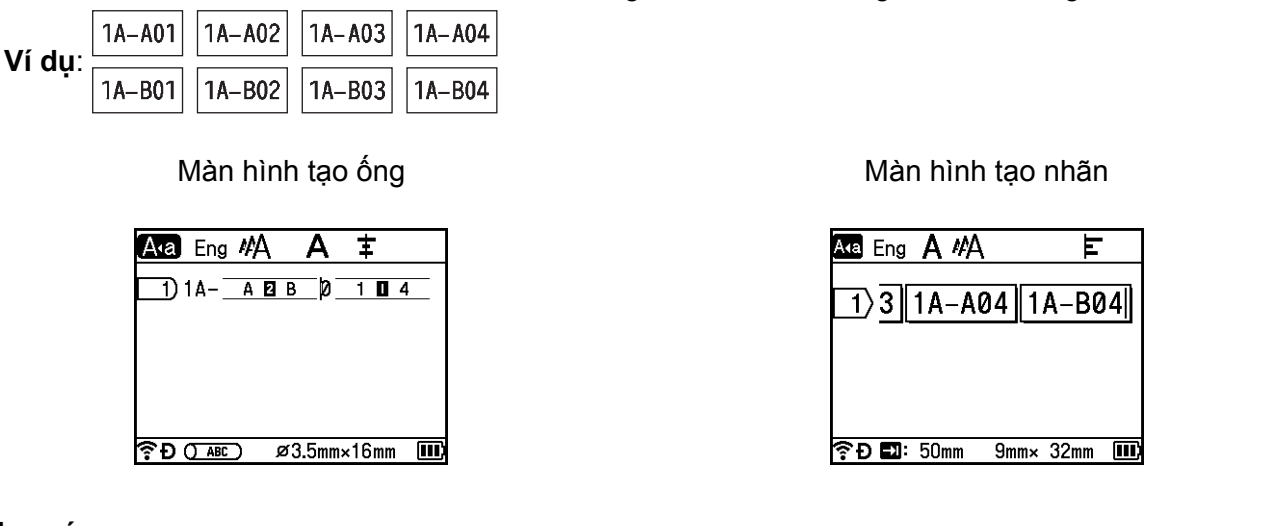

- **Lưu ý**
- Đối với ống, khi bạn chọn dấu đánh số tự động, rồi bấm phím **Shift** và **Đánh số tự động**, bạn có thể thực hiện lại thiết lập (không khả dụng cho nhãn).
- Đối với nhãn, mặc dù P-touch tạo nhiều trang nhãn sau khi bạn hoàn tất thiết lập đánh số tư động, bạn có thể chọn trang và chỉ in những trang mình muốn. Xem *In một khoả[ng các trang](#page-69-0)* ở trang 60 (không khả dụng cho ống).
- Khi ban muốn in nhiều bản sao ống hoặc nhãn được đánh số tự động, bạn có thể chọn [Đánh số tự động] hoặc [Sao chép] cho thứ tự in trong [Thiết lập] - [Thứ tự in] trong Màn hình chính.
- Khi tạo nhãn có mã vạch được đánh số tự động, chọn mã vạch đã nhập, rồi bấm phím **Đánh số tự động**. (Không thể in mã vạch lên ống). Để biết thêm thông tin về mã vạch, hãy xem *Tạ[o Nhãn mã v](#page-39-0)ạch (chỉ nhãn)* ở [trang 30.](#page-39-0)
- Để quay lại bước trước, bấm phím **Esc**.

## **Lưu ý**

Các chữ cái và số tăng lên như sau:

 $0 \rightarrow 1 \rightarrow 2 \rightarrow 3... \rightarrow 999 \rightarrow 000 \rightarrow 001 \rightarrow 002 \rightarrow 003...$ 

 $A \rightarrow B \rightarrow C \rightarrow D... \rightarrow Z \rightarrow A \rightarrow B \rightarrow C \rightarrow D...$ 

 $a \rightarrow b \rightarrow c \rightarrow d... \rightarrow z \rightarrow a \rightarrow b \rightarrow c \rightarrow d...$ 

### <span id="page-39-0"></span>**Tạo Nhãn mã vạch (chỉ nhãn) <sup>2</sup>**

Bạn có thể sử dụng chức năng mã vạch để tạo nhãn với các mã vạch có một kích thước để sử dụng với thẻ kiểm soát tài sản, nhãn số được đánh số tự động và thậm chí là POS và hệ thống kiểm soát kho hàng.

"Mã vạch" có thể lựa chọn được liệt kê trong Phụ lục. Xem *Mã vạch (Chỉ nhãn)* ở [trang 244.](#page-253-0)

### **Lưu ý**

- P-touch không được thiết kế riêng để tạo nhãn mã vạch. Luôn kiểm tra xem có thể dùng trình đọc mã vạch để đọc nhãn mã vạch không.
- Để có kết quả tốt nhất, in nhãn mã vạch bằng mực đen trên băng trắng. Một số trình đọc mã vạch có thể không đọc được nhãn mã vạch được tạo bằng băng hoặc mực màu.
- Sử dụng thiết lập [Lớn] cho [Rộng] bất cứ khi nào có thể. Một số trình đọc mã vạch có thể không đọc được nhãn mã vạch được tạo bằng thiết lập [Nhỏ].
- Việc in liên tục nhiều nhãn có mã vạch có thể làm đầu in bị quá nhiệt, điều này có thể ảnh hưởng đến chất lượng in.

### <span id="page-39-1"></span>**Đặt thông số mã vạch và Nhập dữ liệu mã vạch <sup>2</sup>**

- **a Bấm phím Chèn.**
- **ba Chon** [Mã vạch] bằng cách sử dụng phím ↑ hoặc ↓ key, rồi bấm phím **OK** hoặc **Enter.** Màn hình [Mã vạch] xuất hiện.

**Lưu ý**

Có thể nhập tối đa 5 mã vạch trên nhãn.

- $\boxed{3}$  Chon một thuộc tính bằng cách sử dụng phím  $\dagger$  hoặc  $\downarrow$ , rồi chon thiết lập cho thuộc tính đó bằng cách sử dụng phím  $\leftarrow$  hoặc  $\rightarrow$ . (Thiết lập ban đầu được in đậm.)
	- Giao thức: **CODE39**, CODE128, EAN-8, EAN-13, GS1-128 (UCC/EAN-128), UPC-A, UPC-E, I-2/5 (ITF), CODABAR
	- Rông: **Nhỏ**, Lớn
	- Dưới#: **Bật**, Tắt
	- Kiểm tra: **Tắt**, Bật

Số kiểm tra chỉ sẵn có cho các giao thức CODE39, I-2/5 và CODABAR.

**Lưu ý**

Các ký tự có thể không xuất hiện bên dưới mã vạch ngay cả khi chọn [Bật] cho [Dưới#] tùy thuộc vào chiều rộng băng được sử dụng, số lượng dòng đã nhập hoặc thiết lập kiểu ký tự hiện tại.

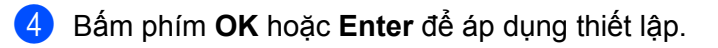

### **Lưu ý**

Các thiết lập mới KHÔNG được áp dụng trừ khi bạn bấm phím **OK** hoặc **Enter**.

6 Nhập dữ liệu mã vạch.

Bạn có thể nhập các ký tự đặc biệt trong mã vạch khi sử dụng giao thức CODE39, CODE128, CODABAR [h](#page-40-0)oặc GS1-128. Khi không sử dụng các ký tư đặc biệt, đến bước  $\bullet$ .

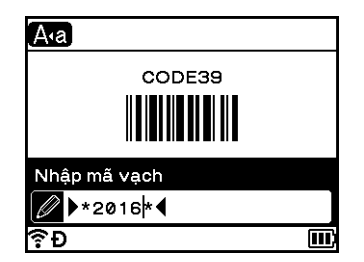

#### f <sup>B</sup>ấm phím **Biểu tượng**.

Danh sách các ký tự sẵn có cho giao thức hiện tại sẽ xuất hiện.

**[7]** Chọn ký tự bằng cách sử dụng phím ↑ hoặc ↓, rồi bấm phím OK hoặc Enter để chèn ký tự vào dữ liệu mã vạch.

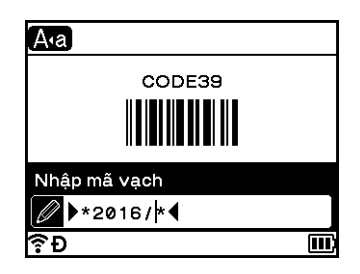

<span id="page-40-0"></span>**(8)** Bấm phím OK hoặc Enter để chèn mã vạch vào nhãn. Mã vạch xuất hiện trên màn hình tạo nhãn.

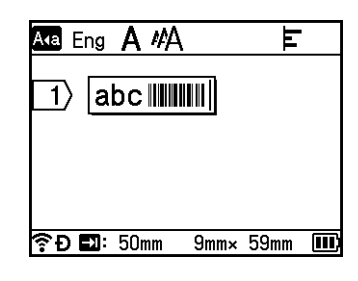

### **Lưu ý**

- Để quay lại bước trước, bấm phím **Esc**.
- Để đặt thuộc tính đã chọn làm cài đặt mặc định, bấm phím **Khoảng trắng**.

#### **Chỉnh sửa và Xóa mã vạch <sup>2</sup>**

- Để chỉnh sửa thông số mã vạch và dữ liệu mã vạch, chọn mã vạch, rồi bấm phím **OK** hoặc **Enter**. Xem *Đặt thông số mã vạ[ch và Nh](#page-39-1)ập dữ liệu mã vạch* ở trang 30 để biết thêm thông tin.
- Để xóa mã vạch khỏi nhãn, di chuyển con trỏ sang bên phải dấu mã vạch hoặc chọn mã vạch, rồi bấm phím **Backspace**.

### **Sử dụng Chức năng nhãn thời gian <sup>2</sup>**

Bạn có thể thêm thời gian và ngày vào ống hoặc nhãn.

#### **Thiết lập đồng hồ <sup>2</sup>**

Đặt giờ và ngày trong màn hình [Thiết lập đồng hồ]. Sau khi đặt giờ và ngày, bạn có thể thêm thông tin này vào ống hoặc nhãn bằng cách sử dụng chức năng [Giờ].

- **a Chon** [Thiết lập] trong Màn hình chính bằng phím ↑, ↓, ← hoặc →, rồi bấm phím **OK** hoặc **Enter**.
- **b** Chon [Thiết lập đồng hồ] bằng phím  $\uparrow$  hoặc  $\downarrow$ , rồi bấm phím **OK** hoặc **Enter**.
- $\overline{3}$  Đặt năm theo ngày hiện tại bằng cách sử dụng phím  $\overline{1}$  hoặc  $\overline{1}$ . Di chuyển đến thông số tiếp theo bằng phím ← hoặc →, rồi đặt thông số theo ngày và giờ hiện tại bằng phím ↑ hoặc ↓. Sau khi đặt tất cả các thông số, bấm phím **OK** hoặc **Enter** để áp dụng thiết lập.

#### **Lưu ý**

- Bạn cũng có thể đặt giờ và ngày bằng cách nhập số bạn muốn.
- Đồng hồ sẽ hoạt động kể từ thời điểm thiết lập đồng hồ được áp dụng.
- Sử dụng pin đồng xu để dự phòng cài đặt đồng hồ khi không cắm bộ nguồn AC.

#### **Thiết lập định dạng giờ & ngày <sup>2</sup>**

Bạn có thể chọn nhiều định dạng giờ và ngày khác nhau để thêm vào ống hoặc nhãn của mình.

Các định dạng "Giờ & Ngày" có thể chọn được liệt kê trong Phụ lục. (Xem *Giờ & Ngày* ở [trang 246.](#page-255-0))

- **1** Chọn [Thiết lập] trong Màn hình chính bằng phím ↑, ↓, ← hoặc →, rồi bấm phím OK hoặc Enter.
- **Chon** [Định dạng Giờ & Ngày] bằng phím ↑ hoặc ↓, rồi bấm phím **OK** hoặc **Enter**.
- **(3)** Chon [Ngày] hoặc [Thời gian] bằng phím  $\uparrow$  hoặc  $\downarrow$  theo mục bạn muốn đặt. Chon định dạng bạn muốn bằng phím ↑ hoặc ↓, rồi bấm phím **OK** hoặc **Enter** để áp dụng cài đặt.

#### **Lưu ý**

Giá trị cho ngày và giờ được sử dụng để hiển thị cài đặt mẫu. Khi chọn định dạng, giờ và ngày đã đặt trong đồng hồ sẽ xuất hiện bằng kiểu định dạng đã chọn.

### **Thiết lập nhãn thời gian <sup>2</sup>**

Bạn có thể chèn nhãn thời gian vào ống hoặc nhãn bằng quy trình sau.

Bấm phím **Chèn**, chọn [Giờ] bằng phím ↑ hoặc ↓, rồi bấm phím **OK** hoặc **Enter**.

Bạn có thể thay đổi cài đặt nhãn thời gian để hiển thị nhãn thời gian bằng nhiều định dạng khác nhau. (Thiết lập ban đầu được in đậm.)

**■ Thời điểm** 

Bạn có thể chọn có in ngày và giờ khi bấm phím **Chèn** hay không, chọn [Giờ] bằng phím  $\uparrow$  hoặc  $\downarrow$ , rồi bấm phím **OK** hoặc **Enter**, hoặc ngày và giờ khi bấm phím **In**, phím **OK** hoặc **Enter** để thêm vào ống hoặc nhãn.

- **4** Chọn [Thiết lập] trong Màn hình chính bằng phím ↑, ↓, ← hoặc →, rồi bấm phím **OK** hoặc **Enter**.
- <sup>2</sup> Chọn [Thiết lập tem giờ] bằng phím ↑ hoặc ↓, rồi bấm phím OK hoặc Enter.
- **3** Chọn [Thời điểm] bằng phím  $\dagger$  hoặc  $\downarrow$ , chọn [Auto] hoặc [Cố định] bằng phím  $\leftarrow$  hoặc  $\rightarrow$ , rồi bấm phím **OK** hoặc **Enter** để áp dụng cài đặt.

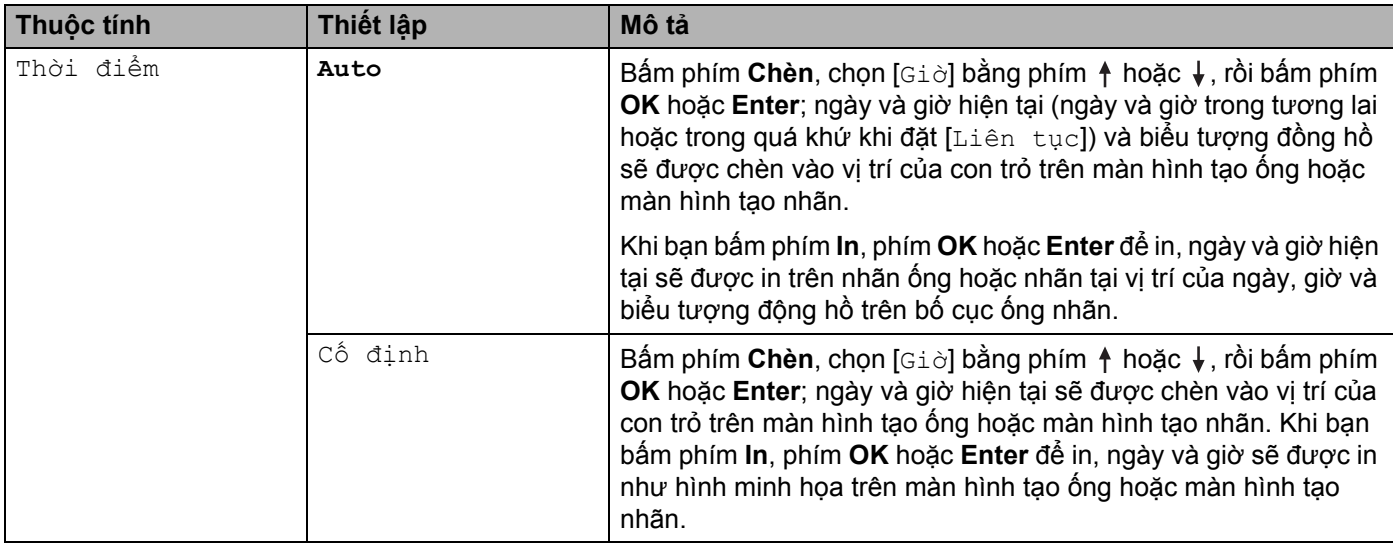

### **Lưu ý**

Khi chọn [Auto] cho cài đặt [Thời điểm] và biểu tượng đồng hồ được thêm vào văn bản bằng cách bấm phím Chèn, chọn [Giờ] bằng phím ↑ hoặc ↓, rồi bấm phím OK hoặc Enter, bạn có thể xác nhận cài đặt biểu tượng như sau. Di chuyển con trỏ sang bên trái biểu tượng đồng hồ, bấm phím **Chèn**, chọn [Giờ] bằng phím ↑ hoặc ↓, rồi bấm phím **OK** hoặc **Enter**.

■ Đinh dạng

Bạn có thể chọn thông tin để sử dụng khi thêm ngày và giờ vào ống hoặc nhãn.

**1** Chọn [Thiết lập] trong Màn hình chính bằng phím ↑, ↓, ← hoặc →, rồi bấm phím OK hoặc Enter.

**2) Chọn** [Thiết lập tem giờ] bằng phím ↑ hoặc ↓, rồi bấm phím OK hoặc Enter.

**3** Chọn [Định dạng] bằng phím  $\dagger$  hoặc  $\downarrow$ , chọn giá trị cho cài đặt bằng phím  $\leftarrow$  hoặc  $\rightarrow$ , rồi bấm phím **OK** hoặc **Enter** để áp dụng cài đặt.

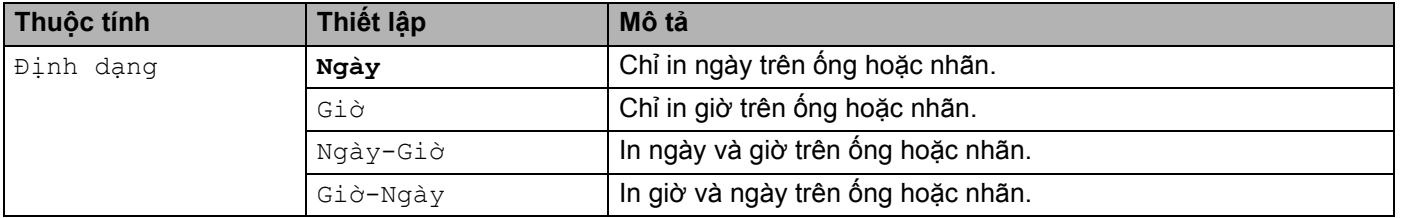

■ Liên tục

Bạn có thể chọn xem có sử dụng ngày và giờ trong tương lai, trong quá khứ hay trong hiện tại khi đặt [Thời điểm] thành [Auto].

- **a Chon** [Thiết lập] trong Màn hình chính bằng phím ↑, ↓, ← hoặc →, rồi bấm phím **OK** hoặc **Enter**.
- <sup>2</sup> Chon [Thiết lập tem giờ] bằng phím ↑ hoặc ↓, rồi bấm phím OK hoặc Enter.
- **3** Chọn [Liên tục] bằng phím ↑ hoặc ↓, chọn [Mở] bằng phím ← hoặc →, rồi bấm phím OK hoặc **Enter**.
- $\overline{4}$  Chọn [Tăng] hoặc [Giảm] bằng phím  $\dagger$  hoặc  $\dagger$ , chọn năm, tháng, tuần, ngày, giờ hoặc phút bằng phím  $\leftarrow$  hoặc  $\rightarrow$ , rồi đặt lượng tăng hoặc giảm từ đồng hồ hiện đã đặt bằng phím  $\uparrow$  hoặc  $\downarrow$ . Sau khi đặt tất cả các thông số, bấm phím **OK** hoặc **Enter** để áp dụng cài đặt.

### **Lưu ý**

Bạn cũng có thể đặt ngày và giờ bằng cách nhập các số bạn muốn.

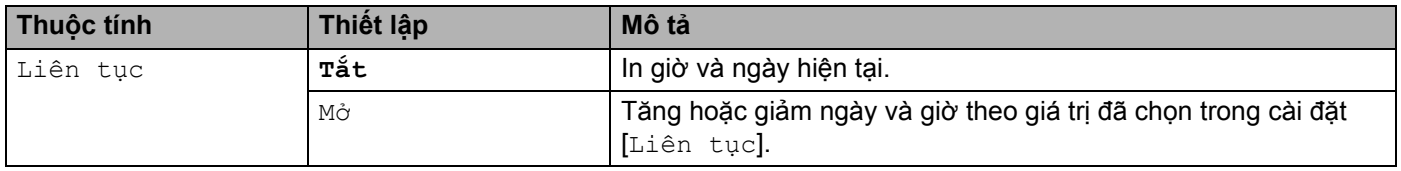

#### **Thay đổi và Xóa thiết lập nhãn thời gian <sup>2</sup>**

Để thay đổi thiết lập [Giờ], chọn biểu tượng đồng hồ, rồi bấm phím **OK** hoặc **Enter**.

Để xóa nhãn thời gian khỏi ống hoặc nhãn, di chuyển con trỏ sang bên phải biểu tượng đồng hồ hoặc chọn biểu tượng đồng hồ, rồi bấm phím **Backspace**.

### **Đặt thuộc tính ký tự <sup>2</sup>**

#### **Đặt thuộc tính ký tự theo ống hoặc nhãn <sup>2</sup>**

Sử dụng phím **Định dạng**, bạn có thể chọn một phông chữ (chỉ dành cho nhãn) và áp dụng kích cỡ, chiều rộng, kiểu chữ, dòng và các thuộc tính canh chỉnh. Các tùy chọn "Thuộc tính ký tự" có thể chọn được liệt kê trong Phụ lục. (Xem *Thuộ[c tính ký t](#page-244-0)ự* ở trang 235.)

#### a <sup>B</sup>ấm phím **Định dạng**.

Hộp thoại thiết lập xuất hiện.

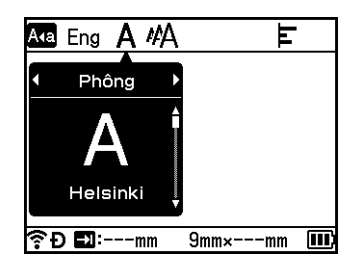

2 Chon thuộc tính bằng cách sử dụng phím  $\leftarrow$  hoặc  $\rightarrow$ .

Chọn thiết lập cho thuộc tính bằng phím ↑ hoặc ↓, rồi bấm phím **OK** hoặc **Enter** để áp dụng thiết lập.

#### **Lưu ý**

Các thiết lập mới KHÔNG được áp dụng trừ khi bạn bấm phím **OK** hoặc **Enter**.

### **Lưu ý**

- Để quay lại bước trước, bấm phím **Esc**.
- Để đặt thuộc tính đã chọn làm cài đặt mặc định, bấm phím **Khoảng trắng**.
- Các ký tự nhỏ có thể khó đọc khi một số kiểu được áp dụng (ví dụ: Đổ bóng + In nghiêng).
- Tùy thuộc vào loại nhãn, bạn không thể thay đổi thiết lập **Đinh dang**. Trong trường hợp này, **nh** sẽ xuất hiện ở bên trái hộp thoại.

#### **Thiết lập các Thuộc tính ký tự theo Từng dòng <sup>2</sup>**

Khi ống hoặc nhãn bao gồm 2 dòng văn bản trở lên, bạn có thể đặt các thuộc tính ký tự khác nhau (phông chữ, kích cỡ, chiều rộng, kiểu chữ, dòng và canh chỉnh) cho từng dòng. (Các mục có thể đặt khác nhau cho ống và nhãn.)

Dịch chuyển con trỏ tới dòng bạn muốn thay đổi bằng cách sử dụng phím ↑, ↓, ← hoặc →. Tiếp theo, bấm vào phím **Shift** và **Định dạng** để hiển thị hộp thoại thiết lập. ( trên hộp thoại biểu thị rằng bạn hiện chỉ đang đặt thuộc tính cho một dòng cụ thể đó.)

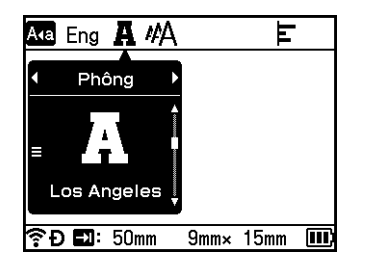

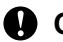

**Quan trọng**

- Khi đặt các giá trị thuộc tính khác cho mỗi dòng thì giá trị đó sẽ xuất hiện dưới dạng \*\*\*\*\* khi bạn bấm phím **Đinh dang**. Khi bạn thay đổi thiết lập trên màn hình này bằng cách sử dụng phím ↑ hoặc ↓, cùng thay đổi đó sẽ được áp dụng cho tất cả các dụng của ống hoặc nhãn.
- Khi đặt các giá trị thuộc tính khác nhau cho mỗi dòng, thiết lập của dòng chứa con trỏ trong màn hình tạo ống hoặc màn hình tạo nhãn sẽ xuất hiện ở trên đầu màn hình.

### **Đặt các khung (chỉ nhãn) <sup>2</sup>**

Bạn có thể chọn khung của nhãn bằng cách sử dụng phím **Định dạng**. "Khung" có thể chọn được liệt kê trong Phụ lục. (Xem *[Khung \(ch](#page-247-0)ỉ nhãn)* ở trang 238.)

#### **1** Bấm phím Đinh dang.

Chọn [Khung] bằng phím  $\leftarrow$  hoặc  $\rightarrow$ .

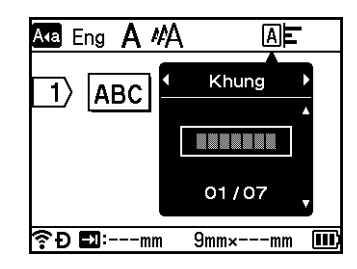

**3** Chọn khung bằng cách sử dụng phím ↑ hoặc ↓, rồi bấm phím OK hoặc Enter. Khung đã chọn sẽ được chèn.

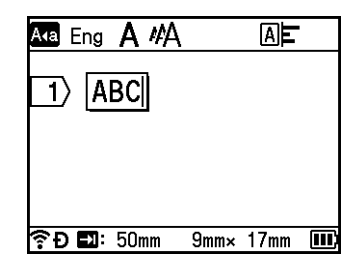

## **Lưu ý**

- Các thiết lập mới KHÔNG được áp dụng trừ khi bạn bấm phím **OK** hoặc **Enter**.
- Để quay lại bước trước, bấm phím **Esc**.
- Để đặt thiết lập [Khung] làm cài đặt mặc định, bấm phím **Khoảng trắng** khi hộp thoại [Khung] xuất hiện.

### **Cài đặt Cross-ID (Dành cho Ống) <sup>2</sup>**

Sử dụng phím **Định dạng**, bạn có thể tạo thành các ống in Cross-ID.

- **f** Bấm phím Đinh dang.
- 2 Chon  $\lceil \text{Cross-ID} \rceil$  bằng phím  $\leftarrow$  hoặc  $\rightarrow$ .
- <sup>3</sup> Chọn cài đặt Cross-ID bạn muốn bằng phím ↑ hoặc ↓ và sau đó bấm phím OK hoặc Enter.

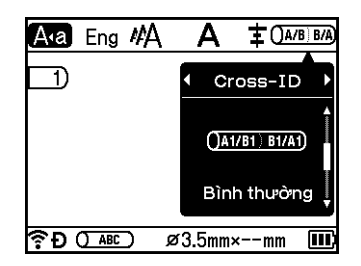

<sup>4</sup> 1 dòng: Nhập nội dung và chèn "/" hoặc "\" nơi bạn muốn áp dụng Cross-ID. 2 dòng trở lên: Bạn có thể áp dụng Cross-ID giữa các dòng bằng cách nhấn phím **Enter** để tạo một dòng khác.

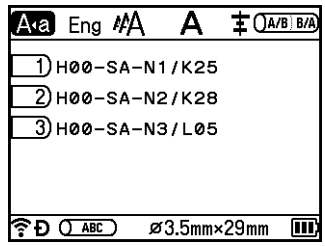

In Hình ảnh kết quả của Cross-ID: Bình thường

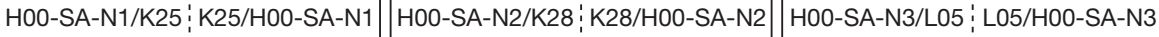

In Hình ảnh kết quả của Cross-ID: Quay lại

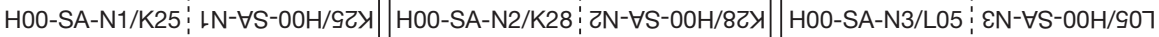

### **Lưu ý**

Khi bạn mở màn hình tạo ống lần đầu tiên sau khi mua hoặc đặt lại P-touch, [Thiết lập định dạng ống] xuất hiện. Bạn có thể đặt Cross-ID ở đây.

#### **Quan trọng**

- Nếu có nhiều "/" hoặc "\" trong một trang, Cross-ID được áp dụng cho "/" hoặc "\" đầu tiên.
- Nếu có hai dòng trong một trang và mỗi dòng chứa "/", Cross-ID được áp dụng cho cả hai dòng.

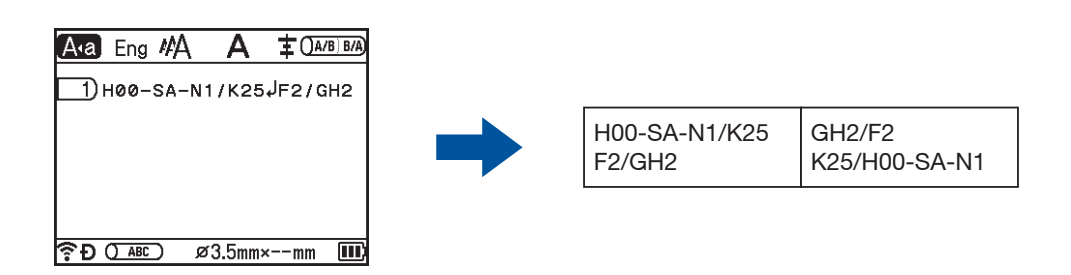

• Bạn có thể sử dụng Cross-ID với **Chế độ Đánh số tự động**. Xem Nhập ống hoặ[c nhãn](#page-32-1) được đánh số tự *động* ở [trang 23](#page-32-1).

### **Cài đặt Cross-ID (Dành cho Nhãn) <sup>2</sup>**

Bạn có thể tạo nhãn in Cross-ID.

- 1 Chọn [Nhãn đánh dấu cáp] trong Màn hình chính bằng phím ↑, ↓, ← hoặc →, rồi bấm phím OK hoặc **Enter**.
- Chọn [Nhãn dạng cuộn] hoặc [Nhãn dạng cờ] bằng phím  $\dagger$  hoặc  $\dagger$ .

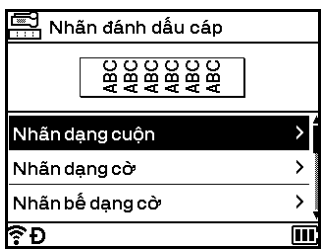

3) Chọn [Cross-ID] bằng phím ↑ hoặc ↓ và chọn [Bật] bằng phím ← hoặc →.

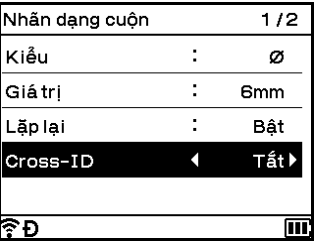

d 1 dòng: Nhập nội dung và chèn "/" hoặc "\" nơi bạn muốn áp dụng Cross-ID. 2 dòng trở lên: Bạn có thể áp dụng Cross-ID giữa các dòng bằng cách nhấn phím **Enter** để tạo một dòng khác.

Ví dụ:

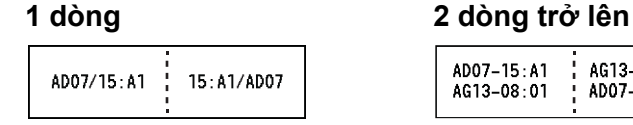

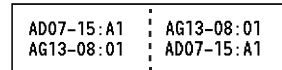

### **Cài đặt Chiều dài <sup>2</sup>**

Sử dụng phím **Định dạng**, quý vị có thể đặt chiều dài mà bạn muốn.

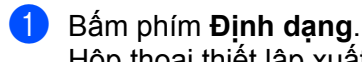

- Hộp thoại thiết lập xuất hiện.
- 2 Chon [Độ dài] bằng phím  $\div$  hoặc  $\rightarrow$ .

**3** Đặt chiều dài bằng phím ↑ hoặc ↓, và sau đó bấm phím **OK** hoặc **Enter**.

#### **Cài đặt Chiều dài cho Mỗi Trang (Chỉ dành cho các ống) <sup>2</sup>**

Bạn có thể đặt chiều dài khác nhau cho mỗi trang.

Dịch chuyển con trỏ tới trang bạn muốn thay đổi bằng cách sử dụng phím  $\dagger$ ,  $\dagger$ ,  $\leftarrow$  hoặc  $\rightarrow$  . Tiếp theo, bấm vào phím **Shift** và **Định dạng** để hiển thị hộp thoại thiết lập. Chọn [Độ dài] và nhập chiều dài bạn muốn đặt. (  $\equiv$  trên hộp thoại biểu thi rằng bạn đạng đặt chiều dài chỉ cho một trang cụ thể đó.)

#### **Quan trọng**

Khi đặt các chiều dài khác cho mỗi dòng thì giá trị đó sẽ xuất hiện dưới dạng \*\*\*\*\* khi bạn bấm phím **Định dạng**.

Khi bạn thay đổi thiết lập trên màn hình này bằng cách sử dụng phím  $\dagger$  hoặc  $\dagger$ , cùng thay đổi đó sẽ được áp dụng cho tất cả các trang.

### **Lưu ý**

Khi ban bổ sung thêm một trang, cài đặt của trang trước nơi con trỏ đã đặt vị trí được áp dụng cho trang bổ sung.

### <span id="page-48-0"></span>**Điều chỉnh khung thiết kế <sup>2</sup>**

Sử dụng phím **Định dạng**, quý vị có thể điều chỉnh vị trí in theo chiều ngang.

Ngang: -30.0 đến +30,0 mm (gia lượng 0,1 mm)

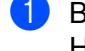

a <sup>B</sup>ấm phím **Định dạng**. Hộp thoại thiết lập xuất hiện.

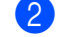

2 Chon [Ngang] bằng phím  $\leftarrow$  hoặc  $\rightarrow$ .

**3** Chọn vị trí in bạn muốn bằng phím ↑ hoặc ↓, và ấn phím OK hoặc Enter.

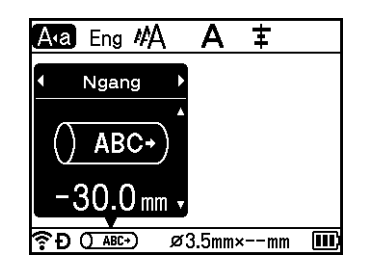

### **Lưu ý**

Bạn có thể điều chỉnh vị trí in theo chiều dọc bằng cách đặt [Điều chỉnh khung thiết kế]. Xem *Điề[u](#page-58-0)  chỉnh Thiết lập in ống* ở [trang 49](#page-58-0).

### **Sử dụng bố cụ định dạng tự động (chỉ nhãn) <sup>2</sup>**

#### **Sử dụng mẫu <sup>2</sup>**

Bạn có thể sử dụng các mẫu được cung cấp để tạo nhãn chỉ cần nhập văn bản hoặc chọn định dạng. "Mẫu" có thể chọn được liệt kê trong phụ lục. (Xem *Mẫu* ở [trang 239.](#page-248-0))

- **Chọn** [Định dạng tự động] trong Màn hình chính bằng phím  $\uparrow$ ,  $\downarrow$ ,  $\leftarrow$  hoặc  $\rightarrow$ , rồi bấm phím **OK** hoặc **Enter**.
- **2** Chọn [Nhãn mẫu] bằng phím ↑ hoặc ↓, rồi bấm phím OK hoặc Enter.
- **3** Chọn danh mục bằng phím ↑ hoặc ↓, rồi bấm phím OK hoặc Enter.

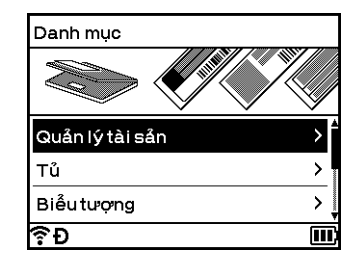

- **4** Chọn mẫu bằng phím ↑ hoặc ↓, rồi bấm phím OK hoặc Enter.
- e Nhập văn bản hoặc mã vạch cho mỗi trường văn bản nếu cần, rồi bấm phím **OK** hoặc **Enter**.
- f Khi hoàn tất, bấm phím **OK** hoặc **Enter**. Để in nhãn, chọn [In] bằng phím ↑ hoặc ↓, rồi bấm phím **OK** hoặc **Enter**.

# **Lưu ý**

- Để biết thêm thông tin về mã vạch, hãy xem *Tạ[o Nhãn mã v](#page-39-0)ạch (chỉ nhãn)* ở trang 30.
- Bạn có thể sử dụng thiết lập đánh số tự động với văn bản và mã vạch đã nhập. Để chỉ định thiết lập đánh số tự động, xem *Nhập ống hoặc nhãn được đánh số tự động* ở [trang 23](#page-32-1). (Không thể sử dụng chế độ đánh số tự động nâng cao.)
- Để in nhãn, xem *In nhãn* ở [trang 54](#page-63-0).
- Để xem trước nhãn trước khi in, chon [Xem trước] bằng phím ↑ hoặc ↓, rồi bấm phím **OK** hoặc **Enter**. Để biết thêm thông tin về màn hình xem trước, xem *Xem trước nhãn* ở [trang 58](#page-67-0).
- Để lưu nhãn, chọn [Lưu] bằng phím ↑ hoặc ↓, rồi bấm phím **OK** hoặc **Enter**.

### **Sử dụng bố cục khối <sup>2</sup>**

Bạn có thể sử dụng các bố cục khối được thiết lập trước để tạo nhãn chỉ cần nhập văn bản hoặc mã vạch. "Bố cục khối" có thể chọn được liệt kê trong Phụ lục. (Xem *Bố cục khối* ở [trang 242.](#page-251-0))

- **a Chon** [Định dạng tự động] trong Màn hình chính bằng phím  $\uparrow, \downarrow, \leftarrow$  hoặc  $\rightarrow$ , rồi bấm phím **OK** hoặc **Enter**.
- **2** Chọn [Thiết kế vùng] bằng phím ↑ hoặc ↓, rồi bấm phím OK hoặc Enter.
- **3** Chọn chiều rộng băng bằng phím ↑ hoặc ↓, rồi bấm phím OK hoặc Enter.
- **4** Chọn bố cục khối, bằng phím ↑ hoặc ↓, rồi bấm phím OK hoặc Enter.
- e Nhập văn bản hoặc mã vạch cho mỗi trường văn bản nếu cần, rồi bấm phím **OK** hoặc **Enter**.
- f Khi hoàn tất, bấm phím **OK** hoặc **Enter**. Để in nhãn, chọn [In] bằng phím ↑ hoặc ↓, rồi bấm phím **OK** hoặc **Enter**.

### **Lưu ý**

- Để biết thêm thông tin về mã vạch, hãy xem *Tạ[o Nhãn mã v](#page-39-0)ạch (chỉ nhãn)* ở trang 30.
- Bạn có thể sử dụng thiết lập đánh số tự động với văn bản và mã vạch đã nhập. Để chỉ định thiết lập đánh số tự động, xem *Nhập ống hoặc nhãn được đánh số tự động* ở [trang 23](#page-32-1). (Không thể sử dụng chế độ đánh số tự động nâng cao.)
- Để in nhãn, xem *In nhãn* ở [trang 54](#page-63-0).
- Để xem trước nhãn trước khi in, chọn [Xem trước] bằng phím ↑ hoặc ↓, rồi bấm phím OK hoặc Enter. Để biết thêm thông tin về màn hình xem trước, xem *Xem trước nhãn* ở [trang 58](#page-67-0).
- Để lưu nhãn, xem *Lưu trữ ống hoặ[c nhãn trong b](#page-71-0)ộ nhớ tập tin* ở trang 62.

### **Loại nhãn cáp <sup>2</sup>**

Bạn có thể tạo nhãn cho cáp, tấm nối và các thiết bị khác khi thực hiện công việc về điện bằng cách chọn loại nhãn và đặt các mục cần thiết.

<sup>1</sup> Chọn [Nhãn đánh dấu cáp] trong Màn hình chính bằng phím ↑, ↓, ← hoặc →, rồi bấm phím OK hoặc **Enter**.

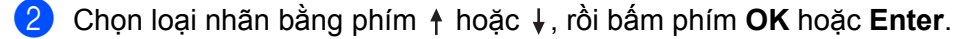

Có sẵn các loại nhãn cáp sau:

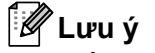

Thiết lập ban đầu được in đâm.

#### **Mặt ngoài <sup>2</sup>**

Có thể sử dụng loại nhãn này để xác định nhiều mặt ngoài khác nhau. Các khối văn bản được phân tách bằng khoảng trống đều nhau trên mỗi nhãn.

Một khối **Hai khối** Hai khối Hai khối Hai khối Hai khối Hai khôi Hai khôi Hai khối Hai khôi Hai khôi Hai khôi Hai khôi Hai khôi Hai khôi Hai khôi Hai khôi Hai khôi Hai khôi Hai khôi Hai khôi Hai khôi Hai khôi Hai khôi Hai

1A-B01

1A-B01 1A-B02

- Độ dài nhãn: **50mm**, 10-999 mm
- Số ô: **1**, 1-5
- Hướng nhãn: **[AB 12] (Ngang)**,  $\boxed{g}$  a] (Dọc)

#### **Nhãn dạng cuộn <sup>2</sup>**

Nhãn thuộc loại này có thể được bọc quanh cáp hoặc dây.

Tiêu chuẩn X.90°2A-C14 2A-C14 2A-C14 2A-C14

- Kiểu (đơn vị đo): **Đường kính (Ø)**, Độ dài, CAT5/6, CAT6A, COAX, AWG, X.90°
- Giá trị: Giá trị thay đổi theo thiết lập Kiểu
- Lặp lại: **Bật**, Tắt
- Cross-ID: **Tắt**, Bật

### **Lưu ý**

#### **Khi sử dụng Nhãn siêu dẻo**:

- Chúng tôi khuyên bạn nên sử dụng Nhãn siêu dẻo cho các nhãn kiểu "Nhãn dạng cuộn".
- Các nhãn được làm bằng Nhãn siêu dẻo không được thiết kế để sử dụng làm chất cách điện.
- Khi bọc nhãn quanh vật hình trụ, đường kính (1) của vật phải ít nhất là 3 mm.
- Phần đầu (2) dán đè của nhãn hoặc nhãn dạng cờ phải ít nhất 5 mm.

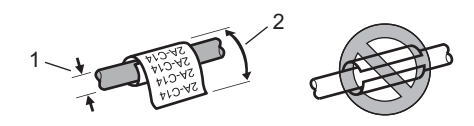

### **Lưu ý**

#### **Khi sử dụng Nhãn có lớp phủ bảo vệ:**

- Văn bản được in theo chiều ngang.
- Khi chèn Nhãn có lớp phủ bảo vệ và chọn Nhãn dạng cuộn, bạn có thể chỉ định các mục sau.
	- Độ dài nhãn: **Auto**, 15-300 mm
	- Biên dọc (Điều chỉnh vị trí dọc): -7, -6, -5, -4, -3, -2, -1, **0**, +1, +2, +3, +4, +5, +6, +7
	- Cross-ID: **Tắt**, Bật

#### **Nhãn dạng cờ <sup>2</sup>**

Có thể bọc nhãn thuộc loại này quanh cáp hoặc dây và cả hai đầu của que nhãn cùng tạo thành cờ. Văn bản trên nhãn dạng cờ được in trên cả hai đầu của nhãn, để lại một khoảng trắng phần ở giữa bọc quanh cáp.

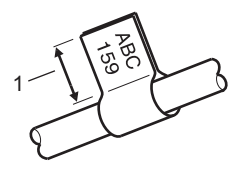

- **1 Chiều dài nhãn dạng cờ tối thiểu 15 mm**
- Kiểu nhãn:  $\overline{A}$ a |  $\overline{A}$  (**cả hai mặt có văn bản giống nhau**),  $\overline{A}$  | BB (mỗi mặt có một văn bản khác nhau)
- Độ dài nhãn: **30mm**, 10-200 mm
- Ø cáp: **6mm**, 3-90 mm

- Hướng nhãn: **[ABC** | 123**] (Ngang**), |  $\frac{12}{5}$  | B (Dọc)
- Cross-ID: **Tắt**, Bật

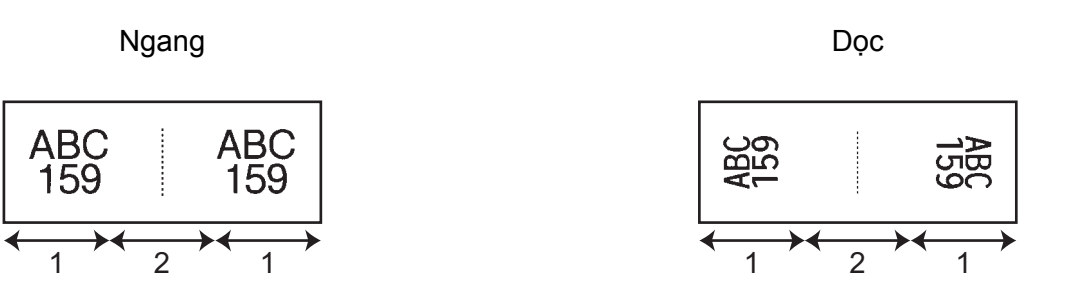

- **1 Chiều dài cờ**
- **2 Chu vi cáp**

#### **Lưu ý**

- Bạn có thể nhập tối đa hai mã vạch khi  $\sqrt{aa}$   $\sqrt{aa}$  được chọn trong bố cục cờ.
- Chúng tôi khuyên bạn nên sử dụng nhãn siêu dẻo cho các nhãn kiểu "Nhãn dạng cờ".
- Nhãn được làm bằng Nhãn siêu dẻo và Nhãn có lớp phủ bảo vệ không được thiết kế để sử dụng làm lớp cách điện.

### **Bảng phân phối <sup>2</sup>**

Có thể sử dụng nhãn thuộc loại này để xác định các loại tấm nối khác nhau.

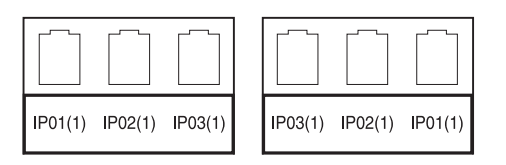

- Độ dài ô: **15.0mm**, 5,0-300,0 mm
- Số ô: **4**, 1-99
- Phân cách:  $\frac{[T_{\text{max}} + T_{\text{max}} + T_{\text{max}}]}{[T_{\text{max}} + T_{\text{max}} + T_{\text{max}}]}$  (Gạch ngang),  $\frac{[T_{\text{max}} + T_{\text{max}} + T_{\text{max}}]}{[T_{\text{max}} + T_{\text{max}}]}$ (Đường đậm), (Khung), (Không có)
- Hướng nhãn: **[ABC ABC ABC (Ngang**), <u>[월 | 월 | 월</u> (Dọc)
- In ngược: **Tắt**, Bật
- Nâng cao: **Tắt**, Bật

Điều chỉnh chiều dài khối độc lập khi "Nâng cao" được đặt thành "Bật".

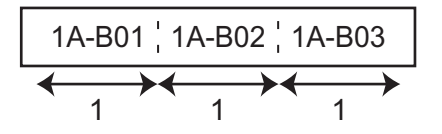

**1 Chiều dài khối**

 Không lề: **Tắt**, Bật Đặt lề trái và lề phải của nhãn thành 0.

### **Lưu ý**

Không thể đồng thời đặt "Nâng cao" và "Không lề" thành "Bật".

### **Khối đục lỗ <sup>2</sup>**

Có thể sử dụng nhãn thuộc loại này để xác định loại kết nối điện, thường được sử dụng trong ngành điện thoại. Bạn có thể nhập tối đa tám dòng cho mỗi khối trên một nhãn đơn.

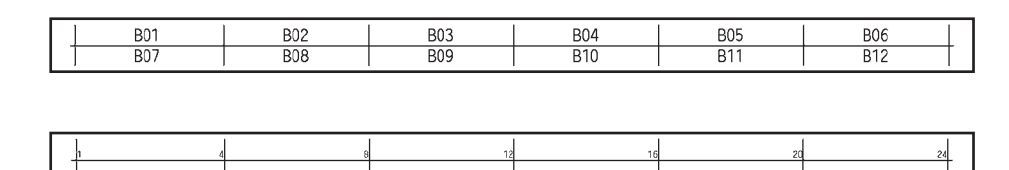

- Kích thước ô: **200mm**, 50-300 mm
- Kiểu ô: **4 cặp**, 2 cặp, 3 cặp, 5 cặp, Trống
- Kí tự chuỗi:  $\Box$  (Không có),  $\Box$  (Ngang),  $\Box$  4 5 (Xương sống)
- Giá trị đầu: ---, 1-99999
- **Lưu ý**
- Khi chọn "Trống" trong "Kiểu ô", "Kí tự chuỗi" được đặt thành "Không có".
- Khi chọn "Không có" trong "Kí tự chuỗi", "---" sẽ xuất hiện thay cho "Giá trị đầu" và bạn không thể đặt giá trị. Tuy nhiên, việc chọn "Ngang" hoặc "Xương sống", cho phép bạn đặt thiết lập "Giá trị đầu" từ 1 đến 99.999.

### **Nhãn bế dạng cờ <sup>2</sup>**

Có thể in loại nhãn này trên nhãn bế dạng cờ để tạo nhãn dạng cờ cho cáp và dây.

Đối với loại ứng dụng này, hãy sử dụng hộp băng nhãn FLe.

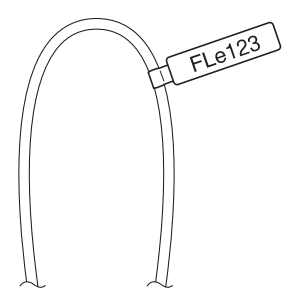

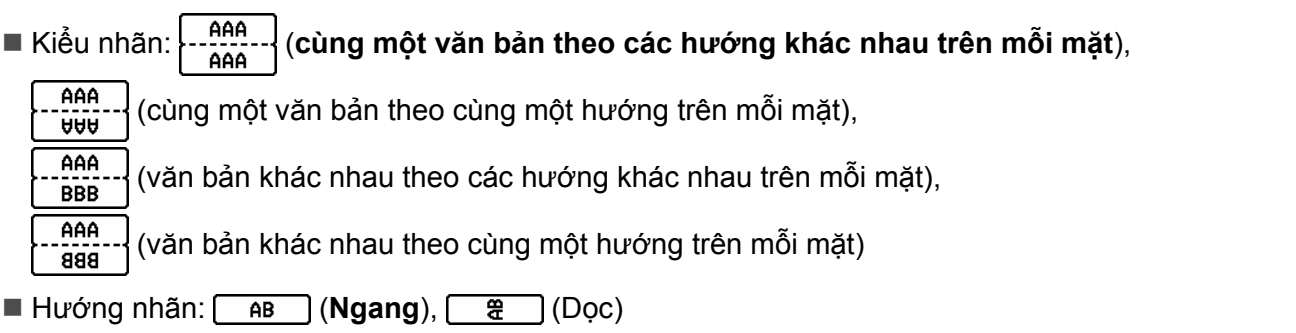

#### **Nhãn âm bản <sup>2</sup>**

Nhãn loại này có thể được in với màu văn bản và màu nền được đảo ngược mà không thay đổi hộp băng. Ngoài ra, bạn có thể tạo nhãn có chiều cao thấp bằng cách đặt [Hướng nhãn] thành  $\frac{1}{2}$  (Dọc).

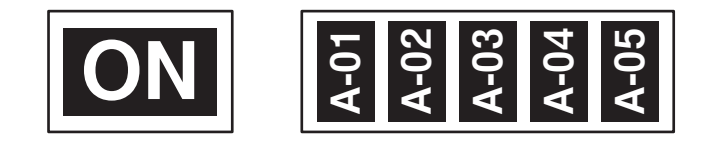

Độ dài nhãn: **Tự động**, 5-999 mm

■ Hướng nhãn: **MB (Ngang), ■ 《D**ọc)

### **Lưu ý**

- Phông chữ và kiểu phông chữ được đặt thành Helsinki và in đậm tương ứng và không thể thay đổi.
- Không thể sử dụng các loại băng sau:
	- băng 3,5 mm
	- băng Stencil
	- ống co nhiệt
	- nhãn bế dạng cờ

# **In ống <sup>2</sup>**

## **Các tùy chọn cắt ống <sup>2</sup>**

Các tùy chọn cắt ống cho phép bạn xác định cách thức nạp và cắt ống khi in ống.

- **1** Chọn [Thiết lập] trong Màn hình chính bằng phím ↑, ↓, ← hoặc →, rồi bấm phím OK hoặc Enter.
- <sup>2</sup> Chon [Điều chỉnh ống] bằng phím ↑ hoặc ↓, rồi bấm phím OK hoặc Enter.
- **Chọn** [Tùy chọn cắt] bằng phím ↑ hoặc ↓, rồi bấm phím **OK** hoặc **Enter**.
- Chọn thiết lập bằng phím ↑ hoặc ↓, rồi bấm phím **OK** hoặc **Enter** để áp dụng thiết lập.

#### **Lưu ý**

Các thiết lập mới KHÔNG được áp dụng trừ khi bạn bấm phím **OK** hoặc **Enter**.

### **Lưu ý**

- Để quay lại bước trước, bấm phím **Esc**.
- Xem bảng sau để biết danh sách tất cả các thiết lập có sẵn.
- Nếu ống bị kẹt hoặc chưa được cắt hoàn toàn, hãy sử dụng nút  $\gg$  (Nạp và Cắt) để cắt ống hoàn toàn theo cách thủ công. Bấm và giữ nút từ 2 tới 10 giây cho tới khi đèn báo (<sup>I</sup>) (Nguồn) thay đổi từ sáng màu xanh lục thành nhấp nháy màu xanh lục và sau đó nhả nút. Ống sẽ được cắt khi nhả nút.

#### **Bảng tùy chọn cắt**

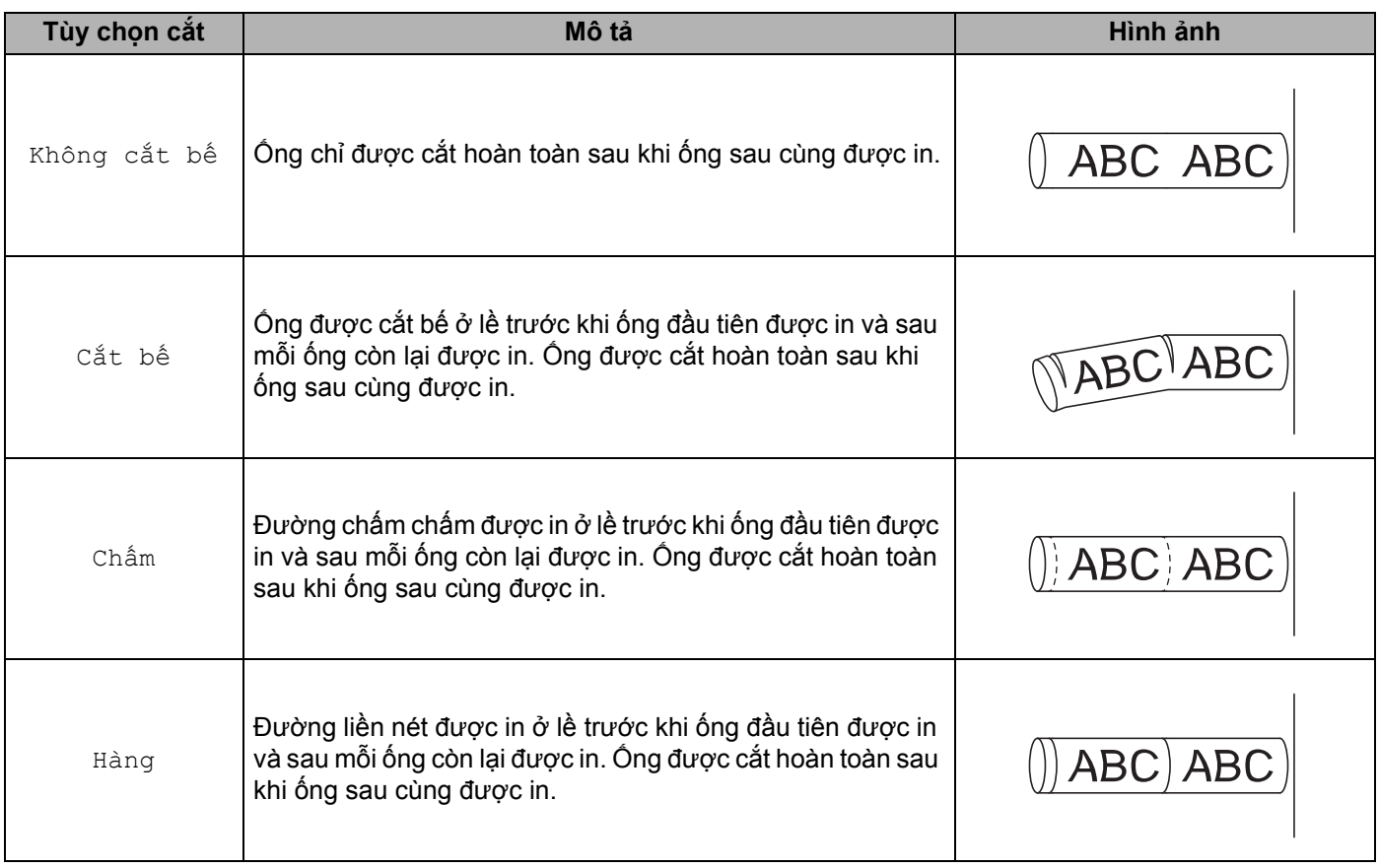

### **Lưu ý**

Bạn có thể sử dụng bộ điều chỉnh cắt nửa ống của P-touch để điều chỉnh độ sâu cắt bế theo một trong ba thiết lập.

### **Điều chỉnh ống <sup>2</sup>**

#### **Đặt kiểu tự động <sup>2</sup>**

Khi [Kích thước] của thuộc tính ký tự được đặt thành [Tự động] và chiều dài ống được đặt thành một chiều dài cụ thể, bạn có thể chọn cách giảm kích thước văn bản cho vừa với chiều dài ống.

**1** Chọn [Thiết lập] trong Màn hình chính bằng phím ↑, ↓, ← hoặc →, rồi bấm phím OK hoặc Enter.

<sup>2</sup> Chọn [Điều chỉnh ống] bằng phím ↑ hoặc ↓, rồi bấm phím OK hoặc Enter.

<sup>3</sup> Chọn [Kiểu tự động] bằng phím ↑ hoặc ↓, rồi bấm phím OK hoặc Enter.

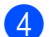

4 Chọn kiểu chữ bằng cách sử dụng phím  $\uparrow$  hoặc  $\downarrow$ .

- **Lưu ý**
- Khi chọn  $Kích$  thước nội dung] thì tổng kích cỡ văn bản được điều chỉnh để vừa với ống.
- Khi chọn  $[{\rm B\AA}$  rộng nội dung], chiều rộng văn bản sẽ được giảm xuống kích cỡ của thiết lập  $[x \ 1/2]$ . (Nếu cần giảm thêm kích cỡ để văn bản vừa với chiều dài ống đã chọn, tổng kích cỡ văn bản sẽ được sửa đổi sau khi giảm chiều rộng vản bản xuống thiết lập [ $x \frac{1}{2}$ ].)
- **6** Bấm phím OK hoặc Enter để áp dụng thiết lập.

### **Lưu ý**

- Để quay về bước trước, bấm phím **Esc**.
- Để đặt kiểu chữ làm cài đặt mặc định cho [Kích thước nội dung], bấm phím **Khoảng trắng**.

### <span id="page-58-0"></span>**Điều chỉnh Thiết lập in ống <sup>2</sup>**

Bạn có thể chỉ định thiết lập chi tiết cho ống in.

- Chọn [Thiết lập] trong Màn hình chính bằng phím ↑, ↓, ← hoặc →, rồi bấm phím **OK** hoặc **Enter**.
- 2) Chọn [Điều chỉnh ống] bằng phím ↑ hoặc ↓, rồi bấm phím OK hoặc Enter.
- **63** Chọn thiết lập bạn muốn để điều chỉnh bằng cách sử dụng phím ↑ hoặc ↓, rồi bấm phím OK hoặc Enter. Thiết lập sẵn có như sau (thiết lập ban đầu được in đậm):
	- Đô sâu cắt

Điều chỉnh độ sâu cắt bế.

- -3, -2, -1, **0**, +1, +2, +3
- Tốc độ in

**Tốc độ nhanh hơn**, Chất lượng cao hơn

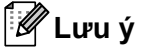

- Chế độ [Chất lượng cao hơn] có thể cải thiện kết quả in khi các ký tự đã in bị mờ.
- Nếu bạn sử dụng P-touch trong môi trường có nhiệt độ từ 20 °C trở xuống, chúng tôi khuyên bạn nên đặt [Tốc độ in] thành [Chất lượng cao hơn].
	- Mật đô in

-3, -2, -1, **0**, +1, +2, +3

■ Lưc cuốn

Nhẹ, **Thường**, Mạnh

Điều chỉnh chiều dài

```
0,0 đến +30,0 mm (gia lượng 0,1 mm)
```
Điều chỉnh khung thiết kế

Điều chỉnh vị trí in theo chiều ngang và chiều dọc.

Ngang: -30,0 đến +30,0 mm (với gia lượng 0,1 mm)

Dọc: -2,0 đến +1,0 mm (với gia lượng 0,5 mm)

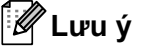

Bạn có thể đặt vị trí in theo chiều ngang bằng cách sử dụng phím **Định dạng**. Xem *Điều chỉ[nh khung thi](#page-48-0)ết kế* ở [trang 39](#page-48-0).

- Cuốn ống Điều chỉnh vị trí ống bằng cách nạp số lượng ống cố định. **Tới**, Lùi
- Phát Hiện Phần Đầu Kéo Ngược: Bật, **Tắt**

Ống Trong: Bật, **Tắt**

 Cắt Đứt Hoàn Toàn **Thường**, Mạnh

### **Xem trước ống <sup>2</sup>**

Bạn có thể xem trước chuỗi ký tự đã nhập để có thể kiểm tra trước khi in.

a <sup>B</sup>ấm phím **Xem trước**.

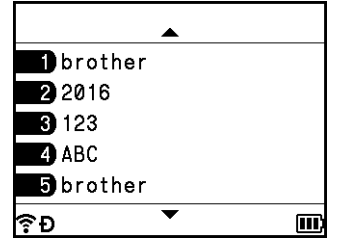

Để cuộn phần xem trước sang trái hoặc phải, hãy bấm phím  $\leftarrow$  hoặc  $\rightarrow$ . Để thay đổi trang xem trước, bấm phím  $\uparrow$  hoặc  $\downarrow$ .

### **Lưu ý**

- Tất cả văn bản xuất hiện dưới dạng một dòng trên màn hình và dấu quay lại xuất hiện để biểu thị vị trí ngắt dòng. Khi in ống, văn bản sau dấu quay lại được in trên dòng thứ hai.
- Để quay lại màn hình tạo ống, bấm phím **Esc**, **OK** hoặc **Enter**.
- Để cuộn phần xem trước sang đầu bên trái hoặc bên phải, bấm phím **Shift**, rồi bấm phím  $\leftarrow$  hoặc  $\rightarrow$ .
- Để in ống trực tiếp từ màn hình xem trước, hãy bấm phím **In** hoặc mở màn hình [Tùy chọn In] và chọn tùy chọn in. Xem *In ống* ở [trang 51](#page-60-0) để biết thêm thông tin.

### <span id="page-60-0"></span>**In ống <sup>2</sup>**

Bạn có thể in ống sau khi hoàn tất việc nhập văn bản và chọn thiết lập định dạng.

#### **Quan trọng**

- **Không kéo ống đang đi ra khỏi rãnh thoát ống.**
- Đế tránh hư hỏng ống và ruy băng mực, không chạm vào bất kỳ phím nào khi thông báo [Đang in... Sao chép hoặc [Đang cuốn ống... Xin đợi xuất hiện.
- Không chặn khe thoát ống trong khi in hoặc khi cấp ống. Làm như vậy sẽ khiến ống bị kẹt.
- Hãy đảm bảo kiểm tra rằng còn đủ ống và ruy băng mực khi in một số ống liên tục. Nếu ống hoặc ruy băng mực chạy chậm thì hãy đặt ít bản hơn, in ống lần lượt hoặc thay thế ống hoặc băng mực.

#### **In một trang đơn <sup>2</sup>**

Nếu chỉ có một trang, bấm phím **In** rồi bấm phím **In** hoặc **OK** để bắt đầu in.

#### **In tất cả các trang và nhiều bản sao <sup>2</sup>**

Khi in nhiều trang, bạn có thể in cùng số lượng bản sao cho tất cả các trang hoặc số lượng bản sao khác nhau cho từng trang.

**1** Bấm phím **In**, rồi chọn số lượng bản sao cho từng trang. Chọn trang bằng phím ↑ hoặc ↓, rồi chọn số lượng bản bằng phím ← hoặc → hoặc nhập số bằng phím số. Nếu bạn bấm phím ↑ để chọn trường thiết lập ở góc trên bên phải màn hình, các trang đã chon sẽ được in như một bộ theo số lượng bản đã đặt cho từng trang và bạn có thể chọn số lượng bộ để in.

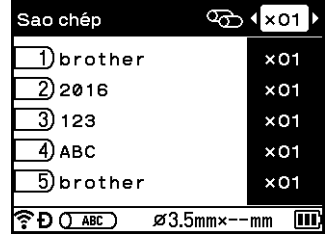

### **Lưu ý**

- Để nhanh chóng thay đổi số lượng bản, nhấn và giữ phím  $\leftarrow$  hoặc  $\rightarrow$ .
- Để đặt cùng một số lượng bản in cho tất cả các trang, bấm phím **Tab** trong màn hình tạo ống để đặt số lượng bản sao. Để biết thêm thông tin, xem *Sử dụ[ng phím tab](#page-29-0) để đặt nhiều bản sao (chỉ ống)* ở trang 20.

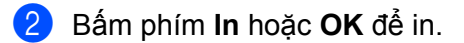

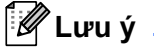

- Bạn có thể in tối đa 99 bản cho một trang.
- Bạn có thể nhập tối đa 9999 bản cho mỗi lệnh in.

#### **In một Khoảng các trang <sup>2</sup>**

Khi có nhiều trang, bạn có thể xác định khoảng trang để in.

- **a** Bấm phím Shift và In.
- <sup>2</sup> Chọn [Đang thiết kế] hoặc [Phạm vi] bằng phím ↑ hoặc ↓, rồi bấm phím OK hoặc Enter. Nếu bạn chọn [Đang thiết kế]. đến bước 4.
- **3** Xác định trang đầu tiên và trang cuối cùng bằng phím ↑ hoặc ↓ và OK hoặc Enter. Rồi chọn số lượng bản sao bằng phím  $\leftarrow$  hoặc  $\rightarrow$  hoặc nhập số lượng bằng phím số.

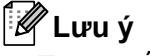

Trang trống sẽ không được in.

d <sup>B</sup>ấm phím **In** hoặc **OK** để in.

### **Lưu ý**

- Để quay lại bước trước, bấm phím **Esc**.
- Các số hiển thị trên màn hình trong khi in biểu thị "tống số/số lượng bản sao đã đặt" và lượng ruy băng mực còn lại.
- Bấm phím **Khoảng trắng** khi đang đặt số bản lượng sao sẽ đặt lại giá trị thành 01 (mặc định)

#### **In dữ liệu ống làm nhãn <sup>2</sup>**

Dữ liệu đã tạo bằng màn hình tạo ống có thể được truyền đến màn hình tạo nhãn và được in dưới dạng nhãn.

- **4** Bấm phím **Shift** và In.
- **Chọn** [Nhãn in] bằng phím ↑ hoặc ↓, rồi bấm phím **OK** hoặc **Enter**.
- c Xác định trang đầu tiên và trang cuối cùng, rồi bấm phím **OK** hoặc **Enter**. Màn hình tạo nhãn xuất hiện.

### **Lưu ý**

- Một trang ống được truyền dưới dạng một khối nhãn.
- Có thể truyền tối đa 99 trang dữ liệu. Nếu bạn cố gắng truyền quá 99 trang dữ liệu, thông báo lỗi sẽ xuất hiện. Bấm phím **Esc** để quay về bước trước hoặc bấm phím **OK** để tiếp tục.
- Nếu dữ liệu hiện đang được chỉnh sửa bằng màn hình tạo nhãn, thông báo "Nhãn chưa được lưu sẽ bị xóa. Đồng ý?" sẽ xuất hiện. Bấm phím **Esc** để quay lại bước trước hoặc bấm phím **OK** để tiếp tục.

### **Tạm dừng chức năng in <sup>2</sup>**

P-touch được trang bị hai động cơ máy in: một động cơ máy in cho nhãn và một động cơ máy in cho ống. Nếu một động cơ máy in đang được sử dụng cho lệnh in khối lượng lớn, bạn có thể tạm dừng lệnh in đó và in bằng động cơ máy in khác.

Ví dụ: nếu bạn đang in một số lượng lớn ống, bạn có thể sử dụng chức năng này để tạm ứng lệnh in và in ít nhãn hơn.

- a Trong khi đang in ống, bấm phím **Tạm dừng**.
	- Màn hình chính xuất hiện sau khi P-touch hoàn tất việc in ống đang in khi bạn bấm phím **Tạm dừng**.
- 2 Chọn [Tạo nhãn], [Nhãn đánh dấu cáp] hoặc [Định dạng tự động] trong Màn hình chính bằng phím ↑, ↓, ← hoặc →, rồi bấm phím **OK** hoặc **Enter**.

**Lưu ý**

Chỉ có thể in nhãn khi bạn tạm ứng in ống.

- c Chỉnh sửa mục in bằng màn hình hiện tại, rồi bấm phím **In** để in mục.
- d Sau khi hoàn tất lệnh in nhãn, bấm phím **Màn hình chính** để quay trở về Màn hình chính, rồi bấm phím **In** để tiếp tục lệnh in bị tạm dừng.
- **Lưu ý**
- Khi có lệnh in bị tạm dừng, thông báo "Nhất nút in để in lại các lệnh in trước" sẽ xuất hiện trong Màn hình chính.
- Nếu bạn chọn mục không thể thực hiện dược khi có lệnh in bị tạm dừng, thông báo lỗi sẽ xuất hiện.

# <span id="page-63-0"></span>**In nhãn <sup>2</sup>**

### **Nạp băng <sup>2</sup>**

- **Quan trọng**
- Hãy nhớ cấp băng để loại bỏ mọi đoạn chùng trong băng và ruy băng mực sau khi lắp hộp băng từ.
- **Không kéo nhãn khi P-touch đang nhả nhãn từ khe thoát nhãn.** Nếu không sẽ làm băng mực tuột ra khỏi nhãn. Băng có thể không hoạt động sau khi băng mực tuột ra.
- Không được chặn rãnh thoát nhãn trong khi đang in hoặc cấp băng. Nếu không sẽ làm kẹt nhãn.

#### **Nạp và Cắt <sup>2</sup>**

Chức năng Nạp và Cắt sẽ nạp khoảng 22,3 mm băng trống và sau đó cắt băng.

 $\bullet$  Bấm nút  $\geq$  (Nap và Cắt). [Nạp & Cắt?] xuất hiện trên LCD.

<sup>2</sup> Chọn [Nạp & Cắt] bằng phím ↑ hoặc ↓, rồi bấm phím OK hoặc Enter. Thông báo [Nạp nhãn... Xin đợi] xuất hiện khi băng được nạp rồi được cắt.

#### **Lưu ý**

Bấm phím **Esc** để thoát hoặc hủy chức năng này.

#### **Chỉ nạp <sup>2</sup>**

Chức năng này sẽ nhả khoảng 22,3 mm băng, tạo nên một phần nhãn trống dính bên ngoài hộp băng từ. Bạn nên thực hiện hành động này khi sử dụng Băng vải, loại nên được cắt bằng kéo.

Bấm nút  $\mathcal{L}$  (Nạp và Cắt). [Nạp & Cắt?] xuất hiện trên LCD.

**2) Chọn** [Nạp nhãn] bằng cách sử dụng phím ↑ hoặc ↓, rồi bấm phím OK hoặc Enter. Thông báo [Nạp nhãn… Xin đợi] xuất hiện khi băng được nạp.

### **Lưu ý**

Bấm phím **Esc** để thoát hoặc hủy chức năng này.

### **Các tùy chọn cắt băng <sup>2</sup>**

Các tùy chọn cắt băng cho phép bạn xác định cách thức nạp và cắt băng khi in nhãn.

- **1** Chọn [Thiết lập] trong Màn hình chính bằng phím ↑, ↓, ← hoặc →, rồi bấm phím OK hoặc Enter.
- <sup>2</sup> Chọn [Điều chỉnh nhãn] bằng phím ↑ hoặc ↓, rồi bấm phím OK hoặc Enter.
- **3** Chọn [Tùy chọn cắt] bằng phím ↑ hoặc ↓, rồi bấm phím OK hoặc Enter.
- **(4)** Chon thiết lập bằng phím ↑ hoặc ↓, rồi bấm phím **OK** hoặc **Enter** để áp dụng thiết lập.

**Lưu ý**

Các thiết lập mới KHÔNG được áp dụng trừ khi bạn bấm phím **OK** hoặc **Enter**.

### **Lưu ý**

- Để quay lại bước trước, bấm phím **Esc**.
- Xem bảng sau để biết danh sách tất cả các thiết lập có sẵn.
- Khi in nhiều bản sao của các nhãn khác nhau, bạn có thể chọn in chuỗi để giảm khoảng trắng giữa các nhãn. In chuỗi được sử dụng cho tùy chọn cắt số 5-8. (Xem *Bả[ng tùy ch](#page-64-0)ọn cắt* sau.)
- Khi sử dụng in chuỗi, bấm nút  $\gg$  (Nạp và Cắt) sau khi nhãn sau cùng được in.

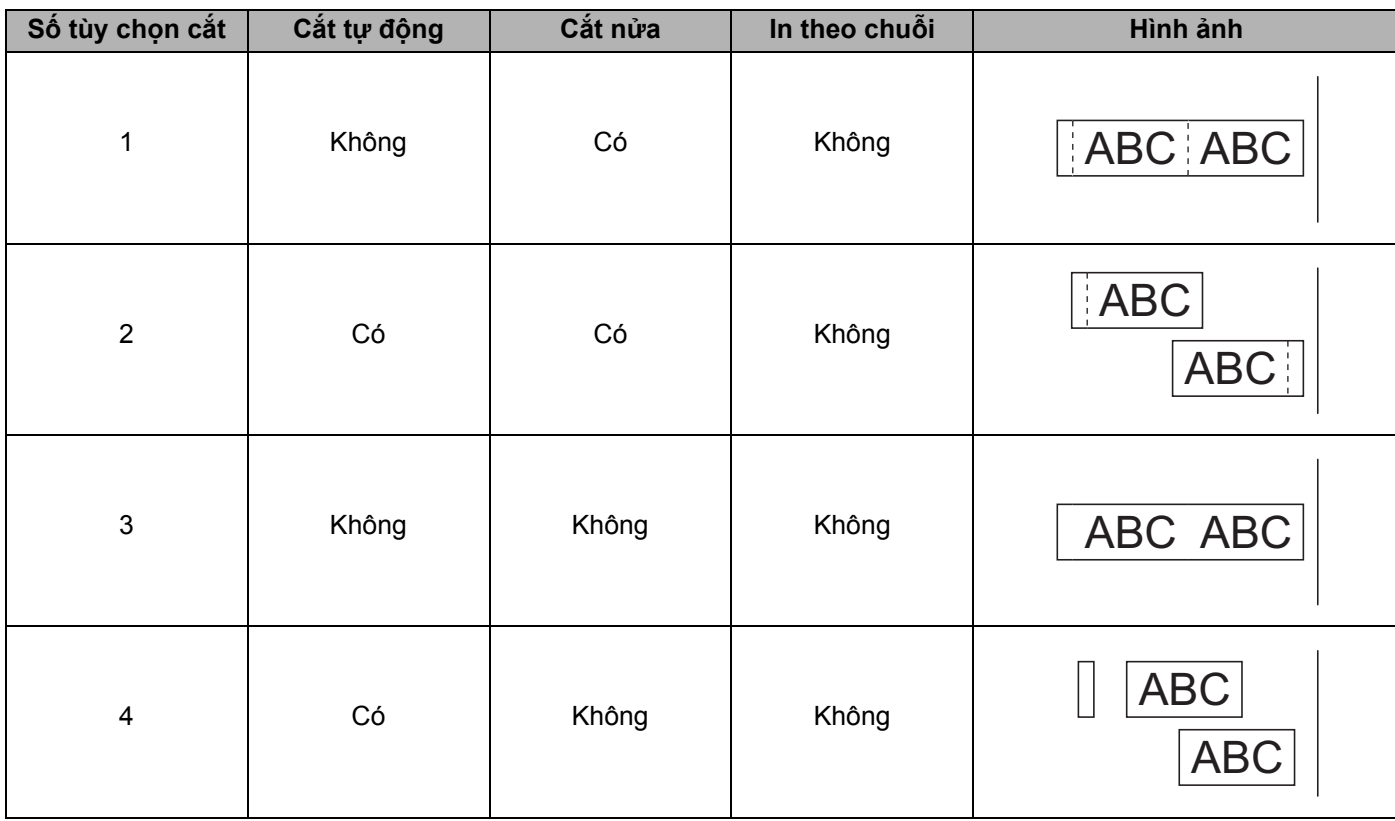

#### <span id="page-64-0"></span>**Bảng tùy chọn cắt**

### **Bảng tùy chọn cắt**

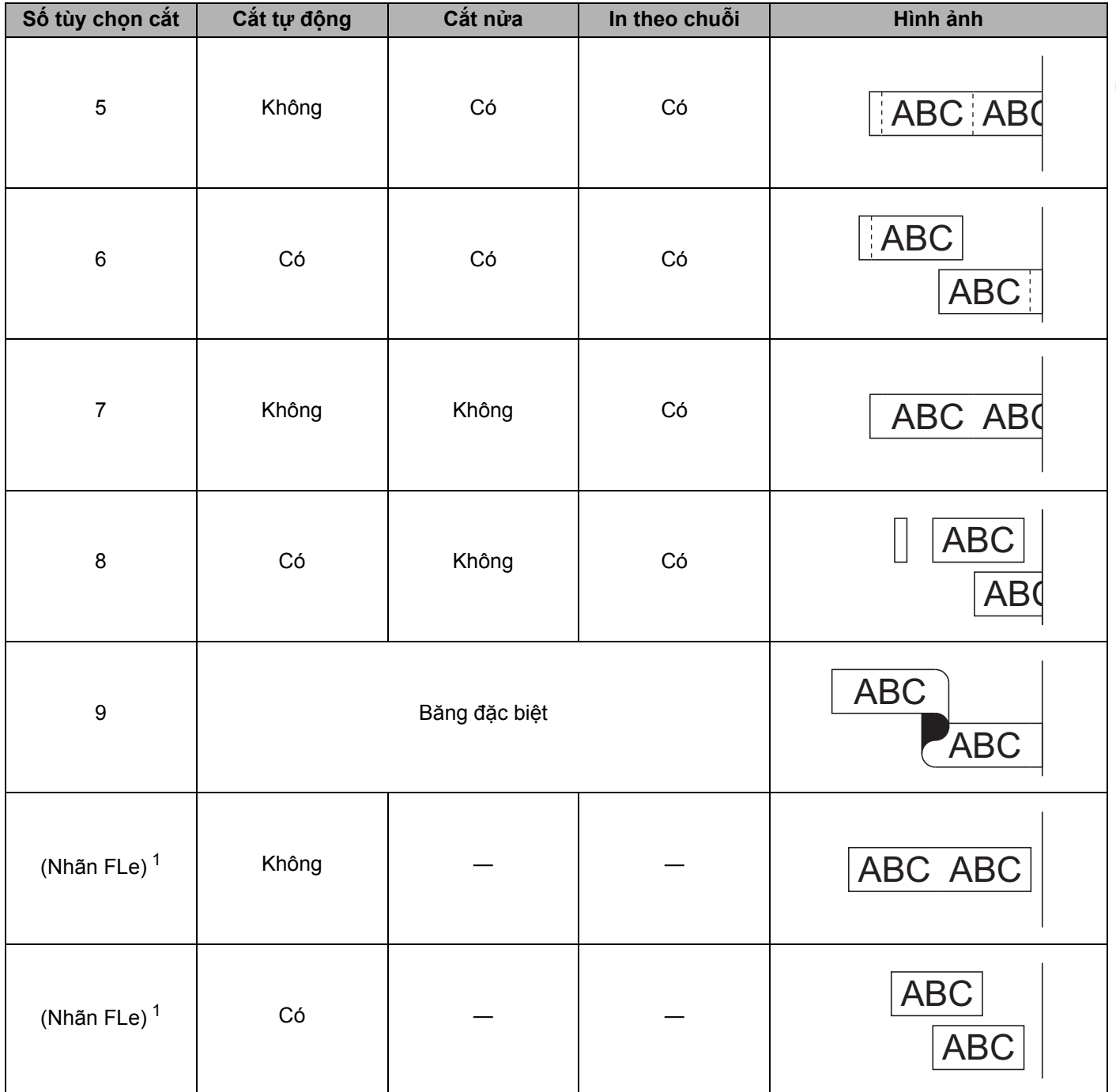

<span id="page-65-0"></span> $^{\rm 1}$  Nếu bạn đang sử dụng hộp nhãn FLe, đặt tùy chọn cắt này từ máy tính bằng cách sử dụng trình điều khiển máy in. Không thể đặt các tùy chọn này bằng cách sử dụng bàn phím.

### **Điều chỉnh nhãn <sup>2</sup>**

#### **Điều chỉnh chiều dài nhãn <sup>2</sup>**

Khi hộp băng đi đến đầu, chiều dài được in có thể thiếu chính xác.

- **a Chon** [Thiết lập] trong Màn hình chính bằng phím ↑, ↓, ← hoặc →, rồi bấm phím **OK** hoặc **Enter**.
- <sup>2</sup> Chọn [Điều chỉnh nhãn] bằng phím ↑ hoặc ↓, rồi bấm phím OK hoặc Enter.
- <sup>3</sup> Chọn [Điều chỉnh chiều dài] bằng phím ↑ hoặc ↓, rồi bấm phím OK hoặc Enter.
- **4** Đặt giá trị bằng cách sử dụng phím ↑ hoặc ↓, rồi bấm phím **OK** hoặc **Enter** để áp dụng thiết lập.

**Lưu ý**

Khoảng 1 % tổng chiều dài nhãn sẽ được điều chỉnh bởi một mức.

#### **Đặt kiểu chữ tự động dàn <sup>2</sup>**

Khi [Kích loỡ] của thuộc tính ký tự được đặt thành [Tư lđộng] và chiều dài của nhãn được đặt ở độ dài cụ thể, bạn có thể chọn cách giảm kích cỡ văn bản để phù hợp với chiều dài của nhãn.

- Chọn [Thiết lập] trong Màn hình chính bằng phím ↑, ↓, ← hoặc →, rồi bấm phím **OK** hoặc **Enter**.
- **2) Chon** [Điều chỉnh nhãn] bằng phím ↑ hoặc ↓, rồi bấm phím OK hoặc Enter.
- $\overline{3}$  Chọn [Kiểu tự động] bằng phím ↑ hoặc ↓, rồi bấm phím OK hoặc Enter.
- $\overline{4}$  Chon kiểu chữ bằng cách sử dụng phím  $\overline{4}$  hoặc  $\overline{4}$ .

#### **Lưu ý**

- Khi chọn [Kích thước nội dung], thì tổng kích cỡ văn bản được điều chỉnh để vừa với nhãn.
- Khi chọn  $[{\rm B\AA}$  rộng nội dung] thì chiều rộng của văn bản sẽ được giảm xuống bằng kích cỡ của thiết lập [ $x \, 1/2$ ]. (Nếu cần phải giảm kích cỡ hơn nữa để dàn văn bản theo chiều dài nhãn được chọn thì tổng kích cỡ văn bản sẽ được điều chỉnh sau khi giảm chiều rộng theo thiết lập [ $x \sim 1/2$ ].)
- **6** Bấm phím **OK** hoặc **Enter** để áp dụng thiết lập.

#### **Lưu ý**

- Để quay lại bước trước, bấm phím **Esc**.
- Để đặt kiểu chữ làm cài đặt mặc định cho [Kích thước nội dung], bấm phím **Khoảng trắng**.

### <span id="page-67-0"></span>**Xem trước nhãn <sup>2</sup>**

Bạn có thể xem trước trang hiện hành và kiểm tra bố cục trước khi in.

#### Bấm phím **Xem trước**.

Hình ảnh nhãn xuất hiện trên màn hình.

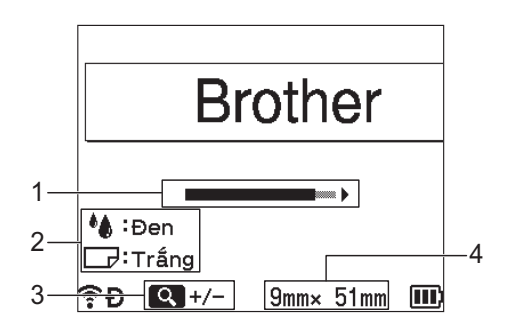

- 1 Biểu thị vị trí phần nhãn đang được hiển thị bằng cách sử dụng thanh.
- 2 Biểu thi thông tin phát hiện được cho hộp băng đã lắp. Dòng đầu tiên thể hiện màu sắc của **ký tự và dòng thứ hai thể hiện màu sắc của băng.**
- 3 Bấm phím Xem trước để tăng hoặc giảm độ phóng đại của phần xem trước.
- 4 Biểu thị chiều rộng băng của hộp băng đã lắp và chiều dài nhãn như sau: **Chiều rộng băng x Chiều dài nhãn.**

Bấm phím  $\dagger$ ,  $\downarrow$ ,  $\leftarrow$  hoặc  $\rightarrow$  để cuộn phần xem trước.

Bấm phím **Xem trước** để thay đổi độ phóng đại của phần xem trước.

### **Lưu ý**

- Để quay lại màn hình tạo nhãn, bấm phím **Esc**, **OK** hoặc **Enter**.
- Để cuộn phần xem trước sang đầu bên trái hoặc bên phải, bấm phím Shift, rồi bấm phím  $\leftarrow$  hoặc  $\rightarrow$ .
- Để in nhãn trực tiếp từ màn hình xem trước, hãy bấm phím **In** hoặc mở màn hình [Tùy chọn In] và chọn một tùy chọn in. Xem *In nhãn* ở [trang 59](#page-68-0) để biết thêm thông tin.
- Phần xem trước bản in là một hình ảnh của nhãn được tạo ra, và có thể khác so với nhãn thực tế khi in.
- Màu sắc của ký tự và màu sắc của băng không thể được phát hiện đối với một số cuộn băng.

### <span id="page-68-0"></span>**In nhãn <sup>2</sup>**

Có thể in nhãn khi việc nhập văn bản và định dạng đã hoàn tất.

### **Quan trọng**

- **Không kéo nhãn khi máy đang đẩy nhãn khỏi khe thoát nhãn.** Nếu không sẽ làm băng mực tuột ra khỏi nhãn. Băng có thể không hoạt động sau khi băng mực tuột ra.
- Để tránh làm hỏng băng, không chạm vào bất kỳ phím nào khi thông báo [Đang in... Sao chép] hoặc [Nạp nhãn... Xin đợi] xuất hiện trên màn hình.
- Không được chặn rãnh thoát nhãn trong khi đang in hoặc cấp băng. Nếu không sẽ làm kẹt nhãn.
- Hãy đảm bảo kiểm tra rằng còn đủ băng khi in một số nhãn liên tục. Nếu băng chạy chậm thì hãy đặt ít bản hơn, in nhãn lần lượt, hoặc thay thế cuộn băng.
- Băng có sọc thể hiện đoạn cuối của cuộn băng. Nếu xuất hiện trong quá trình in, hãy bấm và giữ nút (Nguồn) để tắt P-touch. Cố in bằng cuộn băng rỗng có thể làm hỏng P-touch.

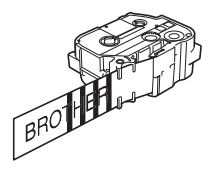

### **In một trang đơn <sup>2</sup>**

Bấm phím **In**, rồi bấm phím **In** hoặc **OK** để bắt đầu in.

### **In nhiều bản sao <sup>2</sup>**

Sử dụng chức năng này bạn có thể in tới 99 bản sao của cùng một nhãn.

**1)** Bấm phím **In**, rồi chon số lượng bản sao bằng phím ← hoặc → hay nhập số bằng phím số.

#### **Lưu ý**

Giữ phím  $\leftarrow$  hoặc  $\rightarrow$  để nhanh chóng thay đổi số lượng bản sao.

b <sup>B</sup>ấm phím **In** hoặc **OK** để in.

#### <span id="page-69-0"></span>**In một khoảng các trang <sup>2</sup>**

Khi có nhiều trang, bạn có thể xác định khoảng trang để in.

- **a** Bấm phím Shift và In.
- <sup>2</sup> Chọn [Đang thiết kế] hoặc [Phạm vi] bằng phím ↑ hoặc ↓, rồi bấm phím OK hoặc Enter. Nếu bạn chọn [Đang thiết kế], đến bước 4.
- $\overline{3}$  Sử dụng phím  $\dagger$ ,  $\downarrow$ , ← hoặc → để xác định trang đầu tiên và trang sau cùng, rồi chọn số lượng bản sao.

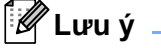

Trang trống sẽ không được in.

<span id="page-69-1"></span>d <sup>B</sup>ấm phím **In** hoặc **OK** để in.

#### **Lưu ý**

- Nếu bạn cần tất cả các trang, bấm phím **In**, rồi bấm phím **In** hoặc **OK** để in tất cả các trang mà không xác định khoảng các trang.
- Để quay lại bước trước, bấm phím **Esc**.
- Các số được hiển thị trên màn hình trong quá trình in là thể hiện "số đếm/số bản sao được đặt".
- Bấm phím **Khoảng trắng** khi đang đặt số bản lượng sao sẽ đặt lại giá trị thành 01 (mặc định).

### **In phản chiếu <sup>2</sup>**

Sử dụng băng sạch để có thể đọc chính xác nhãn từ mặt đối diện khi được gắn trên kính, cửa sổ hoặc các bề mặt trong suốt khác.

### **J.SMITH**

**a Bấm phím Shift** và In.

b Chọn [In gương] bằng cách sử dụng phím hoặc , rồi bấm phím **OK** hoặc **Enter**.

c <sup>B</sup>ấm phím **In** hoặc **OK** để in.

### **Tạm dừng chức năng in <sup>2</sup>**

P-touch được trang bị hai động cơ máy in: một động cơ máy in cho nhãn và một động cơ máy in cho ống. Nếu một động cơ máy in đang được sử dụng cho lệnh in khối lượng lớn, bạn có thể tạm dừng lệnh in đó và in bằng động cơ máy in khác.

Ví dụ: nếu bạn đang in một số lượng lớn nhãn, bạn có thể sử dụng chức năng này để tạm dừng lệnh in và in ít ống.

a Trong khi đang in nhãn, bấm phím **Tạm dừng**.

Màn hình chính xuất hiện sau khi P-touch hoàn tất việc in nhãn đang được in khi bạn bấm phím **Tạm dừng**.

**2) Chọn** [Tạo ống] trong Màn hình chính bằng phím ↑, ↓, ← hoặc →, rồi bấm phím **OK** hoặc **Enter**.

#### **Lưu ý**

Chỉ có thể in ống khi bạn tạm dừng in nhãn.

c Chỉnh sửa ống để in bằng màn hình tạo ống, rồi bấm phím **In** để in ống.

d Sau khi bạn hoàn tất in ống, bấm phím **Màn hình chính** để quay về Màn hình chính, rồi bấm phím **In** để tiếp tục lệnh in bị tạm dừng.

### **Lưu ý**

- Khi có lệnh in bị tạm dừng, thông báo "Nhất nút in để in lại các lệnh in trước" sẽ xuất hiện trong Màn hình chính.
- Nếu bạn chọn mục không thể thực hiện dược khi có lệnh in bị tạm dừng, thông báo lỗi sẽ xuất hiện.

# **Sử dụng Bộ nhớ tập tin <sup>2</sup>**

Bạn có thể lưu trữ tối đa 99 ống hoặc nhãn thường được sử dụng nhiều nhất trong bộ nhớ tập tin. Mỗi ống hoặc nhãn được lưu thành một tập tin, cho phép bạn nhanh chóng và dễ dàng mở lại ống hoặc nhãn khi cần lại.

### **Lưu ý**

- Khi bộ nhớ tập tin đã đầy, mỗi khi bạn lưu một tập tin bạn cần phải ghi đè lên một trong số các tập tin đã lưu.
- Không gian  $1$  bộ nhớ tâp tin còn lại có thể được xác định thông qua các bước sau: Chọn  $[\text{Thiét 1âp}]$  trong Màn hình chính bằng phím  $\dagger$ , Không được chặn rãnh thoát nhãn trong khi đang in hoặc nạp nhãn  $\downarrow$ ,  $\leftarrow$  hoặc  $\rightarrow$ , rồi bấm phím **OK** hoặc **Enter**. Chọn [Bộ nhớ] bằng phím ↑ hoặc ↓, rồi bấm phím **OK** hoặc **Enter**. Chọn [Nội dung cục bộ] bằng phím ↑ hoặc ↓, rồi bấm phím OK hoặc Enter.
	- <sup>1</sup> Do kích cỡ tập tin có thể khác nhau tùy theo đầu vào ký tự và loại dữ liệu, bạn có thể không lưu trữ được tập tin ngay cả khi dung lượng lưu trữ xuất hiện trong [Có thể dùng : XXXXXchrs] biểu thị đủ dung lượng trống.

### <span id="page-71-1"></span><span id="page-71-0"></span>**Lưu trữ ống hoặc nhãn trong bộ nhớ tập tin <sup>2</sup>**

- a Sau khi nhập văn bản và định dạng ống hoặc nhãn, bấm phím **Lưu**.
- Chọn số lượng tập tin bằng phím ↑ hoặc ↓, rồi bấm phím **OK** hoặc **Enter**.

#### **Lưu ý**

- Khi đã có một tập tin được lưu trữ bằng số lượng được chọn thì tập tin bạn đang lưu sẽ ghi đè tập tin cũ.
- Để hiển thị bố cục cho số lượng tập tin đã chọn, bấm phím **Xem trước**.
- c Nhập tên tập tin, rồi bấm phím **OK** hoặc **Enter**. Tập tin được lưu và màn hình sẽ quay lại màn hình tạo ống hoặc màn hình tạo nhãn.

### **Lưu ý**

Để quay lại bước trước, bấm phím **Esc**.
In Ống hoặc Nhãn bằng cách sử dụng Bàn phím P-touch

### **Mở/In tập tin ống hoặc nhãn được lưu trữ <sup>2</sup>**

- **1** Chọn [Tập tin] trong Màn hình chính bằng phím ↑, ↓, ← hoặc →, rồi bấm phím OK hoặc Enter.
- **2** Chọn tập tin bằng phím ↑ hoặc ↓, rồi bấm phím OK hoặc Enter.
- <sup>3</sup> Chọn [Mở] bằng phím ↑ hoặc ↓, rồi bấm phím OK hoặc Enter. Tập tin xuất hiện trên màn hình tạo ống hoặc màn hình tạo nhãn.
- 4 Bấm phím **In** để in.
- **Lưu ý**

Để quay lại bước trước, bấm phím **Esc**.

## **Xóa tập tin ống hoặc nhãn đã lưu trữ <sup>2</sup>**

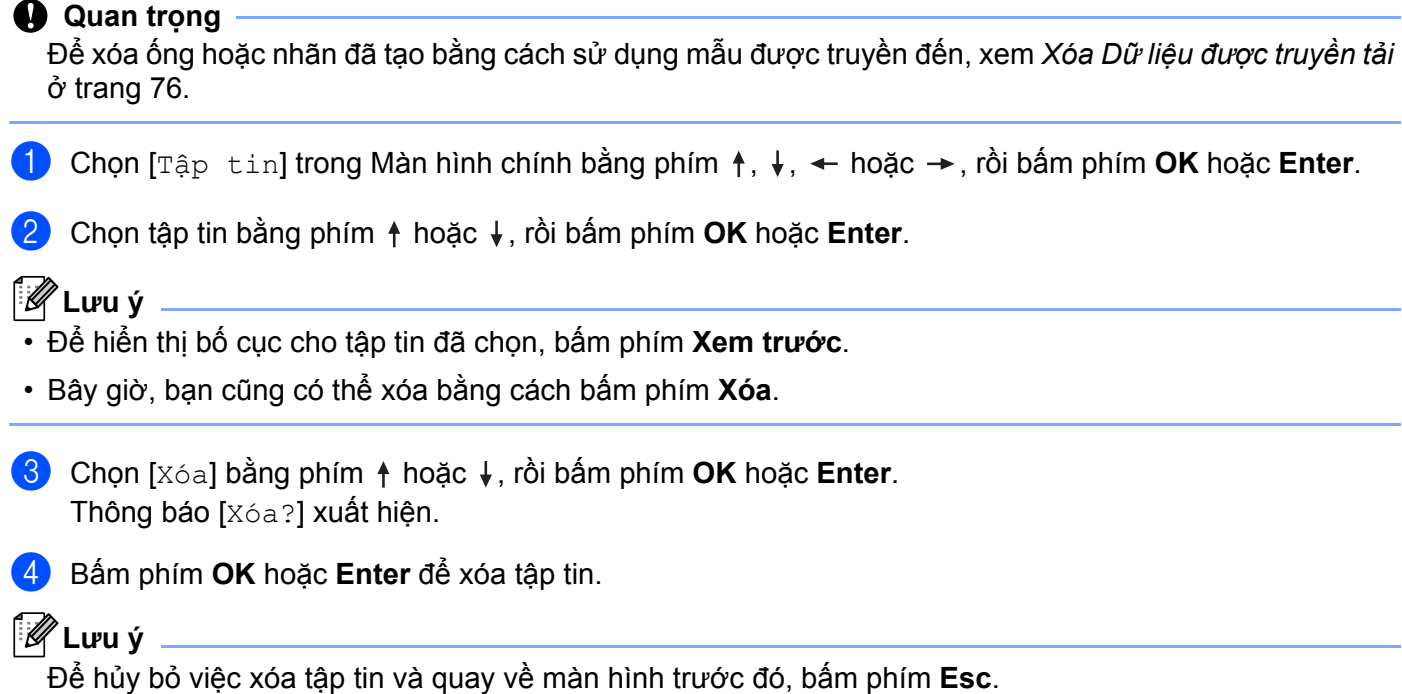

In Ống hoặc Nhãn bằng cách sử dụng Bàn phím P-touch

## **Đăng ký chương trình <sup>2</sup>**

Bạn có thể đăng ký biểu tượng, cơ sở dữ liệu và các mục thường được sử dụng khác.

Tính năng này cho phép bạn mở lại các chương trình đã đăng ký bằng cách bấm phím **Chương trình**.

**Lưu ý**

Để biết thêm thông tin về Đăng ký tính năng chương trình, hãy xem phần [**FAQs & Troubleshooting**] (Câu hỏi thường gặp & giải quyết sự cố) trên Website Hỗ trợ của Brother [support.brother.com.](https://support.brother.com)

## **Đăng ký chương trình mới <sup>2</sup>**

- **1)** Chon [Đăng kí tính năng chương trình] trong Màn hình chính bằng phím  $\uparrow, \downarrow, \leftarrow$  hoặc  $\rightarrow, r\delta$ i bấm phím **OK** hoặc **Enter**.
- Chọn [---] (chưa được đăng ký) bằng phím ↑ hoặc ↓, rồi bấm phím **OK** hoặc **Enter**.
- **(3)** Chọn danh mục (biểu tượng, biểu tượng được truyền đến, cơ sở dữ liệu, mẫu được truyền đến hoặc tập tin) mà bạn muốn đăng ký bằng phím ↑ hoặc ↓, rồi bấm phím **OK** hoặc **Enter**.
- d Chọn mục bạn muốn đăng ký, rồi bấm phím **OK** hoặc **Enter**.
- e Nhập tên chương trình, rồi bấm phím **OK** hoặc **Enter**. Đăng ký chương trình được hoàn tất.

#### **Lưu ý**

- Sau đó, bạn cũng có thể thay đổi tên chương trình đã đăng ký.
- Bạn có thể đăng ký tối đa 10 chương trình. Nếu đã đăng ký 10 chương trình, bạn phải xóa một trong các chương trình đó trước khi đăng ký chương trình mới.
- Nếu bạn mở lại và thực hiện thay đổi cho chương trình đã đăng ký, chương trình đã sửa đổi không thể được đăng ký bằng cách ghi đè chương trình trước đó. Chương trình đã sửa đổi phải được đang ký dưới dạng chương trình mới. Xóa bất kỳ chương trình nào không cần thiết.

### **Mở lại và Sử dụng chương trình đã đăng ký <sup>2</sup>**

**4. Bấm phím Chương trình** trong khi hiển thị Màn hình chính hoặc màn hình tạo ống hoặc tạo nhãn.

- Chọn chương trình bằng phím ↑ hoặc ↓, rồi bấm phím OK hoặc Enter.
- **Lưu ý**
- Bạn cũng có thể mở lại chương trình bằng cách nhập số chương trình bằng phím số.
- Bạn cũng có thể mở lại chương trình bằng cách chọn [Đăng kí tính năng chương trình] trong Màn hình chính.

### **Xóa chương trình <sup>2</sup>**

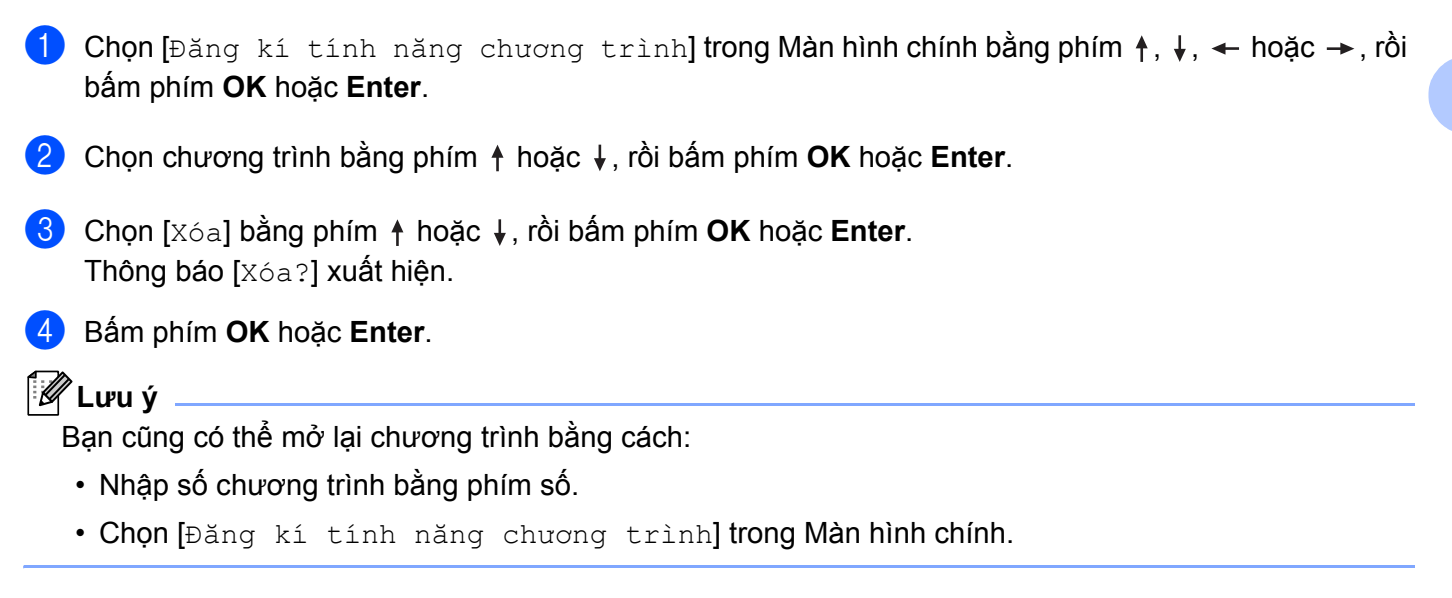

# **Sử dụng dữ liệu được truyền tải tới P-touch <sup>3</sup>**

Bạn có thể sử dụng mẫu, cơ sở dữ liệu hoặc ký hiệu được truyền từ máy tính để in nhãn.

## **Truyền dữ liệu từ máy tính <sup>3</sup>**

Sử dụng P-touch Transfer Manager hoặc chức năng truyền của Cable Label Tool để truyền dữ liệu từ máy tính sang P-touch.

Để biết thêm thông tin, hãy xem *Cách sử dụ[ng P-touch Transfer Manager](#page-156-0)* ở trang 147 hoặc *[Truy](#page-151-0)ền mẫu từ [Cable Label Tool sang P-touch](#page-151-0)* ở trang 142.

## **Ký hiệu được truyền <sup>3</sup>**

Để nhập ký hiệu được truyền, xem *Nhập các Biểu tượng* ở [trang 20.](#page-29-0)

## **In mẫu được truyền <sup>3</sup>**

Bạn có thể truyền bố cục nhãn được tạo với P-touch Editor (tập tin \*.lbx) vào P-touch, rồi sử dụng nó làm mẫu để in nhãn. Để chỉnh sửa hoặc in mẫu, nhập trực tiếp văn bản mới hoặc sử dụng văn bản từ cơ sở dữ liệu.

#### **Quan trọng**

Trước khi chỉnh sửa một mẫu, hãy truyền tiếp mẫu tới P-touch.

## **Khi mẫu không có đối tượng để chỉnh sửa <sup>3</sup>**

**a Chọn** [Chuyển mẫu Thiết kế] trong Màn hình chính bằng phím  $\dagger$ ,  $\downarrow$ ,  $\leftarrow$  hoặc  $\rightarrow$ , rồi bấm phím **OK** hoặc **Enter**.

### **Lưu ý**

Tên và số mẫu được truyền mà bạn có thể chọn sẽ xuất hiện và bản xem trước của mẫu đã chọn xuất hiện.

**2** Chọn mẫu bạn muốn bằng phím ↑ hoặc ↓, rồi bấm phím OK hoặc Enter.

#### **Lưu ý**

Khi mẫu được liên kết với một cơ sở dữ liệu, biểu tượng  $\bigcirc$  sẽ hiển thị trong góc trên bên phải của màn hình.

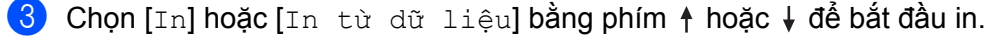

#### **Lưu ý**

Đế [c](#page-77-0)họn phạm vi từ cơ sở dữ liệu mà bạn muốn in, thực hiện th[e](#page-77-1)o các bước **@-@** trong *[Khi m](#page-77-2)ẫu được liên kết với cơ sở dữ liệu và sẽ [không](#page-77-2) được chỉnh sửa*.

### **Khi mẫu đã có một đối tượng để chỉnh sửa <sup>3</sup>**

Nếu cần, mẫu có thể được tạm thời chỉnh sửa. Tuy nhiên, không thể lưu mẫu sau khi đã bị thay đổi.

Khi mẫu không được liên kết với cơ sở dữ liệu, để in nhãn, trước tiên, bạn phải chon mẫu nhãn, rồi nhập văn bản trong từng trường.

Khi mẫu được liên kết với cơ sở dữ liệu, bạn có thể in một bản ghi hoặc một khoảng các bản ghi trong cơ sở dữ liệu được liên kết với mẫu.

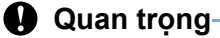

Bạn không thể thêm hoặc xóa ngắt dòng.

- **a Chon** [Chuyển mẫu Thiết kế] trong Màn hình chính bằng phím  $\dagger$ ,  $\downarrow$ ,  $\leftarrow$  hoặc  $\rightarrow$ , rồi bấm phím **OK** hoặc **Enter**.
- **b** Chọn mẫu bằng phím ↑ hoặc ↓, rồi bấm phím **OK** hoặc **Enter**.

#### **Lưu ý**

Khi mẫu được liên kết với một cơ sở dữ liệu, biểu tượng **sau biển th**ị trong góc trên bên phải của màn hình.

- **3) Chọn** [Sửa nhãn không lưu lại] bằng phím ↑ hoặc ↓, rồi bấm phím OK hoặc Enter. Các đối tượng có thể được chỉnh sửa sẽ xuất hiện.
- **d Chon đối tượng để chỉnh sửa bằng phím ↑ hoặc ↓, rồi bấm phím OK hoặc Enter.** 
	- Khi mẫu không được liên kết với một cơ sở dữ liệu:
		- Nội dung của đối tượng được chọn sẽ hiển thị. Chỉnh sửa đối tượng và sau đó bấm phím **OK** hoặc **Enter**.
	- Khi mẫu được liên kết với một cơ sở dữ liệu:

Bản ghi đầu tiên của cơ sở dữ liệu sẽ được hiển thị. Chỉnh sửa đối tượng và sau đó bấm phím **OK** hoặc **Enter**.

- e Khi hoàn tất, bấm phím **Esc**.
- 6 Chọn menu bằng phím  $\dagger$  hoặc  $\dagger$  để bắt đầu in.
	- Khi mẫu được liên kết với một cơ sở dữ liệu:
		- Chọn  $[\text{In}]$  (bằng phím  $\dagger$  hoặc  $\dagger$  để bắt đầu in.
	- Khi mẫu được liên kết với một cơ sở dữ liệu:

Chọn  $\begin{bmatrix} \texttt{In} & \texttt{tù} & \texttt{d}\tilde{\texttt{u}} & \texttt{li} \texttt{eul} \end{bmatrix}$  hoặc  $\begin{bmatrix} \texttt{In} & \texttt{In} & \texttt{In} \end{bmatrix}$   $\begin{bmatrix} \texttt{In} & \texttt{In} & \texttt{In} \end{bmatrix}$  and  $\begin{bmatrix} \texttt{In} & \texttt{In} & \texttt{In} \end{bmatrix}$ 

## **Lưu ý**

- Khi các mẫu đang chỉnh sửa được liên kết với một cơ sở dữ liệu:
	- Khi một đối tượng không được liên kết với cơ sở dữ liệu đã được chỉnh sửa, chon [In từ dữ liệu] để in.
	- Khi một đối tượng được liên kết với cơ sở dữ liệu đã được chỉnh sửa thì nội dung được chỉnh sửa sẽ bị xóa nếu bạn chọn [In từ dữ liệu]. Do đó, in mẫu chỉ cần chọn [In nhãn đã sửa] bằng phím  $\dagger$  hoặc  $\downarrow$ .
- Để [c](#page-77-0)họn phạm vi từ cơ sở dữ liệu mà bạn muốn in, thực hiện th[e](#page-77-1)o các bước **@-@** trong *[Khi m](#page-77-2)ẫu được liên kết với cơ sở dữ liệu và sẽ [không](#page-77-2) được chỉnh sửa*.
- Để chỉnh sửa cơ sở dữ liệu, xem *Chỉnh sửa cơ sở dữ liệu* ở [trang 73](#page-82-0).

### <span id="page-77-2"></span>Khi mẫu được liên kết với cơ sở dữ liêu và sẽ không được chỉnh sửa

- **1** Chọn [Chuyển mẫu Thiết kế] trong Màn hình chính bằng phím  $\dagger$ ,  $\downarrow$ ,  $\leftarrow$  hoặc  $\rightarrow$ , rồi bấm phím **OK** hoặc **Enter**.
- **Chọn mẫu bằng phím ↑ hoặc ↓, rồi bấm phím OK hoặc Enter.**
- **Lưu ý**

Khi mẫu được liên kết với một cơ sở dữ liệu, biểu tượng  $\boxed{\Xi}$  sẽ hiển thị trong góc trên bên phải của màn hình.

- <span id="page-77-0"></span>**63** Chon [In từ dữ liệu] bằng phím ↑ hoặc ↓, và sau đó bấm phím OK hoặc Enter. Nội dung của cơ sở dữ liệu được liên kết với mẫu sẽ được hiển thị.
- 4) Chọn bản ghi đầu tiên trong khoảng bạn muốn in bằng cách sử dụng phím  $\dagger$ ,  $\downarrow$ ,  $\leftarrow$  hoặc  $\rightarrow$  và sau đó bấm phím **OK**, hoặc **Enter**.
- <span id="page-77-1"></span>**(5)** Chon bản ghi cuối cùng trong khoảng bạn muốn in bằng phím ↑, ↓, ← hoặc →, rồi bấm phím **OK** hoặc **Enter** để bắt đầu in. Khi một khoảng được đặt thì các bản ghi được chon sẽ được làm nổi bật.

#### **Lưu ý**

Để quay lại bước trước, bấm phím **Esc**.

## **Sử dụng dữ liệu cơ sở dữ liệu được truyền tải <sup>3</sup>**

Bạn có thể truyền cơ sở dữ liệu được chuyển đổi sang tập tin \*.csv vào P-touch.

Dữ liệu cho một cơ sở dữ liệu được truyền tải mà không có mẫu có thể được nhập vào mỗi nhãn ngoại trừ bố cục định dạng tự động và mẫu được truyền. Dữ liệu về cơ sở dữ liệu sẽ được nhập vào theo số khối và trang đặt cho mỗi nhãn.

#### **Quan trọng**

- Trước khi sử dụng một cơ sở dữ liệu, hãy truyền tải cơ sở dữ liệu tới P-touch.
- Nếu một cơ sở dữ liệu và mẫu được liên kết và truyền tải cùng nhau thì cơ sở dữ liệu chỉ có thể sử dụng mẫu đó.

### **Lưu ý**

- Nếu khoảng cơ sở dữ liệu được chon lớn hơn số lượng khối và trang đã đặt thì dữ liệu sẽ được nhập tới khi số khối và trang tối đa đạt được.
- Nếu số khối và trang đã đặt lớn hơn khoảng cơ sở dữ liệu được chọn thì hoạt động sẽ kết thúc khi làm giảm cơ sở dữ liệu đã được nhập. Các khối và trang còn lại sẽ được in.
- a <sup>B</sup>ấm phím **Chèn**, chọn [Dữ liệu] bằng cách sử dụng phím hoặc và sau đó bấm phím **OK** hoặ<sup>c</sup> **Enter**.
- **2)** Chon cơ sở dữ liệu bạn muốn bằng phím ↑ hoặc ↓ và sau đó bấm phím **OK** hoặc **Enter**. Bản ghi đầu tiên của cơ sở dữ liệu được chọn sẽ hiển thị.

#### **Lưu ý**

- Nếu bản ghi được chọn không bị thay đổi trong khoảng thời gian nhất định khi cơ sở dữ liệu được hiển thị thì nội dung của bản ghi sẽ được hiển thị ở cuối màn hình. Tuy nhiên, nội dung của bản ghi sẽ không được hiển thị nếu bản ghi có chứa 11 ký tự một byte hoặc ít hơn.
- Khi phím **Xem trước** được bấm thì thuộc tính của bản ghi đó sẽ được hiển thị.
- Khi đặt phạm vi, dòng "các tên trường" (dòng đầu của dữ liệu) không thể được chọn.

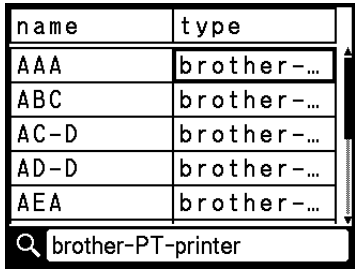

c Chọn bản ghi đầu tiên trong khoảng mà bạn muốn chèn và sau đó bấm phím **OK** hoặc **Enter**. Bản ghi được chọn sẽ được làm nổi bật.

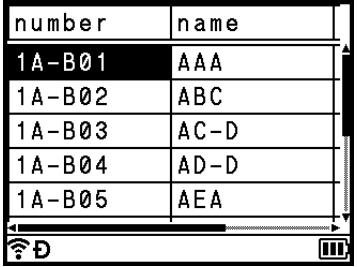

d Chọn bản ghi cuối cùng trong khoảng mà bạn muốn chèn và sau đó bấm phím **OK** hoặc **Enter**. Khoảng được chọn sẽ được làm nổi bật.

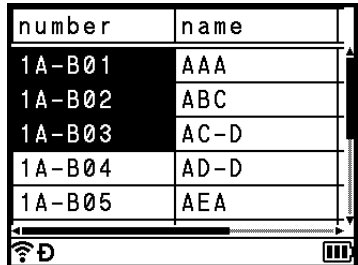

Nội dung của cơ sở dữ liệu được chọn sẽ được hiển thị.

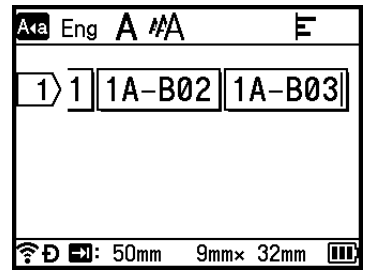

### **Tìm kiếm cơ sở dữ liệu <sup>3</sup>**

Khi chọn một bản ghi của cơ sở dữ liệu bạn muốn sử dụng trong một mẫu hoặc thêm vào nhãn, bạn có thể tìm kiếm các bản ghi có chứa các ký tự cụ thể hoặc một số cụ thể.

Việc tìm kiếm tiếp tục về bên phải sau chuỗi trùng khớp đầu tiên. Sau đó các bản ghi của cơ sở dữ liệu sẽ được tìm theo cùng hướng như thứ tự nhập cho kiểu nhãn. Dòng "các tên trường" cũng sẽ được tìm kiếm.

Các ký tự tìm kiếm khả dụng bao gồm các chữ cái in hoa và in thường, các số, và các biểu tượng hoa được hiển thị trên các phím.

**1** Bấm phím Chèn, chọn [Dữ liệu] bằng cách sử dụng phím ↑ hoặc ↓ và sau đó bấm phím OK hoặc **Enter**.

**2** Chọn cơ sở dữ liệu bạn muốn bằng phím ↑ hoặc ↓ và sau đó bấm phím OK hoặc Enter. Bản ghi đầu tiên của cơ sở dữ liệu được chọn sẽ hiển thị.

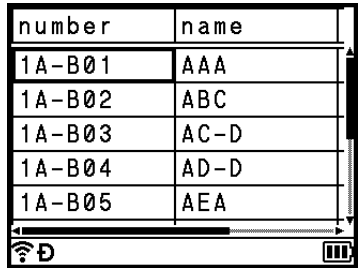

**63** Gõ vào ký tự đầu tiên (ví dụ: "B") mà bạn muốn tìm kiếm.

**Ví dụ**: Nếu bạn gõ "B" thì các trường sẽ được tìm kiếm từ trường đầu tiên để có các chuỗi ký tự có chứa "B".

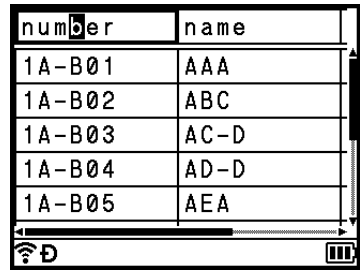

Nếu tìm thấy một chuỗi có chứa "B" thì con trỏ sẽ dịch chuyển tới dữ liệu đó và "B" sẽ được làm nổi bật. Ngoài ra, "B" sẽ được lưu trong bộ nhớ trong.

Nếu không tìm thấy một chuỗi có chứa ký tự "B" thì con trỏ sẽ giữ nguyên vị trí hiện tại mà không dịch chuyển và ký tự "B" sẽ không được lưu ở bộ nhớ trong.

4 Gõ vào ký tự thứ 2 (ví dụ: "R") mà bạn muốn tìm kiếm. Tiếp theo, nếu bạn gõ "R", thì các trường sẽ được tìm từ trường tiếp theo để tìm các chuỗi ký tự có chứa "BR".

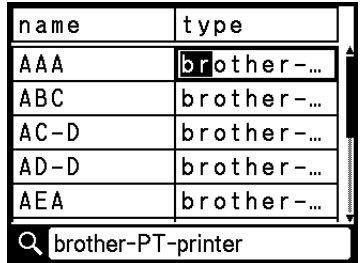

Nếu tìm thấy một chuỗi có chứa "BR" thì con trỏ sẽ dịch chuyển tới dữ liệu đó và "BR" sẽ được làm nổi bật. Ngoài ra, "BR" sẽ được lưu trong bộ nhớ trong.

**(5)** Tiếp tục tìm kiếm cơ sở dữ liệu sử dụng quy trình trên.

#### **Lưu ý**

• Nếu ký tự bạn muốn tìm có trong nhiều trường trong cơ sở dữ liệu thì bấm phím **Tiếp** để dịch chuyển tới trường tiếp theo có chứa ký tự đó. Ký tự đó sẽ được làm nổi bật trong trường.

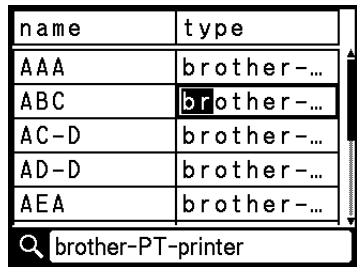

• Bấm phím **Backspace** để xóa ký tự tìm kiếm cuối được gõ vào. Con trỏ sẽ dịch chuyển tới trường có chứa các ký tự tìm kiếm còn lại.

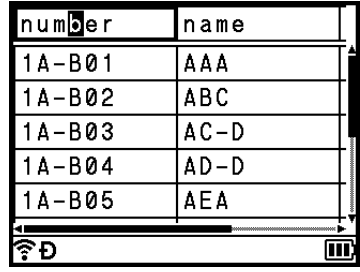

### <span id="page-82-0"></span>**Chỉnh sửa cơ sở dữ liệu <sup>3</sup>**

**1** Bấm phím Chèn, chọn [Dữ liệu] bằng cách sử dụng phím ↑ hoặc ↓, rồi bấm phím OK hoặc Enter.

**2** Chọn cơ sở dữ liệu bạn muốn chỉnh sửa bằng phím ↑ hoặc ↓ và sau đó bấm phím OK hoặc Enter.

#### **Lưu ý**

Bạn cũng có thể chọn cơ sở dữ liệu mình muốn chỉnh sửa bằng quy trình sau:

Chon [Chuyển mẫu Thiết kế] trong Màn hình chính bằng phím ↑, ↓, ← hoặc →, rồi bấm phím OK hoặc **Enter**. Chọn mẫu được liên kết với cơ sở dữ liệu bạn muốn chỉnh sửa bằng cách sử dụng phím  $\dagger$ hoặc ↓ và sau đó bấm phím OK hoặc Enter. Chọn [In từ dữ liệu] bằng phím ↑ hoặc ↓, và sau đó bấm phím **OK** hoặc **Enter**.

Bản ghi đầu tiên của cơ sở dữ liệu được chọn sẽ hiển thị.

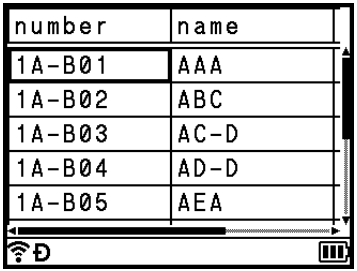

**3** Chọn ô bạn muốn bằng phím ↑, ↓, ← hoặc →, rồi bấm và giữ phím **OK** hoặc **Enter**.

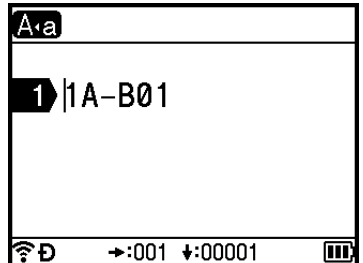

Sử dụng dữ liệu được truyền tải tới P-touch

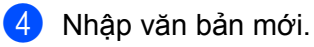

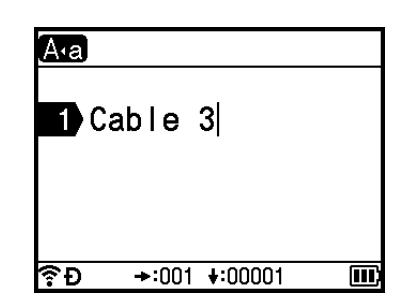

## **Lưu ý**

Để hủy chỉnh sửa văn bản và quay lại màn hình trước, bấm phím **Esc**.

#### **Quan trọng**

- Bạn có thể thêm hoặc xóa ngắt dòng.
- Mỗi ô có thể có tối đa 17 dòng.

#### **6** Bấm phím OK.

Văn bản mới sẽ xuất hiện.

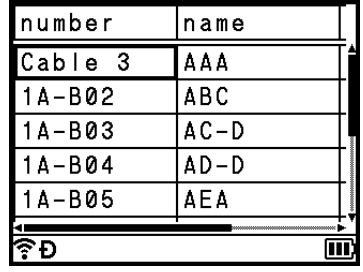

## **Lưu ý**

Nếu bạn không muốn in cơ sở dữ liệu, hãy bấm phím **OK** và sau đó bấm phím **Esc**. Dữ liệu đã chỉnh sửa sẽ được lưu.

#### f <sup>B</sup>ấm lại phím **OK**.

Bản ghi đã chỉnh sửa sẽ được làm nổi bật.

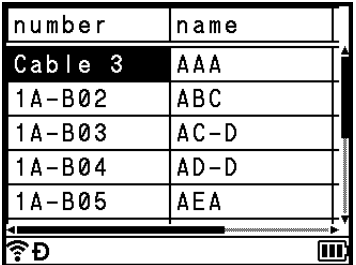

g Khi cơ sở dữ liệu đã được truyền tải có mẫu:

Chọn bản ghi cuối cùng trong khoảng bạn muốn in bằng phím ↑, ↓, ← hoặc → rồi bấm phím **OK** hoặc **Enter**.

Khi một khoảng được đặt thì các bản ghi được chọn sẽ được làm nổi bật.

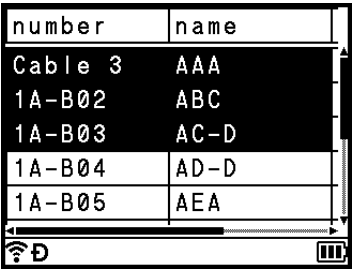

Khi cơ sở dữ liệu đã được truyền tải mà không có mẫu:

Chọn bản ghi cuối cùng trong khoảng mà bạn muốn chèn và sau đó bấm phím **OK** hoặc **Enter**. Khoảng được chọn sẽ được làm nổi bật.

Nội dung của cơ sở dữ liệu được chọn sẽ được hiển thị.

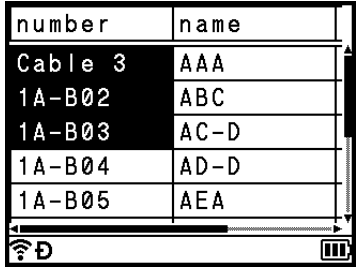

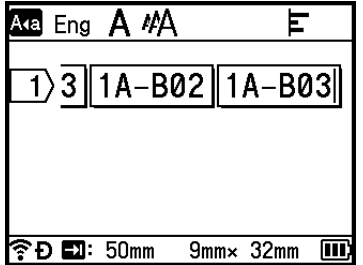

8 Bấm phím **In**.

## <span id="page-85-0"></span>**Xóa Dữ liệu được truyền tải <sup>3</sup>**

Sử dụng các phương thức sau để xóa dữ liệu được truyền tải. Nhiều mục không thể được xóa cùng nhau. Xóa từng mục riêng.

## **Xóa ký hiệu được truyền tải <sup>3</sup>**

- **1** Bấm phím Chèn, chọn [Chuyển biểu tượng] bằng cách sử dụng phím  $\uparrow$  hoặc  $\downarrow$  và sau đó bấm phím **OK** hoặc **Enter**.
- **2** Chọn ký hiệu được truyền bạn muốn xóa bằng cách sử dụng phím ↑ hoặc ↓ và sau đó bấm phím **Xóa**. Thông báo [Xóa?] xuất hiện.
- **8** Bấm phím OK hoặc Enter. Ký hiệu được truyền đã chọn sẽ bị xóa và hình ảnh tiếp theo sẽ được chọn. Nếu cần, hãy xóa hình ảnh tiếp theo.

### **Xóa mẫu <sup>3</sup>**

- **1** Chọn [Chuyển mẫu Thiết kế] trong Màn hình chính bằng phím  $\dagger$ ,  $\downarrow$ ,  $\leftarrow$  hoặc  $\rightarrow$ , rồi bấm phím **OK** hoặc **Enter**.
- **2** Chọn mẫu bạn muốn xóa bằng cách sử dụng phím ↑ hoặc ↓ và sau đó bấm phím OK hoặc Enter.
- **63** Chon [Xóa] bằng cách sử dụng phím ↑ hoặc ↓ và sau đó bấm phím **OK** hoặc **Enter**. Thông báo [Xóa?] xuất hiện.
- d <sup>B</sup>ấm phím **OK** hoặc **Enter**. Mẫu được chọn sẽ bị xóa và mẫu tiếp theo sẽ được chọn. Nếu cần hãy xóa mẫu tiếp theo.

#### **Xóa cơ sở dữ liệu <sup>3</sup>**

- **a Bấm phím Chèn.**
- **2** Chọn một cơ sở dữ liệu bạn muốn xóa bằng cách sử dụng phím ↑ hoặc ↓ và sau đó bấm phím **Xóa**. Thông báo [Xóa?] xuất hiện.
- **8** Bấm phím OK hoặc Enter. Mẫu đang được chọn sẽ bị xóa và cơ sở dữ liệu tiếp theo sẽ được chọn. Nếu cần, hãy xóa cơ sở dữ liệu tiếp theo.

**4**

# **In bằng máy tính <sup>4</sup>**

## <span id="page-86-0"></span>**Cài đặt Trình điều khiển máy in và Phần mềm <sup>4</sup>**

Để in từ máy tính của bạn, hãy cài đặt trình điều khiển máy in, Cable Label Tool, P-touch Editor và các ứng dung khác.

### **Quan trọng**

Không kết nối P-touch với máy tính cho tới khi được yêu cầu làm như vậy.

**1** Lắp CD-ROM vào ổ CD-ROM.

## **Lưu ý**

- Đảm bảo bạn đã đăng nhập bằng quyền của quản trị viên.
- Các thành phần trong hộp có thể khác nhau tùy theo quốc gia của bạn. Nếu hộp không có CD-ROM, bạn có thể tải xuống phần mềm và hướng dẫn sử dụng mới nhất từ Website Hỗ trợ của Brother tại [support.brother.com](https://support.brother.com/).
- b Nhấp vào nút [**commoninstaller.exe**].
- 8 Làm theo hướng dẫn trên màn hình để tiếp tục cài đặt.

### **Lưu ý**

Để kết nối P-touch với máy tính bằng kết nối không dây, bạn nên làm như sau:

- Hãy thiết lập cấu hình mạng không dây trong khi cài đặt phần mềm. Bạn có thể thay đổi các cài đặt sau này bằng [Thiết lập] trong Màn hình chính hoặc Công cụ Thiết lập Máy in. Để biết thêm thông tin, hãy xem *Kết nối bằ[ng Wi-Fi](#page-87-0)* ở trang 78 hoặc *Thay đổi cài đặt củ[a P-touch](#page-105-0)* ở trang 96.
- Cài đặt phần mềm trên máy tính được kết nối không dây với mạng và cấu hình P-touch bằng cáp USB.
- Nhân trước SSID (tên mạng) và mật khẩu (khóa mạng) của mạng không dây.

4 Đóng hộp thoại khi quá trình cài đặt hoàn tất.

## **Kết nối P-touch với Máy tính <sup>4</sup>**

Kết nối P-touch bằng một trong các phương pháp bên dưới:

■ Kết nối cáp USB

Xem *Kết nối bằng USB* ở [trang 78.](#page-87-1)

■ Kết nối LAN không dây

Xem *Kết nối bằ[ng Wi-Fi](#page-87-0)* ở trang 78.

## <span id="page-87-1"></span>**Kết nối bằng USB <sup>4</sup>**

- **4 Trước khi kết nối cáp USB, đảm bảo rằng ban đã tắt P-touch.**
- <sup>2</sup> Kết nối đầu cáp USB của P-touch với cổng USB ở mặt sau của P-touch.
- <sup>3</sup> Kết nối đầu kia của cáp USB với cổng USB trên máy tính.
- 4 Bật P-touch.

### <span id="page-87-0"></span>**Kết nối bằng Wi-Fi <sup>4</sup>**

Bạn có thể chọn kiểu mạng, cấu hình hoặc hiển thị các thiết lập mạng bằng cách sử dụng [Thiết lập] trong màn hình Chính. Bạn cũng có thể sử dụng [**Thiết lập Giao tiếp**] trong Công cụ Thiết lập Máy in để biết cấu hình chi tiết. Để biết thêm thông tin, hãy xem *Thay đổi cài đặt củ[a P-touch](#page-105-0)* ở trang 96.

Các phương thức kết nối Wi-Fi sau đây hiện có thể sử dụng được.

- Chế độ cơ sở hạ tầng
- Chế độ Ad-Hoc (Để đặt Chế độ Ad-Hoc, sử dụng Công cụ Thiết lập Máy in (xem *[Thay](#page-105-0) đổi cài đặt của P-touch* ở [trang 96\)](#page-105-0).)

#### <span id="page-87-3"></span><span id="page-87-2"></span>**Chế độ cơ sở hạ tầng <sup>4</sup>**

Chế độ cơ sở hạ tầng cho phép bạn kết nối P-touch với máy tính qua điểm truy cập không dây/bộ định tuyến.

**Trước khi bạn bắt đầu**

Trước tiên, bạn phải cấu hình cài đặt Wi-Fi của P-touch để giao tiếp với điểm truy cập không dây/bộ định tuyến của bạn. Sau khi P-touch đã được cấu hình, máy tính trên mạng của bạn sẽ có quyền truy cập vào P-touch.

#### **Quan trọng**

- Nếu bạn sẽ kết nối P-touch với mạng, chúng tôi khuyên bạn nên liên hệ với quản trị viên hệ thống trước khi cài đặt. Bạn phải xác nhận cài đặt Wi-Fi trước khi tiếp tục với cài đặt này.
- Để cấu hình lại cài đặt Wi-Fi hoặc nếu trạng thái của kết nối Wi-Fi cho P-touch không rõ ràng, hãy đặt lại cài đặt Wi-Fi của P-touch.
	- 1 Chọn [Thiết lập] trong Màn hình chính bằng phím ↑, ↓, ← hoặc →, rồi bấm phím **OK** hoặc **Enter**.
	- 2 Chọn [Cài đặt lại] bằng phím ↑ hoặc ↓, rồi bấm phím OK hoặc Enter.
	- 3 Chọn [Thiết lập lại Wi-Fi] bằng phím ↑ hoặc ↓, rồi sau đó bấm phím **OK** hoặc **Enter**.

## **Lưu ý**

- Chúng tôi khuyên bạn nên nhận trước SSID (tên mạng) và mật khẩu (khóa mạng) của mạng không dây.
- Để đạt được kết quả tốt nhất với bản in tài liệu hàng ngày, hãy sử dụng P-touch gần với điểm truy cập không dây/bộ định tuyến nhất có thể với vật cản nhỏ nhất. Các vật lớn và tường giữa hai thiết bị cũng như can nhiễu từ các thiết bị điện tử khác có thể ảnh hưởng tốc độ truyền dữ liệu của tài liệu.

#### **Cấu hình bằng Trình hướng dẫn cài đặt**

- **1** Chọn [Thiết lập] trong Màn hình chính bằng phím ↑, ↓, ← hoặc →, rồi bấm phím OK hoặc Enter.
- **2** Chọn [WLAN] bằng phím ↑ hoặc ↓, rồi sau đó bấm phím OK hoặc Enter.
- $\overline{3}$  Chon [Chế độ Infrastructure] bằng phím ↑ hoặc ↓ rồi sau đó bấm phím **OK** hoặc **Enter**.
- $\overline{4}$ ) Chon [Thiết lập mạng] bằng phím ↑ hoặc ↓, rồi bấm phím **OK** hoặc **Enter**.
- **E** Chọn [Thiết lập Wizard] bằng phím ↑ hoặc ↓, rồi sau đó bấm phím OK hoặc Enter.
- f <sup>N</sup>ếu có bất kỳ thông báo nào xuất hiện, bấm phím **OK** hoặc **Enter** để biết từng thông báo. SSID dành cho mạng sẵn có xuất hiện.

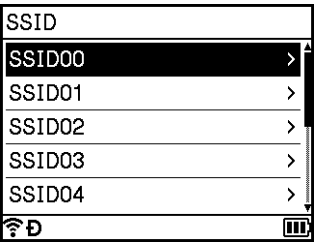

**(7)** Chọn SSID bằng phím  $\uparrow$  hoặc  $\downarrow$  hoặc chọn [Khác...] và nhập SSID (từ 1 đến 32 ký tự), rồi bấm phím **OK** hoặc **Enter**.

Màn hình [Mật khẩu] xuất hiện.

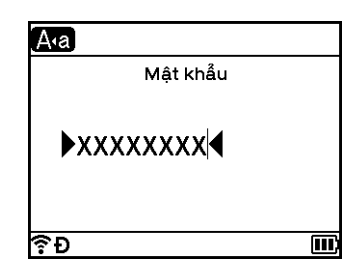

h Nhập mật khẩu (từ 8 đến 63 ký tự hoặc khi sử dụng WEP, từ 5 đến 13 ký tự), rồi bấm phím **OK** hoặ<sup>c</sup> **Enter**.

 $\bullet$  Màn hình quay trở về màn hình menu [Thiết lập] và  $\hat{\bullet}$  nhấp nháy trong khi đang thiết lập kết nối. Sau 90 giây, đèn báo sẽ chuyển sang  $\widehat{\mathbb{R}}$ , nhưng P-touch sẽ tiếp tục kết nối mạng.

j Khi đã kết nối, tùy thuộc vào cường độ của tín hiệu không dây, đèn báo kết nối không dây cho thấ<sup>y</sup> các biểu tượng sau:  $\epsilon \approx \hat{\epsilon}$ 

## **Lưu ý**

Nếu bạn bắt đầu trình hướng dẫn cài đặt cho chế đô Cơ sở hạ tầng hoặc chọn cài đặt mạng cho chế đô Dirrect khi tắt chức năng không dây của P-touch, [Bật sóng Wi-Fi] xuất hiện và chức năng không dây tự động bật (hoặc sau khi bấm phím **OK**). Không cần phải bật chế độ Cơ sở hạ tầng hoặc chế độ Direct theo cách thủ công nữa.

#### **Kết nối P-touch với điểm truy cập không dây/bộ định tuyến bằng máy tính**

- **1** Trước tiên, viết SSID (tên mạng) và mật khẩu (khóa mạng) của điểm truy cập không dây/bộ định tuyến của ban.
- <sup>2</sup> Kết nối P-touch và máy tính với cáp USB.
- **3** Bấm giữ nút  $\hat{\in}$  (Wi-Fi) trên P-touch trong một giây để bật chức năng Wi-Fi. Đèn báo  $\hat{\in}$  (Wi-Fi) bắt đầu nhấp nháy màu xanh lục ba giây một lần.
- d <sup>C</sup>ấu hình cài đặt Ch<sup>ế</sup> độ cơ sở hạ tầng của P-touch bằng máy tính. Khởi động Công cụ Thiết lập Máy in trên máy tính của bạn, và nhấp vào [**Thiết lập Giao tiếp**]. Chọn [Cơ sở ha tầng hoặc Dang Ad-hoc] hoặc [Cơ sở ha tầng và Wireless Direct] cho [Giao diên được chon] trong [Thiết lâp Giao tiếp] trong tab [Tổng quát] và chon [Cơ sở ha tầng] cho [Chế đô Giao **tiếp**] trong [**Thiết lập Không dâykhung**] trong tab [**Mạng LAN không dây**]. Để biết chi tiết, hãy xem *Thay đổi cài đặt củ[a P-touch](#page-105-0)* ở trang 96.
- e Nhập SSID mà bạn đã ghi lại hoặc nhấp vào [**Tìm kiếm**] và chọn SSID từ danh sách hiển thị.

f Nhập mật khẩu vào trường [**Mật mã**].

#### **Lưu ý**

Thông tin yêu cầu tùy vào phương pháp xác thực và chế độ mã hóa; chỉ nhập thông tin có liên quan đến môi trường mạng của bạn.

#### g Để gửi cài đặt tới P-touch, nhấp vào [**Áp dụng**].

Khi kết nối giữa P-touch và điểm truy cập không dây/bô định tuyến được thiết lập, đèn báo  $\approx$  (Wi-Fi) sáng màu xanh lục. Máy tính trên cùng một mạng với P-touch sẽ có quyền truy cập vào P-touch.

### **Lưu ý**

Để thay đổi bất kỳ cài đặt mạng nào khác, sử dụng Công cụ Thiết lập Máy in (xem *[Thay](#page-105-0) đổi cài đặt của P-touch* ở [trang 96\)](#page-105-0).

#### **WPS (Wi-Fi Protected Setup™)**

Nếu điểm truy cập không dây/bộ định tuyến của bạn hỗ trợ WPS, bạn có thể cấu hình cài đặt và kết nối không dây.

**1)** Đầu tiên, hãy xác nhân rằng điểm truy cập không dây/bô định tuyến của bạn có biểu tượng WPS.

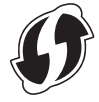

**2) Chọn** [Thiết lập] trong Màn hình chính bằng phím ↑, ↓, ← hoặc →, rồi bấm phím **OK** hoặc **Enter**.

#### In bằng máy tính

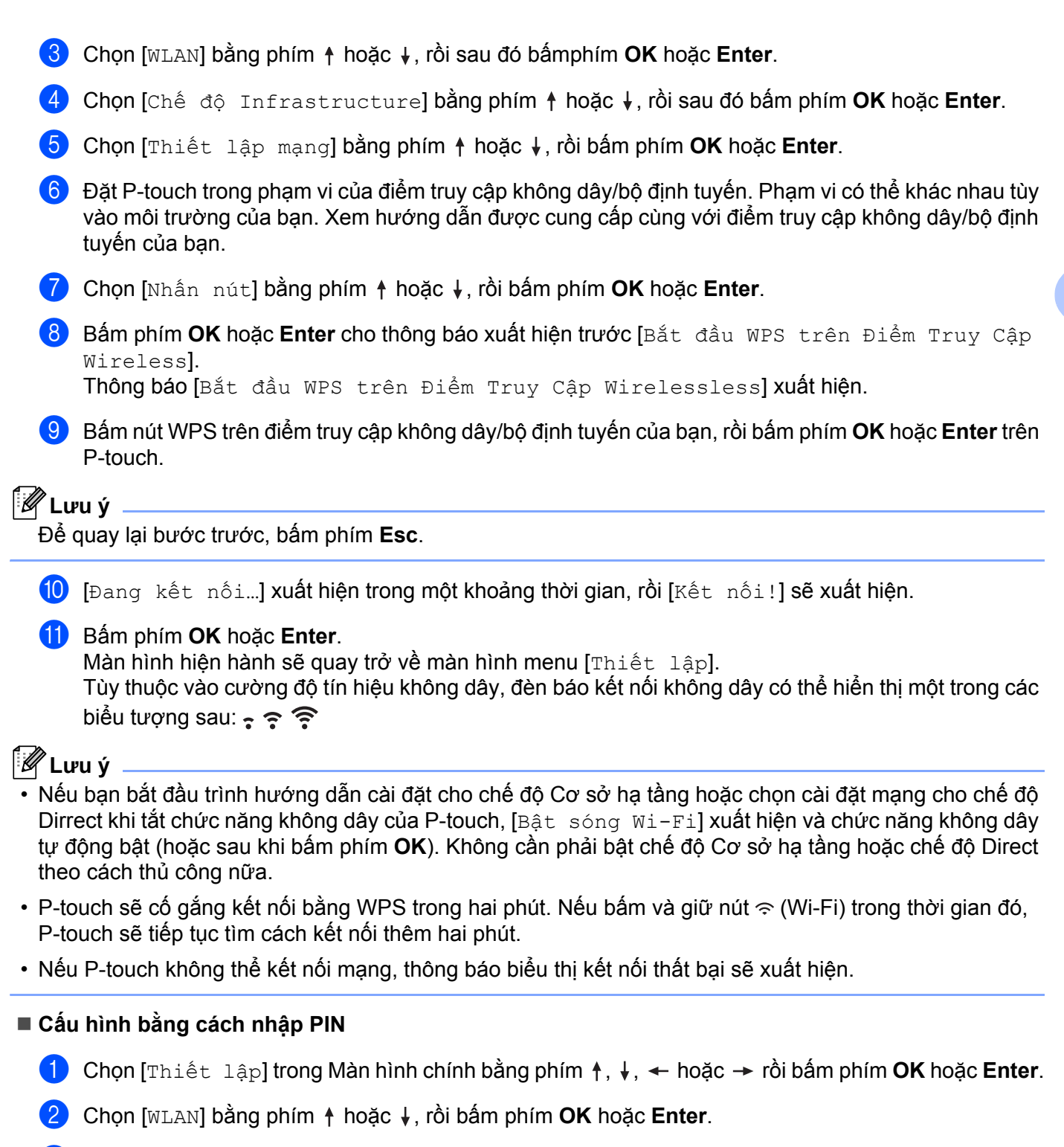

- **63** Chọn [Chế độ Infrastructure] bằng phím ↑ hoặc ↓, rồi sau đó bấm phím OK hoặc Enter.
- <sup>(4)</sup> Chọn [Thiết lập mạng] bằng phím ↑ hoặc ↓, rồi bấm phím OK hoặc Enter.
- **b** Chọn [Mã PIN] bằng phím ↑ hoặc ↓, rồi bấm phím OK hoặc Enter.

**81**

f <sup>N</sup>ếu một số thông báo xuất hiện, bấm phím **OK** hoặc **Enter** cho mỗi thông báo.

**(7)** Nhập PIN hiển thị trên màn hình vào điểm truy cập không dây/bộ định tuyến của bạn, rồi bấm phím **OK** hoặc **Enter**.

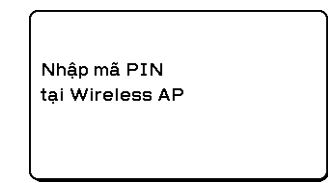

h [Đang kết nối…] xuất hiện trong một khoảng thời gian, rồi [Kết nối!] sẽ xuất hiện.

#### **i** Bấm phím **OK** hoặc **Enter**.

Màn hình hiện hành sẽ quay trở về màn hình menu [Thiết lập].

Tùy thuộc vào cường độ tín hiệu không dây, đèn báo kết nối không dây có thể hiển thị một trong các biểu tượng sau:  $\epsilon \approx \hat{\epsilon}$ 

#### **Lưu ý**

Nếu bạn bắt đầu trình hướng dẫn cài đặt cho chế độ Cơ sở hạ tầng hoặc chọn cài đặt mạng cho chế độ Dirrect khi tắt chức năng không dây của P-touch, [Bật sóng Wi-Fi] xuất hiện và chức năng không dây tự động bật (hoặc sau khi bấm phím **OK**). Không cần phải bật chế độ Cơ sở hạ tầng hoặc chế độ Direct theo cách thủ công nữa.

#### **Chế độ đặc biệt <sup>4</sup>**

Đối với Windows, sau khi cài đặt trình điều khiển máy in và các ứng dụng khác vào máy tính, hãy đặt Chế độ đặc biệt bằng Công cụ Thiết lập Máy in được cài đặt trên máy tính.

Đối với Mac, đặt Chế độ đặc biệt bằng Wireless Device Setup Wizard.

#### **Bật hoặc tắt chức năng không dây <sup>4</sup>**

Để bật hoặc tắt chức năng không dây, hãy bấm nút  $\hat{\mathcal{F}}$  (Wi-Fi).

- **Bấm nút**  $\hat{\epsilon}$  **(Wi-Fi). Chức năng không dây hiện bật.**
- **2** Bấm lại nút  $\approx$  (Wi-Fi) để tắt chức năng không dây.

### **Lưu ý**

- Nếu chọn [Tắt] trong màn hình [Bật / Tắt Chế độ Direct] và [Bật / Tắt Chế độ Infrastructure], chức năng không dây sẽ vẫn tắt ngay cả khi bạn bấm nút  $\hat{\gamma}$  (Wi-Fi). (Thiết lập ban đầu là "Bật" cho cả chế độ Direct và Cơ sở hạ tầng.) Để biết thêm thông tin, hãy xem *[Ch](#page-87-2)ế độ cơ sở hạ tầng* ở [trang 78](#page-87-2) hoặc *Kết nố[i P-touch v](#page-99-0)ới Thiết bị di động* ở trang 90.
- Khi chức năng không dây bật, năng lượng pin Li-ion giảm nhanh. Để thay đổi nguồn điện, kết nối bộ nguồn AC.

## **In từ Máy tính <sup>4</sup>**

## **Ứng dụng khả dụng <sup>4</sup>**

Có nhiều ứng dụng và chức năng để sử dụng P-touch hiệu quả.

Bạn phải cài đặt trình điều khiển máy in để sử dụng các ứng dụng này.

Bạn có thể cài đặt các ứng dụng này và trình điều khiển máy in bằng CD-ROM hoặc từ Website Hỗ trợ của Brother tại: [support.brother.com.](https://support.brother.com)

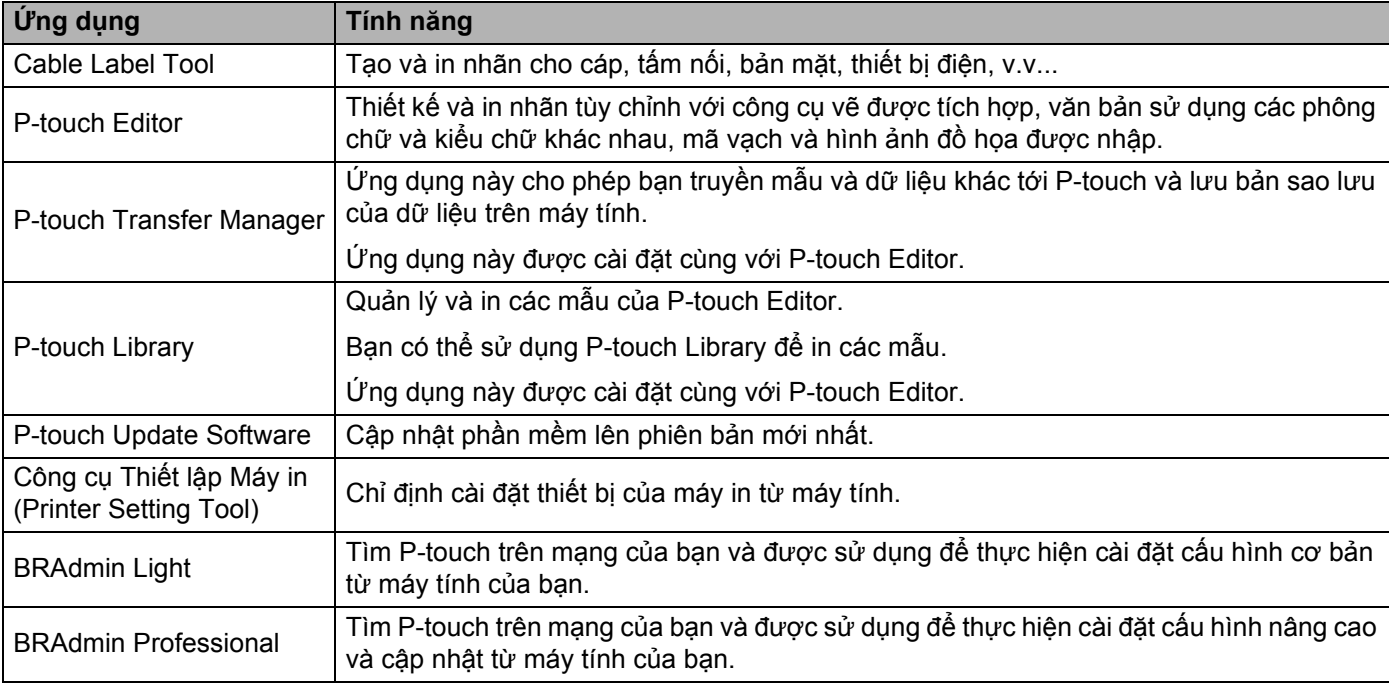

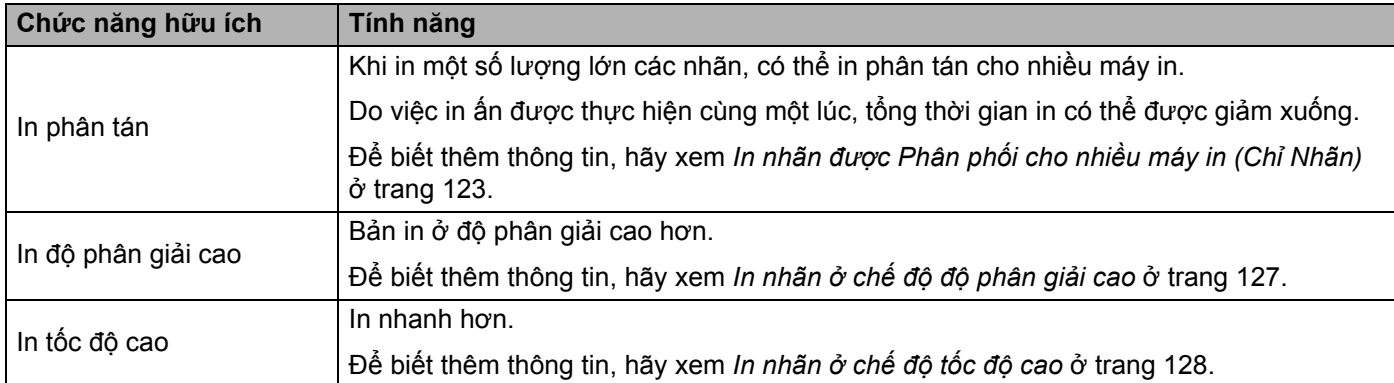

### **In từ máy tính <sup>4</sup>**

Có nhiều phương pháp in khác nhau với P-touch này.

Phần sau mô tả quy trình in từ máy tính bằng Cable Label Tool hoặc P-touch Editor.

- **4** Khởi động Cable Label Tool hoặc P-touch Editor, sau đó mở tài liệu bạn muốn in.
- <sup>2</sup> Tạo thiết kế ống hoặc nhãn.
- **C** Xem các tùy chon cắt. (Xem *Tùy chon Cắt ở [trang 85.](#page-94-0))*
- d Chọn [**Tập tin**] rồi [**In**] từ thanh menu hoặc bằng cách nhấp vào biểu tượng [**In**].

#### <span id="page-94-0"></span>**Tùy chọn Cắt <sup>4</sup>**

Tùy chọn cắt cho phép bạn chỉ định cách mục được nạp và cắt khi đã được in. Sử dụng trình điều khiển máy in để chọn tùy chọn cắt cho ống hoặc băng khi in từ máy tính bằng cách sử dụng ứng dụng. Đặt đường cắt (chấm hoặc đường liền nét) cho các ống bằng cách sử dụng [**Các thiết lập thiết bị**] trong tab [**Thiết lập Ống**] trong "**Công cụ Thiết lập Máy in**".

Xem bảng sau để biết danh sách các cài đặt có sẵn:

#### **Bảng tùy chọn cắt ống**

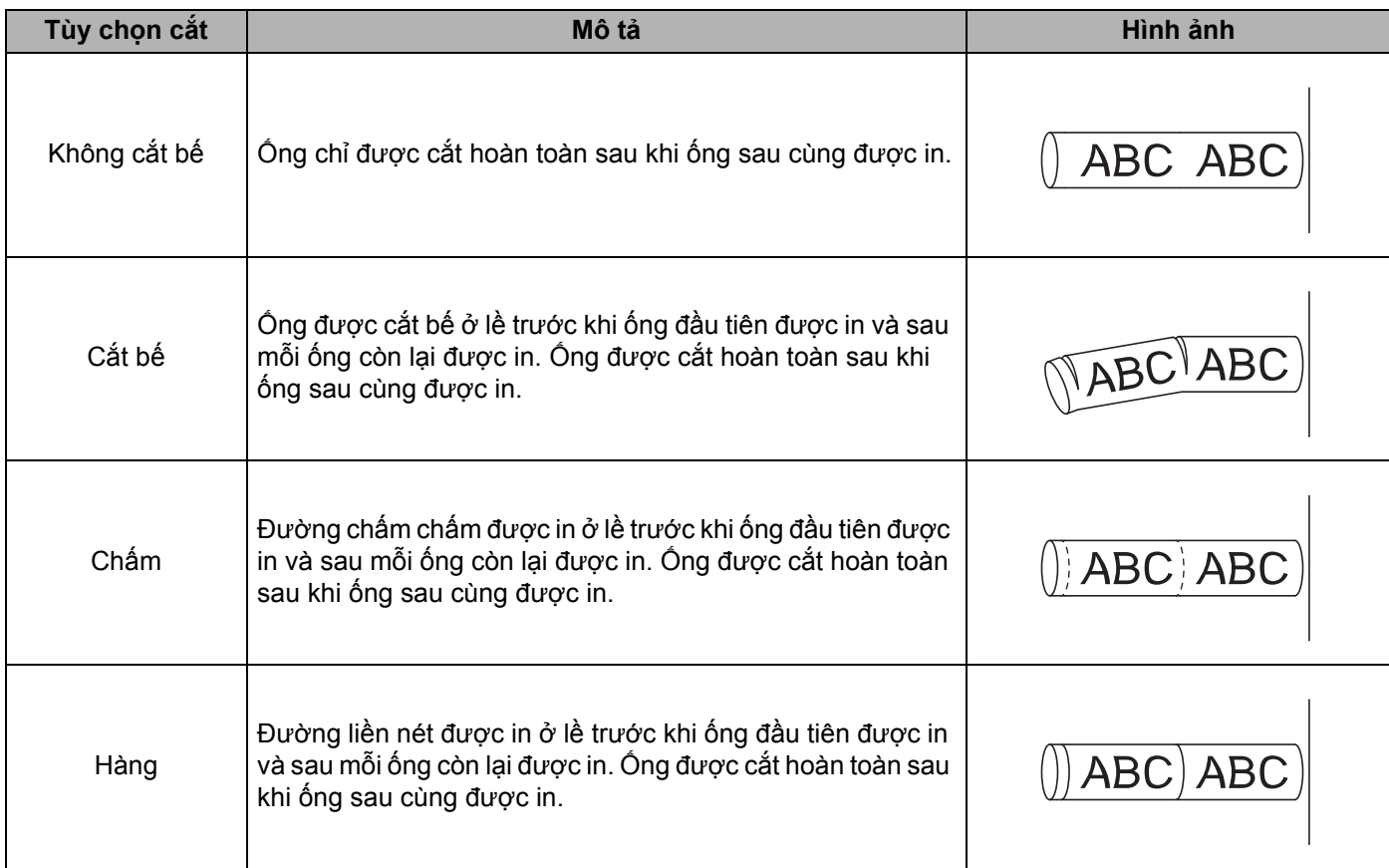

## **Lưu ý**

- Bạn có thể sử dụng bộ điều chỉnh cắt nửa ống của P-touch để điều chỉnh độ sâu cắt bế theo một trong ba thiết lập.
- Nếu ống bị kẹt hoặc chưa được cắt hoàn toàn, hãy sử dụng nút  $\gg$  (Nạp và Cắt) để cắt ống hoàn toàn theo cách thủ công. Bấm và giữ nút từ 2 tới 10 giây cho tới khi đèn báo (<sup>I</sup>) (Nguồn) thay đổi từ sáng màu xanh lục thành nhấp nháy màu xanh lục và sau đó nhả nút. Ống sẽ được cắt khi nhả nút.

#### <span id="page-95-0"></span>**Bảng tùy chọn cắt băng**

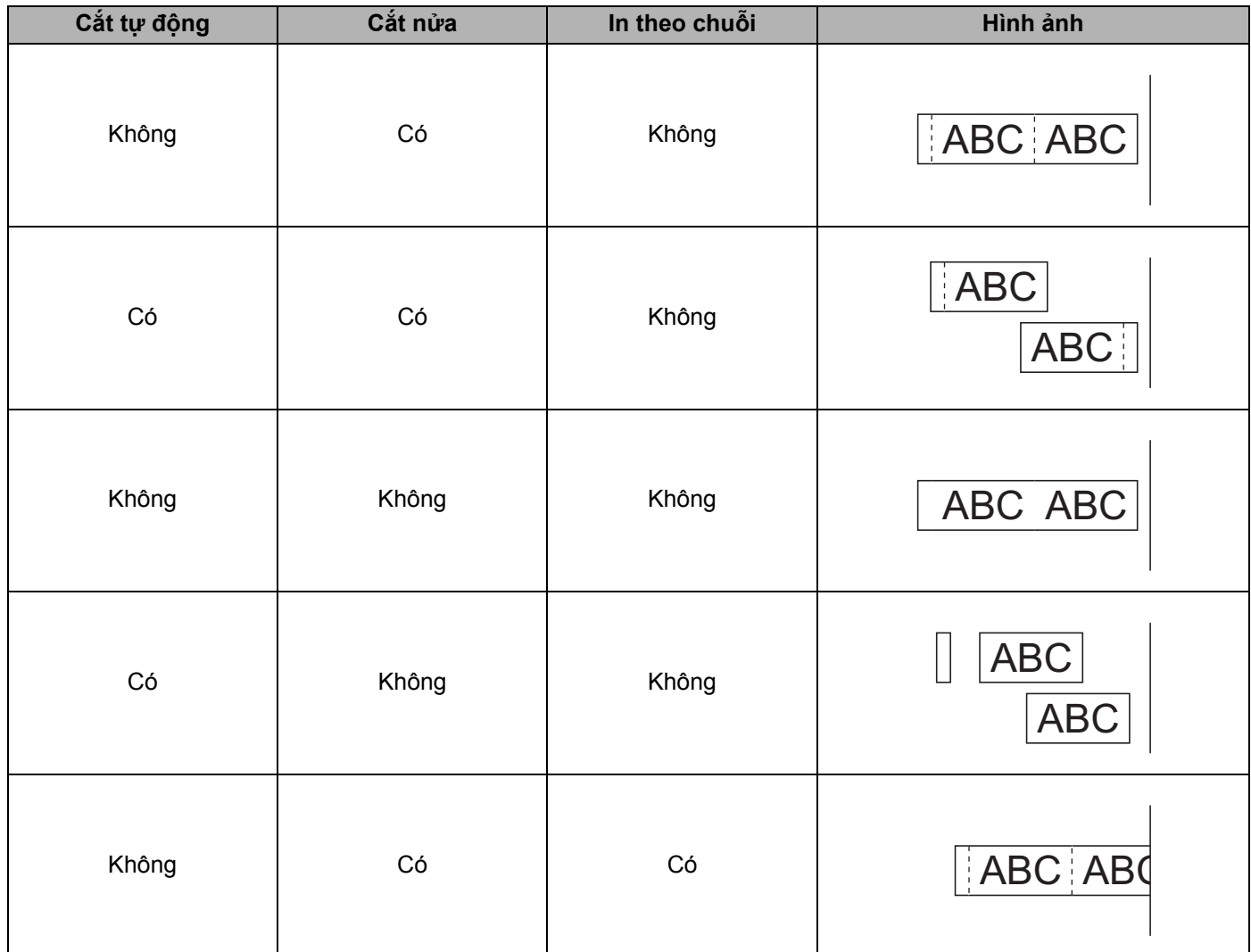

In bằng máy tính

#### **Bảng tùy chọn cắt băng**

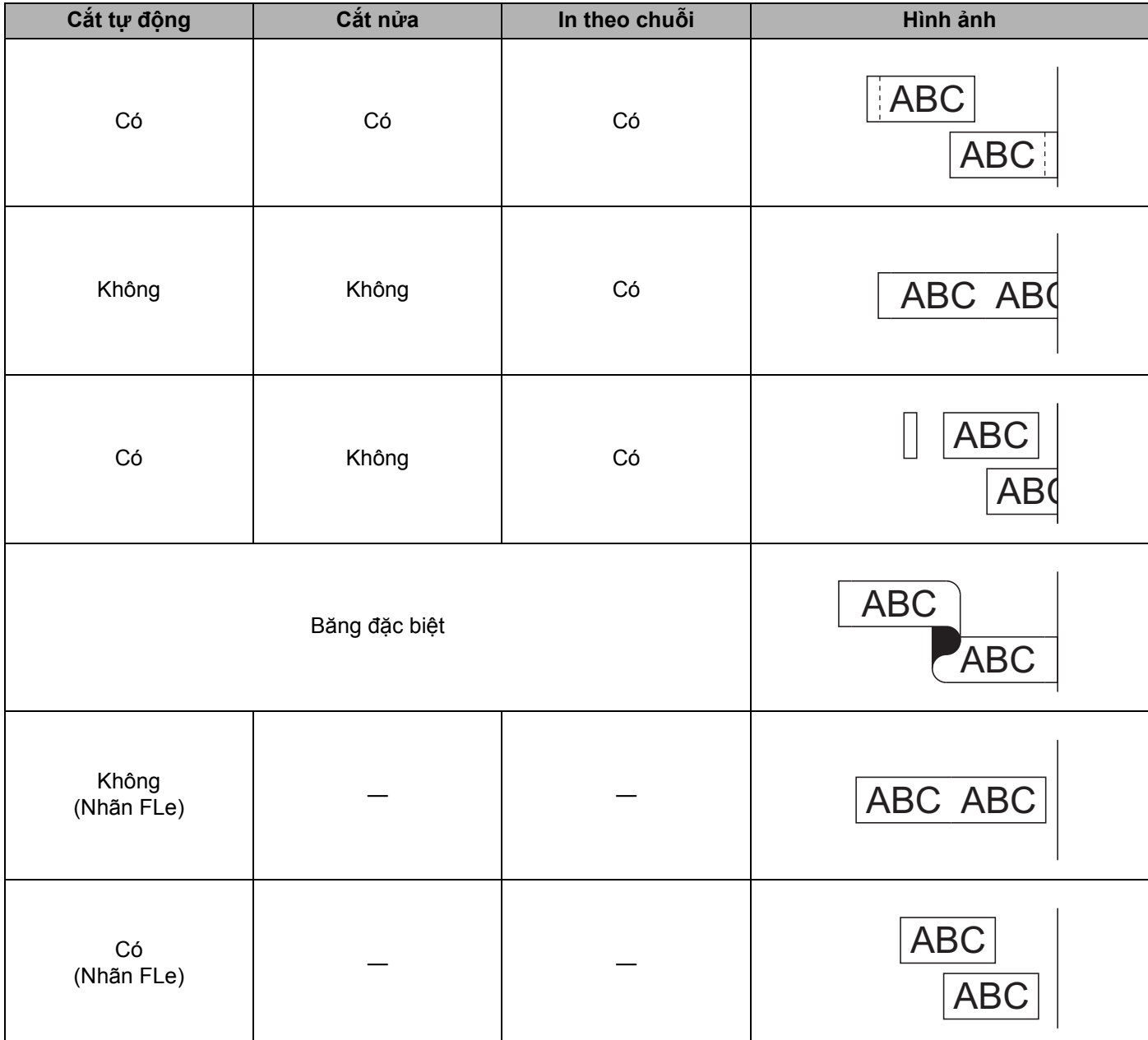

**Lưu ý**

- Khi in nhiều bản sao của các nhãn khác nhau, bạn có thể chọn in chuỗi để giảm khoảng trắng giữa các nhãn. (Xem *Bả[ng tùy ch](#page-95-0)ọn cắt băng*.)
- Khi sử dụng in chuỗi, bấm nút  $\gg$  (Nạp và Cắt) sau khi nhãn sau cùng được in.

### **Đính nhãn <sup>4</sup>**

- **1** Nếu cần thiết, hãy cắt nhãn đã in theo hình dang và đô dài mà bạn muốn bằng kéo.
- **2** Bóc lớp lót khỏi nhãn.
- 8 Đặt nhãn vào vị trí, sau đó bấm hoàn toàn từ trên xuống dưới bằng ngón tay để dán nhãn.

#### **Lưu ý**

- Lớp lót của một số loại băng có thể được cắt trước để bạn bóc lớp lót dễ dàng hơn. Để loại bỏ lớp lót, chỉ cần gập nhãn theo chiều dọc với văn bản hướng vào trong để lộ các mép trong của lớp lót. Tiếp theo, bóc lớp lót mỗi lần một miếng.
- Các nhãn có thể khó dán vào bề mặt ướt, bẩn hoặc không bằng phẳng. Các nhãn có thể bóc ra dễ dàng khỏi các bề mặt này.
- Băng dính siêu chắc:
	- Đối với bề mặt thô ráp và có cấu trúc, chúng tôi khuyên bạn nên sử dụng Băng dính siêu chắc.
- Hãy nhớ đọc hướng dẫn cung cấp cùng với Băng vải, Băng dính siêu chắc hoặc các loại băng đặc biệt khác và tuân thủ tất cả các biện pháp phòng ngừa được ghi lại trong hướng dẫn.

# **In bằng thiết bị di động <sup>5</sup>**

## **Cài đặt ứng dụng để sử dụng với thiết bị di động <sup>5</sup>**

Brother cung cấp các ứng dụng khác nhau để sử dụng với P-touch, bao gồm các ứng dụng cho phép bạn in trực tiếp từ Apple iPhone, iPad và iPod touch hoặc điện thoại thông minh hay máy tính bảng Android™ và các ứng dụng cho phép bạn truyền không dây dữ liệu như mẫu, biểu tượng và cơ sở dữ liệu được tạo bằng máy tính sang P-touch.

Để biết thêm thông tin về các ứng dụng di động có sẵn cho máy in của bạn, hãy truy cập website [support.brother.com/g/d/f5f9](https://support.brother.com/g/d/f5f9).

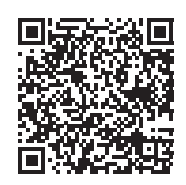

## <span id="page-99-1"></span><span id="page-99-0"></span>**Kết nối P-touch với Thiết bị di động <sup>5</sup>**

Bạn có thể kết nối P-touch với thiết bị di động. Để tạo và in nhãn ngay từ thiết bị di động, hãy cài đặt các ứng dụng di động của Brother rồi kết nối P-touch với thiết bị di động.

#### **Kết nối bằng bàn phím P-touch**

- **1** Chọn [Thiết lập] trong Màn hình chính bằng phím  $\dagger$ ,  $\downarrow$ ,  $\leftarrow$  hoặc  $\rightarrow$ , rồi nhấn phím **OK** hoặc **Enter**.
- **2** Chon [WLAN] bằng phím ↑ hoặc ↓, rồi sau đó bấm phím OK hoặc Enter.
- **3** Chọn [Chế độ Direct] bằng phím ↑ hoặc ↓, rồi nhấn phím OK hoặc Enter. P-touch hiển thị biểu tượng  $\mathbf{\mathsf{P}}$ .
- <sup>4</sup> Chọn [Thiết lập mạng] bằng phím ↑ hoặc ↓, rồi bấm phím OK hoặc Enter.

#### **Lưu ý**

- Nếu bạn bắt đầu cài đặt wizard cho chế độ cơ sở hạ tầng hoặc chọn thiết lập mạng cho chế độ Direct khi tắt chức năng không dây P-touch, [Bật sóng Wi-Fi] xuất hiện và chức năng không dây tự động bật (hoặc sau khi nhấn phím **OK**). Không cần phải bật chế độ Cơ sở hạ tầng hoặc chế độ Direct theo cách thủ công.
- Khi chức năng không dây bật, năng lượng pin Li-ion giảm nhanh. Để thay đổi nguồn điện, kết nối bộ nguồn AC.
	- e SSID hiện tại xuất hiện trên màn hình. Nhập SSID mới nếu cần, rồi nhấn phím **OK** hoặc **Enter**.
	- f <sup>M</sup>ật khẩu hiện tại xuất hiện trên màn hình. Nhập mật khẩu mới nếu cần, rồi nhấn phím **OK** hoặ<sup>c</sup> **Enter**.
	- $\Box$  Màn hình xác nhân SSID và mật khẩu đã nhân xuất hiện. Nhấn phím bất kỳ để tiếp tục, rồi chuyển đến trang thiết lập mạng không dây về thiết bị di động và nhập tên SSID và mật khẩu.
	- **8 Ban đã hoàn tất cài đặt mang Wireless Direct.**

#### **Kết nối bằng máy tính**

**1** Xác nhân thiết lập Wireless Direct của P-touch. Kết nối P-touch và máy tính với cáp USB. Khởi động Công cụ Thiết lập Máy in trên máy tính của bạn, và nhấp vào [**Thiết lập Giao tiếp**]. Xác nhận [**Cơ sở hạ tầng và Wireless Direct**] hoặc [**Wireless Direct**] được chọn cho [**Giao diện được chọn**] trong [**Thiết lập Giao tiếp**] trong tab [**Tổng quát**]. Để biết thêm thông tin, hãy xem *Công cụ Thiết lậ[p Máy in](#page-105-1)* ở trang 96.

- 2) Nhấn và giữ nút  $\hat{\epsilon}$  (Wi-Fi) trên P-touch trong một giây để bật chức năng Wi-Fi. Đèn báo  $\hat{\mathcal{P}}$  (Wi-Fi) bắt đầu nhấp nháy màu xanh lục ba giây một lần.
- **63** Trong màn hình thiết lập Wi-Fi trên thiết bị di đông của bạn, hãy chọn SSID của P-touch và nhập mật khẩu.

#### **Lưu ý**

• Thiết lập ban đầu cho SSID và mật khẩu như sau:

SSID: "PT-E850TKW" or "DIRECT-\*\*\*\*\*\_PT-E850TKW" trong đó "\*\*\*\*\*" là số có năm chữ số cuối cùng của số sê-ri sản phẩm.

(Bạn có thể tìm nhãn số sê-ri ở dưới đáy P-touch.)

Mật khẩu (khóa mạng): 00000000

- Bạn có thể kết nối P-touch với thiết bị di động ở Chế độ cơ sở hạ tầng qua điểm truy cập không dây/bộ định tuyến.
- Bạn không thể kết nối với Internet qua Wi-Fi trong khi sử dụng Wireless Direct. Để sử dụng Internet, kết nối bằng chế độ Cơ sở hạ tầng.

## **Bật hoặc tắt chức năng không dây <sup>5</sup>**

Để bật hoặc tắt chức năng không dây, hãy bấm nút  $\hat{\mathcal{F}}$  (Wi-Fi).

**1** Bấm nút  $\hat{\mathcal{F}}$  (Wi-Fi). Chức năng không dây hiện bật.

**2** Bấm lại nút  $\hat{\in}$  (Wi-Fi) để tắt chức năng không dây.

### **Lưu ý**

- Nếu chon [Tắt] trong màn hình [Chế độ Direct Bật/Tắt] và [Chế độ Infrastructure Bật/Tắt], chức năng không dây sẽ vẫn tắt ngay cả khi ban bấm nút  $\hat{\div}$  (Wi-Fi). (Thiết lập ban đầu là "Bật" cho cả hai chế độ Direct và chế độ Cơ sở hạ tầng.) Để biết thêm thông tin, hãy xem *Kết nố[i P-touch v](#page-99-1)ới Thiết bị di động* ở [trang 90](#page-99-1) hoặc *Chế độ cơ sở hạ tầng* ở [trang 78](#page-87-3).
- Khi chức năng không dây bật, năng lượng pin Li-ion giảm nhanh. Để thay đổi nguồn điện, kết nối bộ nguồn AC.

## **In từ thiết bị di động <sup>5</sup>**

## **In từ Thiết bị Di động <sup>5</sup>**

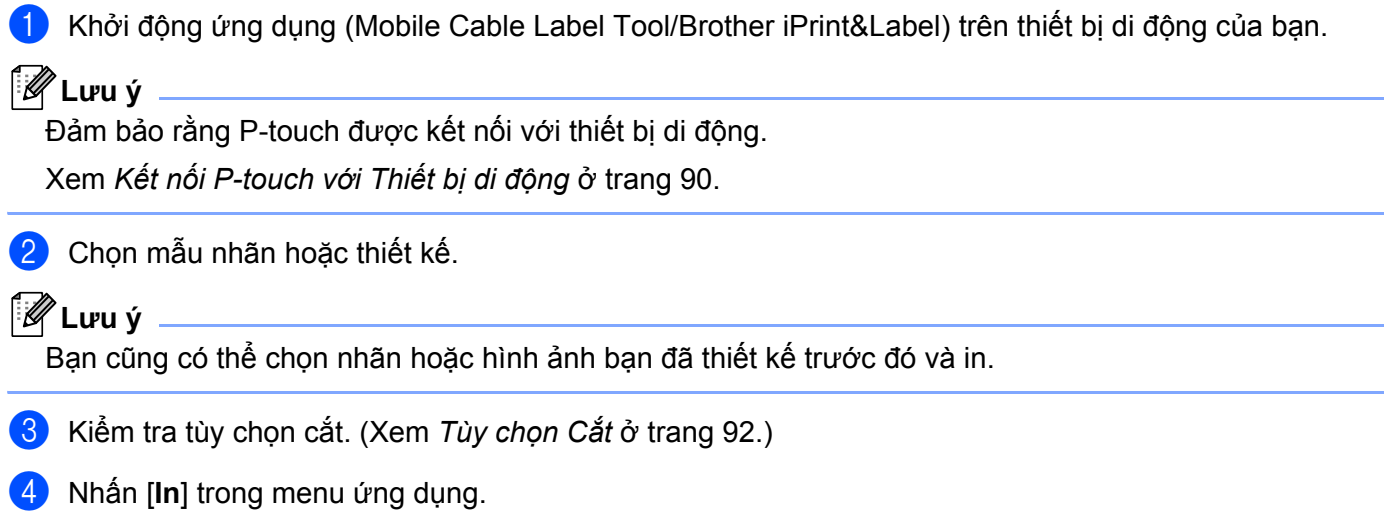

### <span id="page-101-0"></span>**Tùy chọn Cắt <sup>5</sup>**

Tùy chọn cắt cho phép bạn chỉ định cách mục được nạp và cắt khi đã được in. Sử dụng tùy chọn in để chọn tùy chọn cắt khi in từ thiết bị di động bằng cách sử dụng ứng dụng.

Xem bảng sau để biết danh sách các cài đặt có sẵn:

#### <span id="page-101-1"></span>**Bảng Tùy chọn Cắt Nhãn**

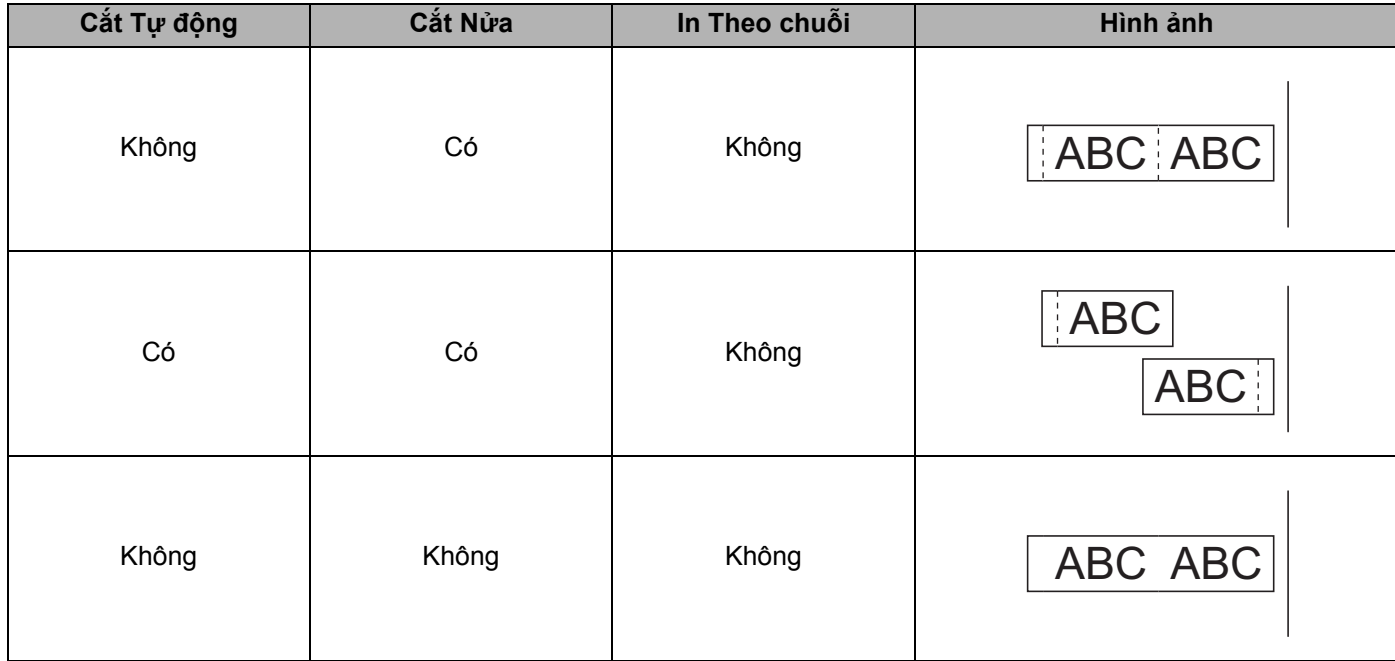

**5**

**92**

In bằng thiết bị di động

## **Bảng Tùy chọn Cắt Nhãn**

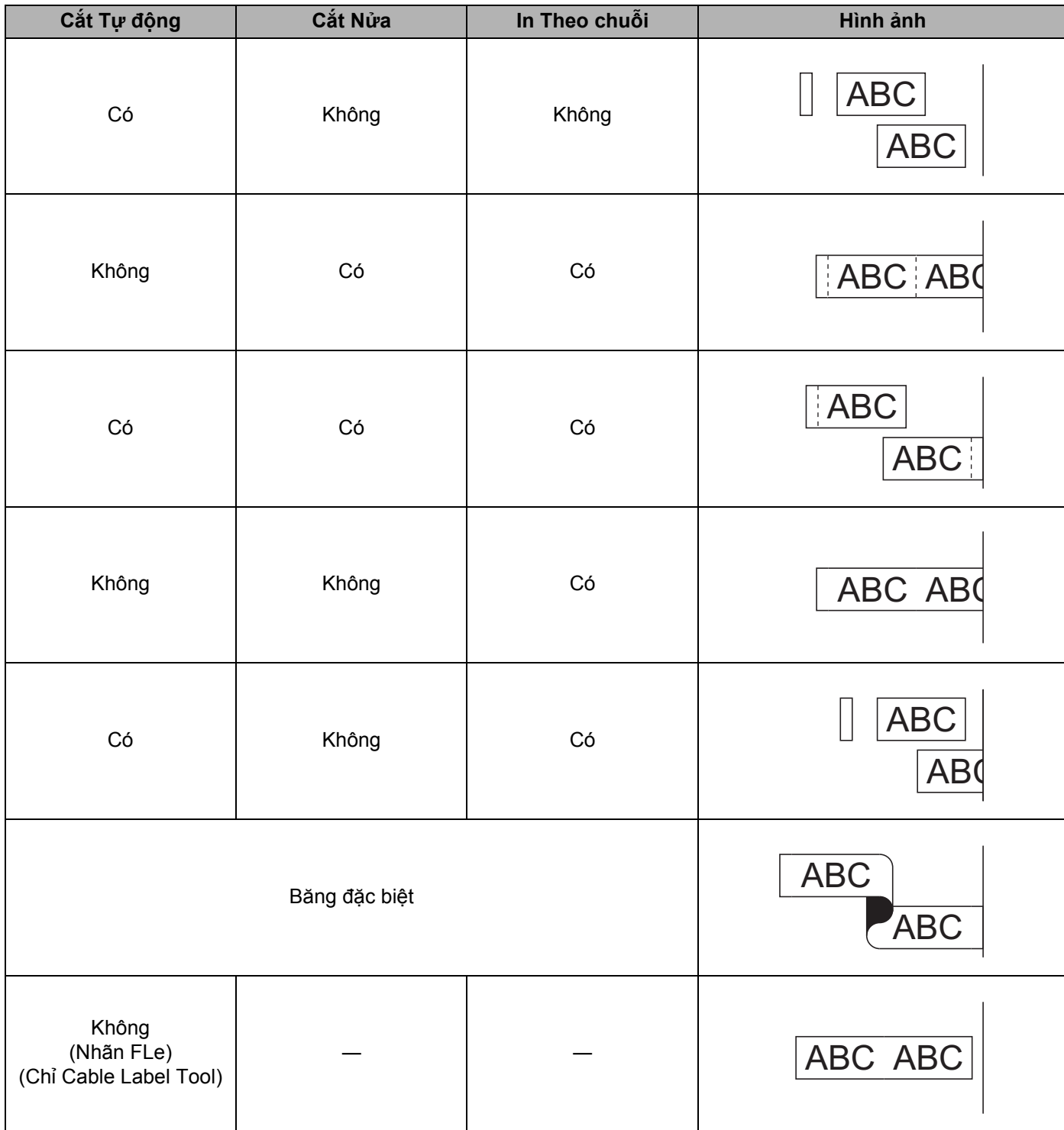

#### **Bảng Tùy chọn Cắt Nhãn**

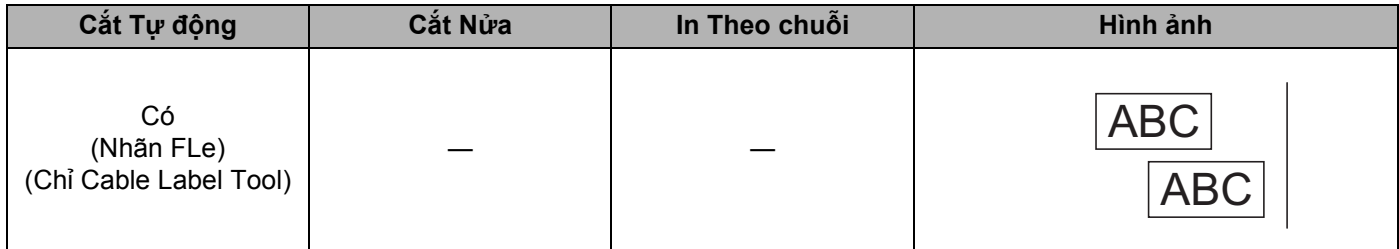

**Lưu ý**

- Khi in nhiều bản sao của các nhãn khác nhau, bạn có thể chọn in chuỗi để giảm khoảng trắng giữa các nhãn. (Xem *Bả[ng Tùy ch](#page-101-1)ọn Cắt Nhãn*.)
- Khi sử dụng in chuỗi, bấm nút  $\gg$  (Nap và Cắt) sau khi nhãn sau cùng được in.

## **Sử dụng Thiết bị Di động để In Mẫu được Tạo trên Máy tính <sup>5</sup>**

Bạn có thể sử dụng P-touch Transfer Manager để lưu dữ liêu mẫu, dữ liêu được tạo bằng P-touch Editor, ở định dạng BLF. Sau đó, bạn có thể sử dụng Mobile Transfer Express để gửi tập tin đã lưu từ thiết bị di động tới P-touch và in tập tin.

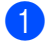

**1** Lưu dữ liệu mẫu ở định dạng BLF bằng P-touch Transfer Manager. Để biết thêm thông tin, hãy xem *Xóa tập tin BLF* ở [trang 157](#page-166-0).

2) Sử dụng một trong các phương pháp sau để sử dụng tập tin .blf với thiết bị di động của bạn.

- Lưu tập tin bằng thiết bị lưu trữ đám mây và sau đó sử dụng chức năng chia sẻ của HĐH của thiết bị di động để chia sẻ tập tin.
- Gửi tập tin dưới dạng tập tin đính kèm email từ máy tính tới thiết bị di động và sau đó lưu tập tin vào thiết bị di động.

8 Kết nối P-touch với thiết bị di động và sau đó khởi động Mobile Transfer Express. Dữ liệu mẫu xuất hiện.

4 Chọn mẫu mà bạn muốn in và sau đó truyền mẫu sang P-touch.

#### **Lưu ý**

Để tải tập tin từ dịch vụ lưu trữ đám mây xuống thiết bị di động của bạn, bạn phải kết nối thiết bị di động của mình bằng Chế độ Cơ sở hạ tầng. Do đó, nếu bạn cũng kết nối thiết bị di động với P-touch bằng Chế độ cơ sở hạ tầng, bạn có thể truyền nhanh tập tin đã tải xuống.

 $\overline{5}$  Sử dung đơn vị LCD bàn phím của P-touch để chon mẫu mà ban muốn in từ tập tin đã truyền và in mẫu đó.

#### **Đính Nhãn <sup>5</sup>**

- **1** Nếu cần thiết, hãy cắt nhãn đã in theo hình dang và đô dài mà bạn muốn bằng kéo.
- **2** Bóc lớp lót khỏi nhãn.
- 8 Đặt nhãn vào vị trí, sau đó bấm hoàn toàn từ trên xuống dưới bằng ngón tay để dán nhãn.

#### **Lưu ý**

- Lớp lót của một số loại băng có thể được cắt trước để bạn bóc lớp lót dễ dàng hơn. Để loại bỏ lớp lót, chỉ cần gập nhãn theo chiều dọc với văn bản hướng vào trong để lộ các mép trong của lớp lót. Tiếp theo, bóc lớp lót mỗi lần một miếng.
- Các nhãn có thể khó dán vào bề mặt ướt, bẩn hoặc không bằng phẳng. Các nhãn có thể bóc ra dễ dàng khỏi các bề mặt này.
- Băng dính siêu chắc:
	- Đối với bề mặt thô ráp và có cấu trúc, chúng tôi khuyên bạn nên sử dụng Băng dính siêu chắc.
- Hãy nhớ đọc hướng dẫn cung cấp cùng với Băng vải, Băng dính siêu chắc hoặc các loại băng đặc biệt khác và tuân thủ tất cả các biện pháp phòng ngừa được ghi lại trong hướng dẫn.

**6**

# <span id="page-105-0"></span>**Thay đổi cài đặt của P-touch <sup>6</sup>**

## <span id="page-105-1"></span>**Công cụ Thiết lập Máy in <sup>6</sup>**

Sử dụng "**Công cụ Thiết lập Máy in**", bạn có thể chỉ định thiết lập giao tiếp hoặc cài đặt thiết bị của máy in từ máy tính.

### **Lưu ý**

"**Công cụ Thiết lập Máy in**" được cài đặt tự động khi bạn cài đặt trình điều khiển máy in. Để biết thêm thông tin, hãy xem *Cài đặt Trình điều khiể[n máy in và Ph](#page-86-0)ần mềm* ở trang 77.

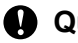

#### **Quan trọng**

"**Công cụ Thiết lập Máy in**" chỉ khả dụng với các máy in Brother tương thích.

## **Trước khi Sử dụng Công cụ Thiết lập Máy in <sup>6</sup>**

- Đảm bảo kết nối bộ nguồn AC với P-touch và với ổ cắm điện hoặc lắp pin được sạc đầy.
- Đảm bảo trình điều khiển máy in đã được cài đặt đúng cách và bạn có thể in.
- Kết nối P-touch này với máy tính bằng cáp USB. Không thể chỉ định thiết lập sử dụng Wi-Fi bằng công cụ này.

## **Sử dụng Công cụ Thiết lập Máy in <sup>6</sup>**

<sup>1</sup> Kết nối P-touch mà bạn muốn đặt cấu hình với máy tính.

**2 Khởi đông Công cụ Thiết lập Máy in.** 

**Đối với Windows 7**:

Từ nút Bắt đầu, nhấp vào [**Tất cả chương trình**] - [**Brother**] - [**Label & Mobile Printer**] - [**Công cụ Thiết lập Máy in**].

- **Đối với Windows 8.1 / Windows Server 2012 / Windows Server 2012 R2**: Nhấp vào biểu tượng [**Công cụ Thiết lập Máy in**] trên màn hình [**Ứng dụng**].
- **Đối với Windows 10 / Windows Server 2016 / Windows Server 2019**: Từ nút Bắt đầu, chọn [**Tất cả ứng dụng**] và sau đó nhấp vào [**Brother**] - [**Label & Mobile Printer**] - [**Công cụ Thiết lập Máy in**].

Cửa sổ chính sẽ xuất hiện.

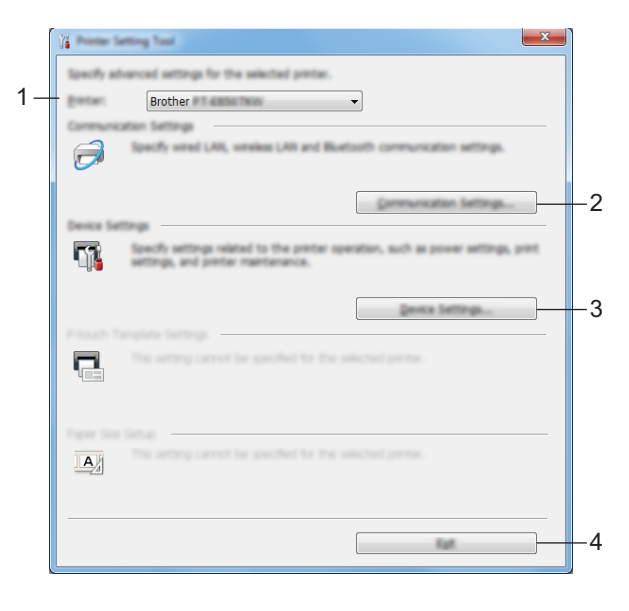

**1 Máy in**

Liệt kê máy in đã kết nối.

**2 Thiết lập Giao tiếp**

Chỉ định thiết lập giao tiếp Mang LAN không dây.

**3 Các thiết lập thiết bị**

Xác định cài đặt thiết bị của máy in, chẳng hạn như cài đặt nguồn và cài đặt máy in.

**4 Thoát**

Đóng cửa sổ.

Thay đổi cài đặt của P-touch

c Kiểm tra xem P-touch mà bạn muốn đặt cấu hình có xuất hiện bên cạnh [**Máy in**] hay không. Nếu xuấ<sup>t</sup> hiện máy in khác, chọn P-touch mà bạn muốn từ danh sách thả xuống.

**Lưu ý**

Nếu chỉ một P-touch được kết nối, bạn không cần phải lựa chọn vì chỉ P-touch đó khả dụng.

 $\overline{4}$  Chon cài đặt mà ban muốn thay đổi, sau đó xác định hoặc thay đổi cài đặt trong hộp thoại. Để biết thêm thông tin về hộp thoại thiết lập, hãy xem *Thiết lậ[p Giao ti](#page-108-0)ếp* ở trang 99 hoặc *[Các thi](#page-121-0)ết lập thiết bị* ở [trang 112.](#page-121-0)

e Nhấp vào [**Áp dụng**] - [**Thoát**] trong hộp thoại thiết lập để áp dụng thiết lập cho P-touch.

f Nhấp vào [**Thoát**] trong cửa sổ chính để kết thúc ch<sup>ỉ</sup> định thiết lập.

#### **Quan trọng**

Sử dụng **Công cụ Thiết lập Máy in** để đặt cấu hình P-touch chỉ khi P-touch ở chế độ chờ. P-touch có thể gặp sự cố nếu bạn cố đặt cấu hình trong khi máy đang xử lý lệnh in.

**6**
# <span id="page-108-0"></span>**Thiết lập Giao tiếp <sup>6</sup>**

Nhờ mục [**Thiết lập Giao tiếp**] trong "**Công cụ Thiết lập Máy in**", thông tin giao tiếp của máy in có thể được chỉ định hoặc thay đổi khi kết nối máy in và máy tính với cáp USB. Bạn không chỉ có thể thay đổi các cài đặt giao tiếp cho một máy in, mà còn có thể áp dụng các cài đặt tương tự cho nhiều máy in.

## **Hộp thoại Cài đặt <sup>6</sup>**

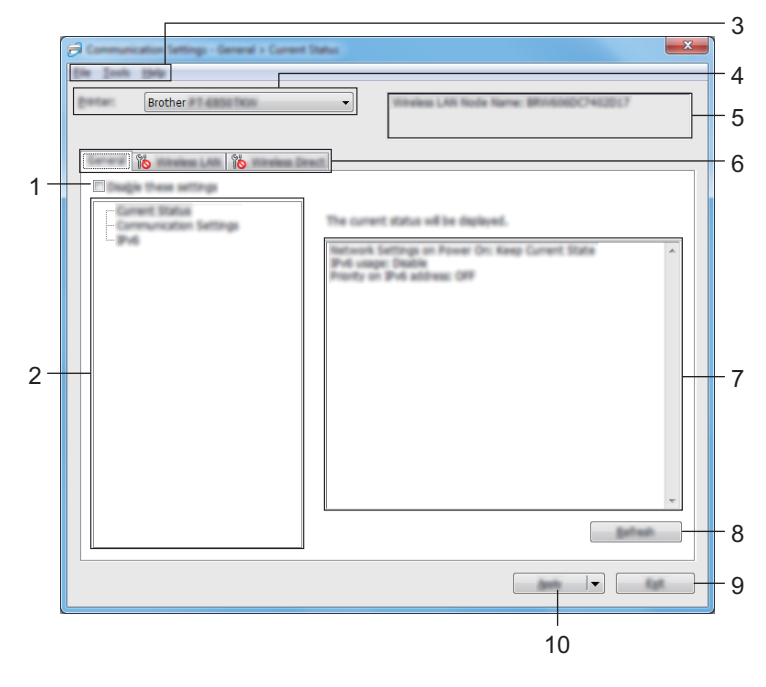

#### **1 Vô hiệu hóa các thiết lập này**

Khi đánh dấu hộp chọn này, sẽ xuất hiện trong tab, và không thể chỉ định hoặc thay đổi các thiết lập được nữa.

Các thiết lập trong tab nơi xuất hiện sẽ không được áp dụng cho máy in ngay cả khi nhấp vào [**Áp dụng**]. Ngoài ra, các thiết lập trong tab sẽ không được lưu lại hoặc xuất ra khi lệnh [**Lưu trong Tập tin Lệnh**] hoặc [**Xuất ra**] được thực thi.

Để áp dụng các thiết lập cho máy in hoặc lưu hay xuất chúng, đảm bảo bạn bỏ chọn hộp chọn.

**2 Các mục**

Khi chọn [**Tình trạng Hiện tại**] các thiết lập hiện tại sẽ xuất hiện trong vùng hiển thị/thay đổi thiết lập. Chọn mục cho thiết lập mà bạn muốn thay đổi.

- **3 Thanh menu**
- **4 Máy in**

Liệt kê máy in đã kết nối.

**5 Tên Nút**

Hiển thị tên nút (có thể đổi tên nút).

#### **6 Các tab Cài đặt**

Chứa thiết lập có thể được chỉ định hoặc thay đổi.

Nếu <sub>Ng</sub> xuất hiện trong tab, các thiết lập trong tab đó sẽ không được áp dụng cho máy in.

#### **7 Vùng Hiển thị/Thay đổi thiết lập**

Hiển thị các thiết lập hiện tại cho mục đã chọn.

#### **8 Làm mới**

Cập nhật các thiết lập được hiển thị với các thông tin gần đây nhất.

#### **9 Thoát**

Thoát [**Thiết lập Giao tiếp**], và trở về cửa sổ chính của "**Công cụ Thiết lập Máy in**".

#### **Quan trọng**

Thiết lập không áp dụng cho máy in nếu nhấp vào nút [**Thoát**] mà không nhấp nút [**Áp dụng**] sau khi thay đổi các thiết lập.

#### **10 Áp dụng**

Áp dụng các thiết lập cho máy in.

Để lưu các thiết lập chỉ định trong tập tin lệnh, hãy chọn [**Lưu trong Tập tin Lệnh**] từ danh sách thả xuống. Tập tin lệnh đã lưu có thể được sử dụng với chế độ lưu trữ khối để áp dụng các thiết lập đó cho máy in. (Xem *Chế độ lưu trữ lớn* ở [trang 130](#page-139-0).)

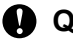

#### **Quan trọng**

Nhấp vào [**Áp dụng**] sẽ áp dụng mọi thiết lập trong tất cả các tab cho máy in.

Nếu hộp chọn [**Vô hiệu hóa các thiết lập này**] được chọn, các thiết lập trong tab đó sẽ không được áp dung.

## **Thanh menu <sup>6</sup>**

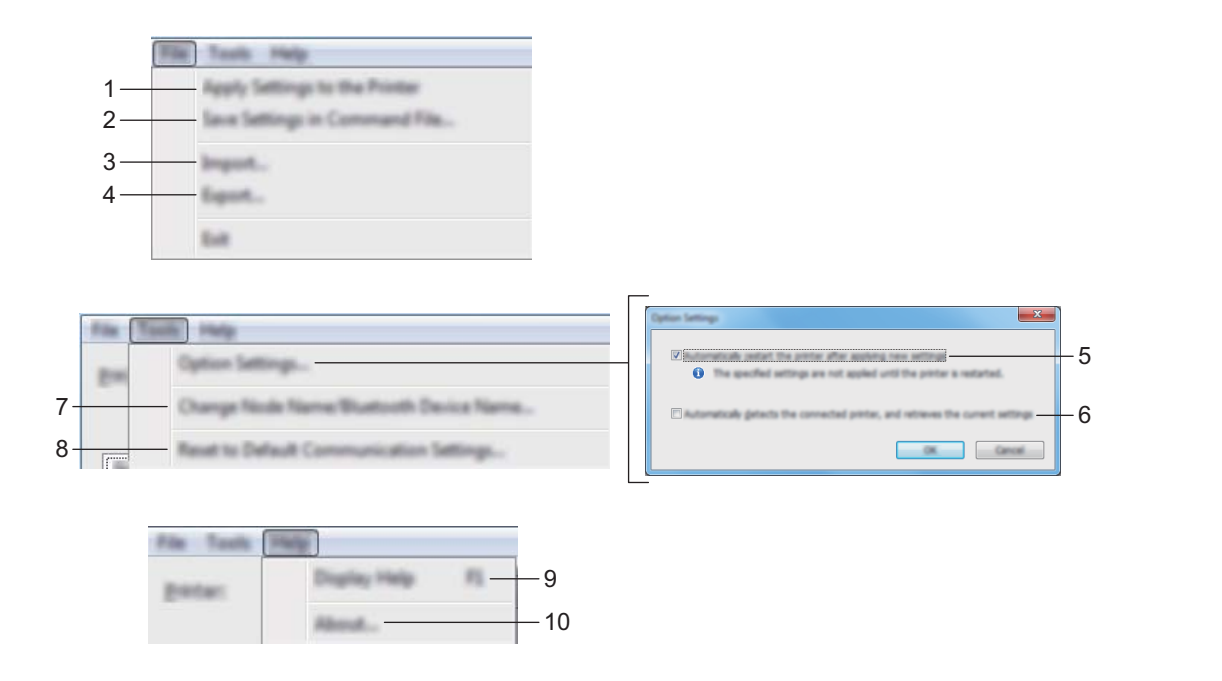

#### **1 Áp dụng thiết lập cho máy in**

Áp dụng các thiết lập cho máy in.

#### **2 Lưu Thiết lập trong Tập tin Lệnh**

Lưu các thiết lập đã chỉ định trong tập tin lệnh. Phần mở rộng tập tin là .bin.

Tập tin lệnh đã lưu có thể được sử dụng với chế độ lưu trữ khối để áp dụng các thiết lập đó cho máy in. (Xem *Chế độ lưu trữ lớn* ở [trang 130](#page-139-0).)

## **Lưu ý**

Nếu hộp chọn [**Vô hiệu hóa các thiết lập này**] được chọn, các thiết lập trong tab đó sẽ không được lưu lại.

## **Quan trong** -

- Các thông tin sau đây sẽ không được lưu lại với tập tin lệnh:
	- Tên nút
	- Địa chỉ IP, mặt nạ mạng con và cổng mặc định (khi địa chỉ IP được cài ở [**STATIC**])
- Các lệnh thiết lập giao tiếp đã lưu chỉ được sử dụng để áp dụng các thiết lập cho một máy in. Để áp dụng các thiết lập cho máy in bằng tập tin lệnh này, hãy sử dụng chế độ lưu trữ khối.
- Các tập tin lệnh đã lưu có chứa các khóa và mật khẩu xác thực. Thực hiện các biện pháp cần thiết để bảo vệ các tập tin lệnh đã lưu, chẳng hạn như bằng cách lưu chúng ở nơi mà người dùng khác không thể truy cập.
- Không gửi tập tin lệnh tới kiểu máy in.

#### **3 Nhập vào**

#### **Nhập vào từ các thiết lập không dây của máy tính hiện tại** Nhập vào các thiết lập từ máy tính.

## **Lưu ý**

- Khi nhập thiết lập không dây của máy tính, cần có đặc quyền quản trị viên cho máy tính.
- Chỉ có thể nhập vào các thiết lập xác thực bảo mật cá nhân (hệ thống mở, xác thực khóa công cộng và WPA/WPA2-PSK). Không thể nhập vào các thiết lập xác thực bảo mật doanh nghiệp (ví dụ như LEAP và EAP-FAST), WPA2-PSK (TKIP) và WPA-PSK (AES).
- Nếu nhiều mạng LAN không dây được bật cho máy tính đang dùng, các thiết lập không dây đầu tiên (chỉ các thiết lập cá nhân) được phát hiện sẽ được xem là các dữ liệu nhập vào.
- Chỉ những thiết lập (chế độ giao tiếp, SSID, phương pháp xác thực, chế độ mã hóa và khóa xác thực) từ tab [**Mạng LAN không dây**] - ngăn [**Thiết lập Không dâykhung**] mới có thể được nhập vào.

#### **Chọn một Cấu hình để nhập vào**

Nhập vào tập tin được xuất ra và áp dụng các thiết lập máy in.

Nhấp vào [**Duyệt**] và chọn tập tin mà bạn muốn nhập vào. Các thiết lập trong tập tin đã chọn sẽ xuất hiện trong vùng hiển thị/thay đổi thiết lập.

## **Lưu ý**

- Tất cả các thiết lập, ví dụ như các thiết lập không dây hoặc TCP/IP, đều có thể được nhập vào trừ tên nút.
- Chỉ các cấu hình tương thích với máy in được chọn mới có thể được nhập vào.
- Nếu địa chỉ IP của cấu hình được nhập vào đang được đặt thành [**STATIC**], hãy thay đổi địa chỉ IP của cấu hình được nhập vào khi cần thiết để không trùng với địa chỉ IP của máy in đã đặt cấu hình hiện có trên mạng.

#### **4 Xuất ra**

Lưu các thiết lập hiện thời vào tập tin.

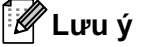

Nếu hộp chọn [**Vô hiệu hóa các thiết lập này**] được chọn, các thiết lập trong tab đó sẽ không được lưu lại.

#### **Quan trọng**

Các tập tin xuất ra sẽ không được mã hóa.

#### **5 Tự động khởi động lại máy in sau khi áp dụng thiết lập mới**

Nếu hộp chọn này được đánh dấu, máy in sẽ tư động khởi động lại sau khi các thiết lập giao tiếp được áp dung.

Nếu bỏ chọn hộp chọn này, bạn phải khởi động lại máy in theo cách thủ công.

## **Lưu ý**

Khi đặt cấu hình cho nhiều máy in, bạn có thể giảm bớt thời gian cần thiết để thay đổi các thiết lập bằng cách bỏ chọn hộp chọn này. Trong trường hợp này, chúng tôi khuyến cáo bạn nên đánh dấu vào hộp chọn này khi đặt cấu hình máy in đầu tiên để bạn có thể xác nhận rằng mỗi thiết lập đều đang hoạt động như dự định.

#### 6 Tự động phát hiện máy in được kết nối, và lấy về các thiết đặt hiện thời.

Nếu hộp chọn này được đánh dấu chọn và máy in được kết nối với máy tính, máy in sẽ tư động được phát hiện và cài đặt hiện tại của máy in được hiển thị trong ngăn [**Tình trạng Hiện tại**].

## **Lưu ý**

Khi kiểu máy của máy in được kết nối khác với kiểu máy in được hiển thị trong danh sách thả xuống [**Máy in**], các thiết lập hiện có trên mọi tab sẽ thay đổi để phù hợp với máy in.

- **7 Thay đổi Tên Node/Tên Thiết bị Bluetooth** Cho phép đổi tên nút.
- **8 Đặt lại về Thiết lập Giao tiếp Mặc định** Trả các thiết lập giao tiếp về thiết lập ban đầu.
- **9 Hiển thị Trợ giúp** Hiển thị mục Trợ giúp.
- **10 Giới thiệu**

Hiển thị thông tin về phiên bản.

## **Tab Tổng quát <sup>6</sup>**

## **Thiết lập Giao tiếp <sup>6</sup>**

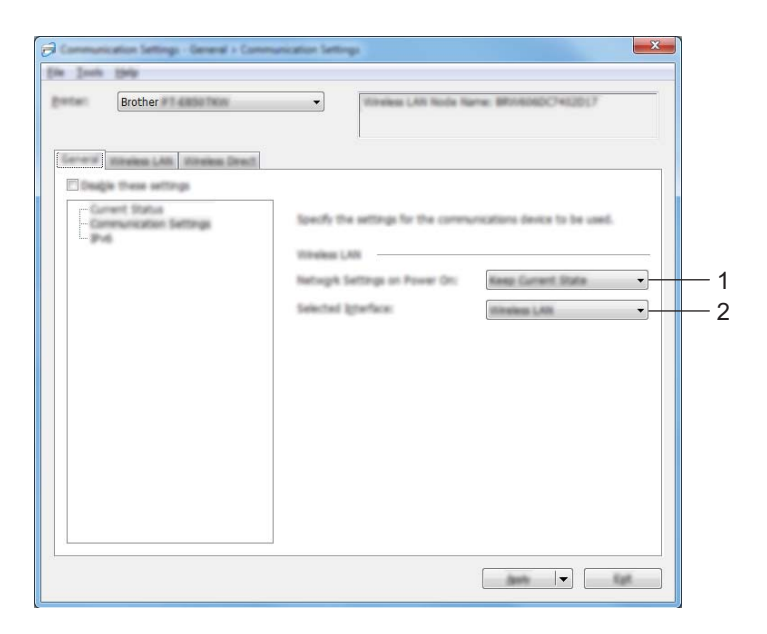

#### **1 Thiết đặt Mạng khi Bật Nguồn**

Xác định các điều kiện để kết nối thông qua mạng Wi-Fi khi bật máy in. Chọn [**Bật theo Mặc định**], [**Tắt theo Mặc định**] hoặc [**Giữ Trạng thái Hiện tại**].

#### **2 Giao diện được chọn**

Chọn [Cơ sở hạ tầng hoặc Dạng Ad-hoc], [Cơ sở hạ tầng và Wireless Direct] hoặc [Wireless Direct].

#### **IPv6 <sup>6</sup>**

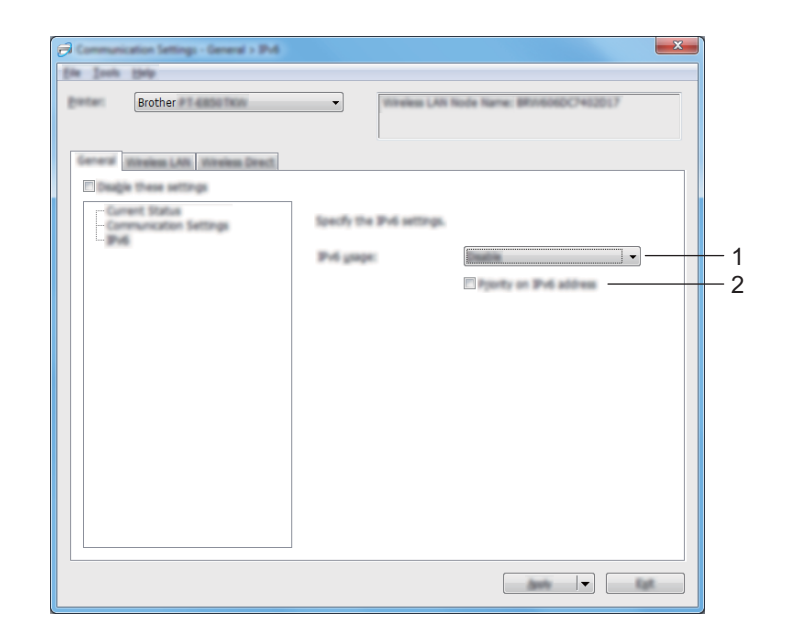

#### **1 Sử dụng IPv6** Chọn [**Kích hoạt**] hoặc [**Tắt**].

**2 Ưu tiên địa chỉ IPv6**

Chọn để ưu tiên cho địa chỉ IPv6.

## **Mạng LAN không dây <sup>6</sup>**

#### **TCP/IP(Không dây) <sup>6</sup>**

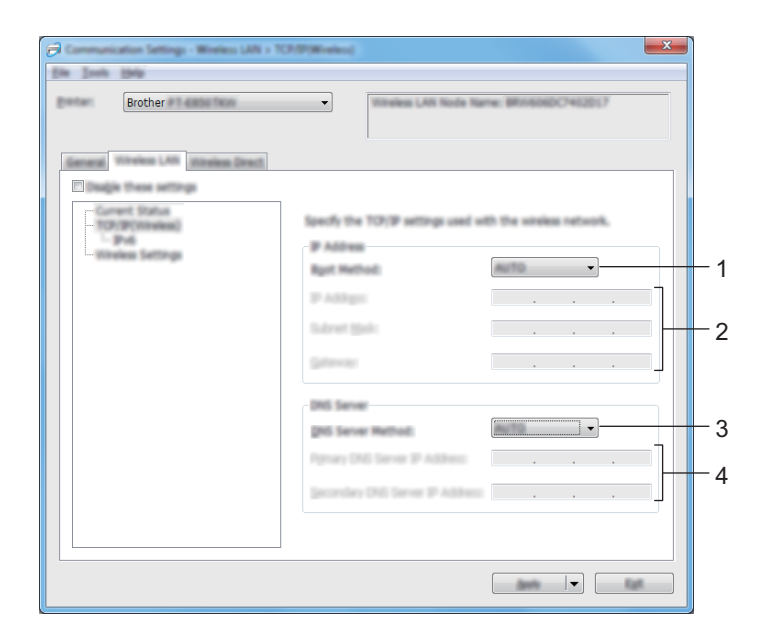

#### **1 Phương pháp Khởi động** Chọn [**AUTO**], [**BOOTP**], [**DHCP**], [**RARP**] hoặc [**STATIC**].

- **2 Địa chỉ IP/Subnet Mask/Gateway** Chỉ định các giá trị mạng khác nhau. Bạn chỉ có thể nhập các thiết lập khi địa chỉ IP được cài ở [**STATIC**].
- **3 Phương pháp Máy chủ DNS** Chọn [**AUTO**] hoặc [**STATIC**].

#### **4 Địa chỉ IP Máy chủ DNS Sơ cấp/Địa chỉ IP Máy chủ DNS Thứ cấp** Bạn chỉ có thể nhập các thiết lập khi máy chủ DNS được cài ở [**STATIC**].

#### **IPv6 <sup>6</sup>**

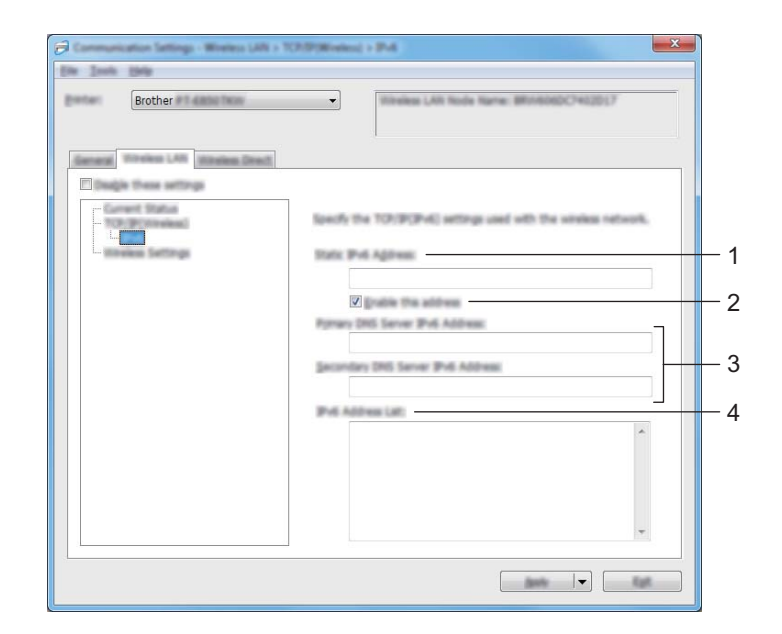

#### **1 Địa chỉ IPv6 tĩnh**

Chỉ định địa chỉ IPv6 vĩnh viễn.

- **2 Kích hoạt địa chỉ này** Bật địa chỉ IPv6 tĩnh được chỉ định.
- **3 Địa chỉ IPv6 Máy chủ DNS Sơ cấp/Địa chỉ IPv6 Máy chủ DNS Thứ cấp** Chỉ định địa chỉ IPv6 của máy chủ DNS.
- **4 Danh sách Địa chỉ IPv6** Hiển thị danh sách địa chỉ IPv6.

## **Thiết lập Không dâykhung <sup>6</sup>**

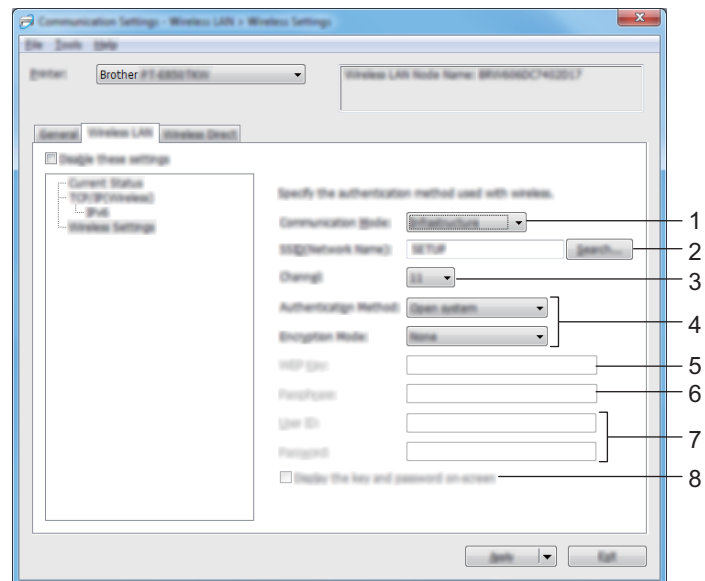

## **1 Chế độ Giao tiếp**

Chọn [**Cơ sở hạ tầng**] hoặc [**Dạng Ad-hoc**].

#### **2 SSID(Tên mạng)**

Nhập vào [**Tìm kiếm**] sẽ hiển thị các lựa chọn SSID có sẵn trên một hộp thoại riêng.

**3 Kênh**

Liệt kê các kênh có sẵn.

## **Lưu ý**

Thiết lập này chỉ hợp lệ ở chế độ Đặc biệt.

Không phải mọi máy tính, thiết bị di động và hệ điều hành đều hỗ trợ Chế độ đặc biệt.

#### **4 Phương pháp Xác thực/Chế độ mã hóa**

Các chế độ mã hóa được hỗ trợ cho các phương pháp xác thực sẽ được hiển thị trong *Chế độ [Giao ti](#page-118-0)ếp và Các Phươ[ng pháp Xác th](#page-118-0)ực/Chế độ mã hóa* ở trang 109.

#### **5 Khóa WEP**

Bạn chỉ có thể chỉ định một thiết lập khi chọn WEP làm chế độ mã hóa.

**6 Mật mã**

Bạn chỉ có thể chỉ định một thiết lập khi chọn WPA/WPA2-PSK làm phương pháp xác thực.

#### **7 ID Người dùng/Mật khẩu**

Bạn chỉ có thể chỉ định các thiết lập khi chọn LEAP, EAP-FAST, PEAP, EAP-TTLS hoặc EAP-TLS làm phương pháp xác thực. Ngoài ra, với EAP-TLS, không cần thiết phải đăng ký mật khẩu, tuy nhiên phải đăng ký chứng chỉ máy khách. Để đăng ký chứng chỉ, hãy kết nối với máy in từ một trình duyệt web, và sau đó chỉ định chứng chỉ đó. Để biết thêm thông tin về cách sử dụng trình duyệt web, hãy xem *Quả[n lý](#page-191-0)  dự[a trên web](#page-191-0)* ở trang 182.

#### **8 Hiển thị khóa và mật khẩu trên màn hình**

Nếu đánh dấu hộp chọn này, các khóa và mật khẩu sẽ được hiển thị ở dạng văn bản thuần (văn bản không được mã hóa).

#### <span id="page-118-0"></span>**Chế độ Giao tiếp và Các Phương pháp Xác thực/Chế độ mã hóa <sup>6</sup>**

Khi đặt [**Chế độ Giao tiếp**] thành [**Dạng Ad-hoc**]

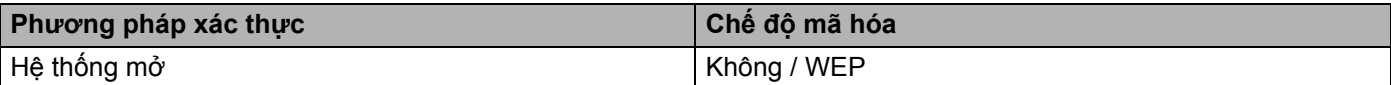

Khi đặt [**Chế độ Giao tiếp**] thành [**Cơ sở hạ tầng**]

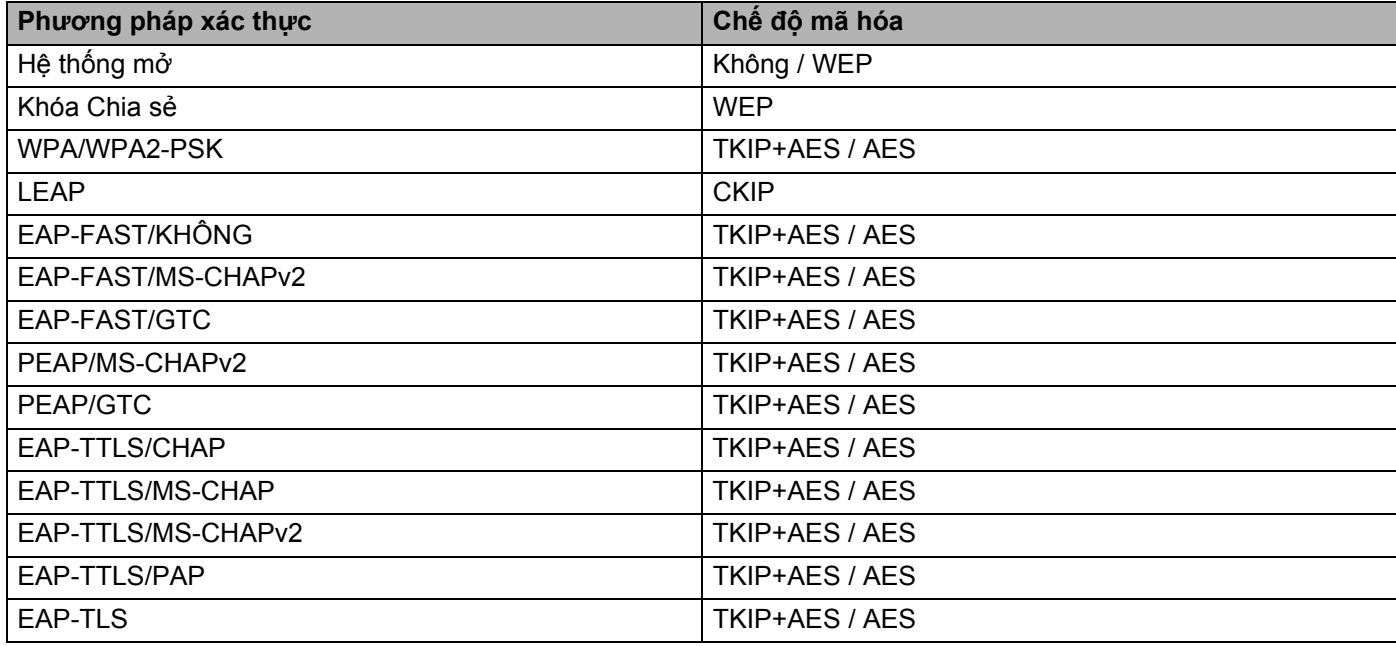

#### **Quan trọng**

Để chỉ định thiết lập bảo mật cấp cao hơn:

Khi tiến hành xác minh chứng chỉ bằng các phương pháp xác thực EAP-FAST, PEAP, EAP-TTLS hoặc EAP-TLS, chứng chỉ đó không thể được chỉ định từ "**Công cụ Thiết lập Máy in**". Sau khi máy in được cấu hình để kết nối vào hệ thống mạng, hãy chỉ định chứng chỉ bằng cách truy cập vào máy in từ một trình duyệt web.

Để biết thêm thông tin về cách sử dụng trình duyệt web, hãy xem *Quản lý dự[a trên web](#page-191-0)* ở trang 182.

## **Tab Wireless Direct <sup>6</sup>**

#### **Thiết lập Wireless Direct <sup>6</sup>**

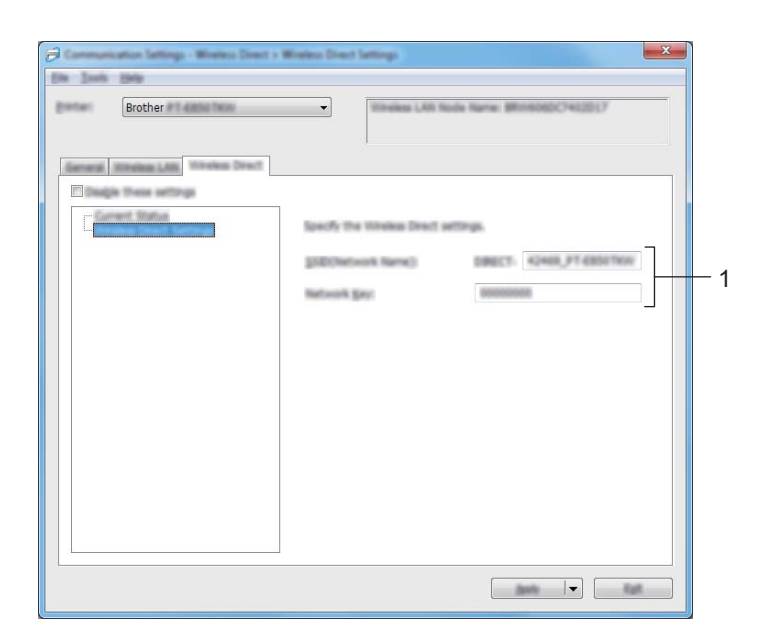

#### **1 SSID(Tên mạng)/Khóa Mạng**

Chỉ định SSID (25 ký tự ASCII hoặc ít hơn) và khóa mạng (63 ký tự hoặc ít hơn) mà bạn muốn sử dụng trong chế độ Wireless Direct.

## **Lưu ý**

Thiết lập ban đầu cho SSID và mật khẩu như sau:

SSID: "PT-E850TKW" hoặc "DIRECT-\*\*\*\*\*\_PT-E850TKW". "\*\*\*\*\*" là năm chữ số cuối cùng trong số sê-ri sản phẩm.

Mật khẩu (Khóa mạng): 00000000

## **Áp dụng các thay đổi cài đặt cho nhiều máy in <sup>6</sup>**

<span id="page-120-0"></span>**1** Sau khi áp dụng các thiết lập cho máy in đầu tiên, hãy ngắt kết nối máy in đó khỏi máy tính, sau đó kết nối thứ hai máy in vào máy tính.

b Chọn máy in vừa mới kết nối từ danh sách thả xuống [**Máy in**].

#### **Lưu ý**

Nếu đánh dấu vào hôp chon [Tư đông phát hiện máy in được kết nối, và lấy về các thiết đặt hiện **thời.**] trong hộp thoại [**Thiết lập Tùy chọn**], the máy in được kết nối bằng cáp USB sẽ tự động được chọn.

Để biết thêm thông tin, hãy xem *Thiết lậ[p Giao ti](#page-108-0)ếp* ở trang 99.

#### <span id="page-120-1"></span>c Nhấp vào [**Áp dụng**].

Các Cài đặt tương tự đã được áp dụng cho máy in đầu tiên sẽ được áp dụng cho máy in thứ hai.

#### **Lưu ý**

Nếu xóa hộp chọn [**Tự động khởi động lại máy in sau khi áp dụng thiết lập mới**], máy in sẽ không được khởi động lại sau khi thay đổi cài đặt, giảm thời gian cần thiết để cấu hình máy in. Chúng tôi khuyến cáo bạn nên đánh dấu hộp chọn [**Tự động khởi động lại máy in sau khi áp dụng thiết lập mới**] khi đặt cấu hình máy in đầu tiên để bạn có thể xác nhận rằng có thể thiết lập kết nối với điểm truy cập không dây/bộ định tuyến một cách chính xác bằng các thiết lập đó. Để biết thêm thông tin, hãy xem *[Thi](#page-108-0)ết lập Giao tiếp* ở [trang 99.](#page-108-0)

 $\overline{4}$  Lặp lại [c](#page-120-1)ác bước  $\overline{0}$ - $\overline{0}$  cho tất cả các máy in có Cài đặt bạn muốn th[a](#page-120-0)y đổi.

#### **Quan trọng**

Nếu địa chỉ IP được đặt thành [**STATIC**], địa chỉ IP của máy in cũng sẽ được đổi sang cùng địa chỉ như máy in đầu tiên.

Hãy thay đổi địa chỉ IP nếu cần.

## **Lưu ý**

Để lưu lại các thiết lập hiện thời vào tập tin, hãy nhấp vào [**Tập tin**] - [**Xuất ra**].

Có thể áp dụng các thiết lập tương tự cho máy in khác bằng cách nhấp vào [**Tập tin**] - [**Nhập vào**], sau đó chọn tập tin thiết lập đã xuất ra. (Xem *Thiết lậ[p Giao ti](#page-108-0)ếp* ở trang 99.)

# <span id="page-121-0"></span>**Các thiết lập thiết bị <sup>6</sup>**

Với [**Các thiết lập thiết bị**] trong "**Công cụ Thiết lập Máy in**", bạn có thể chỉ định hoặc thay đổi cài đặt máy in khi kết nối máy in với máy tính qua cáp USB. Bạn không chỉ có thể thay đổi các cài đặt thiết bị cho một máy in mà còn có thể áp dụng các cài đặt tương tự cho nhiều máy in.

Khi in từ ứng dụng máy tính, bạn có thể chỉ định nhiều thiết lập in khác nhau từ trình điều khiển máy in; tuy nhiên, bạn có thể chỉ định các thiết lập nâng cao khác bằng cách sử dụng [**Các thiết lập thiết bị**] trong "**Công cụ Thiết lập Máy in**".

Khi [**Các thiết lập thiết bị**] được mở, thiết lập hiện tại của máy in được truy xuất và hiển thị. Nếu không thể truy xuất cài đặt hiện tại thì cài đặt trước được hiển thị. Nếu không thể truy xuất cài đặt hiện tại và cài đặt trước chưa được xác định thì sẽ hiển thị cài đặt ban đầu của dụng cụ này.

## **Hộp thoại Cài đặt <sup>6</sup>**

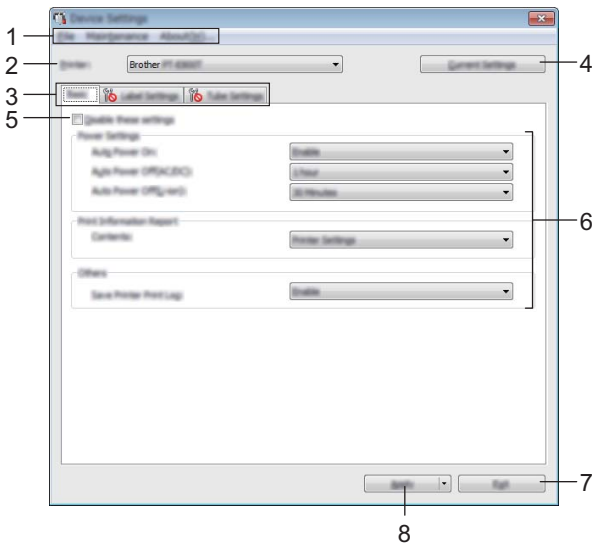

#### **1 Thanh menu**

Chọn một lệnh có trong mỗi menu từ danh sách.

#### **2 Máy in**

Chỉ định máy in có cài đặt thiết bị được đặt cấu hình.

Nếu chỉ có một máy in được kết nối, không cần thiết phải thực hiện lựa chọn vì chỉ có máy in đó xuất hiện.

#### **3 Các tab Cài đặt**

Chứa thiết lập có thể được chỉ định hoặc thay đổi.

## **Lưu ý**

Nếu Nếu xuất hiện trong tab, không thể chỉ định hoặc thay đổi thiết lập trong tab đó. Ngoài ra, cài đặt trong tab sẽ không được áp dụng cho máy in ngay cả khi nhấp vào [**Áp dụng**]. Các thiết lập trong tab cũng sẽ không được lưu lại hoặc xuất ra khi lệnh [**Lưu trong Tập tin Lệnh**] hoặc [**Xuất ra**] được thực thi.

#### **4 Thiết đặt Hiện tại**

Truy xuất các cài đặt từ máy in đang được kết nối và hiển thị chúng trong hộp thoại. Cài đặt cũng sẽ được truy xuất cho các tham số trên tab có ...

#### **5 Vô hiệu hóa các thiết lập này**

Khi đánh dấu hộp chọn này, sẽ xuất hiện trong tab, và không thể chỉ định hoặc thay đổi các thiết lập được nữa.

Các thiết lập trong tab nơi **Tổ** xuất hiện sẽ không được áp dụng cho máy in ngay cả khi nhấp vào [**Áp dụng**]. Ngoài ra, các thiết lập trong tab sẽ không được lưu lại hoặc xuất ra khi lệnh [**Lưu trong Tập tin Lệnh**] hoặc [**Xuất ra**] được thực thi.

#### **6 Tham số**

Hiển thị cài đặt hiện tại.

#### **7 Thoát**

Thoát [**Các thiết lập thiết bị**] và trở về cửa sổ chính của "**Công cụ Thiết lập Máy in**".

#### **8 Áp dụng**

Áp dụng các thiết lập cho máy in.

Để lưu các thiết lập chỉ định trong tập tin lệnh, hãy chọn [**Lưu trong Tập tin Lệnh**] từ danh sách thả xuống. Tập tin lệnh đã lưu có thể được sử dụng với chế độ lưu trữ khối để áp dụng các thiết lập đó cho máy in. (Xem *Chế độ lưu trữ lớn* ở [trang 130](#page-139-0).)

## **Thanh menu <sup>6</sup>**

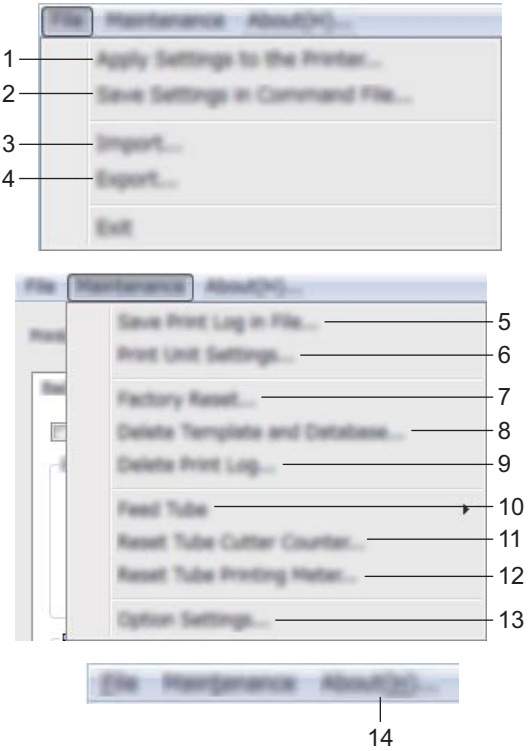

#### **1 Áp dụng Thiết lập cho Máy in**

Áp dụng các cài đặt cho máy in.

Thực hiện thao tác tương tự như khi nhấp vào [**Áp dụng**].

#### **2 Lưu Thiết lập trong Tập tin Lệnh**

Lưu các thiết lập đã chỉ định trong tập tin lệnh. Thực hiện thao tác tương tự như khi [**Lưu trong Tập tin Lệnh**] được chọn từ danh sách thả xuống [**Áp dụng**].

#### **3 Nhập vào**

Nhập tập tin đã xuất.

**4 Xuất ra**

Lưu các thiết lập hiện thời vào tập tin.

**5 Lưu Bản ghi Theo dõi In trong Tập tin** Lưu nhật ký in vào tập tin ở định dạng CSV.

#### **6 In Thiết lập của Thiết bị**

In báo cáo có chứa phiên bản firmware và thông tin thiết lập thiết bị.

Bạn cũng có thể in báo cáo này bằng nút (Nạp và Cắt) trong hơn 10 giây. Xem *Xác nhận cài đặ[t P-touch](#page-131-0)* ở [trang 122](#page-131-0) để biết thêm thông tin.

**Lưu ý**

Khi bạn in báo cáo này, sử dụng băng 24 hoặc 36 mm.

**6**

#### **7 Đặt lại theo Nhà máy**

Đặt lại tất cả cài đặt máy in về cài đặt gốc của nhà sản xuất.

#### **8 Xóa Mẫu và Cơ sở dữ liệu**

Xóa mẫu và cơ sở dữ liệu được lưu trữ trong máy in.

#### **9 Xóa Bản ghi Theo dõi In**

Xóa nhật ký in được lưu trong máy in.

#### **10 Cuốn ống**

Điều chỉnh vị trí ống bằng cách nạp số lượng ống cố định. Ống sẽ được nạp khi nhấp vào [**Tới**] hoặc [**Lùi**].

#### **11 Thiết lập bộ đếm dao cắt ống**

Đặt lại bộ đếm cho dao cắt ống.

#### **12 Thiết lập bộ đo chiều dài ống**

Đặt lại tổng chiều dài của các ống đã in.

#### **13 Thiết đặt Tùy chọn**

Nếu đánh dấu hộp chọn [Không hiển thị thông báo lỗi nếu không thể lấy được các thiết lập hiện tại **khi khởi động**], máy sẽ không hiển thị thông báo trong lần tới.

#### **14 Giới thiệu**

Hiển thị thông tin về phiên bản.

## **Tab Cơ bản <sup>6</sup>**

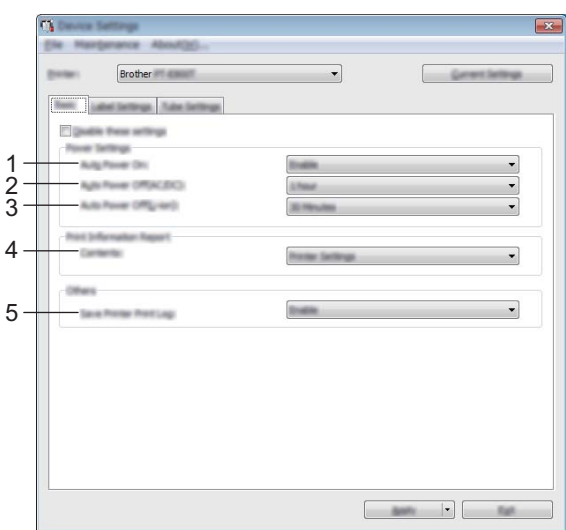

#### **1 Tự động Tắt Nguồn**

Chỉ định máy in có tự động bật hay không khi dây bộ cấp điện được cắm vào ổ cắm điện. Các cài đặt hiện có: [**Tắt**], [**Kích hoạt**]

#### **2 Tự động Tắt nguồn (AC/DC)**

Chỉ định khoảng thời gian trôi qua trước khi máy in tự động tắt khi được kết nối với ổ cắm điện. Các cài đặt hiện có: [**Không có**], 10/20/30/40/50 phút, 1/2/4/8/12 giờ

#### **3 Tự động Tắt nguồn (Li-ion)**

Chỉ định khoảng thời gian trôi qua trước khi máy in tự động tắt khi được cấp nguồn bởi pin sạc Li-ion. Các cài đặt hiện có: [**Không có**], 10/20/30/40/50 phút, 1 giờ

#### **4 Mục lục**

Chỉ định thông tin của máy in sẽ được in. Các cài đặt hiện có: [Tất cả], [Bản ghi Theo dõi Sử dụng], [Thiết lập Máy in], [Dữ liệu Truyền của Máy in]

#### **5 Lưu Bản ghi Theo dõi In của Máy in**

Chọn có lưu nhật ký in của máy in hay không. Nếu [**Tắt**] được áp dụng cho máy in, [**Bảo trì**] - [**Lưu Bản ghi Theo dõi In trong Tập tin**] không hoạt động.

Các cài đặt hiện có: [**Kích hoạt**], [**Tắt**]

## **Tab Thiết lập Nhãn <sup>6</sup>**

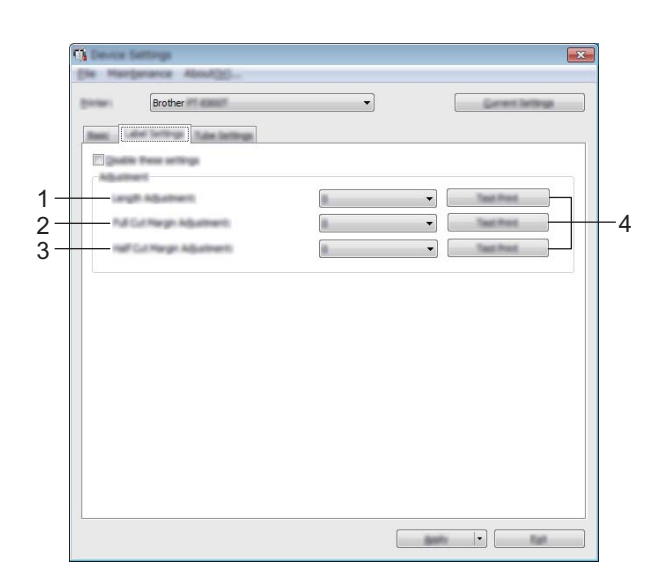

#### **1 Điều chỉnh chiều dài**

Điều chỉnh chiều dài của nhãn in để tương ứng với chiều dài nhãn được hiển thị trên máy tính. Các cài đặt hiện có: -4 tới +4 (số gia là 1)

#### **2 Điều chỉnh Lề cắt toàn bộ**

Điều chỉnh chiều dài lề khi cắt nhãn hoàn toàn. Các cài đặt hiện có: -2 tới +2 (số gia là 1)

#### **3 Điều chỉnh Lề cắt một nửa**

Điều chỉnh chiều dài lề khi cắt nhãn một nửa. Các cài đặt hiện có: -2 tới +2 (số gia là 1)

#### **4 In thử**

In thử nhãn để kiểm tra kết quả của mỗi điều chỉnh.

## **Tab Thiết lập Ống <sup>6</sup>**

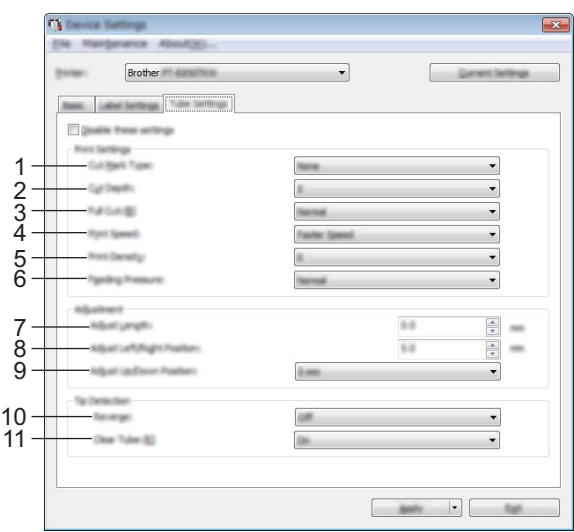

#### **1 Loại Đánh dấu Cắt**

Chỉ định dấu được in trên ống để cho biết vị trí cắt ống. Các cài đặt hiện có: [**Không có**], [**Chấm**], [**Hàng**]

#### **2 Độ sâu cắt**

Điều chỉnh độ sâu cắt bế. Các cài đặt hiện có: -3 tới +3 (số gia là 1)

#### **3 Cắt tự động**

Điều chỉnh nguồn cắt hoàn toàn. Các cài đặt hiện có: [**Thường**], [**Mạnh**]

**4 Tốc độ in**

Điều chỉnh tốc độ in. Các cài đặt hiện có: [**Tốc độ nhanh hơn**], [**Chất lượng cao hơn**]

#### **Lưu ý**

- Chế độ [**Chất lượng cao hơn**] có thể cải thiện kết quả in khi các ký tự đã in bị mờ.
- Nếu bạn sử dụng P-touch trong môi trường có nhiệt độ từ 20 °C trở xuống, chúng tôi khuyên bạn nên đặt [**Tốc độ in**] thành [**Chất lượng cao hơn**].

#### **5 Mật độ in**

Điều chỉnh mật độ in. Các cài đặt hiện có: -3 tới +3 (số gia là 1)

#### **6 Lực cuốn**

Điều chỉnh áp suất nạp để làm cho bản in ra mờ hơn hoặc tối hơn. Các cài đặt hiện có: [**Thường**], [**Mạnh**], [**Nhẹ**]

#### **7 Điều chỉnh Độ dài**

Điều chỉnh chiều dài của ống in để tương ứng với chiều dài ống được hiển thị trên máy tính.

#### **8 Điều chỉnh Vị trí Trái/Phải**

Điều chỉnh vị trí in theo chiều ngang.

Các thiết lập hiện có: -30.0 đến +30,0 mm (gia lượng 0,1 mm)

+: Di chuyển tới bên trái

- : Di chuyển tới bên phải

## **Lưu ý**

Nếu bạn điều chỉnh vị trí in ở đây, giá trị tương tự sẽ được áp dụng cho tất cả các đường kính ống.

## **9 Điều chỉnh Vị trí Lên/Xuống**

Điều chỉnh vị trí in theo chiều dọc.

Các cài đặt hiện có: -2,0 tới +1,0 (số gia là 0,5)

- +: Di chuyển lên
- : Di chuyển xuống

## **Lưu ý**

Nếu bạn điều chỉnh vị trí in ở đây, giá trị tương tự sẽ được áp dụng cho tất cả các đường kính ống.

#### **10 Kéo Ngược**

Bật hoặc tắt chức năng hoạt động đảo ngược trước khi in. Các cài đặt hiện có: [**Bật**], [**Tắt**]

#### **11 Ống Trong**

Chỉ định bạn có thể sử dụng ống trong và các ống khác mà cảm biến ống không phát hiện được hay không.

Các cài đặt hiện có: [**Bật**], [**Tắt**]

## **Áp dụng các thay đổi cài đặt cho nhiều máy in <sup>6</sup>**

<span id="page-129-0"></span>**1** Sau khi áp dụng các cài đặt cho máy in đầu tiên, hãy ngắt kết nối máy in đó khỏi máy tính, sau đó kết nối máy in thứ hai vào máy tính.

b Chọn máy in vừa mới kết nối từ danh sách thả xuống [**Máy in**].

<span id="page-129-1"></span>c Nhấp vào [**Áp dụng**]. Các Cài đặt tương tự đã được áp dụng cho máy in đầu tiên sẽ được áp dụng cho máy in thứ hai.

 $\overline{4}$  Lặp lại [c](#page-129-1)ác bước  $\overline{0}$ - $\overline{0}$  cho tất cả các máy in có Cài đặt bạn muốn th[a](#page-129-0)y đổi.

## **Lưu ý**

Để lưu lại các thiết lập hiện thời vào tập tin, hãy nhấp vào [**Tập tin**] - [**Xuất ra**].

Có thể áp dụng các thiết lập tương tự cho máy in khác bằng cách nhấp vào [**Tập tin**] - [**Nhập vào**], sau đó chọn tập tin thiết lập đã xuất ra. (Xem *Các thiết lập thiết bị* ở [trang 112](#page-121-0).)

# **Thay đổi thiết lập khi in từ thiết bị di động <sup>6</sup>**

Nếu sử dụng thiết bị di động, hãy thay đổi thiết lập khi cần thiết bằng cách sử dụng ứng dụng trước khi in. Thiết lập có thể được thay đổi khác nhau theo ứng dụng.

## **Lưu ý**

Trước khi kết nối thiết bị di động, bạn có thể chỉ định thiết lập chi tiết bằng cách kết nối P-touch với máy tính và sử dụng Công cụ Thiết lập Máy in (xem *Sử dụ[ng Công c](#page-106-0)ụ Thiết lập Máy in* ở trang 97).

**Chức năng khác <sup>7</sup>**

## <span id="page-131-0"></span>**Xác nhận cài đặt P-touch <sup>7</sup>**

Bạn có thể in báo cáo cài đặt hoặc hiển thị thông tin cài đặt mà không kết nối P-touch với máy tính hoặc thiết bị di động.

Để in báo cáo cài đặt cơ bản:

#### **Lưu ý**

**7**

Báo cáo này chứa thông tin sau: Phiên bản firmware, thông tin cài đặt thiết bị, thông tin cài đặt Wi-Fi và thông tin dữ liệu được truyền (mẫu, cơ sở dữ liệu và ký hiệu được truyền).

#### **a** Bật P-touch.

Nhấn và giữ nút  $\gg$  (Nạp và Cắt) trong hơn 10 giây để in báo cáo.

## **Lưu ý**

- Khi bạn in báo cáo này, sử dụng băng 24 hoặc 36 mm.
- Cũng có thể thực hiện thao tác này bằng Công cụ Thiết lập Máy in (xem *Thay đổi cài đặt củ[a P-touch](#page-105-0)* ở [trang 96\)](#page-105-0).

# **In nhãn được Phân phối cho nhiều máy in (Chỉ Nhãn) <sup>7</sup>**

## **In phân tán <sup>7</sup>**

Khi in một số lượng lớn các nhãn, có thể in phân tán cho nhiều máy in. Do việc in ấn được thực hiện cùng một lúc, tổng thời gian in có thể được giảm xuống.

#### **Lưu ý**

- Bạn không thể sử dụng được chức năng này để in ống và Nhãn có lớp phủ bảo vệ.
- Công việc in ấn có thể được phân tán cho các máy in ược kết nối qua USB hoặc mạng.
- Số lượng các trang sẽ tự động được phân chia cho các máy in đã chọn. Nếu không thể phân chia đồng đều số trang được chỉ định giữa các máy in, các trang sẽ được phân chia theo thứ tự của máy in được liệt kê trong hộp thoại [**Distributed Printing Settings**] (Thiết lập in ấn phân tán) khi chỉ định các thiết lập in trong bước  $\bullet$ .

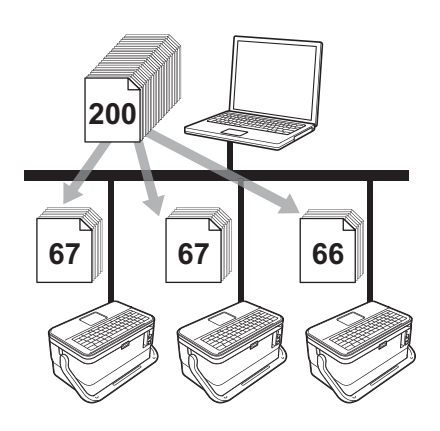

- a <sup>T</sup>ừ menu [**Tập tin**] trong P-touch Editor, nhấp vào [**In**].
- b Nhấp vào [**Thuộc tính**].

c Nhấp vào tab [**Advanced**] (Nâng cao), chọn hộp chọn [**Distributed Printing**] (In ấn phân tán) và sau đ<sup>ó</sup> nhấp vào [**Settings**] (Thiết lập).

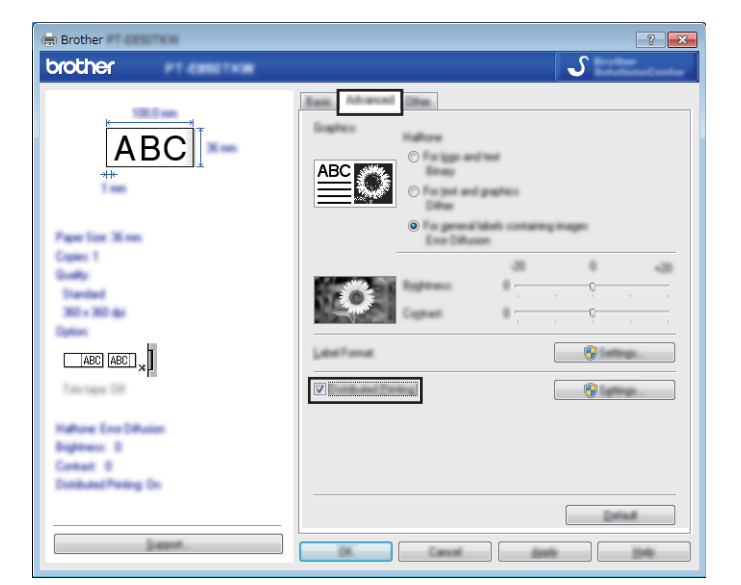

<span id="page-133-0"></span>d Trong hộp thoại [**Distributed Printing Settings**] (Thiết lập in ấn phân tán), chọn máy in bạn muốn s<sup>ử</sup> dụng để in phân tán.

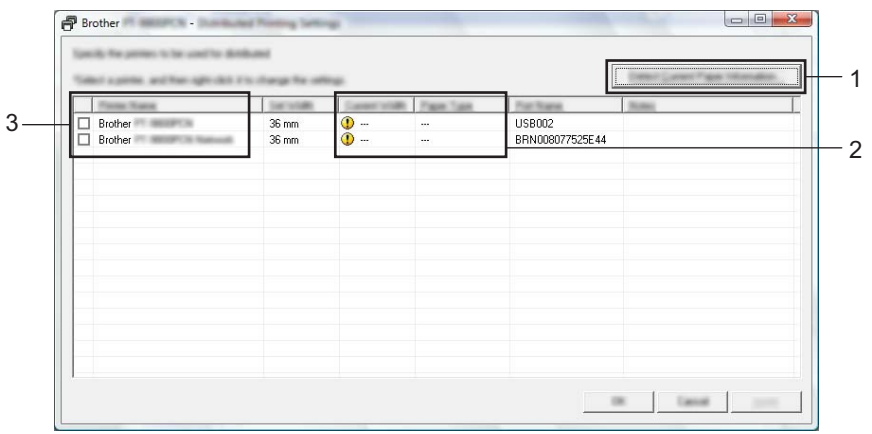

- 1 Nhấp vào [**Detect Current Paper Information…**] (Phát hiện Thông tin Giấy Hiện thời…).
- 2 Thông tin của máy in hiện tại đã phát hiện sẽ hiển thị dưới mục [**Current Width**] (Chiều rộng hiện thời) và [**Paper Type**] (Loại Giấy).
- 3 Chọn hộp chọn bên cạnh [**Printer Name**] (Tên Máy in) mà bạn muốn.

## **Lưu ý**

Nếu chiều rộng nhãn đã chọn khác với những gì được hiển thị bên cạnh mục [**Current Width**] (Chiều rộng hiện thời), sẽ xuất hiện bên cạnh thiết lập dưới mục [**Current Width**] (Chiều rộng hiện thời). Nạp nhãn có chiều rộng được chỉ định trong [**Set Width**] (Đặt chiều rộng) vào máy in.

#### 6 Chỉ định chiều rông nhãn.

**A. Nếu chỉ một máy in được chọn.**

Trong hộp thoại [**Distributed Printing Settings**] (Thiết lập in ấn phân tán) từ bước [d](#page-133-0), chọn máy in có thiết lập mà bạn muốn chỉ định, sau đó nhấp đúp hoặc nhấp chuột phải vào máy in và sau đó nhấp vào [**Settings**] (Thiết lập). Từ danh sách thả xuống [**Set Width**] (Đặt chiều rộng), chọn chiều rộng nhãn.

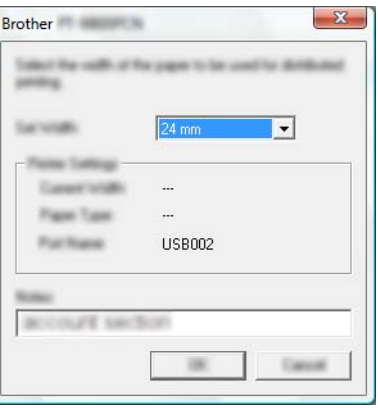

#### **Lưu ý**

Thông tin sẽ được hiển thị trong hộp thoại [**Distributed Printing Settings**] (Thiết lập in ấn phân tán) từ bước [d](#page-133-0) có thể được nhập vào hộp văn bản [**Notes**] (Ghi chú).

#### **B. Nếu đã chọn nhiều máy in.**

Trong hộp thoại [**Distributed Printing Settings**] (Thiết lập in ấn phân tán) từ bước [d](#page-133-0), chọn máy in có thiết lập mà bạn muốn chỉ định, nhấp chuột phải vào máy và sau đó nhấp vào [**Settings**] (Thiết lập). Từ danh sách thả xuống [**Set Width**] (Đặt chiều rộng), chọn chiều rộng nhãn. Đặt chiều rộng băng tương tự sẽ được áp dụng cho tất cả máy in được chọn.

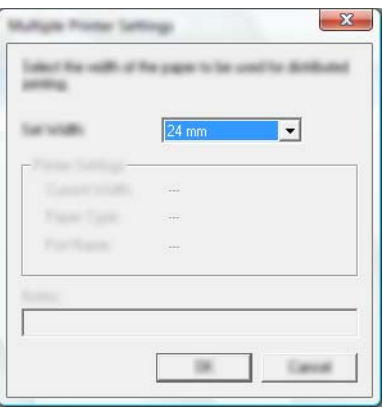

#### **Lưu ý**

Thiết lập dưới mục [**Printer Settings**] (Thiết lập máy in) và [**Notes**] (Ghi chú) hiện không sử dụng được.

f Nhấp vào [**OK**] (Đồng ý) để <sup>đ</sup>óng cửa sổ thiết lập chiều rộng nhãn.

#### Chức năng khác

g Nhấp vào [**OK**] (Đồng ý) để <sup>đ</sup>óng cửa sổ [**Distributed Printing Settings**] (Thiết lập in ấn phân tán). Cài đặt đã hoàn tất.

h Nhấp vào [**OK**] (Đồng ý) để bắt đầu in ấn phân tán.

## **Lưu ý**

- Có thể không phát hiện được các thông tin cho một máy in được kết nối bằng cổng USB hoặc máy chủ in. Trước khi in, hãy nhập các cài đặt bằng tay, và kiểm tra xem có thể sử dụng máy in để in hay không.
- Tùy thuộc vào việc sử dụng bộ định tuyến và các tính năng bảo mật, ví dụ như tường lửa, có thể không sử dụng được chức năng này.
- Chúng tôi khuyến cáo bạn nên tiến hành thử nghiệm kết nối đối với môi trường hệ điều hành của bạn. Liên hệ với quản trị viên hoặc người quản lý công nghệ thông tin của bạn để được trợ giúp.

# **In nhãn ở chế độ độ phân giải cao <sup>7</sup>**

Bạn có thể sử dụng in ở độ phân giải cao nếu bạn đang in từ máy tính, bộ nguồn AC được kết nối, và nhãn có màng bảo vệ TZe có mực đen được lắp đặt. Sử dụng trình điều khiển máy in để chọn chế độ độ phân giải cao khi in nhãn. Bạn không được sử dụng chức năng này cho nhãn TZe-FX\*\*1.

- a <sup>T</sup>ừ menu [**Tập tin**] trong P-touch Editor, nhấp vào [**In**].
- b Nhấp vào [**Thuộc tính**].
- c Trên tab [**Basic**] (Cơ bản), chọn [**High resolution**] (Độ phân giải cao) từ danh sách thả xuống [**Quality**] (Chất lượng).

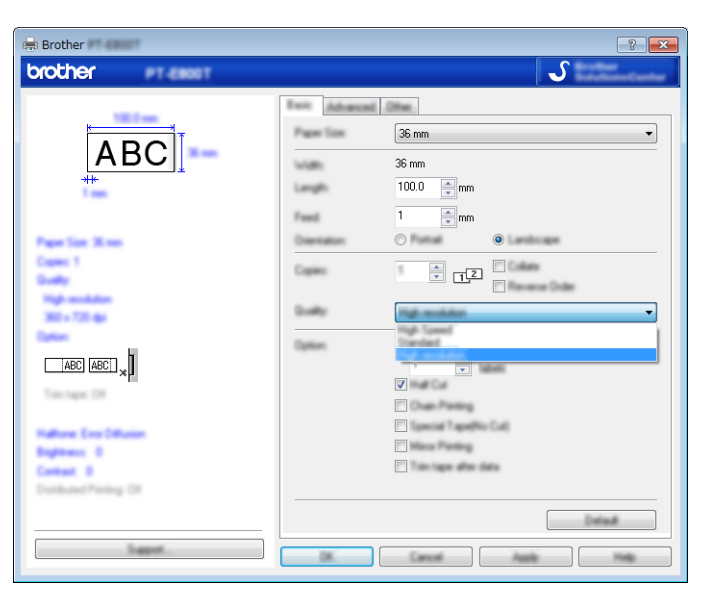

d Nhấp vào [**OK**] (Đồng ý).

# **In nhãn ở chế độ tốc độ cao <sup>7</sup>**

Bạn có thể sử dụng in tốc độ cao nếu bạn đang in từ máy tính, bộ nguồn AC được kết nối, và nhãn có màng bảo vệ TZe có mực đen được lắp đặt. Sử dụng trình điều khiển máy in để chọn chế độ tốc độ cao khi in nhãn. Bạn không được sử dụng chức năng này cho nhãn TZe-FX\*\*1.

- a <sup>T</sup>ừ menu [**Tập tin**] trong P-touch Editor, nhấp vào [**In**].
- b Nhấp vào [**Thuộc tính**].
- c Trên tab [**Basic**] (Cơ bản), chọn [**High Speed**] (Tốc độ cao) từ danh sách thả xuống [**Quality**] (Chấ<sup>t</sup> lượng).

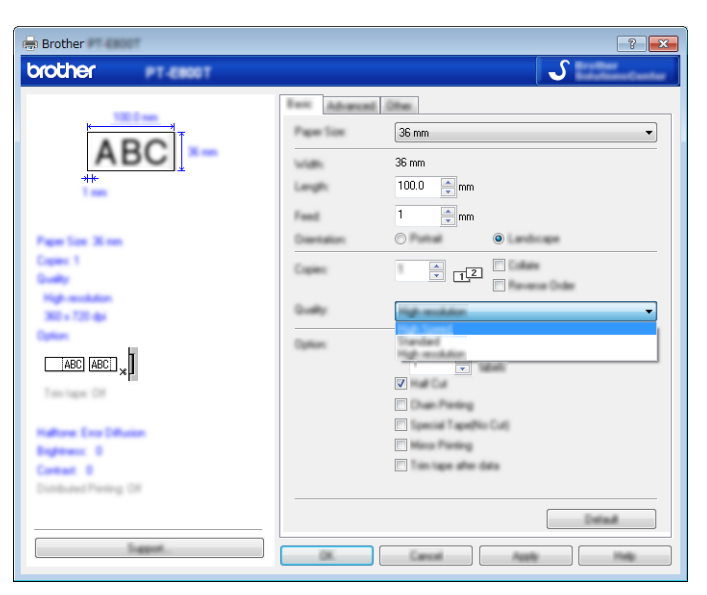

d Nhấp vào [**OK**] (Đồng ý).

# **In nhãn ở chế độ chất lượng cao <sup>7</sup>**

Bạn có thể sử dụng in chất lượng cao nếu bạn đang in từ máy tính và nhãn có màng bảo vệ TZe có mực đen được lắp đặt. Sử dụng trình điều khiển máy in để chọn chế độ chất lượng cao khi in nhãn. Bạn không được sử dụng chức năng này cho nhãn TZe-FX\*\*1.

- a <sup>T</sup>ừ menu [**Tập tin**] trong P-touch Editor, nhấp vào [**In**].
- b Nhấp vào [**Thuộc tính**].
- c Trên tab [**Basic**] (Cơ bản), chọn [**High Quality**] (Chất lượng cao) từ danh sách thả xuống [**Quality**] (Chấ<sup>t</sup> lượng).

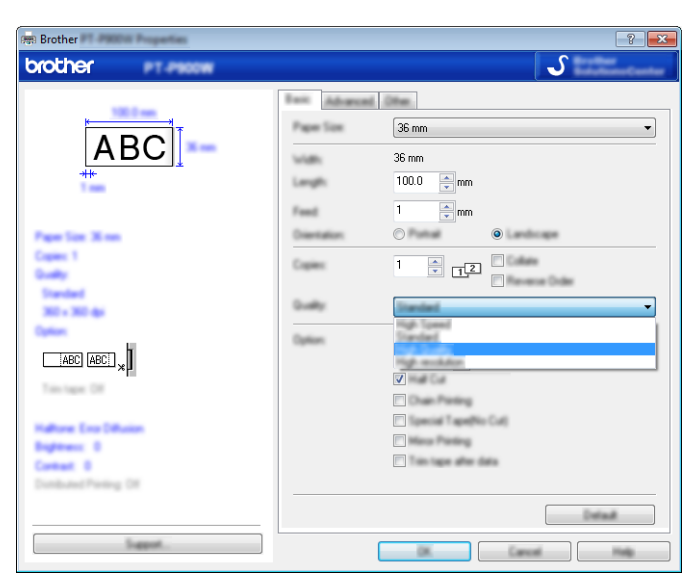

d Nhấp vào [**OK**] (Đồng ý).

#### **Lưu ý**

- Bạn có thể chọn chế độ chất lượng cao trong P-touch Editor. Nhấp vào [**Tập tin**] [**In**], rồi chọn hộp chọn [**Ưu tiên chất lượng in**] bên dưới [**Tùy chọn**].
- Bạn có thể chọn chế độ chất lượng cao bằng bộ bàn phím LCD.

Chọn [Thiết lập] trong màn hình Chính bằng phím ↑, ↓, ← hoặc →, rồi bấm phím **OK** hoặc **Enter**. Chọn [Điều chỉnh nhãn] bằng phím ↑ hoặc ↓, rồi bấm phím OK hoặc Enter.

Chọn [Chất lượng cao] bằng phím ↑ hoặc ↓, sau đó bấm phím OK hoặc Enter.

Chọn [Chất lượng cao] bằng phím ↑ hoặc ↓, rồi bấm phím **OK** hoặc **Enter** để áp dụng thiết lập.

# <span id="page-139-0"></span>**Chế độ lưu trữ lớn <sup>7</sup>**

#### **Mô tả <sup>7</sup>**

Chế độ lưu trữ lớn cho phép bạn giao tiếp với P-touch chỉ với một tập tin qua giao diện USB mà không cần tải trình điều khiển máy in. Các tập tin đã được sao chép vào P-touch khu vực lưu trữ lớn được xử lý khi bạn bấm phím **In**.

Tính năng này hữu ích cho:

- Áp dụng cài đặt máy in đã lưu trong tập tin lệnh (định dạng tập tin .bin) hoặc thêm mẫu (định dạng tập tin .blf) vào máy in P-touch do quản trị viên phân phối mà không cần sử dụng bất kỳ công cụ phần mềm nào.
- Thực thi các lệnh mà không cần cài đặt trình điều khiển máy in.
- Sử dụng thiết bị có HĐH (kể cả hệ điều hành không phải là Windows) có tính năng lưu trữ USB để in và truyền dữ liệu.

## **Sử dụng chế độ lưu trữ lớn <sup>7</sup>**

- 1 Xác nhân rằng P-touch đã tắt.
- b <sup>B</sup>ấm và giữ nút (Nguồn), phím **Chương trình** và phím **Màn hình chính** đồng thời. Máy in P-touch sẽ khởi đông ở chế đô lưu trữ lớn, đèn báo (b) (Nguồn) sáng màu xanh lục và đèn báo (Nhãn) sáng màu cam.
- **(3)** Kết nối máy tính hoặc thiết bị với P-touch qua USB. Khu vực lưu trữ lớn của P-touch hiển thị dưới dạng thư mục trên màn hình của máy tính hoặc thiết bị.

**Lưu ý**

Nếu khu vực lưu trữ lớn không hiển thị tự động, hãy tham khảo hướng dẫn vận hành dành cho hệ điều hành của máy tính hoặc thiết bị để biết thông tin về hiển thị khu vực lưu trữ lớn.

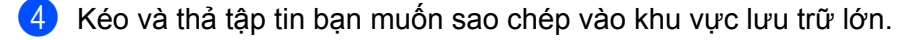

#### **6** Bấm phím **In**.

Các lệnh trong tập tin lệnh được thực thi và đèn báo  $\square$  (Nhãn) nhấp nháy một lần màu xanh lục. Khi hoàn tất, đèn báo (Nhãn) sáng màu cam.

f Để tắt ch<sup>ế</sup> độ lưu trữ lớn, tắt P-touch để máy khởi động ở ch<sup>ế</sup> độ vận hành bình thường.

#### **Quan trọng**

- Khi P-touch tắt, chế độ lưu trữ lớn bị hủy kích hoạt và mọi tập tin trong khu vực lưu trữ lớn đều bị xóa.
- Tính năng này hỗ trợ tập tin .bin và .blf. Các định dạng tập tin khác không được hỗ trợ.
- Không tạo thư mục trong khu vực lưu trữ lớn. Nếu thư mục được tạo, không thể truy cập tập tin trong thư mục.
- Dung lượng của khu vực lưu trữ lớn là 2,5 MB. Các tập tin lớn hơn 2 MB có thể không hoạt động bình thường.
- Nếu nhiều tập tin được sao chép, thứ tự lệnh sẽ được thực thi có thể không được đảm bảo.
- Tính năng Wi-Fi không khả dụng trong khi P-touch đang chạy ở chế độ lưu trữ lớn.
- Không truy cập các tập tin khác trong khu vực lưu trữ lớn khi thực thi tập tin đã sao chép.

## **Lưu ý**

Để biết thêm thông tin về cách tạo tập tin .blf, hãy xem *Xóa tập tin BLF* ở [trang 157.](#page-166-0)

# **Mục II**

# $U$ <sup>*ng*</sup> dụng

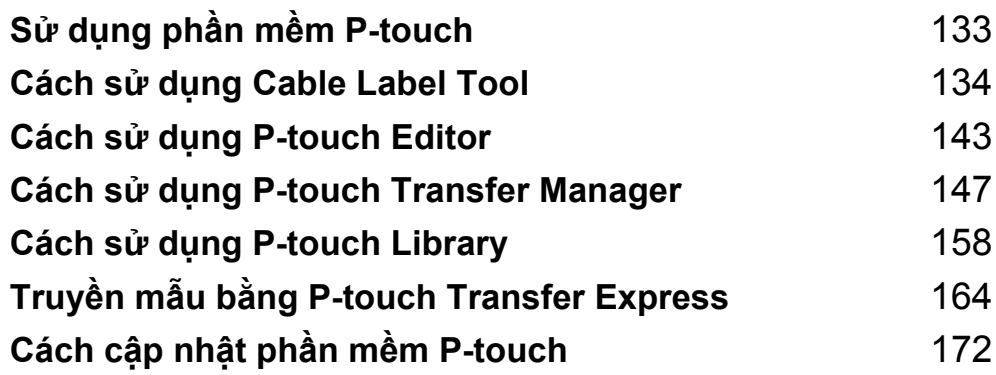

**8**

# <span id="page-142-0"></span>**Sử dụng phần mềm P-touch <sup>8</sup>**

# **Cài đặt phần mềm P-touch <sup>8</sup>**

Bạn phải cài đặt phần mềm P-touch và trình điều khiển máy in để sử dụng P-touch với máy tính của bạn.

Để biết thêm thông tin về cách cài đặt phần mềm và trình điều khiển, hãy xem *Cài đặ[t Trình](#page-86-0) điều khiển máy in và Phần mềm* ở [trang 77.](#page-86-0)

Để tải xuống riêng trình điều khiển và phần mềm mới nhất, hãy truy cập Website Hỗ trợ của Brother tại [support.brother.com](https://support.brother.com/).

[Select your region/country.] (Chọn khu vực/quốc gia của bạn.) - [Downloads] (Bản tải xuống) - [Chọn sản phẩm của bạn]

# <span id="page-143-0"></span>**Cách sử dụng Cable Label Tool <sup>9</sup>**

## **Khởi động Cable Label Tool <sup>9</sup>**

**Khởi động Cable Label Tool.** 

#### **Đối với Windows 7**:

Từ nút Bắt đầu, nhấp vào [**Tất cả chương trình**] - [**Brother P-touch**] - [**Cable Label Tool**] hoặc nhấp đúp vào biểu tượng phím tắt [**Cable Label Tool**] trên màn hình nền.

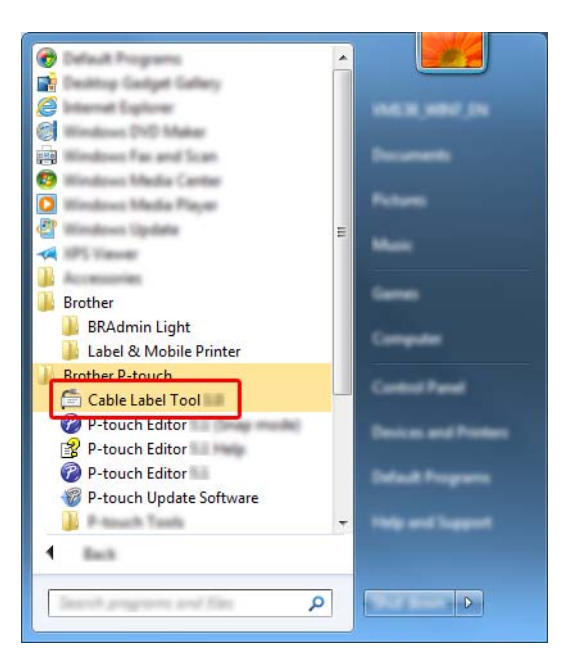

**Đối với Windows 8.1 / Windows Server 2012 / Windows Server 2012 R2**:

Nhấp vào [**Cable Label Tool**] trên màn hình [**Ứng dụng**] hoặc nhấp đúp vào [**Cable Label Tool**] trên màn hình nền.

#### **Đối với Windows 10 / Windows Server 2016 / Windows Server 2019**:

Từ nút Bắt đầu, chọn [**Tất cả ứng dụng**] và nhấp vào [**Cable Label Tool**] trong [**Brother P-touch**] hoặc nhấp đúp vào [**Cable Label Tool**] trên màn hình nền.
2 Nhấp vào nút loại nhãn cáp mà bạn muốn.

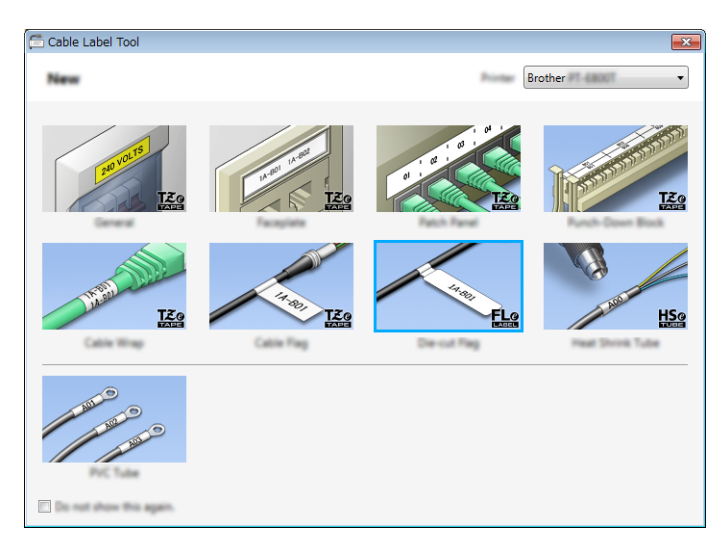

## **Tạo nhãn cáp <sup>9</sup>**

## **Mặt ngoài <sup>9</sup>**

Có thể sử dụng loại nhãn này để xác định nhiều mặt ngoài khác nhau.

Các khối văn bản được phân tách bằng khoảng trống đều nhau trên mỗi nhãn.

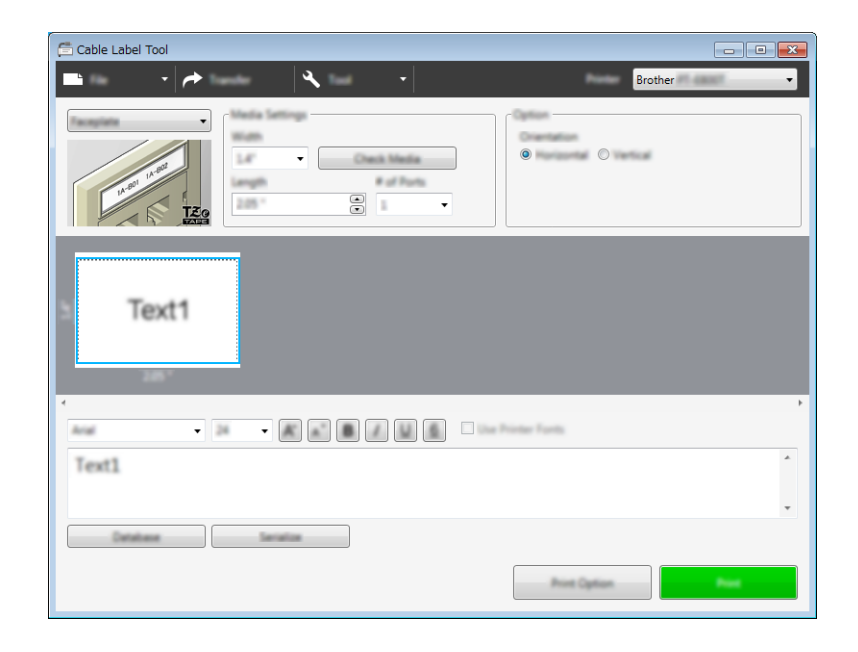

## **Nhãn dạng cuộn <sup>9</sup>**

Nhãn thuộc loại này có thể được bọc quanh cáp hoặc dây. Văn bản được xoay 90° ngược chiều kim đồng hồ và được in.

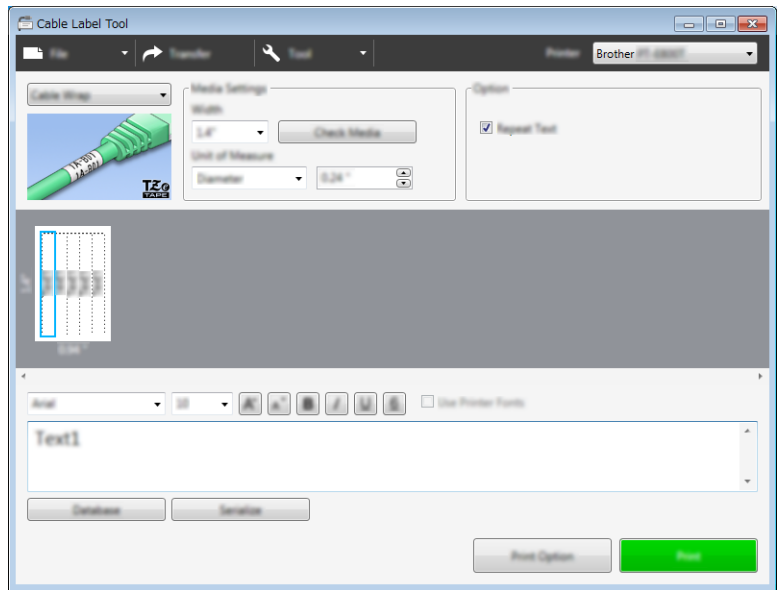

### **Lưu ý**

### **Khi sử dụng Nhãn siêu dẻo**:

- Chúng tôi khuyên bạn nên sử dụng Nhãn siêu dẻo cho nhãn "Nhãn dạng cuộn".
- Các nhãn được làm bằng Nhãn siêu dẻo không được thiết kế để sử dụng làm chất cách điện.
- Khi bọc nhãn quanh vật hình trụ, đường kính (1) của vật phải ít nhất là 3 mm.
- Phần đầu (2) dán đè của nhãn phải ít nhất 5 mm.

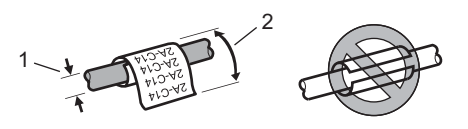

## **Nhãn dạng cờ <sup>9</sup>**

Có thể bọc nhãn thuộc loại này quanh cáp hoặc dây và cả hai đầu của que nhãn cùng tạo thành cờ. Văn bản trên nhãn dạng cờ được in trên cả hai đầu của nhãn, để lại một khoảng trắng phần ở giữa bọc quanh cáp.

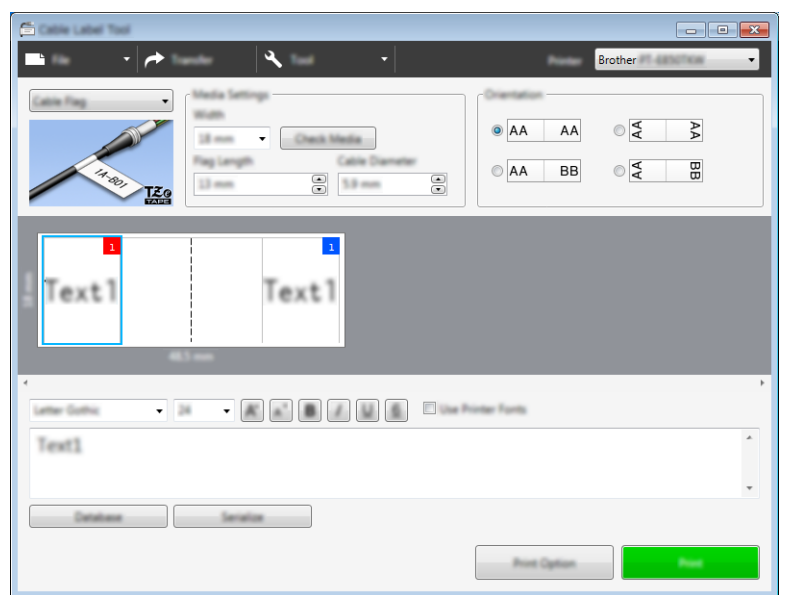

## **Lưu ý**

• Chiều dài cờ (1) phải ít nhất là 15 mm.

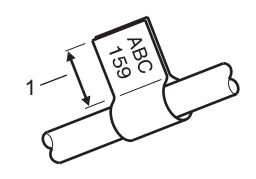

• Hướng

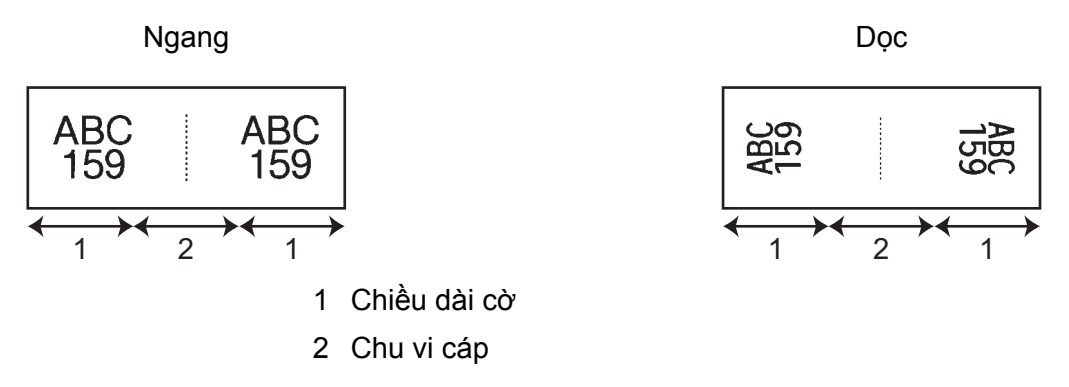

- Chúng tôi khuyên bạn nên sử dụng Nhãn siêu dẻo cho nhãn "Nhãn dạng cờ".
- Các nhãn được làm bằng Nhãn siêu dẻo không được thiết kế để sử dụng làm chất cách điện.

## **Bảng Phân phối <sup>9</sup>**

 $\overline{\phantom{a}}$  $\overline{\mathbf{A}}$  $\bar{\phantom{a}}$ Check Media  $\mathbf{z}$  and  $\mathbf{z}_0$  $\mathbf{S}$  $\Xi$ o  $\overline{\cdot}$ Text2 Text3 Text4 lent<sub>1</sub>  $-18$ Text1 Database Service

Có thể sử dụng nhãn thuộc loại này để xác định các loại tấm nối khác nhau.

## **Khối Đục lỗ <sup>9</sup>**

Có thể sử dụng nhãn thuộc loại này để xác định loại kết nối điện, thường được sử dụng trong ngành điện thoại. Bạn có thể nhập tối đa tám dòng cho mỗi khối trên một nhãn đơn.

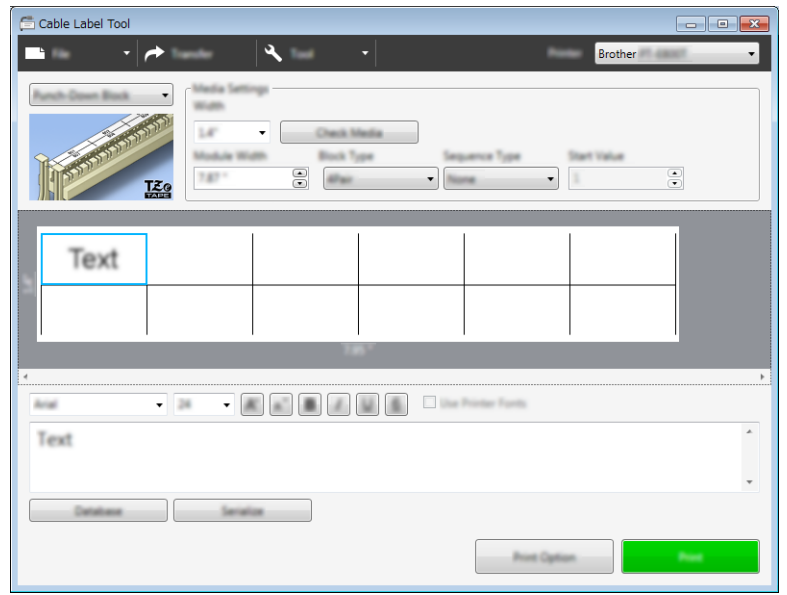

## **Nhãn bế dạng cờ <sup>9</sup>**

Có thể in loại nhãn này trên nhãn bế dạng cờ để tạo nhãn dạng cờ cho cáp và dây. Đối với loại ứng dụng này, hãy sử dụng hộp băng nhãn FLe.

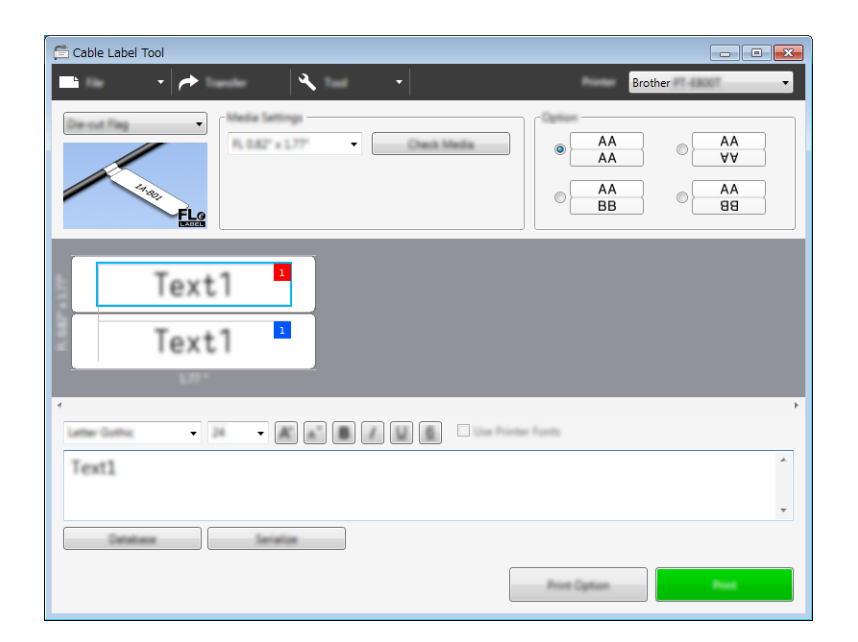

## **Ống PVC <sup>9</sup>**

Có thể sử dụng ống thuộc loại này để xác định hoặc cách điện cáp hoặc để bảo vệ chúng khỏi nhiệt.

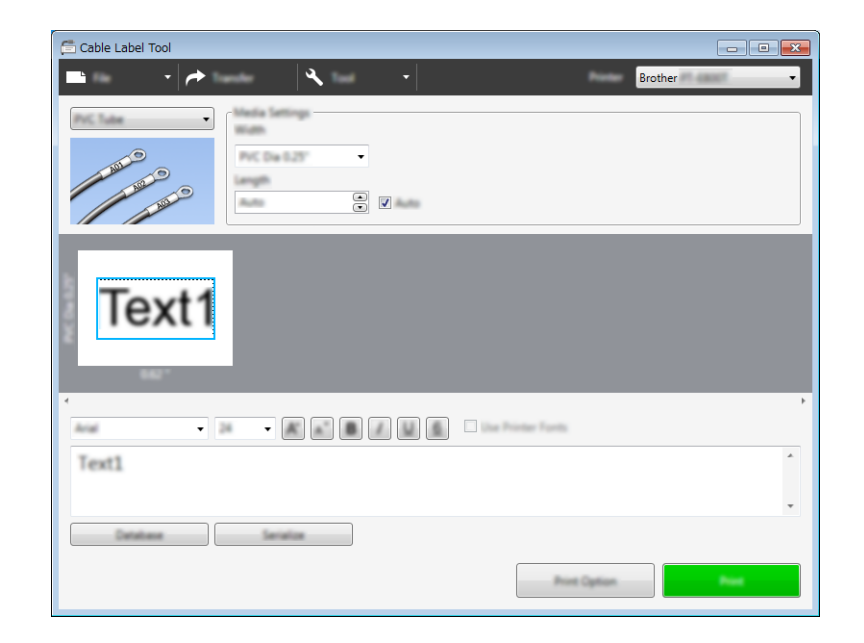

## **Ống Co Nhiệt <sup>9</sup>**

Loại ống này có thể được làm nóng để co lại để vừa với cáp. Sử dụng hộp băng ống HSe thuộc loại ứng dụng này.

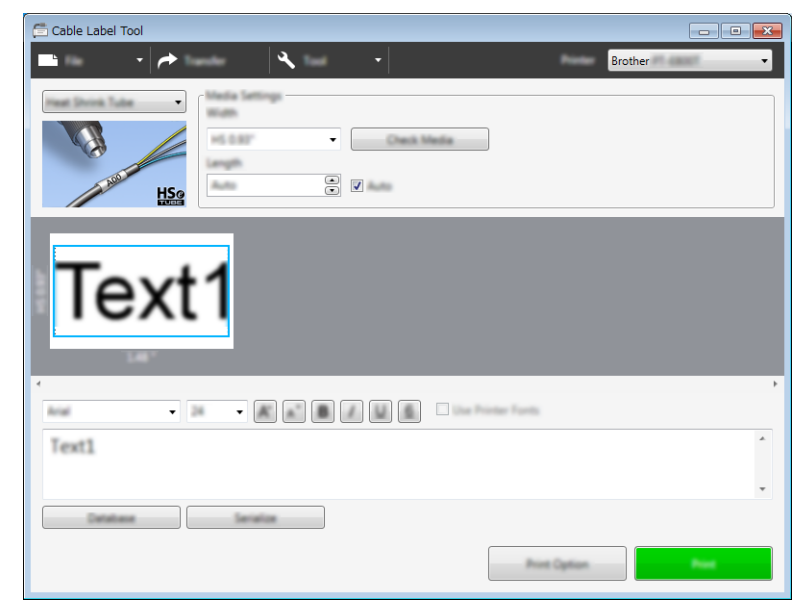

# **Liên kết cơ sở dữ liệu <sup>9</sup>**

Bạn có thể liên kết cơ sở dữ liệu với mẫu.

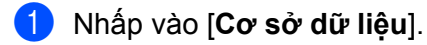

- <sup>2</sup> Chọn cơ sở dữ liệu.
- c <sup>C</sup>ơ sở dữ liệu được liên kết với mẫu xuất hiện. Chỉ định dữ liệu cần in và số bản sao.

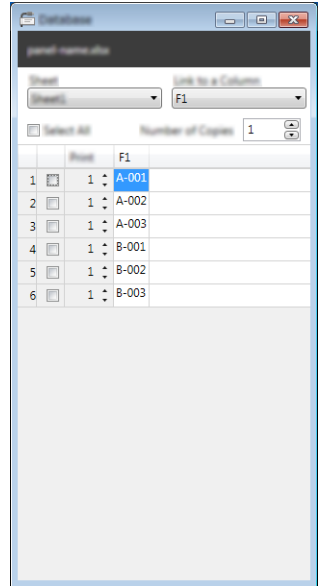

# **Chức năng đánh số (Số được xếp theo thứ tự) bản in <sup>9</sup>**

Bạn có thể tạo nhãn số được xếp theo thứ tự.

**1** Tô sáng văn bản bạn muốn xếp theo thứ tự.

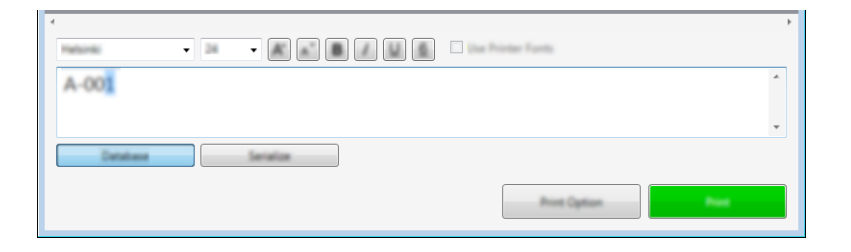

b Nhấp vào [**Đánh số t<sup>ự</sup> động**].

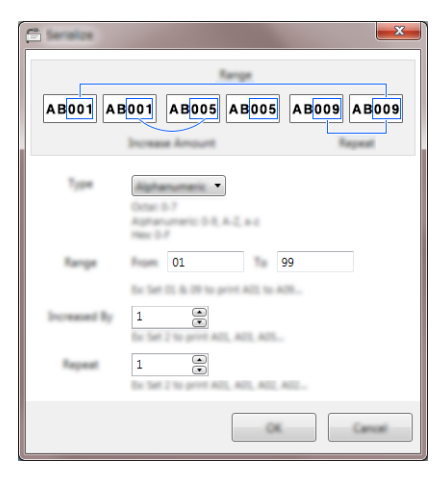

**<sup>3</sup>** Chỉ định cài đặt sử dụng hình ảnh trên màn hình làm ví dụ.

## **In bằng Cable Label Tool <sup>9</sup>**

Bạn có thể in bằng cách chọn [**In**] từ menu [**Tập tin**] hoặc bằng cách nhấp vào nút [**In**]. (Hãy đặt cấu hình các cài đặt in ấn trong màn hình [**In**] trước khi in.)

# **Truyền mẫu từ Cable Label Tool sang P-touch <sup>9</sup>**

Sử dụng chức năng truyền dữ liệu, bạn có thể truyền mẫu hoặc mẫu có cơ sở dữ liệu sang P-touch mà không cần sử dụng P-touch Transfer Manager.

Bạn không thể truyền mẫu cho ống.

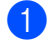

**1** Hiển thị mẫu để truyền trong cửa sổ bố cục.

b Nhấp vào [**Truyền Dữ liệu**]. Hộp thoại [**Truyền tải Nhãn Mẫu**] xuất hiện.

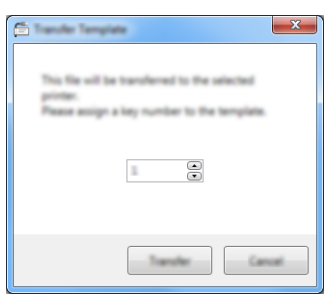

**3** Chon phím gán.

#### **Lưu ý**

Nếu mẫu hoặc dữ liệu khác được truyền sang máy in có cùng số phím như mẫu khác đã được lưu trong máy in, mẫu mới sẽ ghi đè mẫu cũ.

- d Để truyền mẫu có cơ sở dữ liệu đã kết nối, chọn hộp kiểm [**Truyền tải với Cơ sở dữ liệu**].
- e Nhấp vào [**Truyền Dữ liệu**].

Mẫu hoặc mẫu có cơ sở dữ liệu được truyền sang máy in.

## **Lưu ý**

- Cài đặt [**Đánh số tự động**] sẽ không được truyền.
- Khi truyền mẫu có cơ sở dữ liệu nếu cơ sở dữ liệu đã kết nối có nhiều tờ, chỉ tờ hiện được hiển thị trong hộp thoại cơ sở dữ liệu được truyền.

# **Khởi động P-touch Editor <sup>10</sup>**

**4 Khởi đông P-touch Editor.** 

#### **Đối với Windows 7**:

Từ nút Bắt đầu, nhấp vào [**Tất cả chương trình**] - [**Brother P-touch**] - [**P-touch Editor**] hoặc nhấp đúp vào biểu tượng phím tắt [**P-touch Editor**] trên màn hình nền.

Khi khởi đông P-touch Editor, hãy chon xem bạn có muốn tạo bố cục mới hoặc mở một bố cục hiện có không.

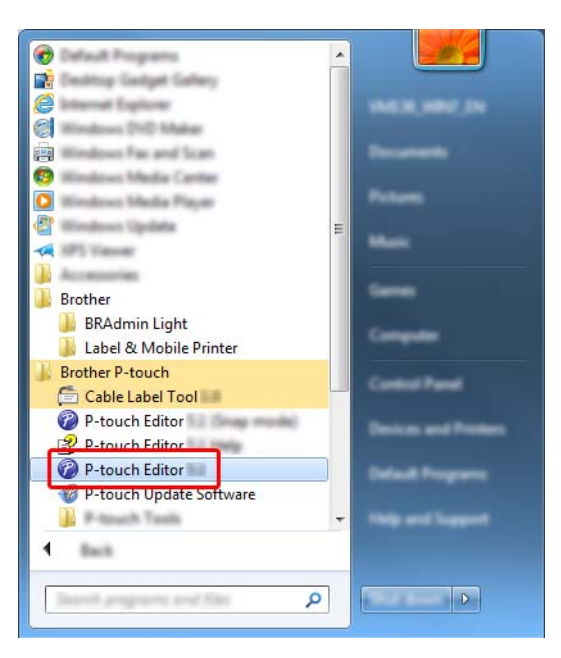

## **Đối với Windows 8.1 / Windows Server 2012 / Windows Server 2012 R2**:

Nhấp vào [**P-touch Editor**] trên màn hình [**Ứng dụng**] hoặc nhấp đúp vào [**P-touch Editor**] trên màn hình nền.

Khi khởi đông P-touch Editor, hãy chon xem bạn có muốn tạo bố cục mới hoặc mở một bố cục hiện có không.

#### **Đối với Windows 10 / Windows Server 2016 / Windows Server 2019**:

Từ nút Bắt đầu, hãy nhấp vào [**P-touch Editor**] trong [**Brother P-touch**] hoặc nhấp đúp vào [**P-touch Editor**] trên màn hình nền.

Khi khởi đông P-touch Editor, hãy chon xem bạn có muốn tạo bố cục mới hoặc mở một bố cục hiện có không.

## **Lưu ý**

Để thay đổi cách P-touch Editor hoạt động khi khởi động, hãy nhấp vào [**Công cụ**] - [**Tùy chọn**] trong thanh menu P-touch Editor để hiển thị hộp thoại [**Tùy chọn**]. Ở bên trái, hãy chọn đầu đề [**Tổng quát**] và sau đó chọn cài đặt bạn muốn trong hộp danh sách [**Vận hành**] bên dưới mục [**Thiết lập Khởi động**]. Cài đặt ban đầu là [**Hiển thị Kiểu xem Mới**].

Chọn một trong các tùy chọn được hiển thị:

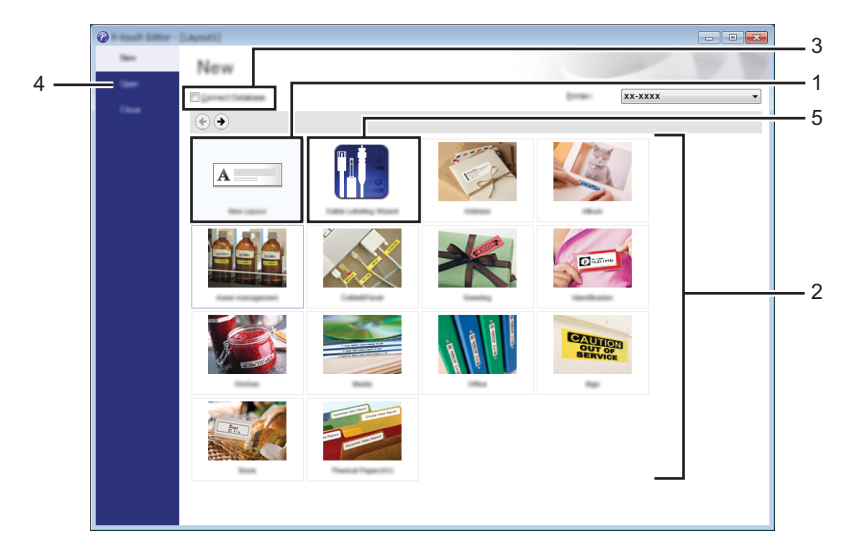

- Để tạo bố cục mới, nhấp đúp vào [**Bố trí Mới**] hoặc nhấp vào [**Bố trí Mới**] và sau đó nhấp vào [ ].
- Để tạo bố cụ mới bằng cách sử dụng bố cục cài sẵn, nhấp đúp vào nút danh mục hoặc chọn nút danh mục và sau đó nhấp vào  $[$   $\rightarrow$   $]$ .
- Để kết nối một bố cục cài sẵn với cơ sở dữ liệu, hãy chọn hộp chọn bên cạnh [**Kết nối Cơ sở dữ liệu**].
- Để mở một bố cục hiện có, hãy nhấp [**Mở**].
- Để mở ứng dụng tạo nhãn giúp quản lý thiết bị điện, nhấp đúp vào [**Trình hướng dẫn Ghi nhãn cáp**] hoặc nhấp vào [**Trình hướng dẫn Ghi nhãn cáp**] và sau đó nhấp vào [→].

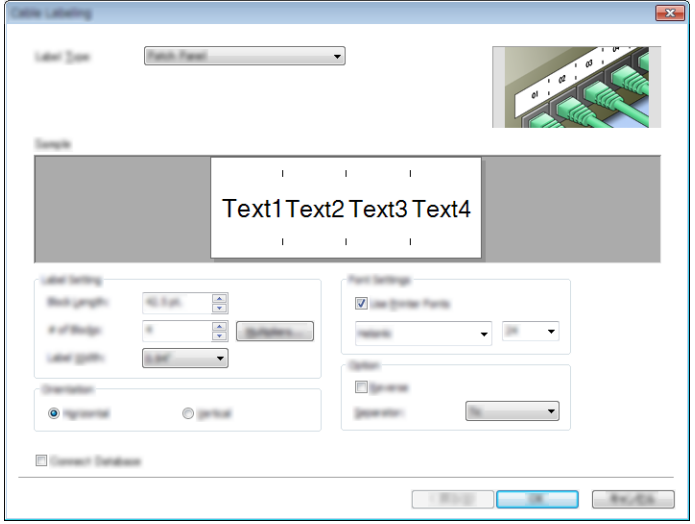

Cách sử dụng P-touch Editor

# **In bằng P-touch Editor**

## **Chế độ Express <sup>10</sup>**

Chế độ này cho phép bạn nhanh chóng tạo các bố cục có chứa văn bản và hình ảnh.

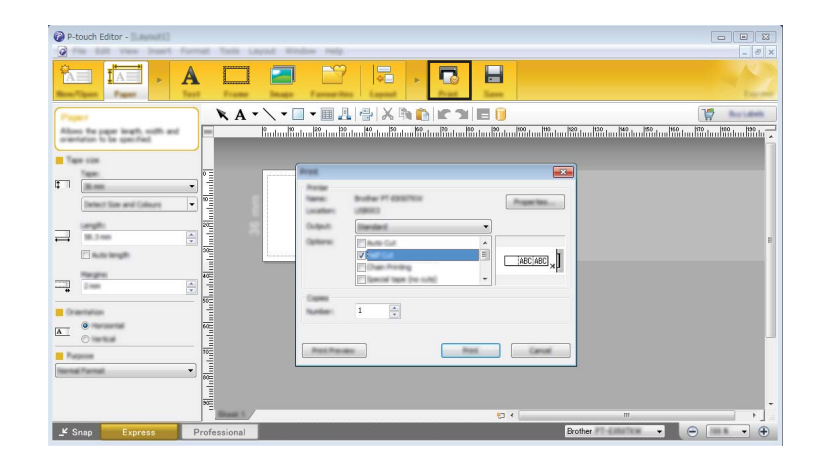

Bạn có thể in bằng cách chọn [**In**] từ [**Tập tin**] trong thanh menu hoặc bằng cách nhấp vào biểu tượng [**In**]. (Hãy đặt cấu hình các cài đặt in ấn trong màn hình [**In**] trước khi in.)

## **Chế độ Professional <sup>10</sup>**

Chế độ này cho phép bạn tạo các bố cục bằng vô số các công cụ và tùy chọn nâng cao.

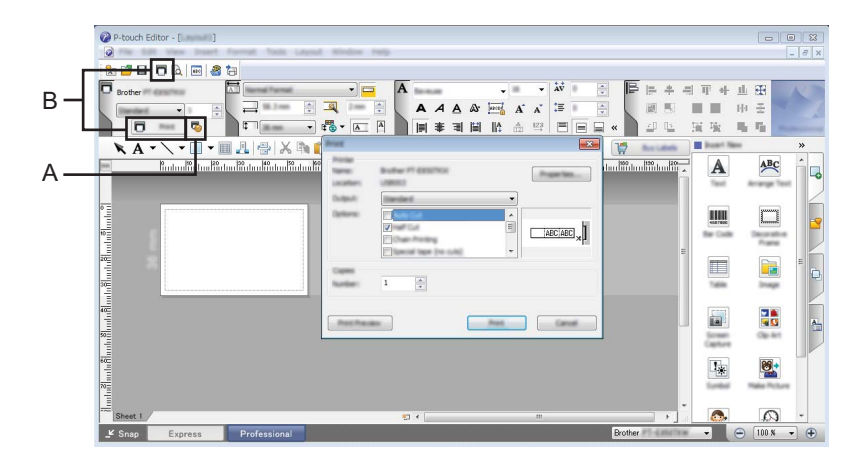

Bạn có thể in bằng cách chọn [**In**] từ [**Tập tin**] trong thanh menu hoặc bằng cách nhấp vào biểu tượng Cài đặt In (A). Hãy đặt cấu hình các cài đặt in ấn trong màn hình [**In**] trước khi in.

Ngoài ra, bạn có thể nhấp vào biểu tượng [**In**] "B" để bắt đầu in mà không cần thay đổi các cài đặt in ấn.

## **Chế độ Snap <sup>10</sup>**

Chế độ này cho phép bạn chụp ảnh tất cả hoặc một phần hiển thị màn hình máy tính của bạn, in nó ra dưới dạng ảnh và lưu lại để sử dụng sau này.

a Nhấp vào nút lựa chọn ch<sup>ế</sup> độ [**Snap**]. Hộp thoại [**Mô tả chế độ Snap**] sẽ hiển thị.

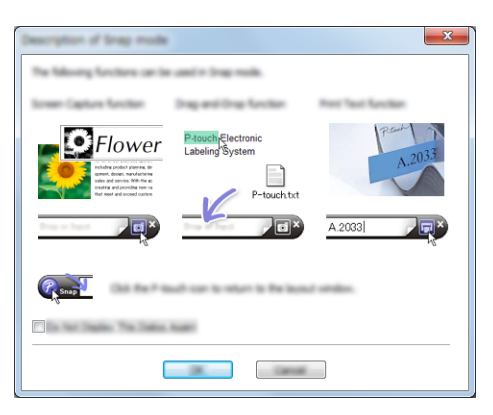

b Nhấp vào [**OK**].

Bảng màu chế độ [**Snap**] xuất hiện.

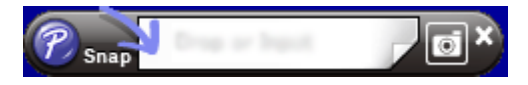

## **In ống <sup>10</sup>**

Khi in ống PVC, hãy chọn "PVC Dia \*\*" cho cài đặt phương tiện trong P-touch Editor, nhập văn bản và in ống.

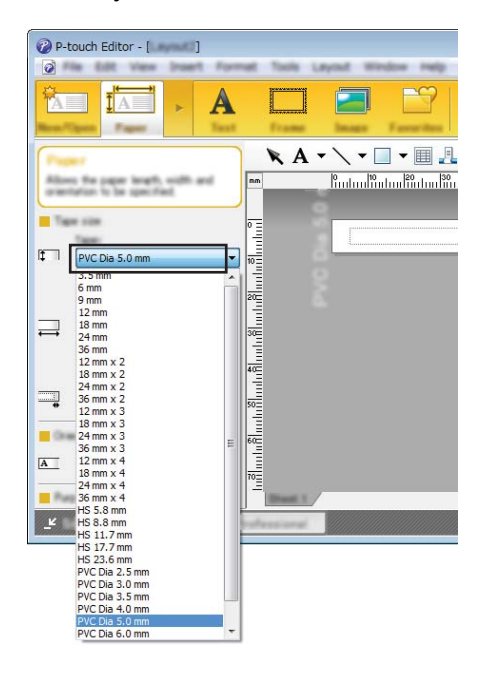

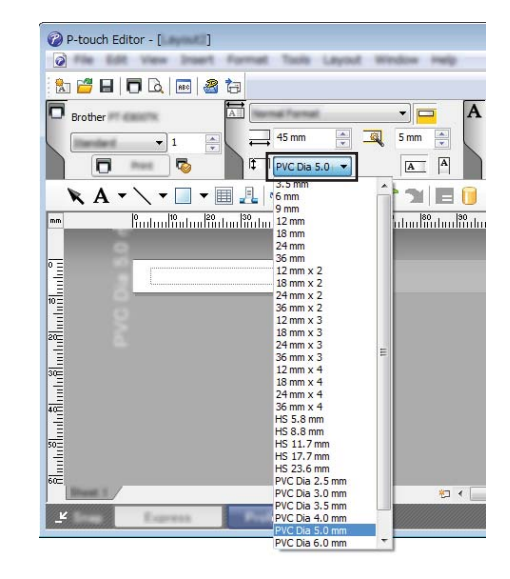

# **11**

# **Cách sử dụng P-touch Transfer Manager <sup>11</sup>**

Chương trình này cho phép bạn truyền mẫu và dữ liệu khác tới P-touch và lưu bản sao lưu của dữ liệu trên máy tính.

Bạn không thể truyền mẫu cho ống.

# <span id="page-156-0"></span>**Truyền mẫu tới P-touch Transfer Manager <sup>11</sup>**

Để sử dụng P-touch Transfer Manager, trước tiên, bạn phải truyền mẫu được tạo trong P-touch Editor sang P-touch Transfer Manager.

a <sup>T</sup>ạo bố cục mà bạn muốn sử dụng làm mẫu với P-touch Editor và sau đó chọn menu [**Tập tin**] - [**Lư<sup>u</sup> dưới dạng**] để lưu bố cục dưới dạng tập tin mẫu (\*.lbx).

b Nhấp vào [**Tập tin**] - [**Truyền tập tin mẫu**] - [**Truyền dữ liệu**]. Khi P-touch Transfer Manager khởi động, cửa sổ chính sẽ xuất hiện.

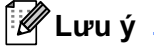

Bạn cũng có thể sử dụng phương pháp sau để khởi động P-touch Transfer Manager:

- **Đối với Windows 7:** Từ nút Bắt đầu, nhấp vào [**Tất cả chương trình**] - [**Brother P-touch**] - [**P-touch Tools**] - [**P-touch Transfer Manager**].
- **Đối với Windows 8.1 / Windows Server 2012 / Windows Server 2012 R2:** Nhấp vào [**P-touch Transfer Manager**] trên màn hình [**Ứng dụng**].
- **Đối với Windows 10 / Windows Server 2016 / Windows Server 2019:** Từ nút Bắt đầu, chọn [**Tất cả ứng dụng**] và sau đó nhấp vào [**P-touch Transfer Manager**] trong [**Brother P-touch**].

#### **Cửa sổ chính <sup>11</sup>**

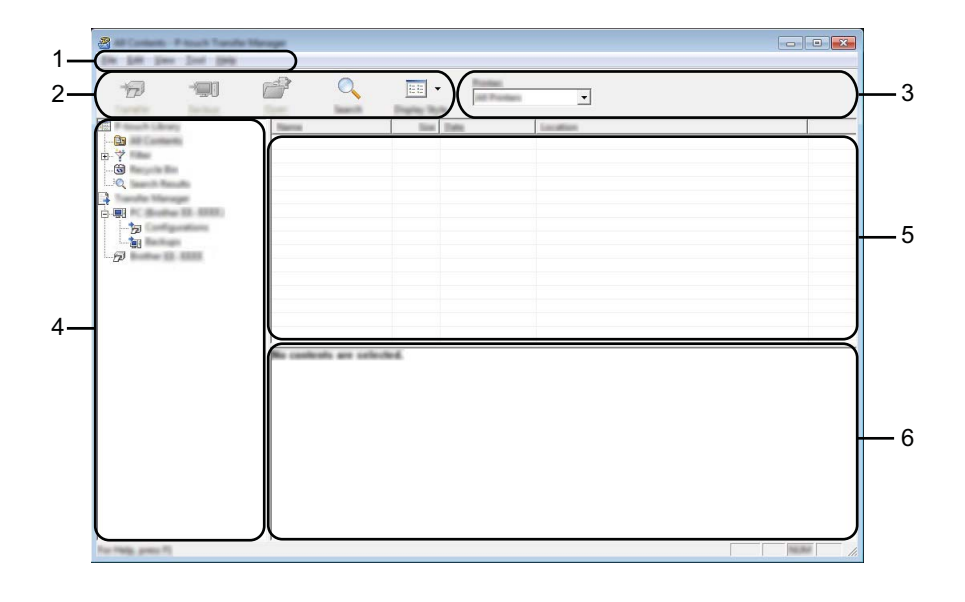

#### **1 Thanh menu**

Cho phép truy cập vào các lệnh khác nhau được nhóm trong các tiêu đề menu ([**Tập tin**], [**Chỉnh sửa**], [**Xem**], [**Công cụ**] và [**Trợ giúp**]) theo các chức năng của chúng.

#### **2 Thanh công cụ**

Cung cấp quyền truy cập vào các lệnh thường dùng.

#### **3 Bộ chọn máy in**

Cho phép bạn chọn P-touch mà dữ liệu sẽ được gửi tới. Khi bạn chọn một P-touch thì chỉ có dữ liệu gửi được tới P-touch đã chọn mới được hiển thị trong danh sách dữ liệu.

#### **4 Chế độ xem thư mục**

Hiển thị danh sách các thư mục và máy in. Khi bạn chọn thư mục, các mẫu trong thư mục được chọn xuất hiện trong danh sách mẫu.

Nếu bạn chọn P-touch, các mẫu hiện tại và dữ liệu khác được lưu trong P-touch sẽ được hiển thị.

#### **5 Danh sách mẫu**

Hiển thị một danh sách các mẫu trong thư mục được chọn.

#### **6 Bản xem trước**

Hiển thị phần xem trước của các mẫu trong danh sách mẫu.

## **Giải thích về các biểu tượng trên thanh công cụ**

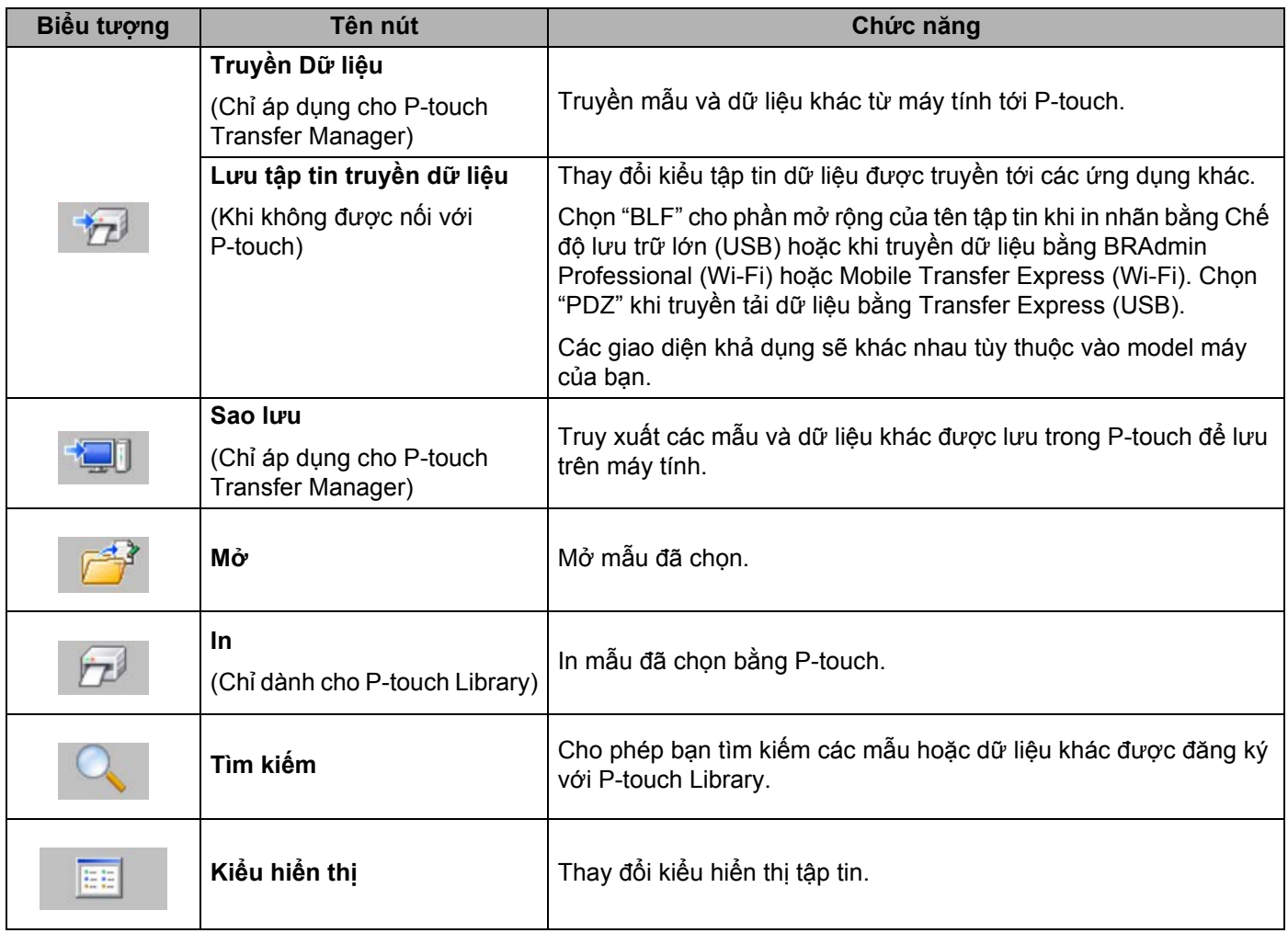

# **Truyền mẫu hoặc dữ liệu khác từ máy tính tới P-touch <sup>11</sup>**

Sử dụng quy trình sau để truyền tập tin mẫu, cơ sở dữ liệu và hình ảnh từ máy tính tới P-touch.

**1** Kết nối máy tính với P-touch qua USB và bật P-touch. Tên model máy của P-touch xuất hiện bên cạnh biểu tượng máy in ở chế độ xem thư mục. Nếu bạn chọn P-touch ở chế độ xem thư mục, các mẫu hiện tại và dữ liệu khác được lưu trong P-touch sẽ hiển thị.

## **Lưu ý**

P-touch sẽ được hiển thị trong chế độ xem thư mục ngay dưới thư mục Transfer Manager bên cạnh biểu tượng máy tính nơi lưu trữ tập tin truyền được tải xuống. Nếu P-touch được kết nối với máy tính và trực tuyến, một P-touch được hiển thị ở cuối chế độ xem thư mục bên cạnh biểu tượng máy in cho biết tập tin nào thực tế được lưu trong P-touch, và sẽ biến mất khi P-touch được ngắt kết nối hoặc ngoại tuyến.

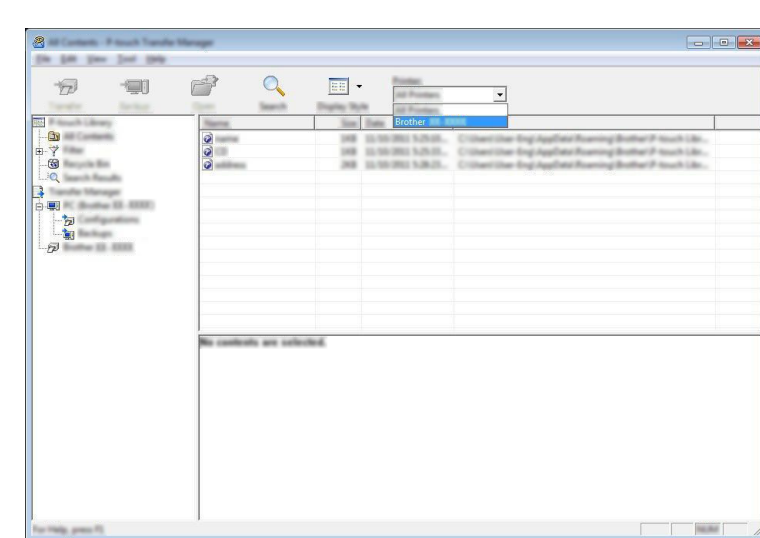

b Chọn P-touch bạn muốn truyền mẫu hoặc dữ liệu khác sang.

## **Lưu ý**

Trước khi truyền dữ liệu, kiểm tra xem máy tính và P-touch có được kết nối đúng cách bằng cáp USB hoặc kết nối không dây không và xem P-touch có bật không.

Cách sử dụng P-touch Transfer Manager

c Nhấp chuột phải vào thư mục [**Cấu hình**], chọn [**Tạo mới**] và sau đó tạo thư mục mới.

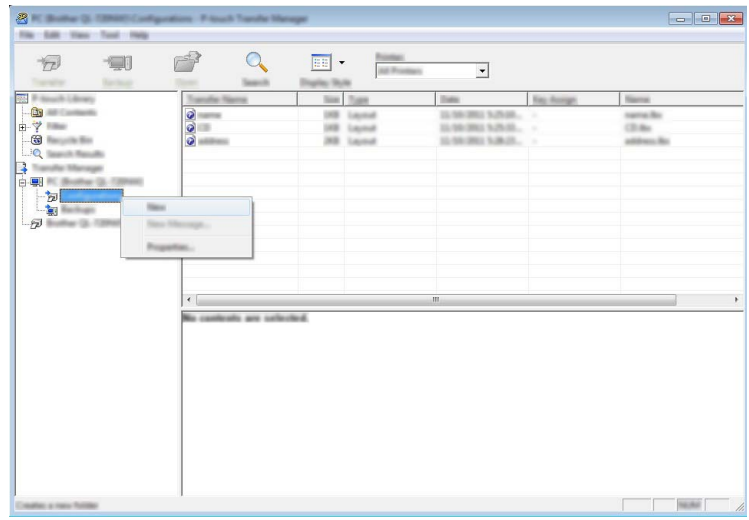

Trong ví dụ trên, thư mục [**Truyền Dữ liệu**] đã được tạo.

4 Kéo mẫu hoặc dữ liệu khác bạn muốn truyền tải và đặt vào thư mục mới.

### **Truyền tải các thông số kỹ thuật chức năng**

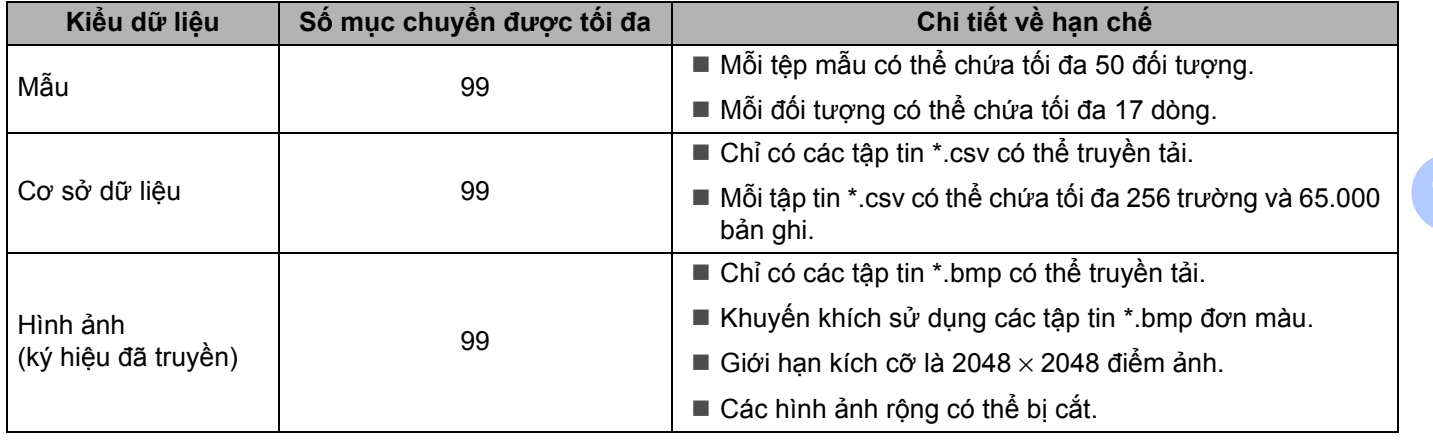

Cách sử dụng P-touch Transfer Manager

## **Lưu ý**

Không gian bộ nhớ tệp tin truyền tải <sup>1</sup> còn lại có thể được xác định thông qua các quy trình sau: Chọn [Thiết lập] trong Màn hình chính bằng phím ↑, ↓, ← hoặc →, rồi bấm phím OK hoặc Enter.

Chọn [Bộ nhớ] bằng cách sử dụng phím ↑ hoặc ↓, và sau đó bấm phím OK hoặc Enter.

Chọn [Đã chuyển nội dung] bằng cách sử dụng phím ↑ hoặc ↓, và sau đó bấm phím OK hoặc Enter.

<span id="page-161-0"></span> $^1$  Do kích cỡ tập tin có thể khác nhau tùy theo đầu vào ký tư và loại dữ liêu, bạn có thể không lưu trữ được tập tin ngay cả khi dung lượng lưu trữ xuất hiện trong [Có thể dùng : X.XXMB] biểu thị đủ dung lượng.

Bạn có thể xem mẫu và dữ liệu khác bằng cách chọn:

- Thư mục trong thư mục [**Cấu hình**]
- [**Tất cả nội dung**]
- Một trong các danh mục trong [**Bộ lọc**], như [**Bản thiết kế**]

Khi truyền tải nhiều mẫu hoặc dữ liệu khác, hãy kéo tất cả các tập tin mà bạn muốn truyền tải và đặt vào thư mục mới.

Mỗi tập tin được gán một số khóa (vị trí bộ nhớ trong P-touch) khi tập tin đó được đặt vào thư mục mới.

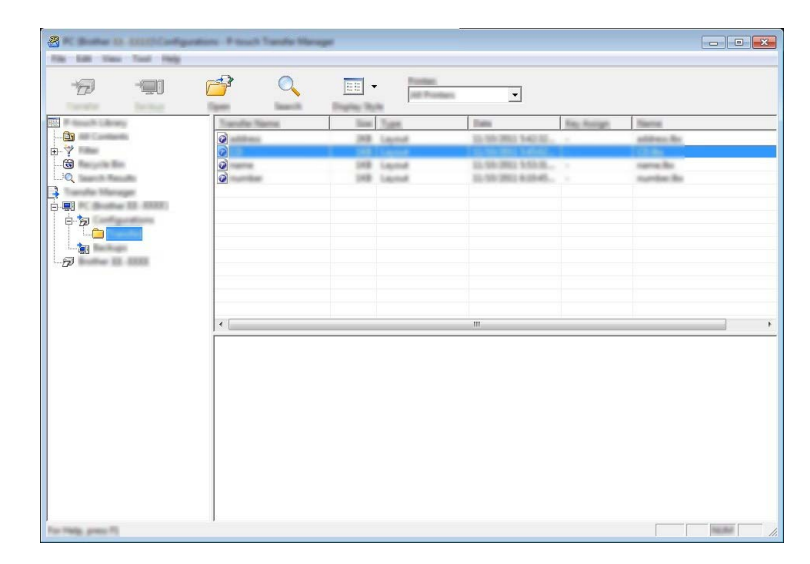

e Để thay đổi số khóa gán với một mục, hãy nhấp chuột phải vào mục đó, chọn [**Phím Gán**] và sau đ<sup>ó</sup> chọn số khóa mong muốn.

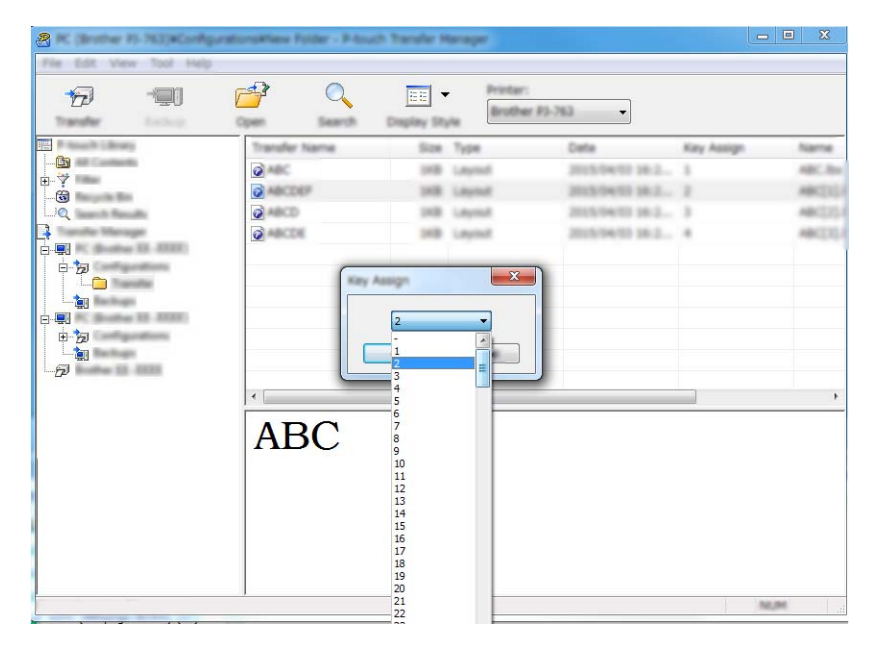

## **Lưu ý**

- Ngoại trừ dữ liệu trong cơ sở dữ liệu, tất cả dữ liệu được truyền vào P-touch được gán một số khóa.
- Nếu mẫu hoặc dữ liệu khác được truyền sang P-touch có cùng số phím như mẫu khác đã được lưu trong P-touch, mẫu mới sẽ ghi đè mẫu cũ. Bạn có thể xác nhận các lần gán số khóa của các mẫu được lưu trong P-touch bằng cách sao lưu các mẫu hoặc dữ liệu khác (xem *Sao lưu mẫu hoặc dữ liệ[u khác](#page-164-0) đã lưu [trong P-touch](#page-164-0)* ở trang 155).
- Nếu như bộ nhớ P-touch bị đầy, hãy xóa một hoặc vài mẫu khỏi bộ nhớ của P-touch (xem *[Sao l](#page-164-0)ưu mẫu hoặc dữ liệu khác đã lư[u trong P-touch](#page-164-0)* ở trang 155).

**6** Để thay đổi tên của các mẫu hoặc dữ liệu khác mà bạn muốn truyền tải, hãy nhấp vào mục mong muốn và nhập tên mới. Số ký tự được sử dụng cho tên mẫu có thể bị giới hạn tùy vào model máy.

g Chọn thư mục chứa các mẫu hoặc dữ liệu khác mà bạn muốn truyền tải, sau đó nhấp vào [**Truyền D<sup>ữ</sup> liệu**]. Thông báo xác nhận xuất hiện.

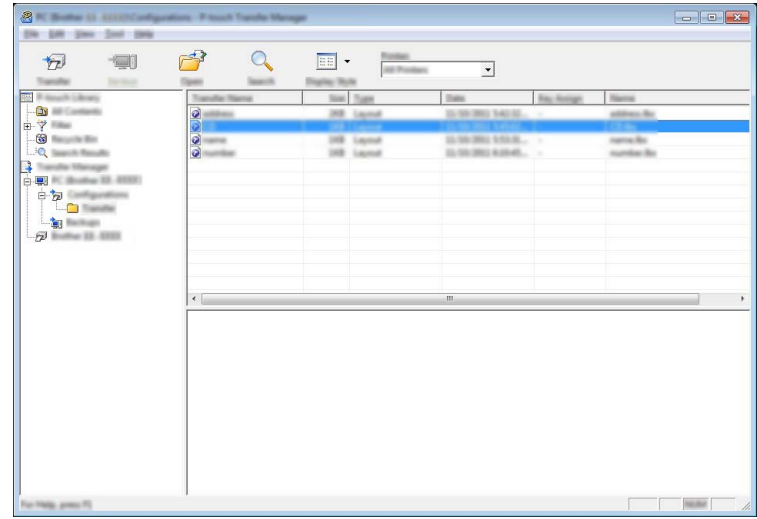

**Lưu ý**

- Bạn cũng có thể truyền từng mục vào P-touch mà không cần thêm chúng vào thư mục. Chọn mẫu hoặc dữ liệu khác mà bạn muốn truyền tải, sau đó nhấp vào [**Truyền Dữ liệu**].
- Bạn có thể chọn và truyền nhiều mục trong một thao tác.

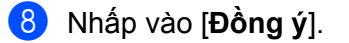

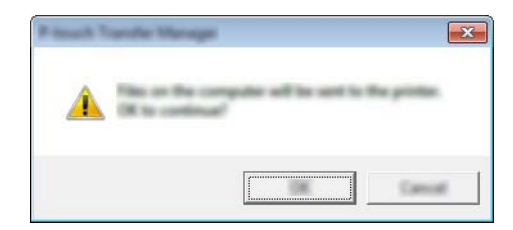

Dữ liệu đã chọn được truyền vào P-touch.

# <span id="page-164-0"></span>**Sao lưu mẫu hoặc dữ liệu khác đã lưu trong P-touch <sup>11</sup>**

Sử dụng quy trình sau để truy xuất mẫu hoặc dữ liệu khác được lưu trong P-touch và lưu dữ liệu trên máy tính.

#### **Quan trọng**

- Các mẫu được lưu dự phòng không thể được chỉnh sửa trên máy tính.
- Tùy vào model máy, mẫu hoặc dữ liệu khác được sao lưu từ model P-touch có thể không được truyền vào model P-touch khác.
- **A Kết nối máy tính với P-touch và bật P-touch.** Tên model máy của P-touch xuất hiện bên cạnh biểu tượng máy in ở chế độ xem thư mục. Nếu bạn chọn P-touch ở chế độ xem thư mục, các mẫu hiện tại và dữ liệu khác được lưu trong P-touch sẽ hiển thị.

b Chọn P-touch để sao lưu và sau đó nhấp vào [**Sao lưu**]. Thông báo xác nhận xuất hiện.

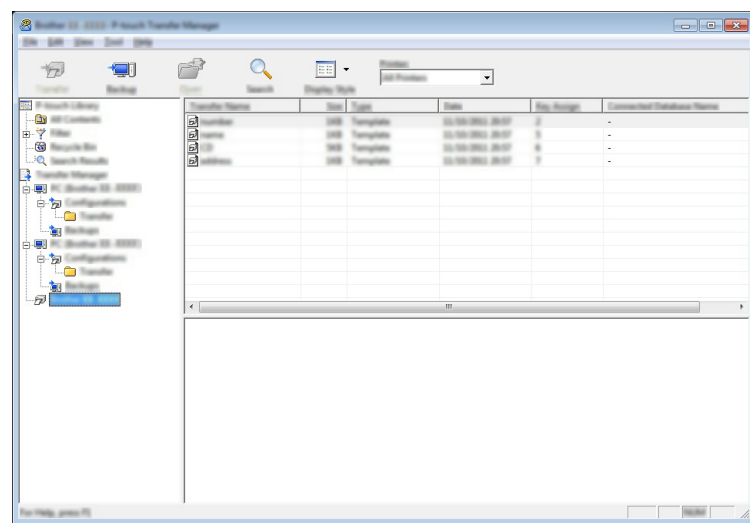

#### c Nhấp vào [**Đồng ý**].

Một thư mục mới được tạo trong P-touch trong chế độ xem thư mục. Tên của thư mục được lập theo ngày và giờ của bản dự phòng. Mọi mẫu của P-touch và dữ liệu khác được truyền tải vào thư mục mới và được lưu trong máy tính.

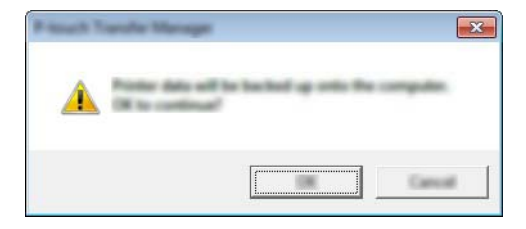

# **Xóa tất cả dữ liệu trên P-touch <sup>11</sup>**

Sử dụng quy trình sau để xóa mọi mẫu hoặc dữ liệu khác được lưu trong P-touch.

**1** Kết nối máy tính với P-touch và bật P-touch. Tên model máy của P-touch xuất hiện bên cạnh biểu tượng máy in ở chế độ xem thư mục.

b Nhấp chuột phải vào P-touch và sau đó chọn [**Xoá Tất cả**].

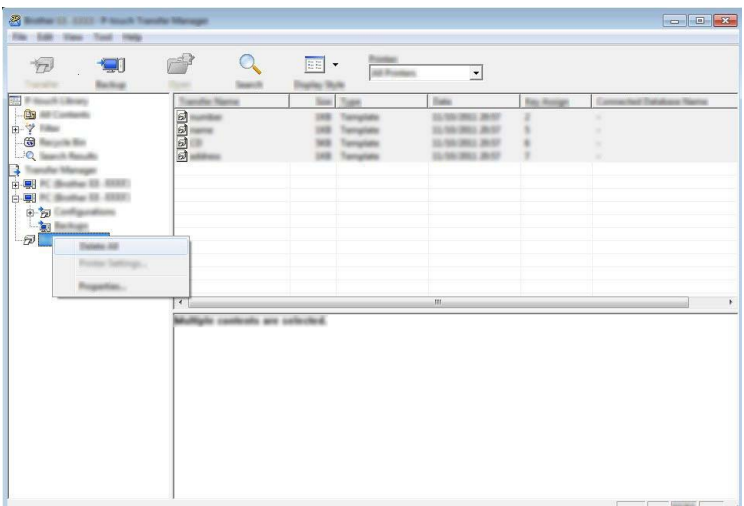

Thông báo xác nhận xuất hiện.

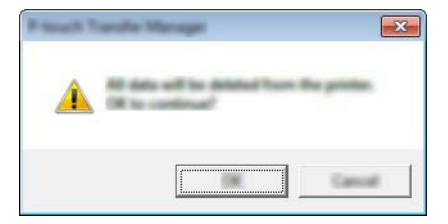

#### c Nhấp vào [**Đồng ý**].

Mọi mẫu và dữ liệu khác được lưu trong P-touch sẽ bị xóa.

# **Xóa tập tin BLF 11**

Bạn có thể sử dụng P-touch Transfer Manager để lưu dữ liệu mẫu, dữ liệu được tạo bằng P-touch Editor, ở định dạng BLF hoặc PDZ. Bạn có thể truyền các tập tin này ở định dạng này vào máy in qua mạng từ máy tính hoặc thiết bị di động. Bạn cũng có thể in tập tin ở định dạng BLF từ chế độ lưu trữ lớn.

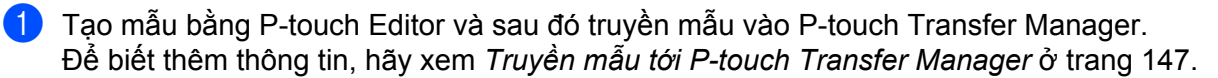

b Không cần kết nối P-touch với máy tính, chọn [**Cấu hình**] trong cửa sổ P-touch Transfer Manager và sau đó chọn mẫu cần lưu.

#### **Lưu ý**

Bạn có thể chọn nhiều mẫu cùng lúc.

c Nhấp vào [**Tập tin**] - [**Lưu tập tin truyền dữ liệu**].

#### **Quan trọng**

Nút [**Lưu tập tin truyền dữ liệu**] chỉ xuất hiện nếu P-touch bị ngắt kết nối khỏi máy tính hoặc ngoại tuyến.

## **Lưu ý**

- Nếu bạn nhấp vào [**Lưu tập tin truyền dữ liệu**] sau khi chọn [**Cấu hình**], tất cả mẫu trong thư mục được lưu dưới dạng tập tin Truyền (.blf).
- Bạn có thể kết hợp nhiều mẫu vào một tập tin Truyền (.pdz).
- d Chọn định dạng BLF trong [**Lưu với loại**], rồi nhập tên và lưu mẫu. Mẫu được lưu dưới dạng tập tin Truyền (.pdz).

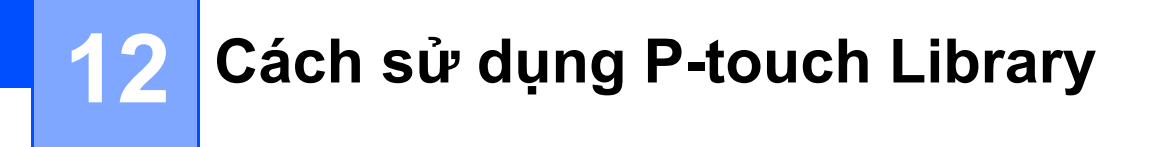

Chương trình này cho phép bạn sử dụng máy tính để quản lý Mẫu của P-touch. Bạn có thể sử dụng P-touch Library để in các mẫu.

# **Khởi động P-touch Library <sup>12</sup>**

**Đối với Windows 7**:

Từ nút Bắt đầu, nhấp vào [**Tất cả chương trình**] - [**Brother P-touch**] - [**P-touch Tools**] - [**P-touch Library**].

**Đối với Windows 8.1 / Windows Server 2012 / Windows Server 2012 R2**:

Nhấp vào [**P-touch Library**] trên màn hình [**Ứng dụng**].

**Đối với Windows 10 / Windows Server 2016 / Windows Server 2019**:

Từ nút Bắt đầu, chọn [**Tất cả ứng dụng**] và sau đó nhấp vào [**P-touch Library**] trong [**Brother P-touch**].

Khi P-touch Library khởi động, cửa sổ còn lại sẽ xuất hiện.

#### **Cửa sổ chính <sup>12</sup>**

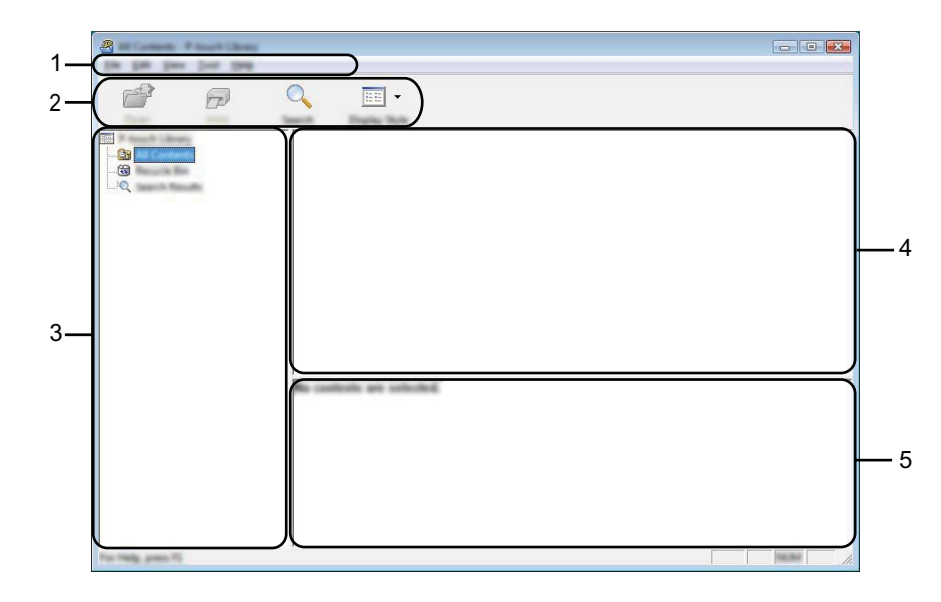

#### **1 Thanh menu**

Cho phép truy cập vào tất cả các lệnh có sẵn được nhóm trong các tiêu đề menu ([**Tập tin**], [**Chỉnh sửa**], [**Xem**], [**Công cụ**] và [**Trợ giúp**]) theo các chức năng của chúng.

#### **2 Thanh công cụ**

Cung cấp quyền truy cập vào các lệnh thường dùng.

**12**

#### **3 Danh sách thư mục**

Hiển thị danh sách các thư mục. Khi bạn chọn thư mục, các mẫu trong thư mục được chọn xuất hiện trong danh sách mẫu.

## **4 Danh sách mẫu**

Hiển thị danh sách mẫu trong thư mục đã chọn.

#### **5 Bản xem trước**

Hiển thị bản xem trước mẫu đã chọn trong danh sách mẫu.

#### **Giải thích về các biểu tượng trên thanh công cụ**

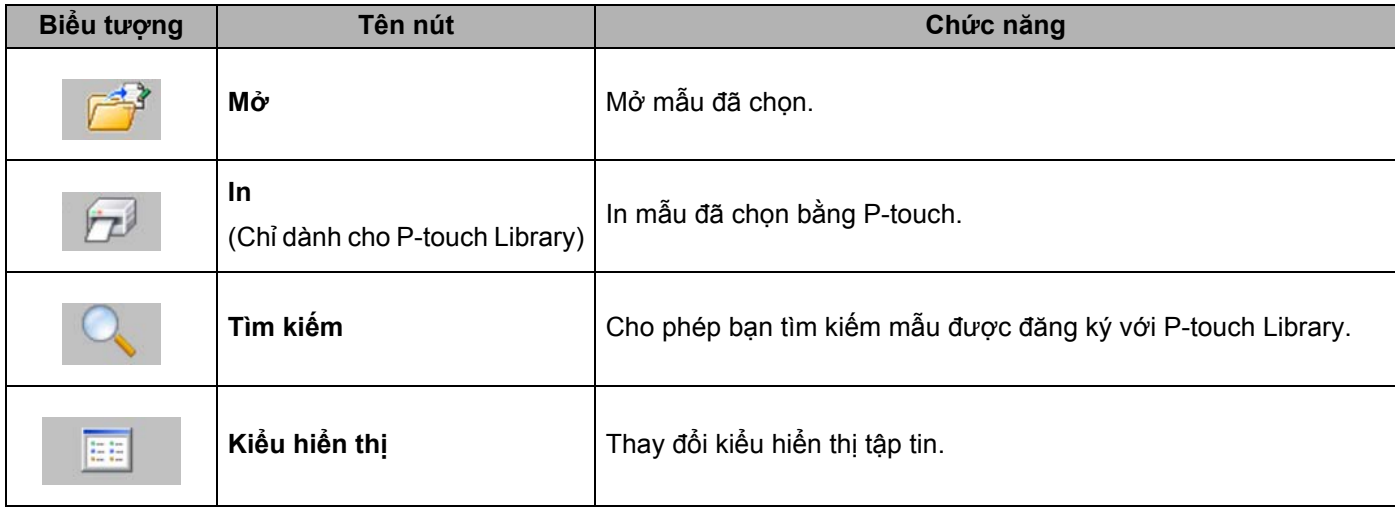

# **Mở và Chỉnh sửa mẫu <sup>12</sup>**

Chọn mẫu bạn muốn mở và chỉnh sửa, và sau đó nhấp vào [**Mở**].

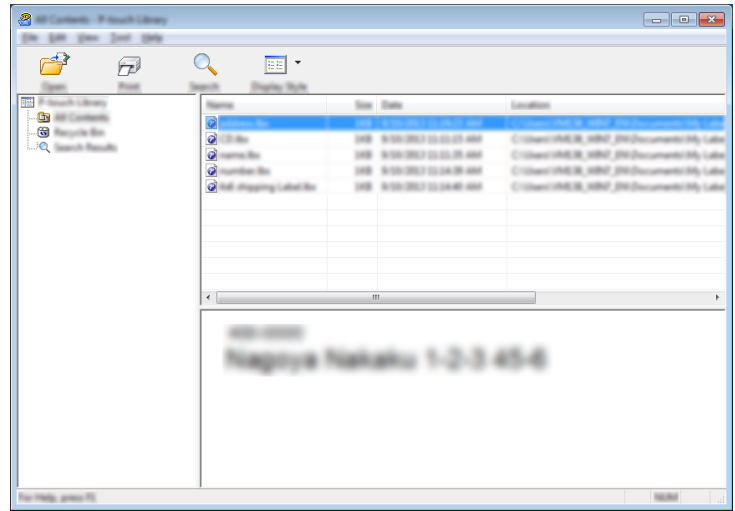

Chương trình được liên kết với mẫu khởi động để bạn có thể chỉnh sửa mẫu.

# **In mẫu <sup>12</sup>**

Chọn mẫu mà bạn muốn in và sau đó nhấp vào [**In**].

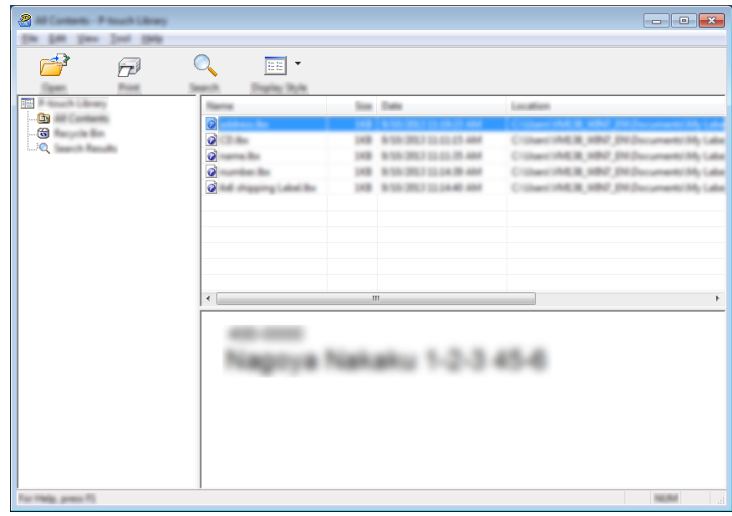

P-touch được kết nối in mẫu.

# **Tìm kiếm mẫu <sup>12</sup>**

Bạn có thể tìm kiếm mẫu đã đăng ký với P-touch Library.

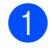

a Nhấp vào [**Tìm kiếm**]. Hộp thoại [**Tìm kiếm**] xuất hiện.

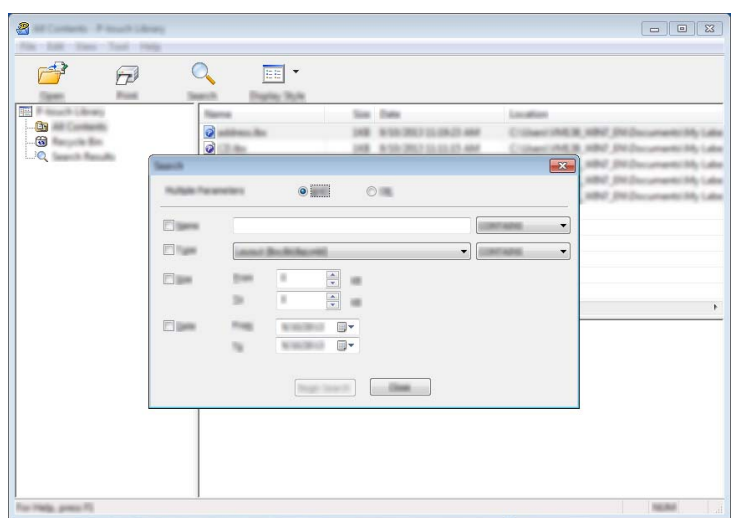

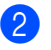

2 Chỉ định tiêu chí tìm kiếm. Có các tiêu chí tìm kiếm sau:

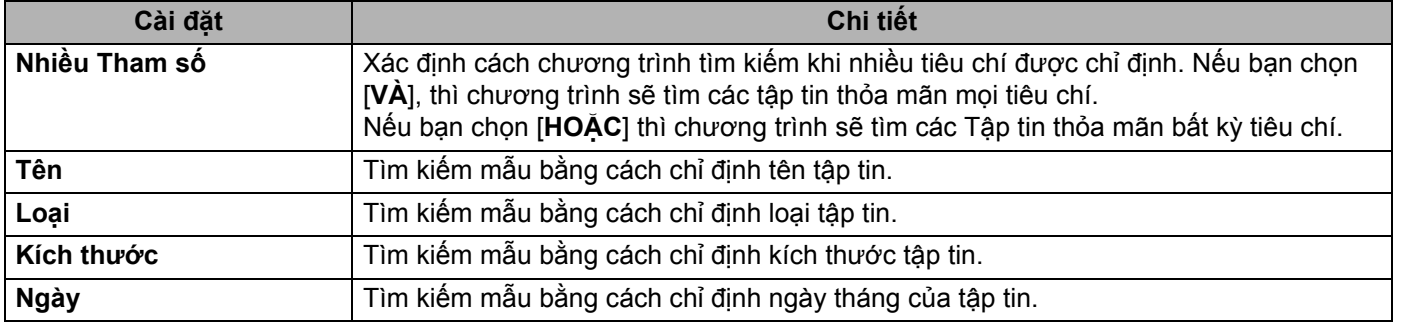

#### c Nhấp vào [**Bắt đầu tìm kiếm**]. Tìm kiếm bắt đầu.

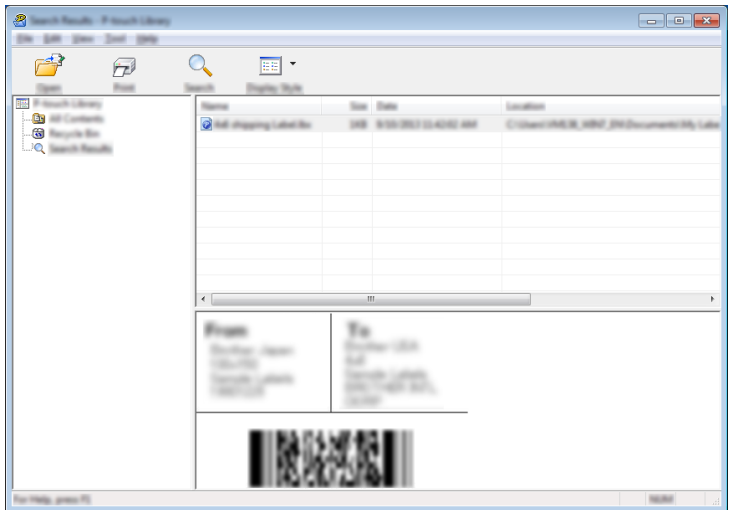

#### d <sup>Đ</sup>óng hộp thoại [**Tìm kiếm**].

Để xác nhận kết quả tìm kiếm, nhấp vào [**Kết quả tìm kiếm**] trong chế độ xem thư mục.

## **Lưu ý**

Bạn có thể đăng ký mẫu với P-touch Library bằng cách kéo và thả chúng vào thư mục [**Tất cả nội dung**] hoặc vào danh sách thư mục. Bạn cũng có thể đặt cấu hình P-touch Editor để tự động đăng ký mẫu với P-touch Library, sử dụng quy trình sau:

- 1 Từ menu P-touch Editor, chọn [**Công cụ**] [**Tùy chọn**].
- 2 Trong hộp thoại [**Tùy chọn**], nhấp vào [**Cài đặt Đăng ký**] trong tab [**Tổng quát**].
- 3 Chọn thời gian đăng ký mẫu đã tạo bằng P-touch Editor, sau đó nhấp vào [**OK**].

## **13 Truyền mẫu bằng P-touch Transfer**   $Express$

Bạn có thể truyền tập tin mẫu vào P-touch bằng P-touch Transfer Express. Trước tiên, quản trị viên sẽ tạo mẫu và sau đó phân phối mẫu cùng với P-touch Transfer Express. Sau đó, bạn có thể sử dụng P-touch Transfer Express để truyền tập tin mẫu thẳng vào P-touch.

Bạn có thể tải xuống P-touch Transfer Express phiên bản mới nhất từ Website Hỗ trợ của Brother tại [support.brother.com](https://support.brother.com/).

[Select your region/country.] (Chọn khu vực/quốc gia của bạn.) - [Downloads] (Bản tải xuống) - [Chọn sản phẩm của bạn]

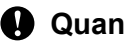

## **Quan trọng**

- Nếu mẫu được truyền dưới dạng mẫu mới, đảm bảo bạn chỉ định số [**Phím Gán**] (trong P-touch Transfer Manager) hiện không được sử dụng. Nếu số [**Phím Gán**] được chỉ định đã được sử dụng, mẫu hiện có sẽ bị ghi đè bằng mẫu mới.
- Chức năng này cần có kết nối USB.

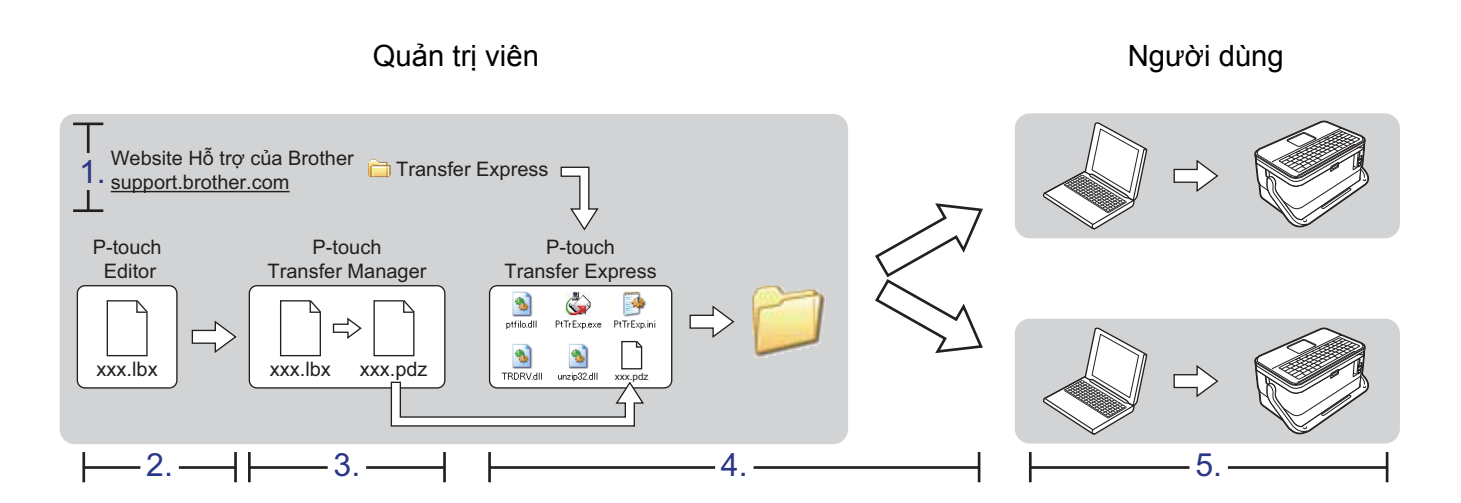

# **Chuẩn bị P-touch Transfer Express <sup>13</sup>**

Người dùng phải chuẩn bị P-touch Transfer Express để truyền mẫu vào P-touch.

#### **Quan trọng**

- Phải cài đặt trình điều khiển máy in trước khi sử dụng Transfer Express.
- P-touch Transfer Express chỉ có sẵn bằng tiếng Anh.
- **1** Bạn có thể tải xuống P-touch Transfer Express phiên bản mới nhất từ Website Hỗ trợ của Brother tại [support.brother.com.](https://support.brother.com/) [Select your region/country.] (Chon khu vực/quốc gia của ban.) - [Downloads] (Bản tải xuống) - [Chon sản phẩm của bạn]
- Tải Transfer Express xuống bất kỳ vị trí nào trên máy tính.
- c Giải nén tập tin đã tải xuống (.zip).

# **Truyền mẫu tới P-touch Transfer Manager <sup>13</sup>**

- a <sup>T</sup>ạo bố cục mà bạn muốn sử dụng làm mẫu với P-touch Editor và sau đó chọn menu [**Tập tin**] [**Lư<sup>u</sup> dưới dạng**] để lưu bố cục dưới dạng tập tin mẫu (\*.lbx).
	- b Nhấp vào [**Tập tin**] [**Truyền tập tin mẫu**] [**Truyền dữ liệu**].

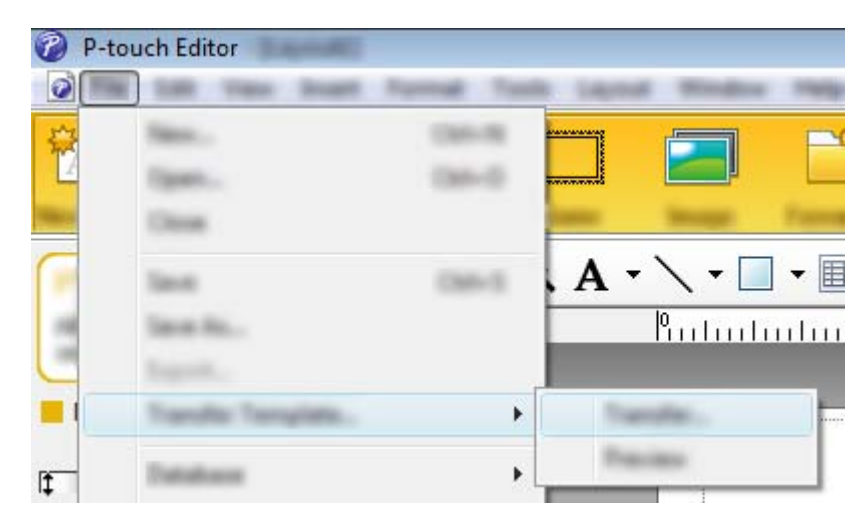

Mẫu được truyền sang P-touch Transfer Manager. P-touch Transfer Manager sẽ tự động khởi động.

## **Lưu ý**

• **Đối với Windows 7**:

Bạn cũng có thể truyền mẫu sang P-touch Transfer Manager bằng cách nhấp vào nút Bắt đầu - [**Tất cả chương trình**] - [**Brother P-touch**] - [**P-touch Tools**] - [**P-touch Transfer Manager**] để khởi động P-touch Transfer Manager và sau đó kéo tập tin .lbx vào cửa sổ P-touch Transfer Manager.

- **Đối với Windows 8.1 / Windows Server 2012 / Windows Server 2012 R2**: Bạn cũng có thể truyền mẫu sang P-touch Transfer Manager bằng cách nhấp vào [**P-touch Transfer Manager**] trên màn hình [**Ứng dụng**] để khởi động P-touch Transfer Manager và sau đó kéo tập tin .lbx vào cửa sổ P-touch Transfer Manager.
- **Đối với Windows 10 / Windows Server 2016 / Windows Server 2019**:

Bạn cũng có thể truyền mẫu sang P-touch Transfer Manager bằng cách nhấp vào nút Bắt đầu, sau đó chọn [**Tất cả ứng dụng**] và nhấp vào [**Brother P-touch**] - [**P-touch Transfer Manager**] để khởi động P-touch Transfer Manager và sau đó kéo tập tin .lbx vào cửa sổ P-touch Transfer Manager.

# **Lưu mẫu dưới dạng tập tin gói truyền (.pdz) <sup>13</sup>**

Để tạo tập tin ở định dạng có thể sử dụng được bằng P-touch Transfer Express, hãy lưu mẫu dưới dạng tập tin Gói truyền (.pdz).

a <sup>Ở</sup> ch<sup>ế</sup> độ xem thư mục, chọn [**Cấu hình**].

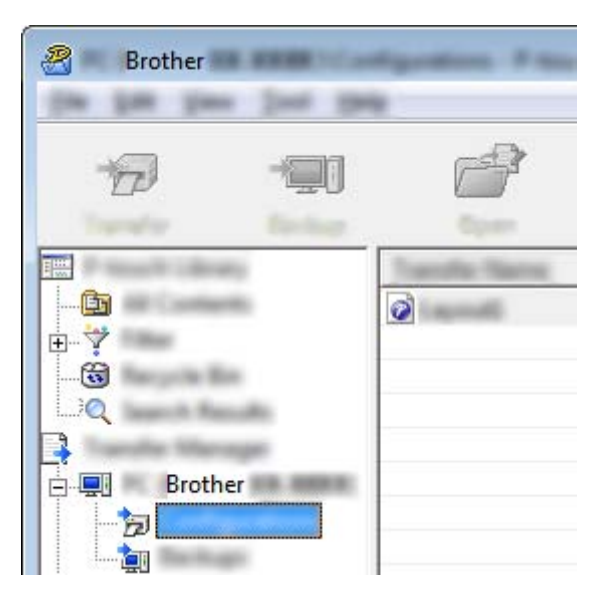

2 Chọn mẫu mà bạn muốn phân phối.

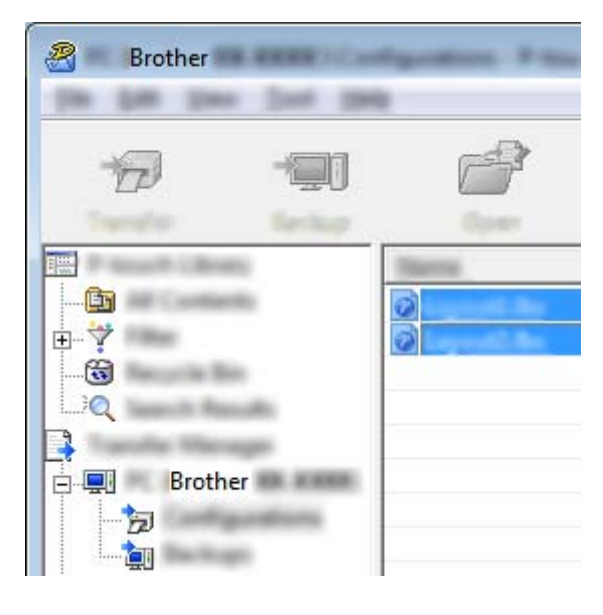

c Nhấp vào [**Tập tin**] - [**Lưu tập tin truyền dữ liệu**].

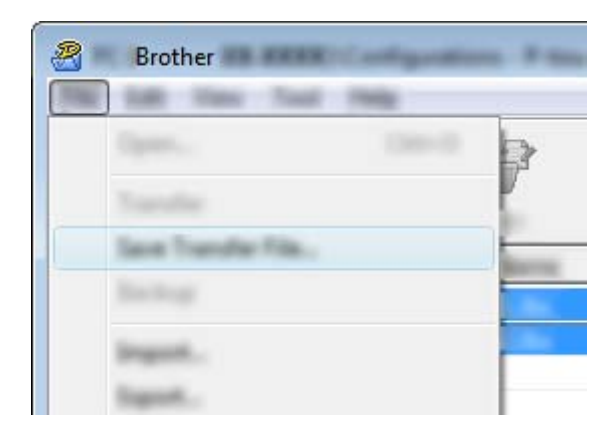

#### **Quan trọng**

Nút [**Lưu tập tin truyền dữ liệu**] chỉ xuất hiện nếu P-touch bị ngắt kết nối khỏi máy tính hoặc ngoại tuyến.

## **Lưu ý**

- Nếu bạn nhấp vào [**Lưu tập tin truyền dữ liệu**] sau khi chọn [**Cấu hình**] hoặc thư mục đã tạo, tất cả mẫu trong thư mục được lưu dưới dạng tập tin Gói truyền (.pdz).
- Bạn có thể kết hợp nhiều mẫu vào một tập tin Gói truyền (.pdz).

d Nhập tên và sau đó nhấp vào [**Lưu**].

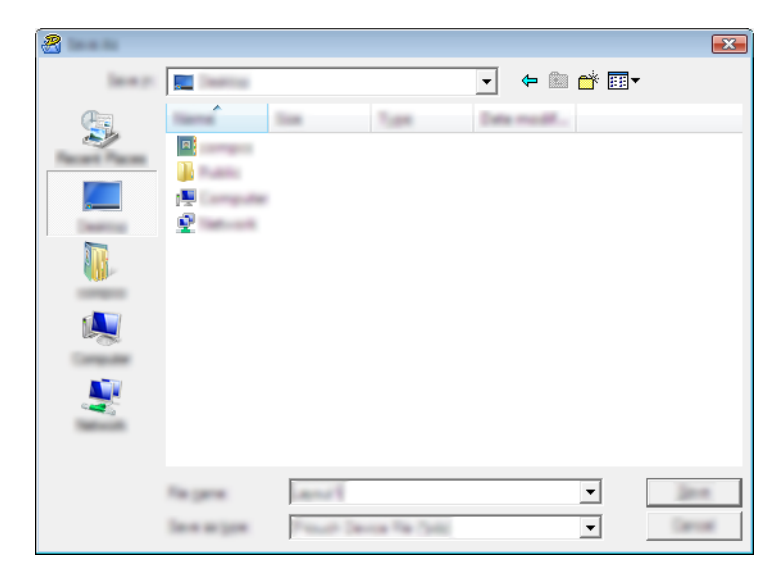

Mẫu được lưu dưới dạng tập tin Gói truyền (.pdz).

# **Phân phối tập tin gói truyền (.pdz) và P-touch Transfer Express cho người dùng <sup>13</sup>**

## **Lưu ý**

Nếu người dùng đã sao chép thư mục Transfer Express trên máy tính của họ, quản trị viên không cần phải gửi thư mục Transfer Express cho người dùng. Trong trường hợp này, người dùng chỉ có thể di chuyển tập tin Gói truyền đã phân phối vào thư mục đã tải xuống và sau đó nhấp đúp vào [**PtTrExp.exe**].

a Di chuyển tập tin Gói truyền (.pdz) vào thư mục tải xuống.

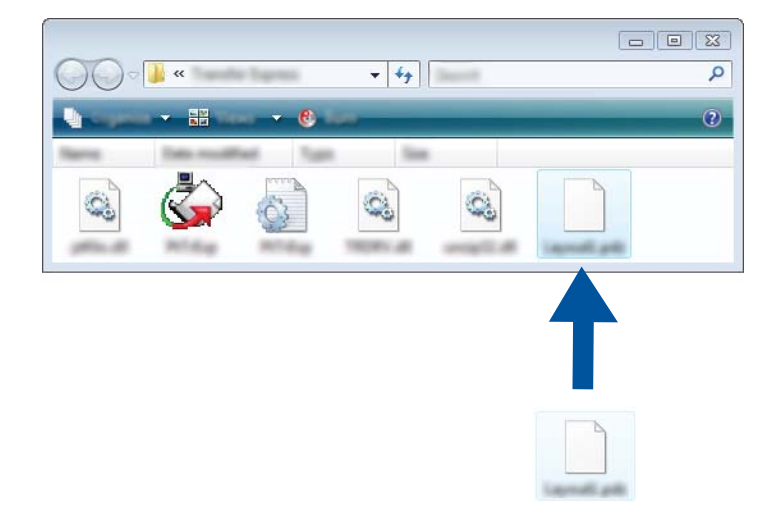

<sup>2</sup> Phân phối tất cả tập tin trong thư mục tải xuống cho người dùng.

# **Truyền tập tin gói truyền (.pdz) sang P-touch của bạn <sup>13</sup>**

Sử dụng ứng dụng P-touch Transfer Express đã nhận được từ quản trị viên, người dùng có thể truyền tập tin Gói truyền (.pdz) sang P-touch.

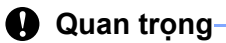

Không tắt nguồn khi truyền mẫu.

- **a** Bật P-touch.
- Kết nối P-touch với máy tính bằng cáp USB.
- c Nhấp đúp vào "PtTrExp.exe", trong thư mục [**Transfer Express**], sau đó nhấp đúp vào "PtTrExp.exe", tập tin đã nhận được từ quản trị viên.
- d 1. Nếu có một tập tin Gói truyền (.pdz) trong thư mục chứa [**PtTrExp.exe**], nhấp vào [**Transfer**] (Truyền).

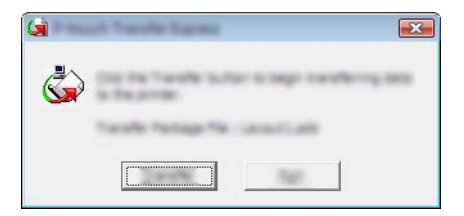

Quá trình truyền tập tin Gói truyền bắt đầu.

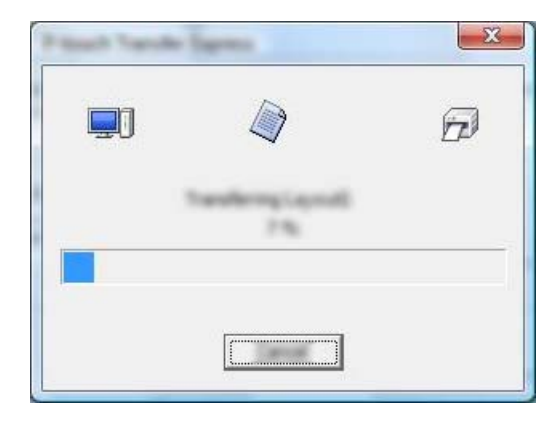

2. Nếu có nhiều hoặc không có tập tin Gói truyền (.pdz) trong thư mục chứa [**PtTrExp.exe**], nhấp vào [**Browse**] (Duyệt).

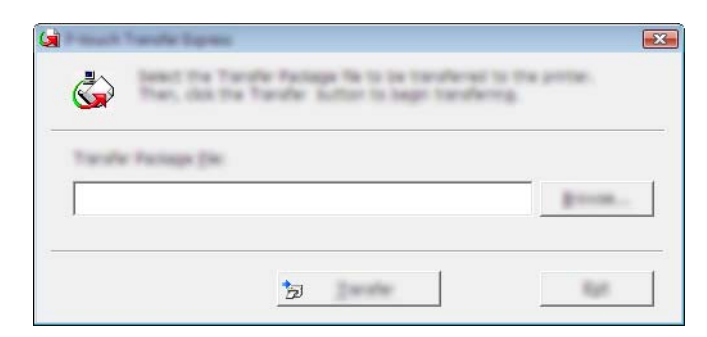

Chọn tập tin Gói truyền mà bạn muốn truyền và sau đó nhấp vào [**Mở**].

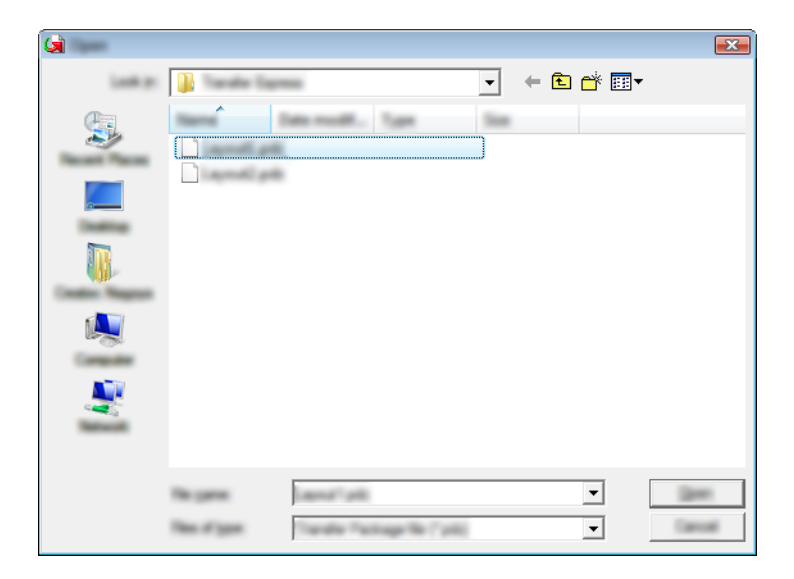

Nhấp vào [**Transfer**] (Truyền).

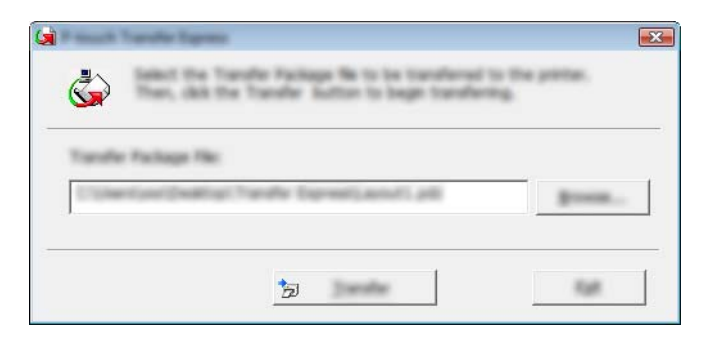
Truyền mẫu bằng P-touch Transfer Express

Nhấp vào [**Yes**] (Có).

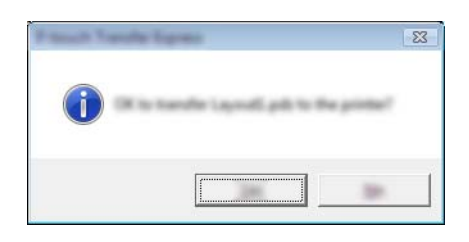

Quá trình truyền tập tin Gói truyền bắt đầu.

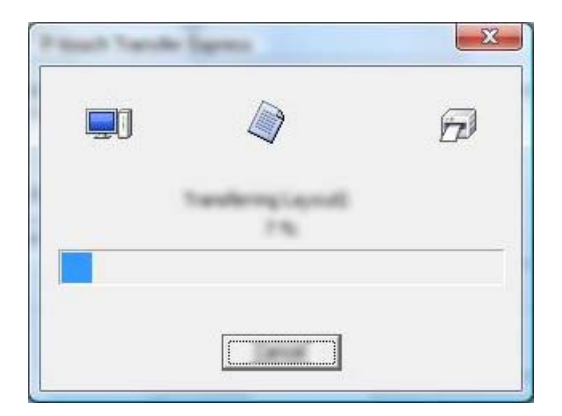

e Nhấp vào [**OK**] (Đồng ý).

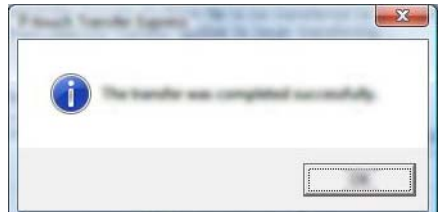

Quá trình truyền tập tin Gói truyền đã hoàn tất.

Có thể nâng cấp phần mềm lên phiên bản có sẵn mới nhất sử dụng P-touch Update Software.

## **Lưu ý**

**14**

- Phần mềm thực sự và nội dung của hướng dẫn sử dụng thủ công này có thể khác nhau.
- Không tắt nguồn khi truyền dữ liệu hoặc cập nhật firmware.

## **Cập nhật Cable Label Tool và P-touch Editor <sup>14</sup>**

#### **Quan trọng**

Phải cài đặt trình điều khiển máy in trước khi cập nhật Cable Label Tool và P-touch Editor.

**A Khởi đông P-touch Update Software.** 

#### **Đối với Windows 7**:

Nhấp đúp vào biểu tượng [**P-touch Update Software**].

**Lưu ý**

Phương pháp sau đây cũng có thể được dùng để khởi động P-touch Update Software:

Nhấp vào nút Bắt đầu và sau đó chọn [**Tất cả chương trình**] - [**Brother P-touch**] - [**P-touch Update Software**].

**Đối với Windows 8.1 / Windows Server 2012 / Windows Server 2012 R2**:

Nhấp vào [**P-touch Update Software**] trên màn hình [**Ứng dụng**] hoặc nhấp đúp vào [**P-touch Update Software**] trên màn hình nền.

**Đối với Windows 10 / Windows Server 2016 / Windows Server 2019**:

Từ nút Bắt đầu, chọn [**Tất cả ứng dụng**] và nhấp vào [**Brother P-touch**] - [**P-touch Update Software**] hoặc nhấp đúp vào [**P-touch Update Software**] trên màn hình nền.

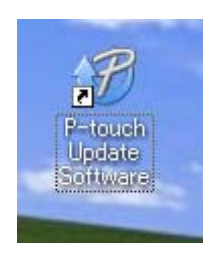

b Nhấp vào biểu tượng [**Cập nhật phần mềm máy vi tính**].

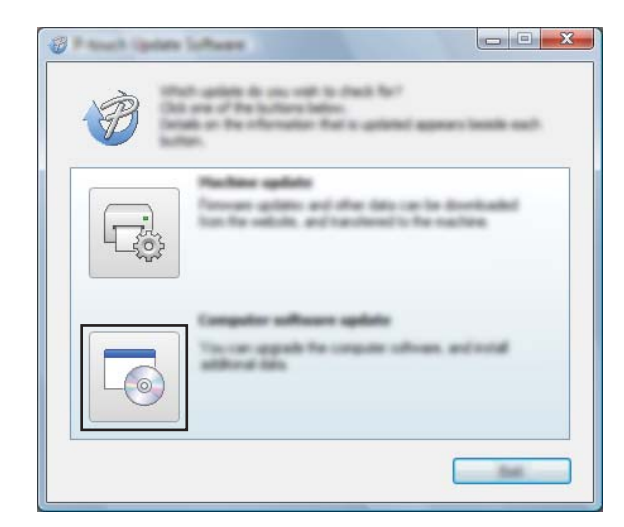

<sup>8</sup> Chọn cài đặt [Máy in] và [Ngôn ngữ], chọn hộp kiểm bên cạnh Cable Label Tool và P-touch Editor và sau đó nhấp vào [**Cài đặt**].

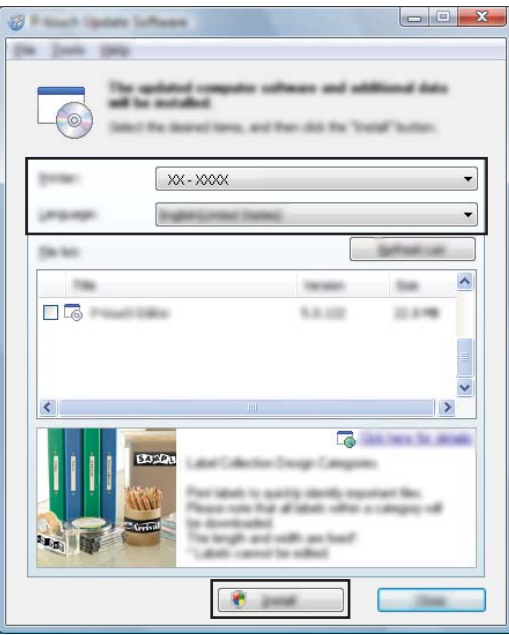

4 Một thông báo xuất hiện cho biết rằng quá trình cài đặt đã hoàn tất.

## **Cập nhật firmware <sup>14</sup>**

#### **Quan trọng**

- Phải cài đặt trình điều khiển máy in trước khi cập nhật firmware.
- Không tắt nguồn khi truyền dữ liệu hoặc cập nhật firmware.
- Nếu một ứng dụng khác đang chạy, hãy thoát ứng dụng.
- **1** Bật P-touch và kết nối cáp USB.
- 2 Khởi động P-touch Update Software.
	- **Đối với Windows 7**:

Nhấp đúp vào biểu tượng [**P-touch Update Software**].

#### **Lưu ý**

Phương pháp sau đây cũng có thể được dùng để khởi động P-touch Update Software: Nhấp vào nút Bắt đầu và sau đó chọn [**Tất cả chương trình**] - [**Brother P-touch**] - [**P-touch Update Software**].

**Đối với Windows 8.1 / Windows Server 2012 / Windows Server 2012 R2**:

Nhấp vào [**P-touch Update Software**] trên màn hình [**Ứng dụng**] hoặc nhấp đúp vào [**P-touch Update Software**] trên màn hình nền.

**Đối với Windows 10 / Windows Server 2016 / Windows Server 2019**:

Từ nút Bắt đầu, chọn [**Tất cả ứng dụng**] và nhấp vào [**Brother P-touch**] - [**P-touch Update Software**] hoặc nhấp đúp vào [**P-touch Update Software**] trên màn hình nền.

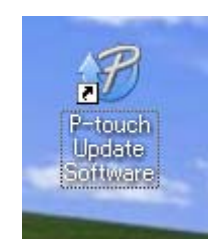

c Nhấp vào biểu tượng [**Cập nhật thiết bị**].

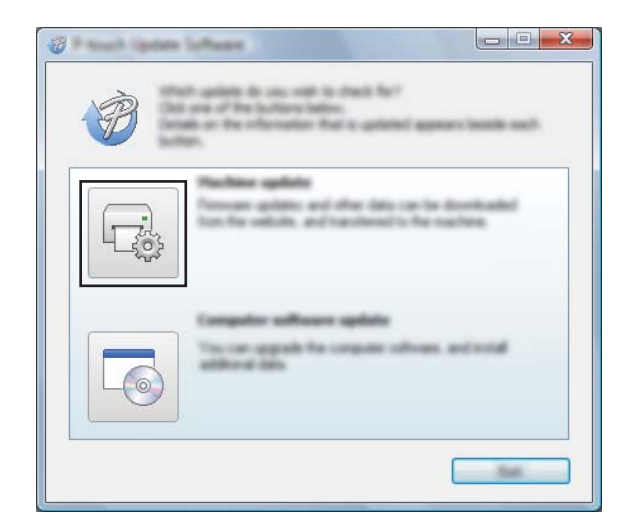

d Chọn [**Máy in**], đảm bảo rằng [**Thiết b<sup>ị</sup> được không được kết nối đúng cách.**] xuất hiện và sau đ<sup>ó</sup> nhấp vào [**OK**].

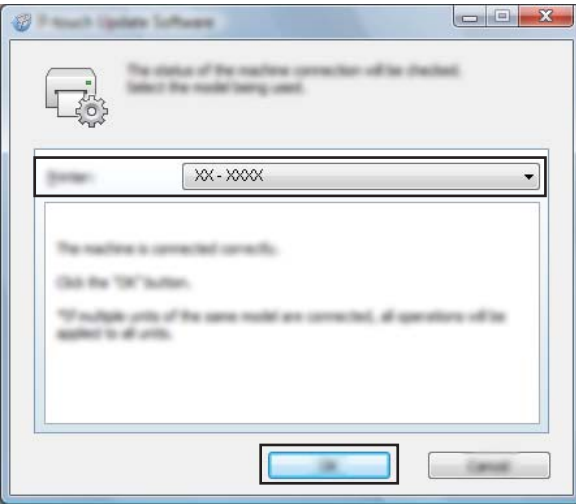

e Chọn [**Ngôn ngữ**], chọn hộp kiểm bên cạnh firmware mà bạn muốn cập nhật, sau đó nhấp vào [**Truyền**].

#### **Quan trọng**

Không tắt P-touch hoặc ngắt kết nối cáp trong khi truyền dữ liệu.

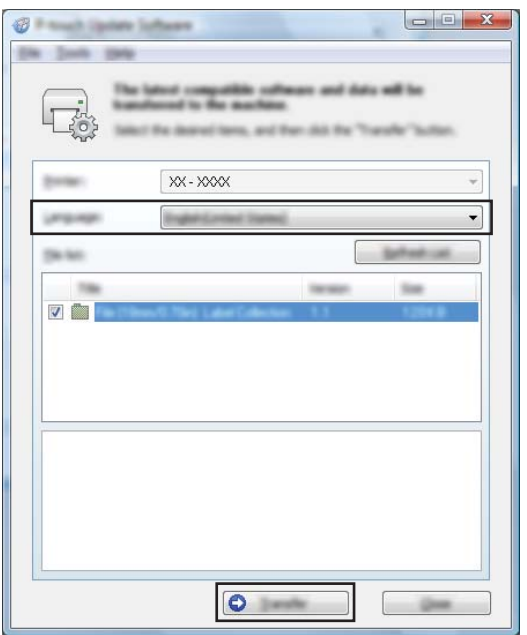

f Kiểm tra nội dung được tải lên và sau đó nhấp vào [**Bắt đầu**] để bắt đầu cập nhật. Bắt đầu cập nhật vi chương trình.

#### **Quan trọng**

Không tắt P-touch hoặc ngắt kết nối cáp trong quá trình cập nhật.

# **Mục III**

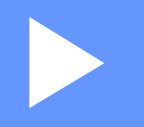

# **Mang không dây**

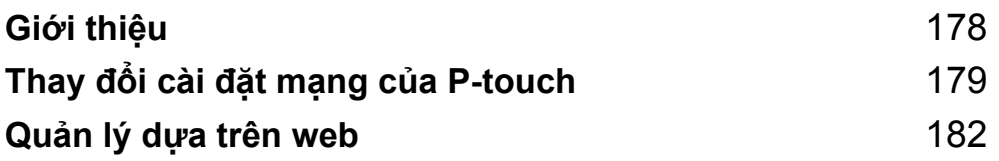

<span id="page-187-0"></span>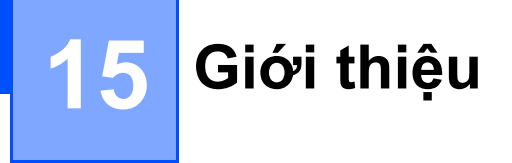

## **Đặc điểm của mạng <sup>15</sup>**

Bạn có thể chia sẻ P-touch trên mạng không dây IEEE 802.11b/g/n bằng máy chủ in mạng nội bộ. Máy chủ in hỗ trợ nhiều chức năng khác nhau và các phương pháp kết nối trên mạng hỗ trợ TCP/IP, tùy vào hệ điều hành mà bạn đang chạy.

<span id="page-188-0"></span>**16 Thay đổi cài đặt mạng của P-touch <sup>16</sup>**

## **Thay đổi cài đặt mạng của P-touch (Địa chỉ IP/Subnet Mask và Cổng) <sup>16</sup>**

#### **Sử dụng Tiện ích BRAdmin Light <sup>16</sup>**

Tiện ích BRAdmin Light được thiết kế dành cho cài đặt ban đầu của các thiết bị Brother có thể kết nối mạng. Tiện ích này cũng có thể tìm kiếm các sản phẩm Brother trong môi trường TCP/IP, hiển thị trạng thái và đặt cấu hình cài đặt mạng cơ bản như địa chỉ IP.

#### **Cài đặt BRAdmin Light <sup>16</sup>**

Bạn phải cài đặt BRAdmin Light vào máy tính. Xem *Cài đặt Trình điều khiể[n máy in và Ph](#page-86-0)ần mềm* ở trang 77 để biết thêm thông tin về cài đặt.

Để tải xuống BRAdmin Light phiên bản mới nhất, hãy truy cập Website Hỗ trợ của Brother tại [support.brother.com](https://support.brother.com/).

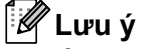

- Để quản lý máy in nâng cao hơn, hãy sử dụng tiện ích BRAdmin Professional phiên bản mới nhất của Brother có sẵn dưới dạng bản tải xuống từ Website Hỗ trợ của Brother tại [support.brother.com](https://support.brother.com/).
- Nếu sử dụng tường lửa, phần mềm chống phần mềm gián điệp hoặc phần mềm diệt vi rút, hãy tạm thời vô hiệu chúng. Khi bạn chắc chắn có thể in, hãy bật lại các ứng dụng này.
- Tên nút xuất hiện trong cửa sổ BRAdmin Light hiện tại. Tên nút mặc định của máy chủ in trong máy in là "BRWxxxxxxxxxxxx" hoặc "BRNxxxxxxxxxxxx". ("xxxxxxxxxxxx" dựa vào địa chỉ MAC / Địa chỉ Ethernet của máy in.)

#### **Đặt địa chỉ IP, mặt nạ mạng con và cổng bằng BRAdmin Light <sup>16</sup>**

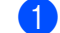

- **A Khởi đông tiên ích BRAdmin Light.** 
	- **Đối với Windows 7**:

Nhấp vào [**Bắt đầu**] - [**Tất cả chương trình**] - [**Brother**] - [**BRAdmin Light**] - [**BRAdmin Light**].

**Đối với Windows 8.1 / Windows Server 2012 / Windows Server 2012 R2**:

Nhấp vào biểu tượng [**BRAdmin Light**] trên màn hình [**Ứng dụng**].

**Đối với Windows 10 / Windows Server 2016 / Windows Server 2019**:

Từ nút Bắt đầu, chọn [**Tất cả ứng dụng**] và sau đó nhấp vào [**BRAdmin Light**] trong [**Brother**].

b BRAdmin Light sẽ t<sup>ự</sup> động tìm kiếm các thiết bị mới.

Thay đổi cài đặt mạng của P-touch

<sup>3</sup> Nhấp đúp vào thiết bị chưa được đặt cấu hình.

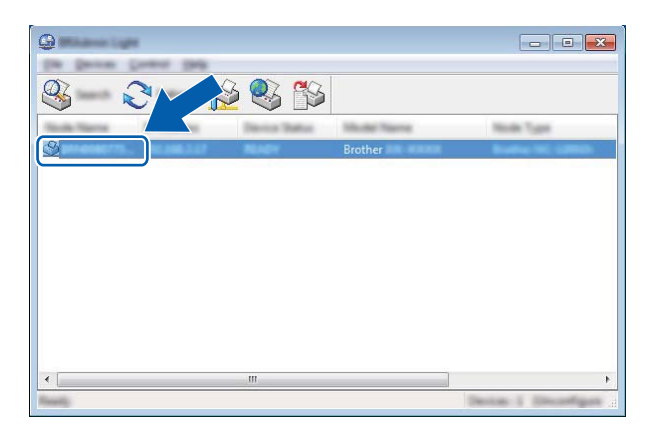

#### **Lưu ý**

Nếu bạn không sử dụng máy chủ DHCP/BOOTP/RARP, thiết bị xuất hiện là [**Unconfigured**] trong màn hình tiện ích BRAdmin Light.

d Chọn [**STATIC**] cho [**Phương pháp Khởi động**]. Nhập cài đặt [**Địa chỉ IP**], [**Subnet Mask**] và [**Gateway**] (nếu cần) cho máy chủ in của bạn.

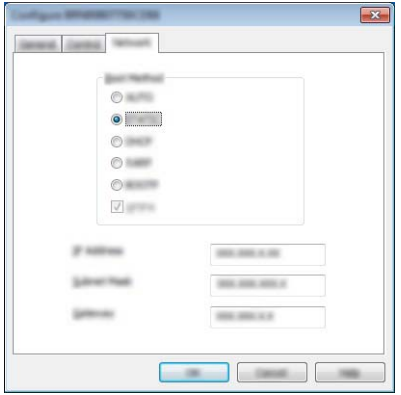

- **6** Nhấp vào [OK].
- 6 Nếu bạn đã thiết lập địa chỉ IP chính xác, máy chủ in Brother xuất hiện trong danh sách thiết bị.

## **Tiện ích quản lý khác <sup>16</sup>**

P-touch có thể được sử dụng với các tiện ích quản lý ngoài tiện ích BRAdmin Light. Bạn có thể thay đổi cài đặt mạng bằng các tiện ích này.

#### **Sử dụng quản lý dựa trên web (Trình duyệt web) <sup>16</sup>**

Có thể sử dụng một trình duyệt web tiêu chuẩn để thay đổi các thiết lập máy chủ in bằng giao thức HTTP (Giao thức truyền siêu văn bản). (Xem *Đặt cấu hình các Cài đặt Máy in bằng Quản lý dự[a trên Web \(Trình](#page-192-0)  duyệt web)* ở [trang 183](#page-192-0).)

#### **Sử dụng Tiện ích BRAdmin Professional <sup>16</sup>**

BRAdmin Professional là một tiện ích dành cho quản lý nâng cao hơn của các thiết bị Brother được kết nối mạng. Tiện ích này có thể tìm kiếm các sản phẩm Brother trên mạng của bạn và hiển thị trạng thái thiết bị từ cửa sổ kiểu Explorer dễ đọc thay đổi màu để thể hiện trạng thái của mỗi thiết bị.

Để biết thêm thông tin và xem bản tải xuống, hãy truy cập Website Hỗ trợ của Brother tại [support.brother.com](https://support.brother.com/).

## **Lưu ý**

- Sử dụng tiện ích BRAdmin Professional phiên bản mới nhất có sẵn dưới dạng bản tải xuống từ Website Hỗ trợ của Brother tại [support.brother.com.](https://support.brother.com/)
- Nếu sử dụng tường lửa, phần mềm chống phần mềm gián điệp hoặc phần mềm diệt vi rút, hãy tạm thời vô hiệu chúng. Khi bạn chắc chắn có thể in, hãy bật lại các ứng dụng này.
- Tên nút xuất hiện trong cửa sổ BRAdmin Professional hiện tại. Tên nút mặc định là "BRWxxxxxxxxxxxx". ("xxxxxxxxxxxx" dựa vào địa chỉ MAC / Địa chỉ Ethernet của máy in.)

#### <span id="page-191-0"></span>**17 Quản lý dựa trên web <sup>17</sup>**

## **Tổng quát <sup>17</sup>**

Bạn có thể sử dụng một trình duyệt web tiêu chuẩn để quản lý P-touch trên mạng của mình bằng giao thức HTTP. Khi sử dụng Quản lý dựa trên web, có thể thực hiện các thao tác sau:

- $\blacksquare$  Hiển thị thông tin trạng thái P-touch
- Thay đổi cài đặt mạng như thông tin TCP/IP
- Hiển thị thông tin phiên bản phần mềm của P-touch và máy chủ in
- Thay đổi các chi tiết cấu hình mang và P-touch

#### **Lưu ý**

Chúng tôi khuyên bạn nên sử dụng Microsoft Internet Explorer 7.0 trở lên hoặc Firefox 25.0.1 trở lên. Đảm bảo rằng JavaScript và cookie luôn được bật trong trình duyệt bạn sử dụng.

Để sử dụng Quản lý dựa trên web, mạng của bạn phải sử dụng giao thức TCP/IP, đồng thời P-touch và máy tính phải có địa chỉ IP hợp lệ.

## <span id="page-192-0"></span>**Đặt cấu hình các Cài đặt Máy in bằng Quản lý dựa trên Web (Trình duyệt web) <sup>17</sup>**

Có thể sử dụng một trình duyệt web tiêu chuẩn để thay đổi các thiết lập máy chủ in bằng giao thức HTTP (Giao thức truyền siêu văn bản).

**Quan trọng**

Mật khẩu mặc định nằm ở phía sau máy và được đánh dấu "Pwd".

Chúng tôi khuyến nghị thay đổi mật khẩu mặc định ngay lập tức để bảo vệ máy của bạn khỏi truy cập chưa được cấp quyền.

- 1 Nhập "http://printer\_ip\_address/" vào thanh địa chỉ trên trình duyệt của bạn. (Trong đó "printer ip address" là địa chỉ IP của máy hoặc tên máy chủ in.) Ví dụ, nếu địa chỉ IP của máy in là 192.168.1.2, hãy nhập http://192.168.1.2/
- b <sup>N</sup>ếu bắt buộc, hãy nhập mật khẩu trong trường **Login** (Đăng nhập).
- $3$  Nhấp vào  $\rightarrow$
- 4 Nhấp vào tab **Network** (Mang).
- e Chỉnh sửa cài đặt máy nếu cần.
- **Lưu ý**

Nếu bạn đã chỉnh sửa tập tin host trên máy tính của bạn hoặc đang sử dụng Hệ thống Tên Miền, bạn cũng có thể nhập vào tên DNS của máy chủ in. Do máy chủ in hỗ trợ giao thức TCP/IP và NetBIOS, bạn cũng có thể nhập tên NetBIOS của máy chủ in. Để tìm tên NetBIOS, nhấp vào tab **Network** (Mạng) rồi chọn **Network Status** (Trạng thái mạng). Tên NetBIOS được gán là 15 ký tự đầu tiên của tên nút và sẽ xuất hiện dưới dạng "BRNxxxxxxxxxxxxx" (trong đó "xxxxxxxxxxxxx" là địa chỉ Ethernet).

Bạn cũng có thể in mật khẩu mặc định bằng cách nhấn và giữ nút (Nạp và cắt) đến khi đèn báo Nhãn bắt đầu nhấp nháy.

#### **Lưu ý**

#### **Đặt mật khẩu**

Chúng tôi khuyến cáo nên đặt mật khẩu đăng nhập để ngăn chặn truy cập trái phép vào chương trình Quản lý dựa trên web.

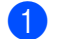

a Nhấp vào [**Administrator**] (Quản trị viên).

2 Gõ mật khẩu mà bạn muốn sử dụng (lên đến 32 ký tự).

**<sup>3</sup>** Nhập lại mật khẩu vào trường [**Confirm new password**] (Xác nhận mật khẩu mới).

d Nhấp vào [**Submit**] (Gửi). Lần sau khi bạn truy cập vào Quản lý dựa trên web, hãy nhập mật khẩu vào trường [**Login**] (Đăng nhập) và sau đó nhấp vào →.

Sau khi đặt cấu hình các cài đặt, hãy đăng xuất bằng cách nhấp vào  $\rightarrow$ .

Bạn cũng có thể đặt mật khẩu bằng cách nhấp vào [**Please configure the password**] (Hãy đặt cấu hình mật khẩu.) trên trang web của máy in nếu bạn chưa đặt mật khẩu đăng nhập.

# **Mục IV**

# $P$ **hụ** lục

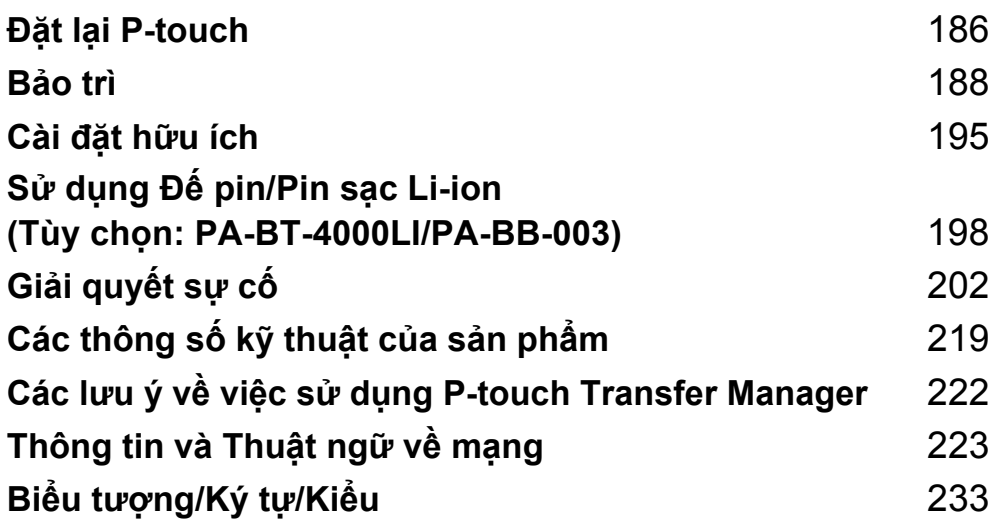

<span id="page-195-0"></span>**18 Đặt lại P-touch <sup>18</sup>**

Bạn có thể đặt lại bộ nhớ trong của P-touch để xóa tất cả tập tin nhãn đã lưu hoặc nếu P-touch hoạt động không đúng cách.

## **Đặt lại Tất cả Cài đặt về cài đặt Gốc ban đầu Sử dụng Nút P-touch**

Tất cả văn bản, cài đặt định dạng, cài đặt tùy chọn và tập tin nhãn đã lưu trữ sẽ bị xóa khi bạn đặt lại P-touch (bao gồm cài đặt ngôn ngữ và đơn vị).

Để đặt lại P-touch, hãy thực hiện quy trình sau.

- **a** Tắt P-touch.
- Bấm và giữ nút (<sup>I</sup>) (Nguồn) và nút  $\mathcal{S}_s$  (Nap và Cắt) trong khoảng ba giây cho tới khi đèn báo (<sup>I</sup>) (Nguồn) sáng màu cam và đèn báo (Nhãn) nhấp nháy màu xanh lục.
- **3** Trong khi giữ nút (<sup>I</sup>) (Nguồn), bấm nút  $\mathcal{L}$  (Nạp và Cắt) như sau:
	- Bấm hai lần để đặt lại cài đặt tùy chỉnh và xóa dữ liệu ngoại trừ tất cả dữ liệu được truyền đến từ máy tính, chương trình đã đăng ký và nội dung trong bộ nhớ tập tin. (Cài đặt mà bạn có thể thực hiện bằng thiết bị LCD bàn phím được đặt lại.)
	- $\blacksquare$  Bấm bốn lần để xóa tất cả dữ liệu được truyền đến từ máy tính, chương trình đã đăng ký và nội dung trong bộ nhớ tập tin.
	- Bấm sáu lần để xóa tất cả dữ liệu và đặt lại cài đặt P-touch về cài đặt ban đầu ngoại trừ cài đặt Wi-Fi.

Nhả nút (<sup>I</sup>) (Nguồn).

## **Đặt lại dữ liệu bằng cách sử dụng Cài đặt trong Màn hình chính <sup>18</sup>**

Chọn [Thiết lập] trong Màn hình chính bằng phím ↑, ↓, ← hoặc →, rồi bấm phím OK hoặc Enter. Chọn [Đặt lại] bằng phím hoặc , rồi bấm phím **OK** hoặc **Enter**.

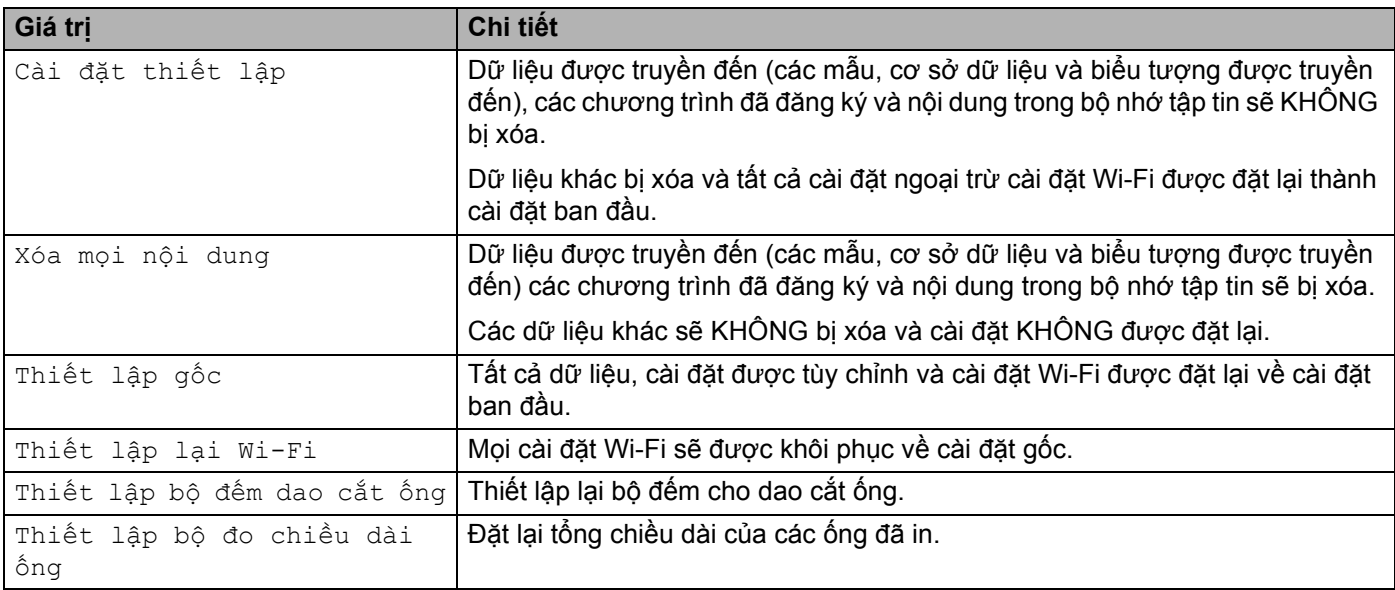

## **Đặt lại dữ liệu bằng Công cụ Thiết lập Máy in <sup>18</sup>**

Bạn có thể sử dụng Công cụ Thiết lập Máy in từ máy tính để thực hiện các thao tác sau cho P-touch:

- Đặt lại bộ đếm dao cắt ống
- Đặt lại chiều dài in ống
- Xóa mẫu và cơ sở dữ liệu
- Xóa nhật ký in
- Đặt lại cài đặt Wi-Fi
- Đặt lại cài đặt máy in về cài đặt ban đầu

Để biết thêm thông tin, hãy xem *Thay đổi cài đặt củ[a P-touch](#page-105-0)* ở trang 96.

# <span id="page-197-0"></span>**19 Bảo trì <sup>19</sup>**

Chúng tôi khuyên bạn nên vệ sinh P-touch thường xuyên để duy trì hiệu suất chính xác và tuổi thọ thiết bị.

### **Lưu ý**

Luôn tháo pin và ngắt kết nối bộ nguồn AC trước khi vệ sinh P-touch.

## **Vệ sinh Thiết bị <sup>19</sup>**

Lau sạch mọi bụi băm và vết bẩn trên thiết bị chính bằng vải mềm, khô.

Sử dụng một miếng vải ẩm ở những chỗ khó loại bỏ vết bẩn.

**Lưu ý**

Không sử dụng dung môi pha loãng sơn, benzen, rượu hay bất cứ dung môi hữu cơ nào khác. Những thứ này có thể làm biến dạng vỏ hoặc làm hỏng bề ngoài của P-touch.

## <span id="page-197-1"></span>**Vệ sinh Đầu in <sup>19</sup>**

Các vệt hoặc ký tự kém chất lượng trên nhãn hoặc ống đã in thường chỉ báo rằng đầu in đang bị bẩn. Vệ sinh đầu in bằng tăm bông hoặc hộp băng cát-xét làm sạch đầu in tùy chon (TZe-CL6 chỉ dành cho đầu in nhãn).

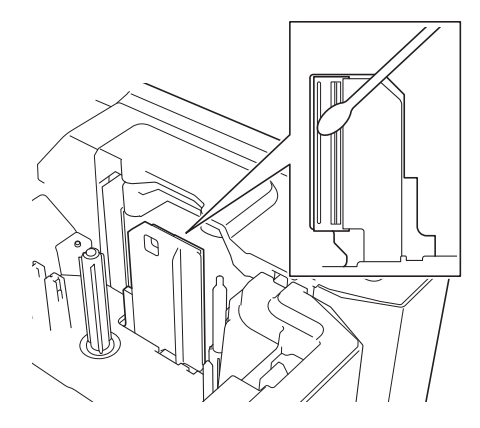

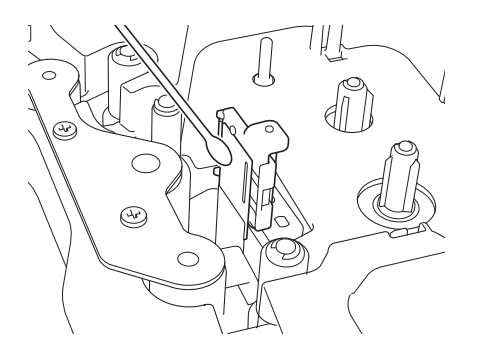

## **CẢNH BÁO**

Không trực tiếp chạm vào đầu in bằng tay không. Đầu in có thể đang rất nóng.

## **Lưu ý**

Xem hướng dẫn đi kèm hộp băng cát-xét làm sạch đầu in để biết các chỉ dẫn cách sử dụng nó.

## <span id="page-198-0"></span>**Vệ sinh Ống lăn nhãn <sup>19</sup>**

Nếu chất lượng của các ký tự đã in trên nhãn kém ngay cả sau khi vệ sinh đầu in, hãy vệ sinh toàn bộ ống lăn nhãn bằng tăm bông khô bằng cách di chuyển tăm bông lên và xuống trong khi xoay ống lăn.

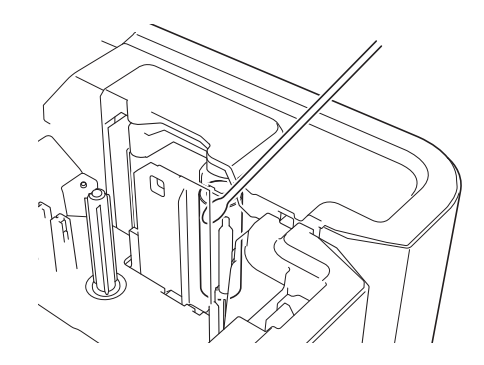

## **Làm sạch Bộ phận cắt băng <sup>19</sup>**

Keo của băng có thể tích tụ trên lưỡi dao cắt sau nhiều lần sử dụng, làm cùn lưỡi, điều này có thể dẫn đến kẹt băng.

Lau lưỡi dao cắt bằng tăm bông khoảng một lần mỗi năm.

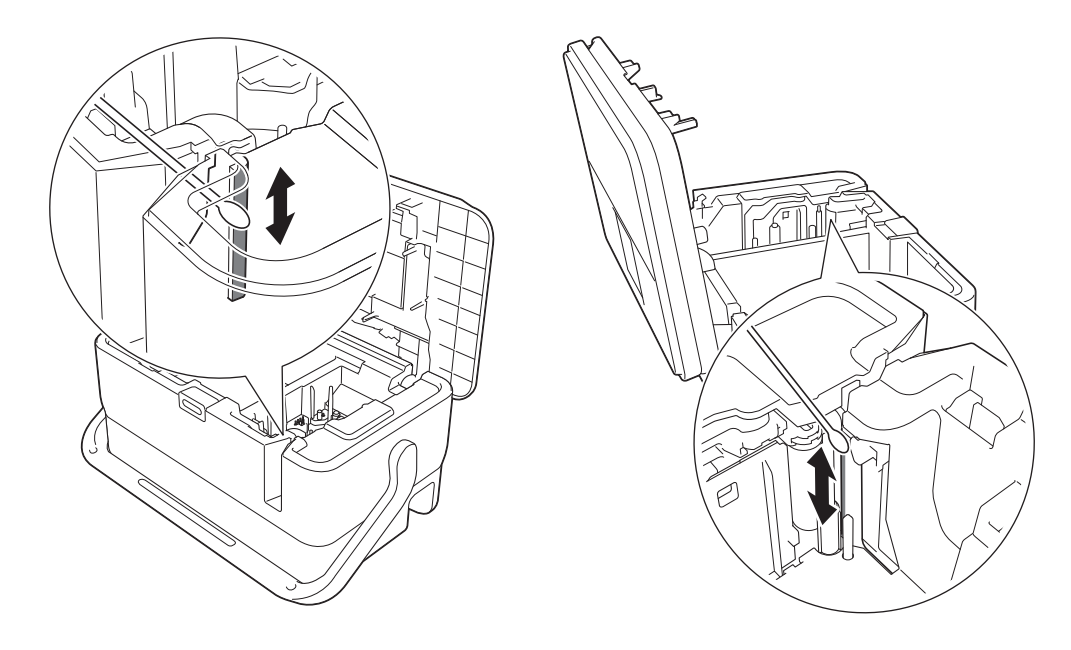

## **CẢNH BÁO**

Không trực tiếp chạm vào lưỡi dao cắt bằng tay không.

## **Vệ sinh Cảm biến FLe <sup>19</sup>**

Nếu cảm biến FLe bị bẩn, bạn không thể đặt nhãn FLe vào vị trí chính xác. Lau sạch cảm biến bằng tăm bông được tẩm rượu.

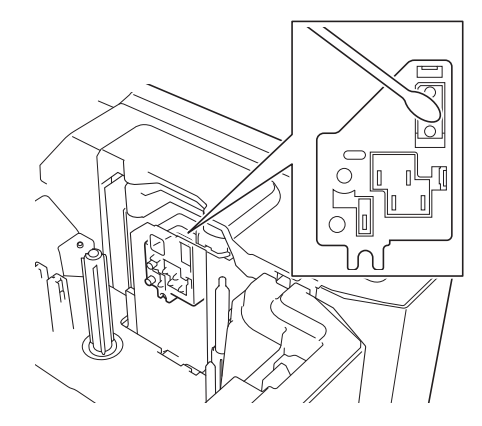

## **Thay thế hoặc Làm sạch dao cắt ống và Bàn dao cắt ống <sup>19</sup>**

Sau nhiều lần sử dụng dao cắt ống, ống có thể kẹt nếu vật liệu dính vào lưỡi dao cắt và có thể mài mỏng lưỡi. Làm sạch lưỡi bằng tăm bông hoặc vật tương tự hoặc thay thế dao cắt ống. (PA-TC-001 cho dao cắt ống và bàn dao cắt ống.)

**D** Di chuyển bộ điều chỉnh cắt một nửa ống (1) về phía sau để thẳng hàng với dấu " $\Box$ " như trong hình minh họa. Trong khi đẩy xuống phần màu đen (2), nắm bàn dao cắt ống (3), kéo lên và tháo ra. Tháo dao cắt ống (4) bằng quy trình tương tự.

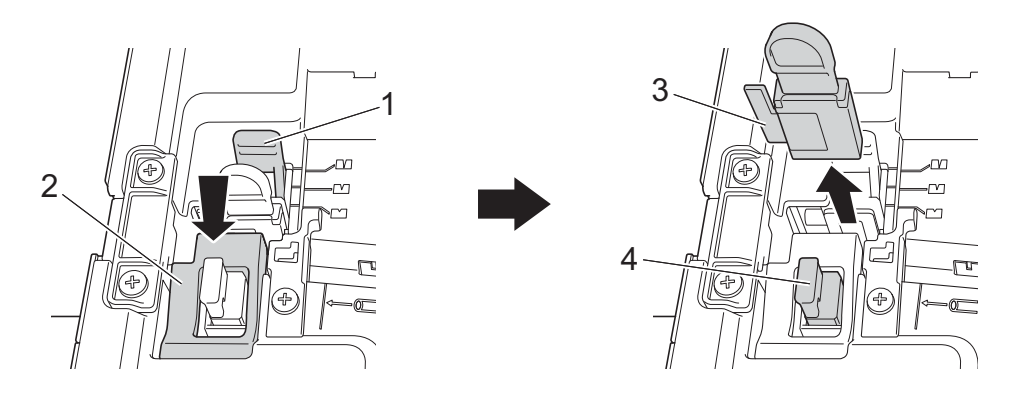

#### **Quan trọng**

- Sau khi thay thế dao cắt ống, hãy đặt lại bộ đếm. Bạn có thể thiết lập bộ đếm cho dao cắt ống bằng cách chọn [Thiết lập] - [Cài đặt lại] - [Thiết lập bộ đếm dao cắt ống] trong Màn hình chính hoặc chọn [Thiết lập bộ đếm dao cắt ống] trong thanh menu [Các thiết lập thiết bị] trong "Công cụ Thiết lập **Máy in**". Để biết thêm thông tin, hãy xem *[Thanh menu](#page-123-0)* ở trang 114.
- Thay thế dao cắt ống sau khoảng 50.000 lần thao tác cắt (con số này có thể thay đổi tùy vào điều kiện hoạt động).

#### Bảo trì

2) Để làm sạch lưỡi dao cắt ống, đẩy phần màu đen như hình minh họa sao cho phần nhô ra của lưỡi từ dao cắt ống và sau đó lau lưỡi bằng tăm bông hoặc vật tương tự.

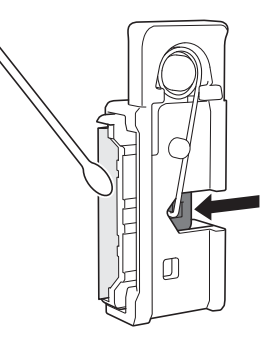

## **CẢNH BÁO**

Vì phần màu đen được vận hành bằng lò xo, hãy lưu ý tay của bạn không trơn và tiếp xúc với lưỡi dao.

Không trực tiếp chạm vào lưỡi dao cắt bằng tay không.

c <sup>L</sup>ắp dao cắt ống và bàn dao cắt ống vào vị trí ban đầu.

## <span id="page-200-0"></span>**Thay thế Thiết bị làm sạch ống <sup>19</sup>**

Sau nhiều lần sử dụng, bọt biển có thể bị mòn và bẩn, làm cho ký tự in ra có chất lượng kém. Cầm thiết bị làm sạch ống như hình minh họa, kéo lên trên và tháo ra, sau đó thay thế. (PA-CL-001)

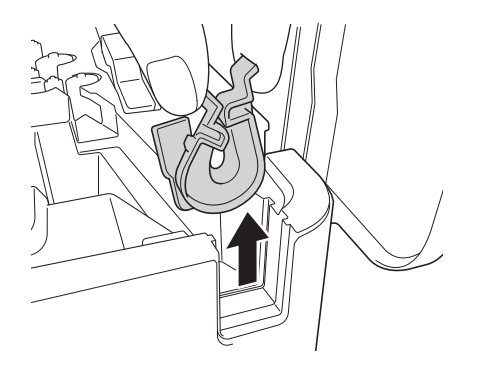

## <span id="page-201-0"></span>**Thay thế Trục lăn của Ống <sup>19</sup>**

Sau nhiều lần sử dụng, ống lăn có thể bị bẩn và cao su có thể bị mòn, làm cho ký tự in ra có chất lượng kém. Tháo và thay thế ống lăn. (PA-RL-001 cho ống lăn cuốn giấy, PA-RL-002 cho ống lăn truyền A và PA-RL-003 cho ống lăn truyền B. Để thay thế ống lăn kẹp truyền, hãy liên hệ với Dịch vụ chăm sóc khách hàng của Brother.)

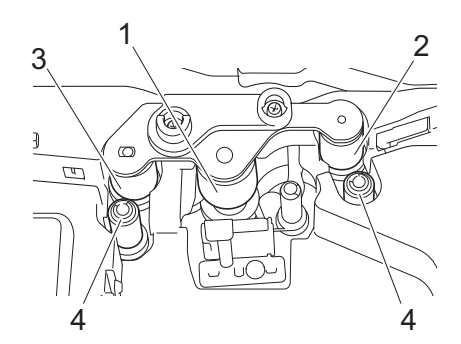

- **1 Trục cuốn giấy**
- **2 Ống lăn truyền A**
- **3 Ống lăn truyền B**
- **4 Ống lăn kẹp truyền**

## <span id="page-201-1"></span>**Thay thế Ống lăn trục cuốn giấy và Ống lăn truyền <sup>19</sup>**

- Bấm nút mở nắp để mở nắp trên.
- b Kéo cần nh<sup>ả</sup> <sup>ố</sup>ng lên.
- **3** Nới lỏng hai tua vít, sau đó tháo nắp ống lăn (1).

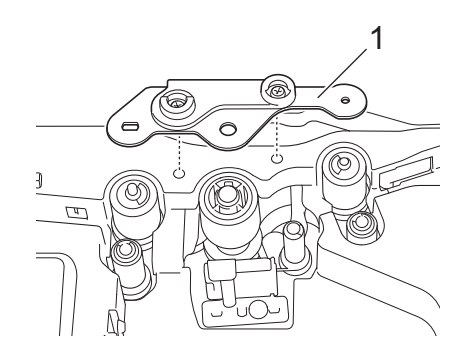

(4) Tháo ống lăn mà bạn muốn thay thế bằng cách kéo ra, sau đó lắp ống lăn mới, đảm bảo bánh răng khớp đúng cách.

**6** Lắp nắp ống lăn sao cho phần nhô ra trên ống lăn vừa vào lỗ trên nắp, sau đó vặn chặt hai tua vít.

#### Bảo trì

## **Thay Pin đồng xu <sup>19</sup>**

Pin đồng xu được sử dụng làm nguồn điện dự phòng để duy trì cài đặt cho đống hồ quốc tế của thiết bị LCD bàn phím. Pin sẽ bị tiêu hao ngay cả khi P-touch không được sử dụng trong thời gian dài.

#### **Quan trọng**

- Chỉ sử dụng pin được khuyến nghị trong P-touch. Các pin khác có thể làm hỏng P-touch.
- Vứt bỏ pin tại điểm thu thập thích hợp, không bỏ vào luồng rác chung. Ngoài ra, hãy nhớ tuân thủ tất cả các quy định của địa phương, tiểu bang, liên bang hiện hành.
- Khi lưu trữ hoặc loại bỏ pin, hãy bọc pin (ví dụ: bằng nhãn giấy bóng kính) để ngăn pin bị ngắn mạch.

(Ví dụ về cách điện pin)

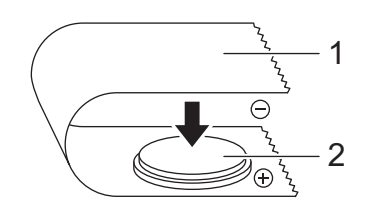

- **1 Nhãn giấy bóng kính**
- **2 Pin đồng xu**
- Chúng tôi khuyên bạn nên thay thế pin hai năm một lần.
- Nếu đồng hồ được đặt lại trong khi cấp nguồn cho P-touch, hãy thay pin này. Khi thay pin, hãy mua pin CR2032 (các nhà sản xuất được khuyến nghị: Hitachi Maxell, Ltd., FDK Corporation).
- a Nhấn và giữ nút (<sup>I</sup>) (Nguồn) để tắt P-touch, rồi ngắt P-touch khỏi ổ cắm điện. Nếu pin sạc Li-ion được lắp, hãy tháo pin sạc.
- <sup>2</sup> Bấm nút mở nắp để mở nắp trên.
- <sup>3</sup> Dùng đồng xu hoặc một vật tượng tư, từ từ xoay nắp pin đồng xu theo hướng mũi tên trên nắp pin cho đến khi dừng lại, rồi tháo nắp pin đồng xu ra.

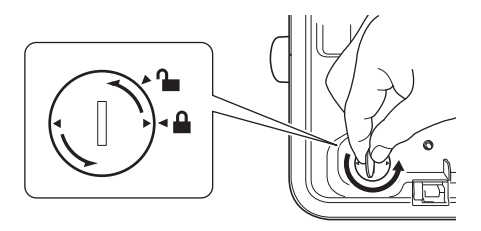

#### **Quan trọng**

Nếu nắp pin đồng xu bị buộc xoay qua vị trí dừng, pin có thể bị hỏng.

#### 4 Tháo pin.

Nhấn phần A của pin để có thể tháo ra như hình minh họa bên dưới.

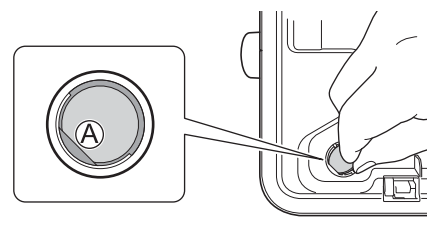

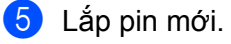

#### **Quan trọng**

Hãy nhớ lắp pin mới có mặt + và – đối diện hướng đúng.

f Xoay nắp pin đồng xu về vị trí ban đầu. Để lắp pin đồng xu, sử dụng đồng xu hoặc một vật tương t<sup>ự</sup> để xoay từ từ nắp pin đồng xu theo hướng ngược lại với mũi tên trên nắp pin cho tới khi dừng lại.

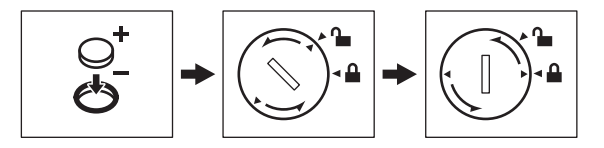

#### **Quan trọng**

Nếu nắp pin đồng xu bị buộc xoay qua vị trí dừng, pin có thể bị hỏng.

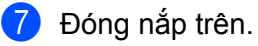

#### **Lưu ý**

Bạn có thể cấu hình giờ và ngày bằng [Thiết lập] trong Màn hình chính. Để biết thêm thông tin, hãy xem *Thiết lập đồng hồ* ở [trang 32](#page-41-0).

## <span id="page-204-0"></span>**20 Cài đặt hữu ích <sup>20</sup>**

## **Thời gian tự động tắt nguồn <sup>20</sup>**

P-touch có chức năng tiết kiệm điện giúp tự động tắt nếu không bấm phím nào trong thời gian nhất định, trong điều kiện hoạt động nhất định.

Nếu bạn sử dụng bộ nguồn AC hoặc pin Li-ion, bạn có thể thay đổi Cài đặt thời gian tự động tắt nguồn.

**1** Chọn [Thiết lập] trong Màn hình chính bằng phím ↑, ↓, ← hoặc →, rồi bấm phím OK hoặc Enter.

**2** Chọn [Tư động tắt nguồn] bằng phím ↑ hoặc ↓, rồi bấm phím OK hoặc Enter.

 $\overline{3}$  Chọn [Sạc] hoặc [Pin Li-ion] bằng phím ↑ hoặc ↓ và đặt giá trị bằng phím ↑ hoặc ↓.

#### d <sup>B</sup>ấm phím **OK**.

Bạn cũng có thể sử dụng Công cụ cài đặt máy in để thay đổi cài đặt. Xem *Thay đổi cài đặt củ[a P-touch](#page-105-0)* ở [trang 96](#page-105-0) để biết thêm thông tin.

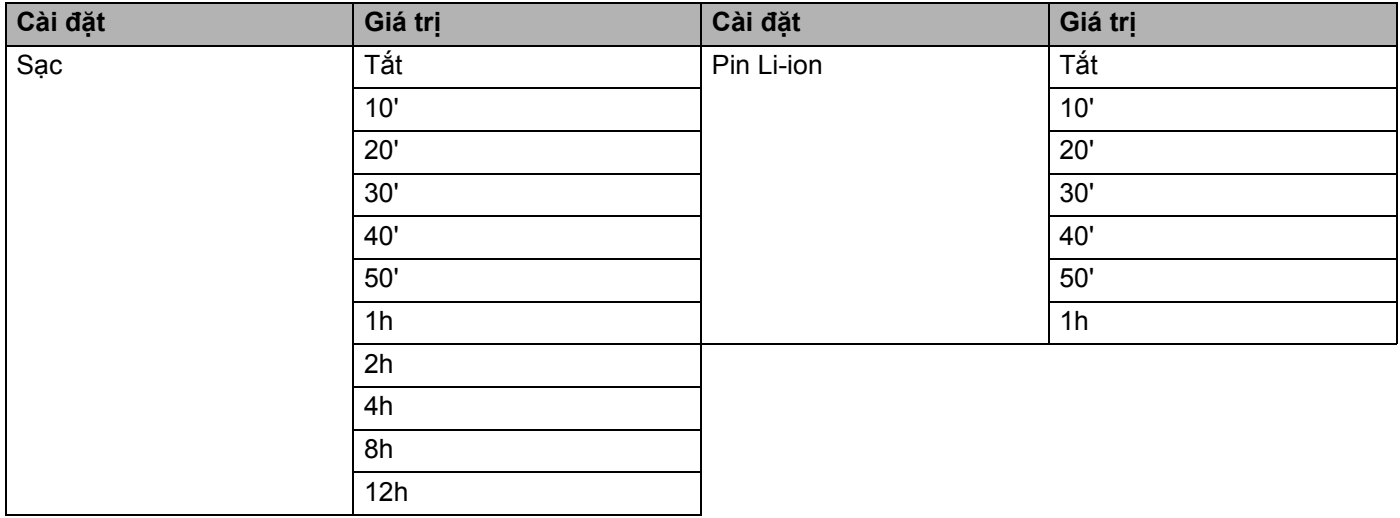

#### **Quan trọng**

• Nếu bạn kết nối sạc với P-touch sau khi chỉ định "Tự động tắt nguồn", máy sử dụng cài đặt "Sạc".

• Cài đặt gốc ban đầu là "Tắt" cho sạc và "30'" cho pin Li-ion.

## **Điều chỉnh cài đặt LCD <sup>20</sup>**

#### **Độ tương phản LCD <sup>20</sup>**

Bạn có thể thay đổi cài đặt độ tương phản của LCD thành một trong năm mức (+2, +1, 0, -1 hoặc -2) để màn hình dễ đọc hơn. Cài đặt ban đầu là "0".

- **1** Chọn [Thiết lập] trong Màn hình chính bằng phím ↑, ↓, ← hoặc →, rồi bấm phím OK hoặc Enter.
- <sup>2</sup> Chon [Độ tượng phản LCD] bằng phím ↑ hoặc ↓, rồi bấm phím OK hoặc Enter.
- **3** Đặt giá trị bằng phím ↑ hoặc ↓, rồi bấm phím OK hoặc Enter.

#### **Lưu ý**

- Để quay lại bước trước, bấm phím **Esc**.
- Việc bấm phím **Khoảng trắng** trên màn hình cài đặt độ tương phản sẽ đặt độ tương phản về cài đặt ban đầu là "0".

#### **Đèn nền <sup>20</sup>**

Bạn có thể thay đổi cài đặt đèn nền thành "Bật" hoặc "Tắt".

Bạn sẽ dễ nhìn thấy hiển thị hơn khi bật đèn nền. Thiết lập ban đầu là "Bật".

- **1** Chọn [Thiết lập] trong Màn hình chính bằng phím ↑, ↓, ← hoặc →, rồi bấm phím OK hoặc Enter.
- **2** Chọn [Đèn nền] bằng phím ↑ hoặc ↓, rồi bấm phím OK hoặc Enter.
- **3** Chọn [Bật] hoặc [Tắt] bằng phím ↑ hoặc ↓, rồi bấm phím OK hoặc Enter.

#### **Lưu ý**

- Có thể tiết kiệm năng lượng khi tắt đèn nền.
- Đèn nền tự động tắt. Bấm bất kỳ phím nào để bật lại đèn nền.

Đèn nền được tắt trong khi in. Đèn nền sẽ bật trong khi truyền dữ liệu.

## **Đặt ngôn ngữ và đơn vị <sup>20</sup>**

#### <span id="page-206-0"></span>**Ngôn ngữ <sup>20</sup>**

**1** Chọn [Thiết lập] trong Màn hình chính bằng phím ↑, ↓, ← hoặc →, rồi bấm phím OK hoặc Enter. **2** Chọn [ $\boldsymbol{\beta}$  Language] bằng phím ↑ hoặc ↓, rồi bấm phím OK hoặc Enter. **3** Chọn ngôn ngữ cho các lệnh và thông báo menu hiển thị trên LCD bằng phím  $\uparrow$  hoặc  $\downarrow$ . Sẵn có các ngôn ngữ sau: [Tiếng Việt], [English]. d <sup>B</sup>ấm phím **OK** hoặc **Enter**. **Lưu ý** Để quay lại bước trước, bấm phím **Esc**. **Đặt đơn vị <sup>20</sup> 1** Chọn [Thiết lập] trong Màn hình chính bằng phím ↑, ↓, ← hoặc →, rồi bấm phím OK hoặc Enter. **2** Chọn [Đơn vị] bằng phím ↑ hoặc ↓, rồi bấm phím OK hoặc Enter. **3** Chọn đơn vị cho các kích thước được hiển thị trên LCD bằng phím  $\dagger$  hoặc  $\dagger$ . Có thể chọn [inch] hoặc [mm]. d <sup>B</sup>ấm phím **OK** hoặc **Enter**. **Lưu ý** Cài đặt ban đầu là [mm]. Để quay lại bước trước, bấm phím **Esc**.

## <span id="page-207-0"></span> $2<sup>1</sup>$ **Sử dụng Đế pin/Pin sạc Li-ion (Tùy chọn: PA-BT-4000LI/PA-BB-003) <sup>21</sup>**

P-touch có thể được cấp nguồn bằng bộ nguồn AC (đi kèm) hoặc pin sạc Li-ion (tùy chọn: PA-BT-4000LI). Sử dụng nguồn điện thích hợp với mục đích sử dụng của bạn.

Khi lắp pin sạc Li-ion, bạn có thể sử dụng P-touch ở các vị trí không có nguồn điện AC.

Pin được sạc lại bằng bộ nguồn AC khi pin và đế pin được gắn vào P-touch.

## <span id="page-207-1"></span>**Lắp pin sạc Li-ion <sup>21</sup>**

- <sup>4</sup> Ngắt kết nối bộ nguồn AC và sau đó gắn đế pin (tùy chon: PA-BB-003) với P-touch. Để biết thêm thông tin về cách gắn đế pin, hãy xem hướng dẫn.
- 2 Mở nắp pin ở dưới đáy P-touch.
- Lắp pin vào ngăn chứa pin.
- 4 Đóng nắp pin.

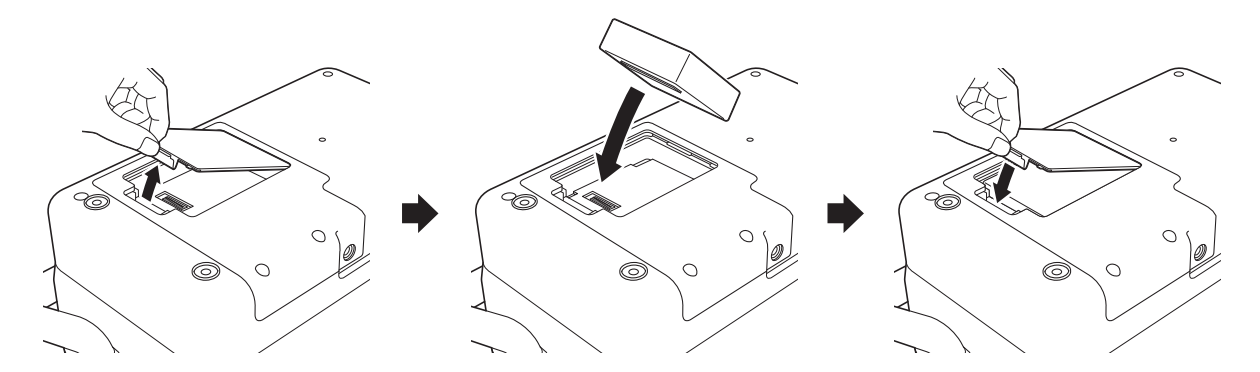

**Lưu ý**

Điện áp được cung cấp bởi pin sạc Li-ion dao động. Tốc độ in cũng có thể dao động tùy thuộc vào điện áp.

Sử dụng Đế pin/Pin sạc Li-ion (Tùy chọn: PA-BT-4000LI/PA-BB-003)

## **Tháo pin sạc Li-ion <sup>21</sup>**

Bấm và giữ nút (<sup>l</sup>) (Nguồn) để tắt P-touch.

Tháo nắp pin và pin, sau đó lắp lại nắp pin.

## **CẨN TRỌNG**

Nếu khó tháo pin sạc, hãy lật P-touch với nắp pin được tháo có thể làm pin sạc rơi ra. Hãy lưu ý việc này không được gây ra thương tích nào.

## **Sạc pin sạc Li-ion <sup>21</sup>**

**Lưu ý**

- Trước khi sử dụng, hãy sạc đầy pin.
- Để sạc đầy pin, có thể cần tới ba giờ.
- **D** Đảm bảo pin được lắp trong P-touch.

b <sup>S</sup>ử dụng bộ nguồn AC và dây bộ cấp điện để kết nối P-touch với ổ cắm điện. Bấm nút (<sup>I</sup>) (Nguồn) để bật P-touch nếu chưa bật. Đèn báo (Pin) sáng màu cam trong khi sạc và sẽ tắt khi pin được sạc đầy.

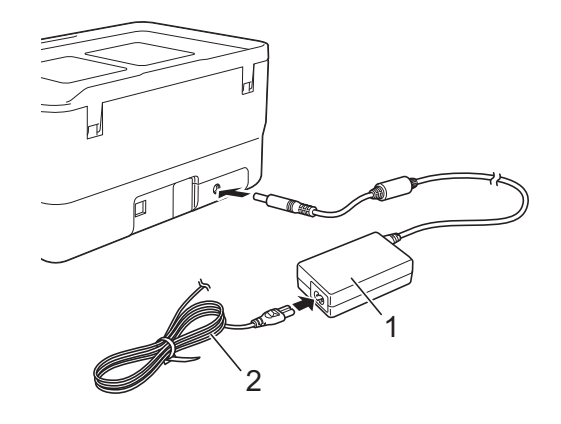

**1 Bộ nguồn AC**

**2 Dây bộ cấp điện**

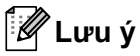

- Ngay cả khi P-touch đã được tắt trong khi sạc, quá trình sạc sẽ tiếp tục cho tới khi pin đã được sạc đầy.
- Nếu P-touch được bật khi đã lắp pin sạc Li-ion và bộ nguồn AC được kết nối với ổ cắm điện, pin sẽ được sạc lại. Tuy nhiên, khi bật P-touch, thậm chí sau khi pin sạc đã được sạc, lượng sạc pin sẽ được sử dụng, khiến cho pin chưa đầy hoàn toàn vào lần tiếp theo khi sử dụng P-touch. Chúng tôi khuyên bạn nên tắt P-touch trong khi sạc pin.
- Mặc dù quá trình sạc dừng nếu P-touch được sử dụng để in, nạp hoặc thực hiện thao tác khác, quá trình sạc sẽ tự động bắt đầu lại sau khi hoạt động kết thúc nếu quá trình sạc chưa hoàn tất.

## **Dừng sạc pin sạc Li-ion <sup>21</sup>**

Để dừng sạc pin, hãy ngắt kết nối bộ chuyển nguồn AC.

## **Lưu ý khi sử dụng pin sạc Li-ion <sup>21</sup>**

- Trước khi sử dụng, hãy sạc đầy pin. Không sử dụng pin nếu chưa được sạc đầy.
- Phải sạc pin trong môi trường có nhiệt độ từ 0 đến 40 °C, nếu không pin sẽ không sạc và đèn báo  $\blacksquare$  (Pin) sẽ vẫn sáng. Nếu quá trình sạc dừng vì nhiệt độ môi trường quá thấp hoặc quá cao, hãy đặt P-touch ở có nơi nhiệt độ từ 0 đến 40 °C và thử sạc lại.
- $\blacksquare$  Nếu P-touch được sử dụng để in, nạp nhãn hoặc thực hiện hoạt động khác khi cả pin được lắp và bộ nguồn AC được kết nối, đèn báo ➡ (Pin) có thể tắt và quá trình sạc có thể dừng ngay cả khi pin chưa được sạc đầy.

## **Đặc điểm của pin sạc Li-ion <sup>21</sup>**

Để đảm bảo hiệu quả cao nhất và tuổi thọ dài nhất cho pin:

- Không sử dụng hoặc cất trữ pin ở vị trí tiếp xúc với nhiệt độ cực thấp hoặc cực cao bởi vì pin có thể nhanh hết điện hơn. Điều này có thể xảy ra khi sử dụng pin sạc Li-ion có mức sạc cao (được sạc 90 % trở lên) ở nơi tiếp xúc với nhiệt độ cao.
- Tháo pin khi cất giữ P-touch trong thời gian dài.
- Cất trữ pin có mức sạc dưới 50 % ở nơi khô ráo, thoáng mát, tránh ánh nắng trực tiếp.
- Cứ sáu tháng một lần, sạc lại pin nếu pin được cất trữ trong thời gian dài.
- Nếu bạn chạm vào một phần của P-touch trong khi pin Li-ion đang sạc, bạn có thể cảm thấy phần đó của P-touch ấm. Điều này là bình thường và bạn có thể sử dụng P-touch an toàn. Tuy nhiên, nếu P-touch trở nên cực kỳ nóng, hãy ngừng sử dụng.

Sử dụng Đế pin/Pin sạc Li-ion (Tùy chọn: PA-BT-4000LI/PA-BB-003)

## **Các thông số kỹ thuật của sản phẩm <sup>21</sup>**

#### **Pin sạc li-ion <sup>21</sup>**

Kích thước: khoảng 74 (Rộng) ⋅ 86 (Dài) ⋅ 32 (Cao) mm Trọng lượng: khoảng 0,240 kg Điện áp: 14,4 V Công suất: 1800 mAh Chu kỳ sạc/xả: khoảng 300 lần Thời gian sạc: khoảng 3 giờ

#### **Đế Pin <sup>21</sup>**

Kích thước: khoảng 168 (Rộng) ⋅ 126 (Dài) ⋅ 44 (Cao) mm Trọng lượng: khoảng 0,3 kg Dòng điện sạc: 1000 mA Điện áp sạc: 16,4 V

```
22
```
# <span id="page-211-0"></span>**Giải quyết sự cố <sup>22</sup>**

# **Tổng quát <sup>22</sup>**

Chương này giải thích cách giải quyết các sự cố thông thường mà bạn có thể gặp phải khi sử dụng P-touch. Nếu bạn gặp phải bất kỳ sự cố nào với P-touch, trước tiên, hãy đảm bảo bạn đã thực hiện các nhiệm vụ sau đúng cách:

- Kết nối P-touch với ổ cắm điện hoặc lắp pin (xem Kết nối với Bộ cấp điện ở [trang 5](#page-14-0) hoặc Lắp pin sạ[c Li-ion](#page-207-1) ở [trang 198\)](#page-207-1).
- Tháo tất cả các gói bảo vệ khỏi P-touch.
- Cài đặt và chọn trình điều khiển máy in chính xác (xem *Cài đặt Trình điều khiể[n máy in và Ph](#page-86-0)ần mềm* ở [trang 77\)](#page-86-0).
- Kết nối P-touch với máy tính hoặc thiết bị di động (xem *Kết nố[i P-touch v](#page-86-1)ới Máy tính* ở trang 77).
- Đóng hoàn toàn nắp trên.
- Lắp ống, hộp ruy băng mực và hộp băng từ đúng cách (xem *Lắp Ống* ở [trang 6,](#page-15-0) *Lắp Băng mực* ở [trang 7,](#page-16-0) và *Lắp Hộp nhãn* ở [trang 8](#page-17-0)).

Nếu bạn vẫn gặp sự cố, hãy đọc mẹo giải quyết sự cố trong chương này để được trợ giúp. Nếu bạn vẫn không thể giải quyết sự cố sau khi đọc chương này, hãy truy cập Website Hỗ trợ của Brother tại [support.brother.com](https://support.brother.com/).

## **Sự cố với CLD <sup>22</sup>**

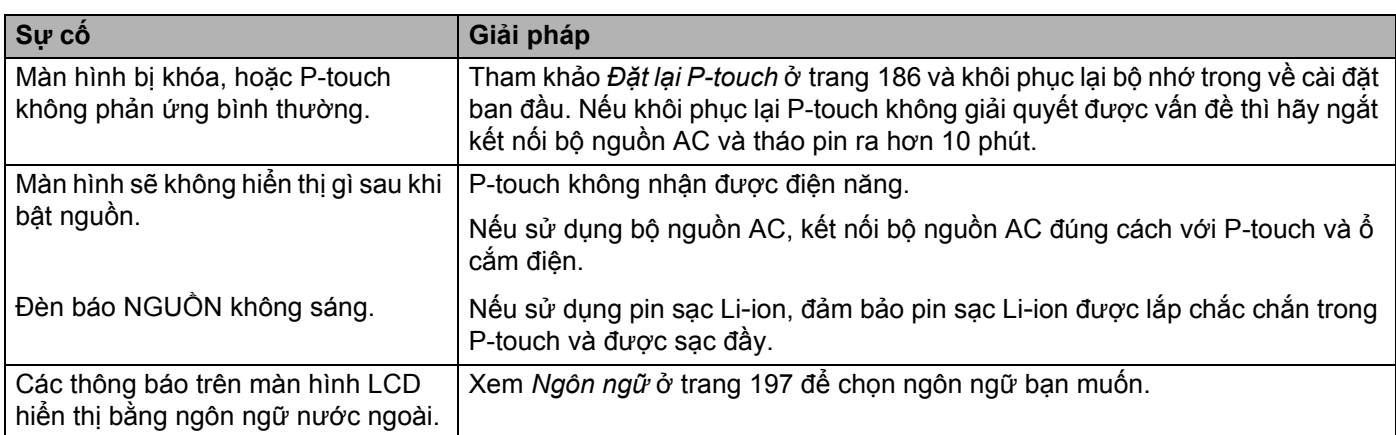

## **Sự cố về in <sup>22</sup>**

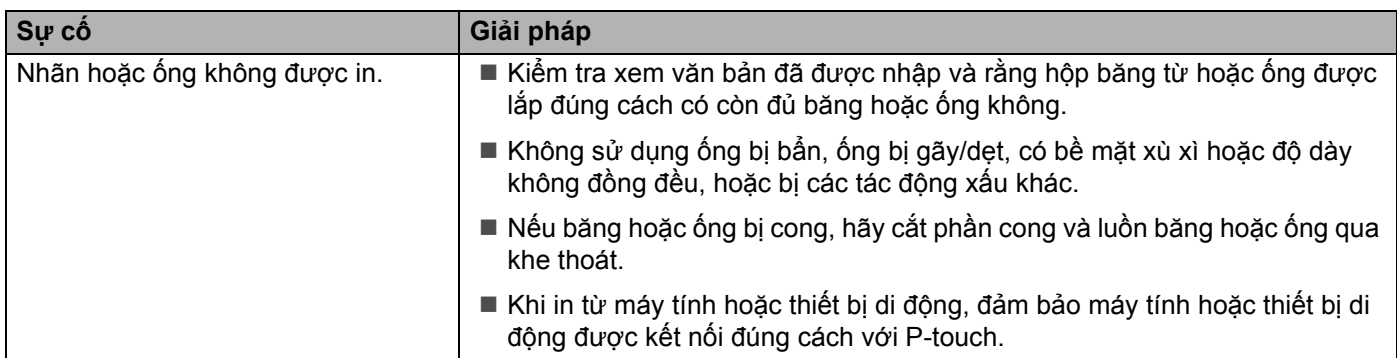

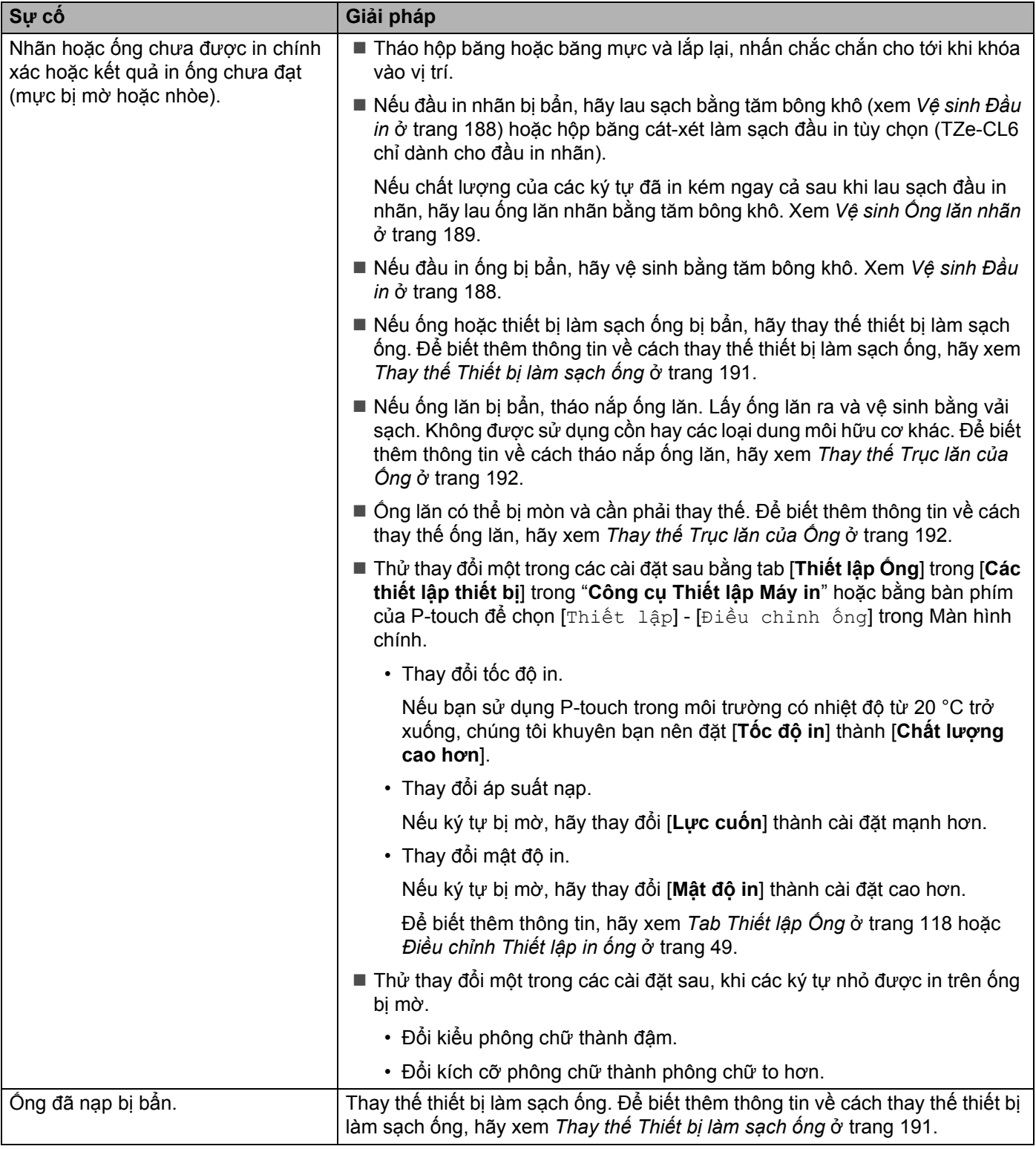

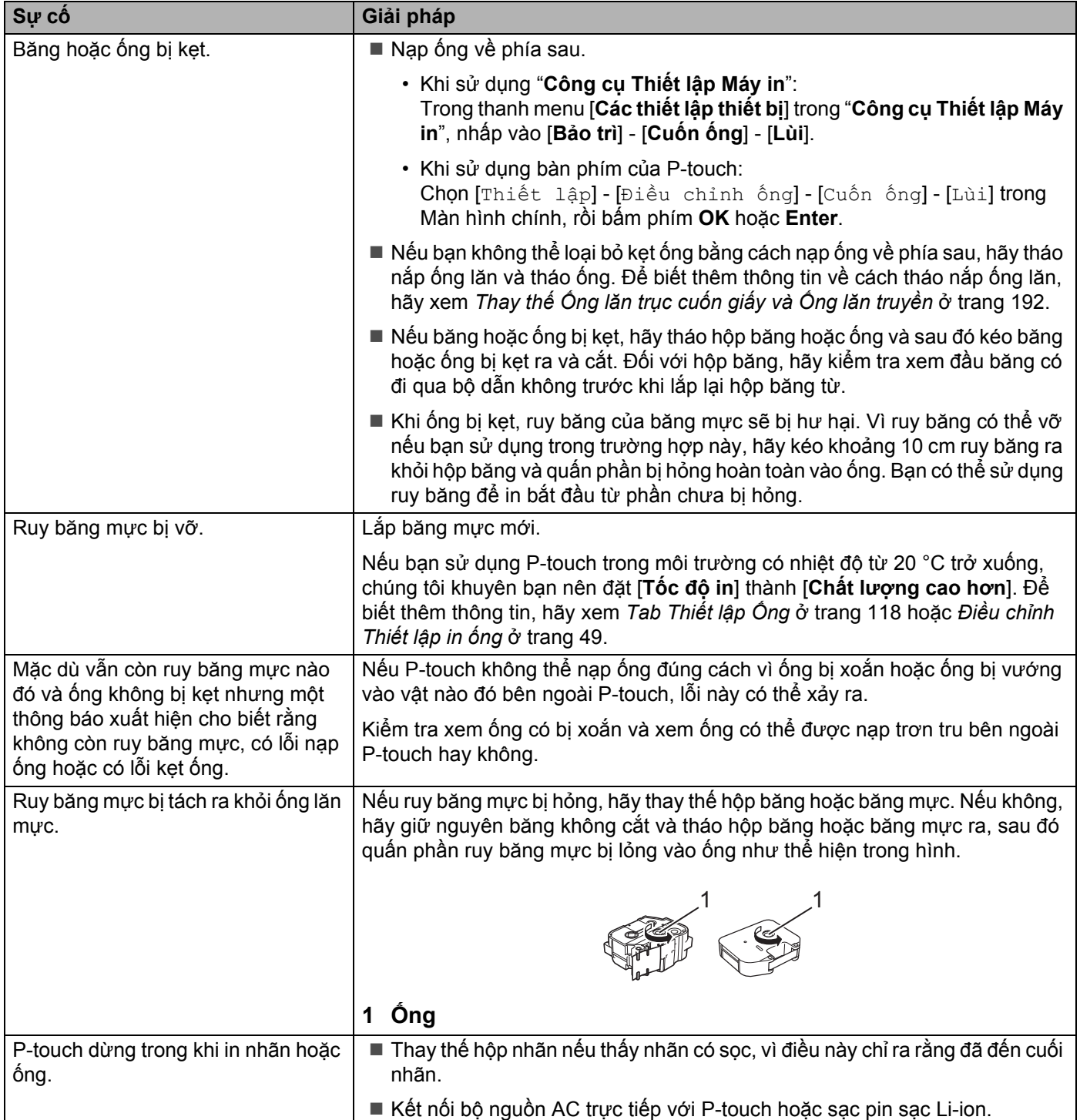

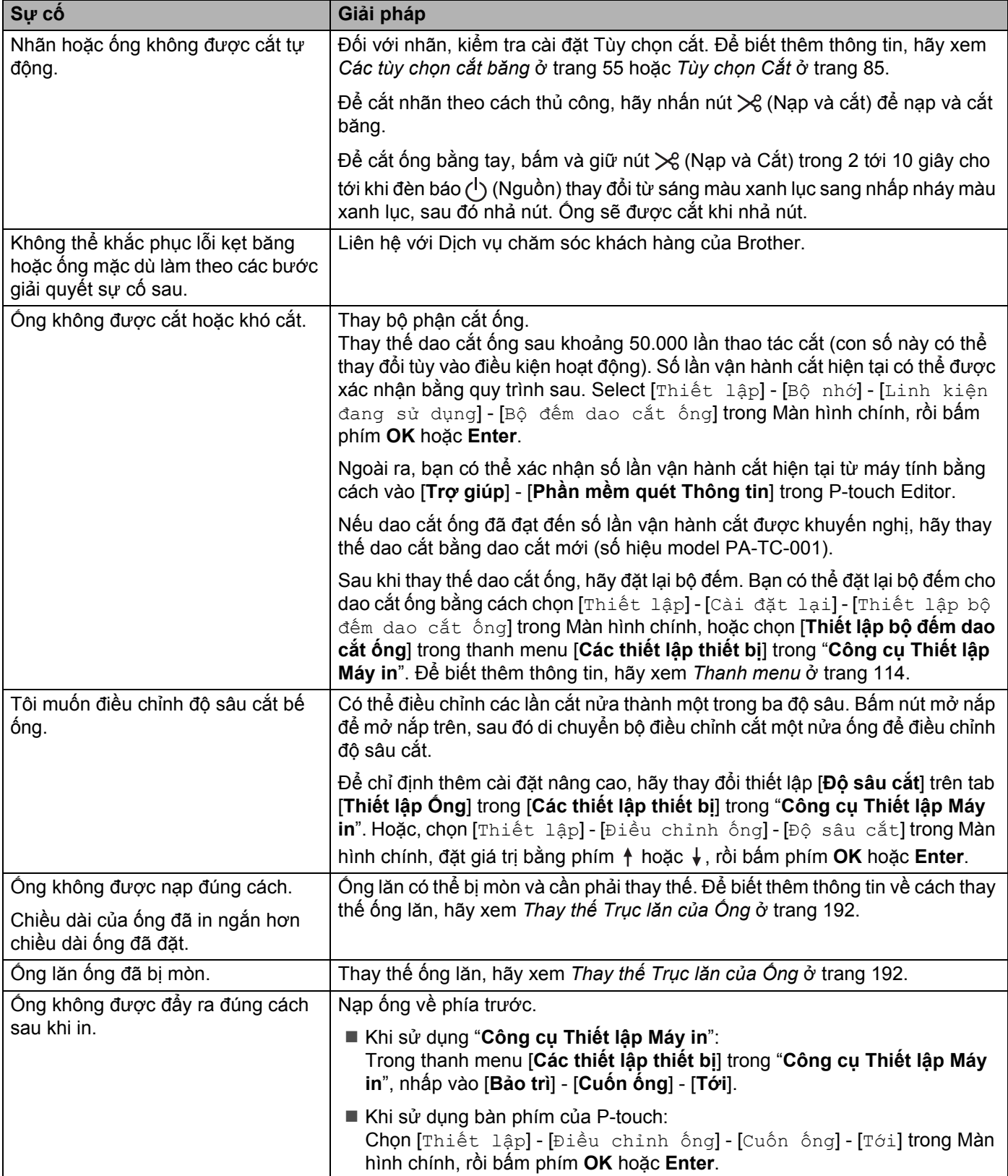
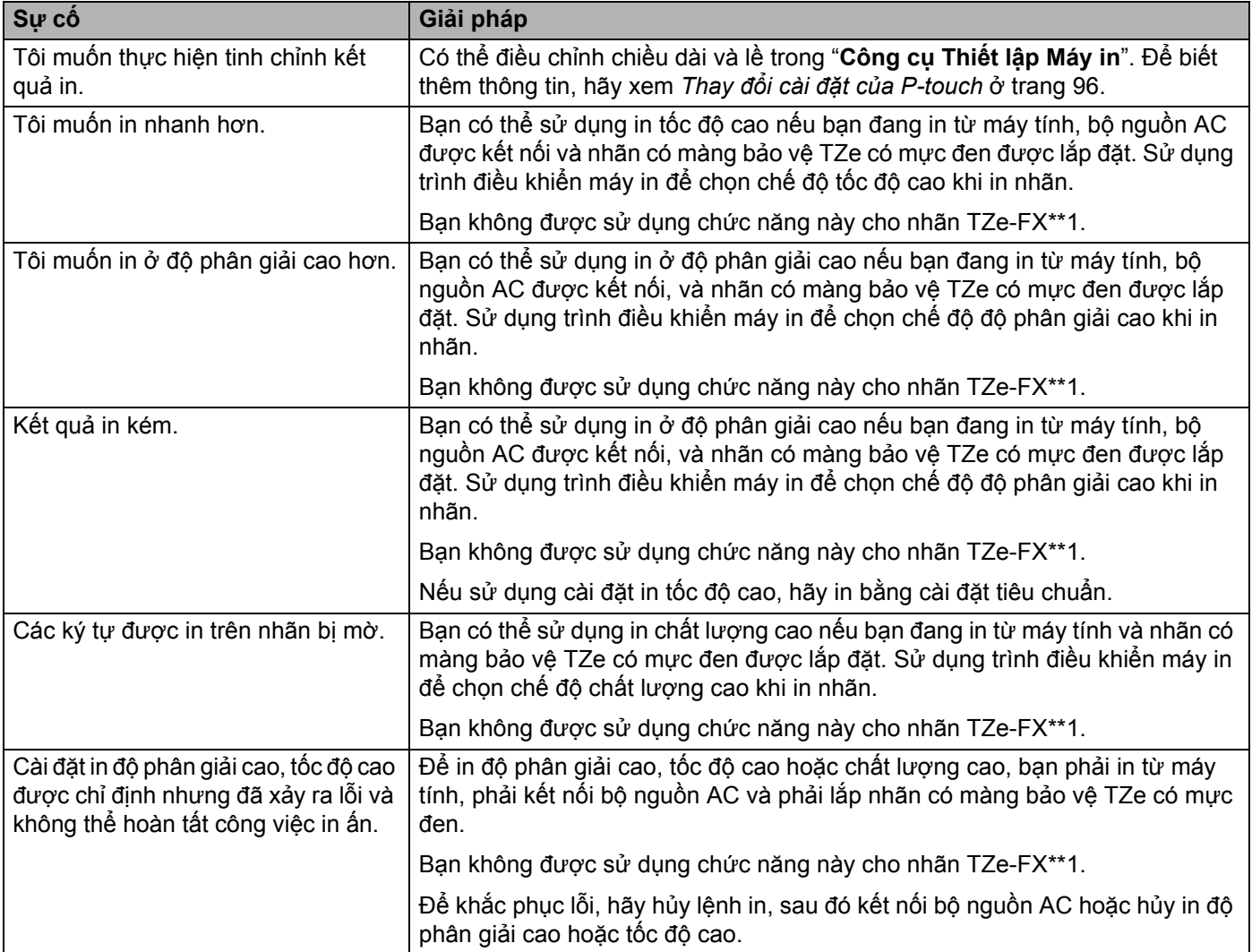

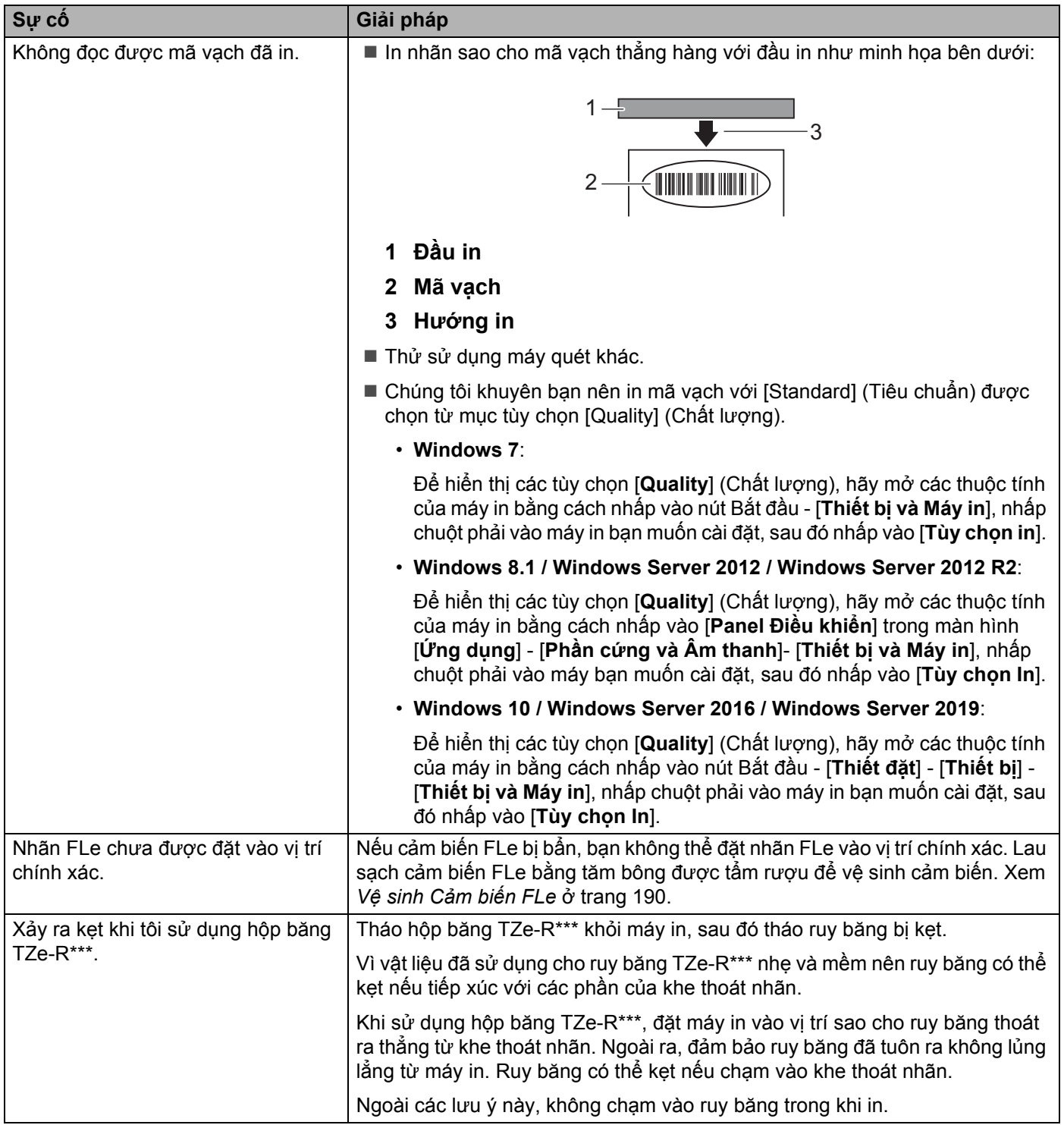

### **Thông tin phiên bản <sup>22</sup>**

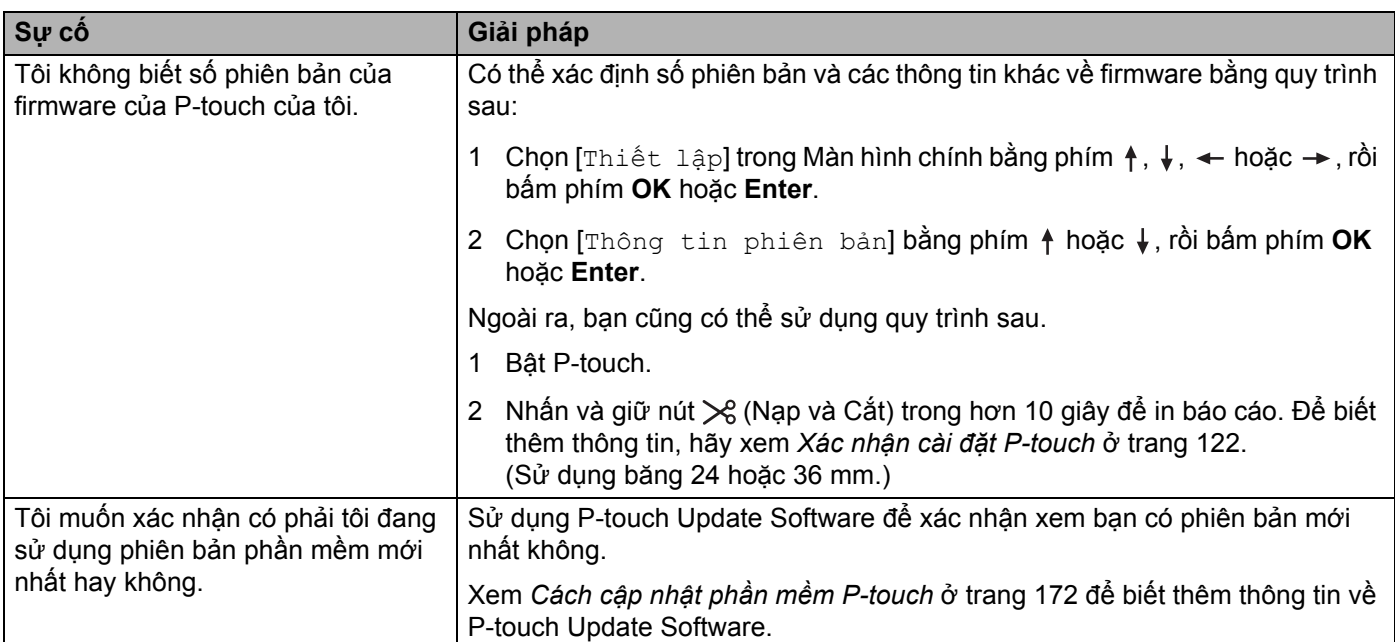

### **Sự cố cài đặt mạng <sup>22</sup>**

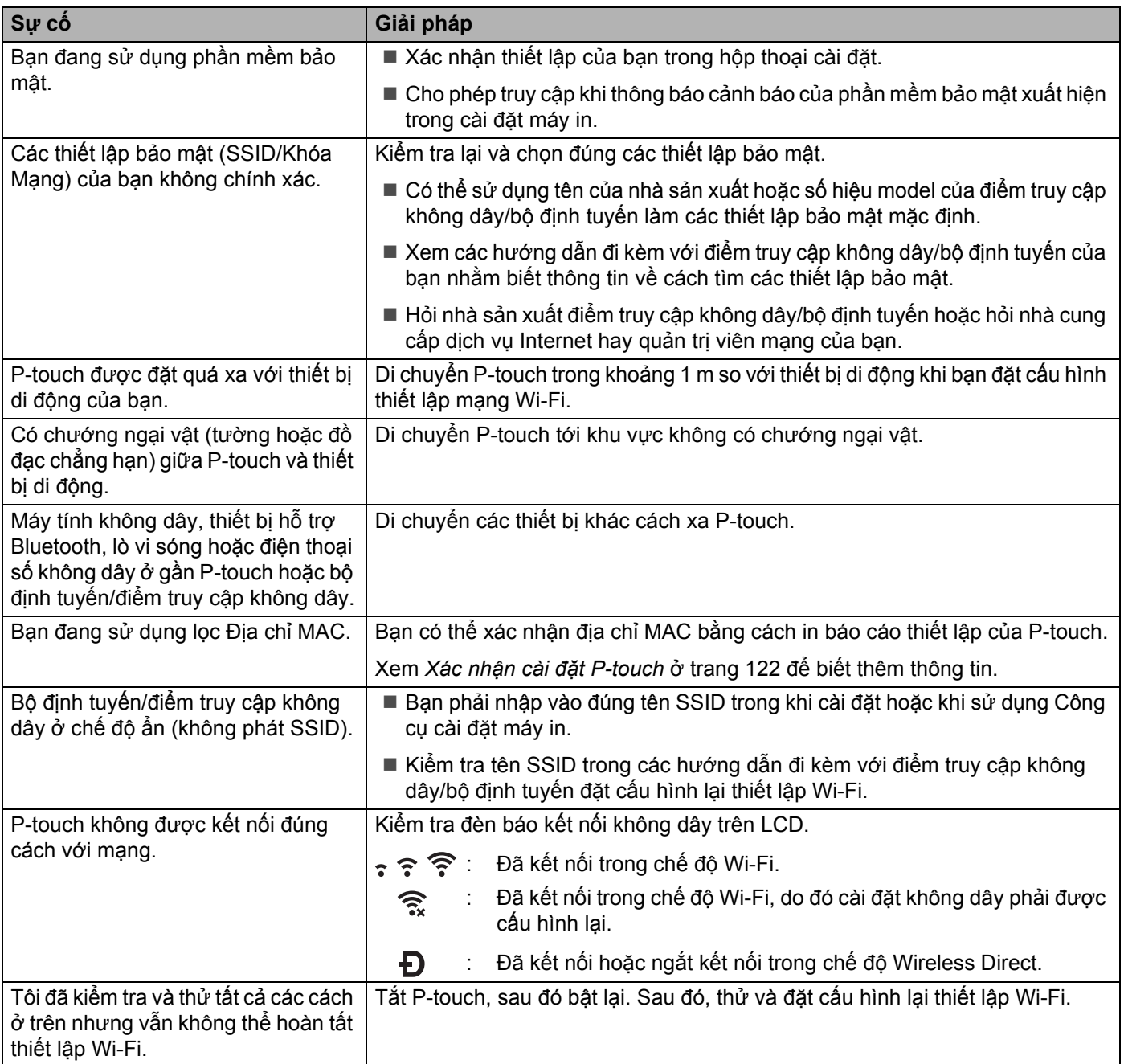

### **P-touch không thể in qua mạng Không tìm thấy P-touch trên mạng ngay cả sau khi cài đặt thành công <sup>22</sup>**

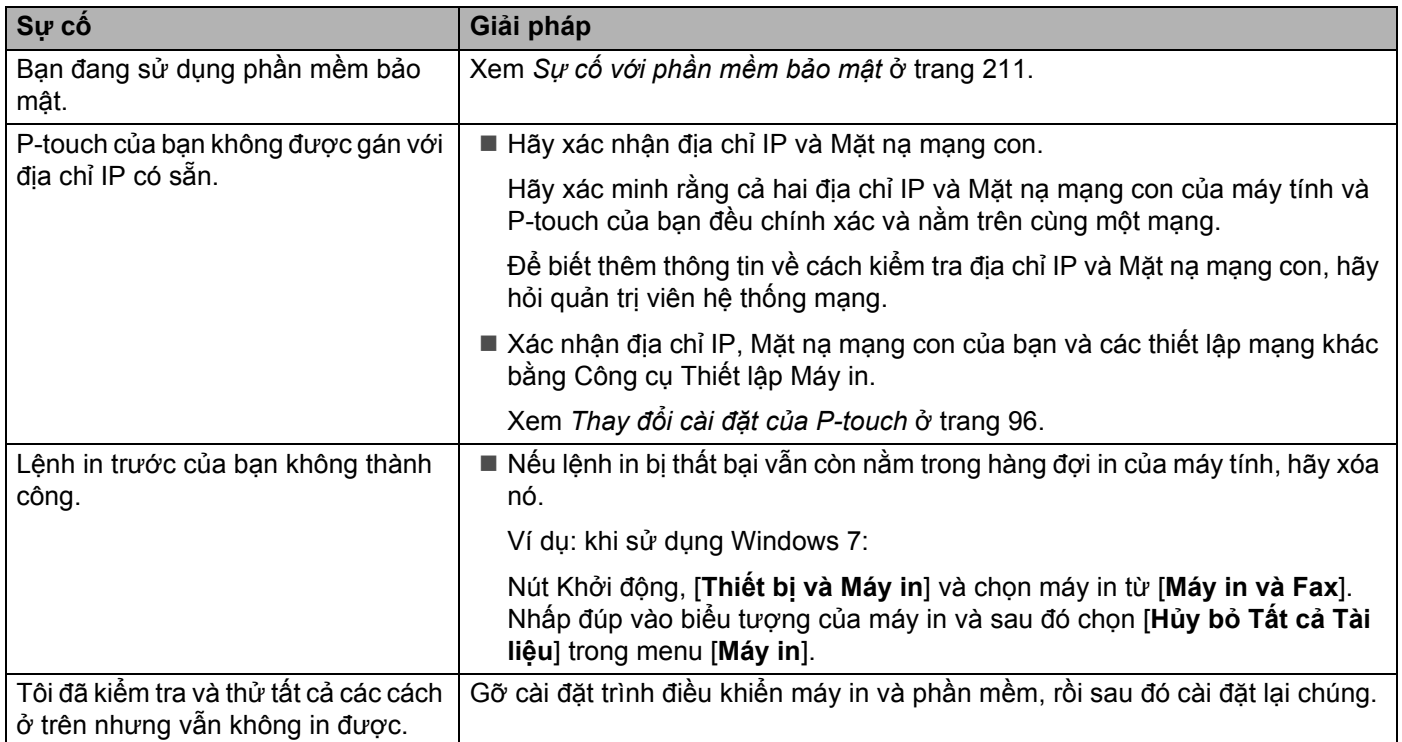

### <span id="page-220-0"></span>**Sự cố với phần mềm bảo mật <sup>22</sup>**

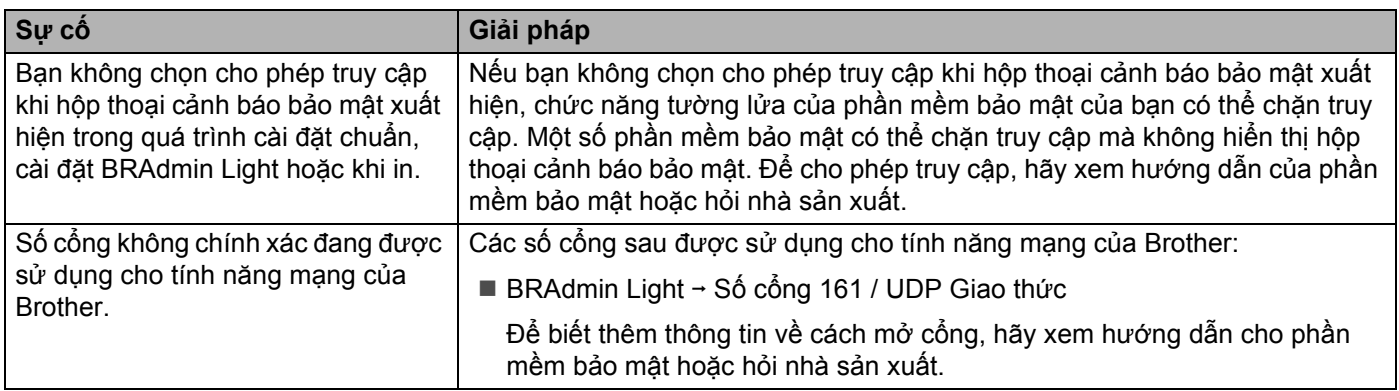

### **Kiểm tra hoạt động của thiết bị mạng <sup>22</sup>**

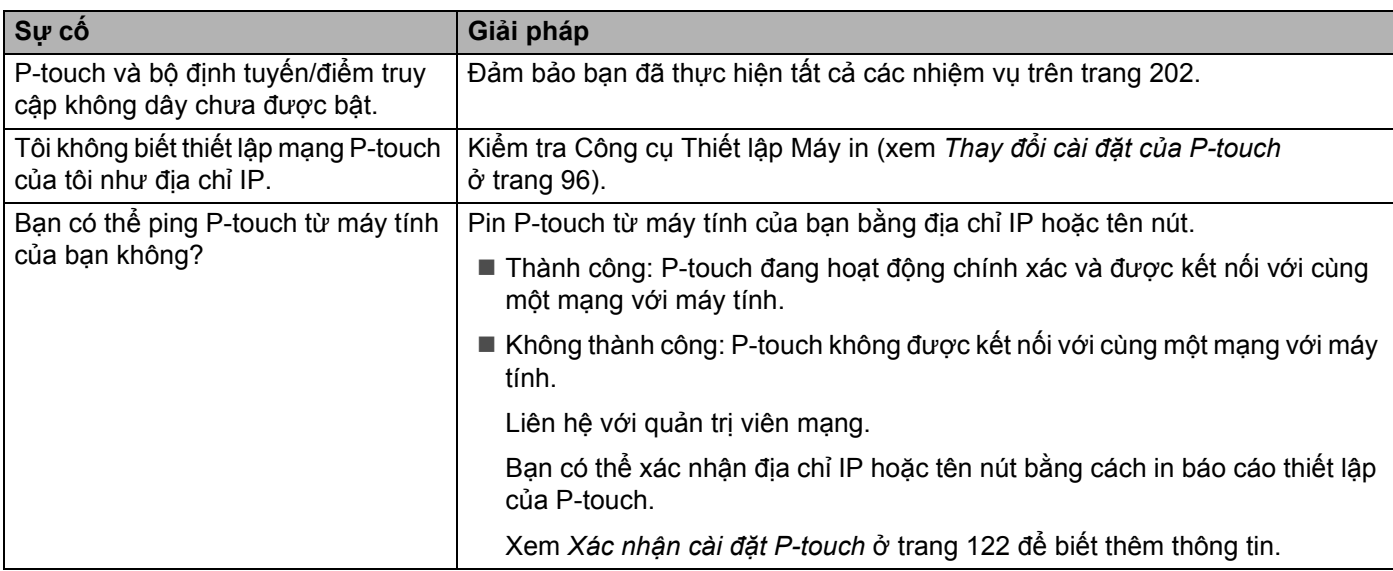

# **Các thông báo lỗi <sup>22</sup>**

Khi có thông báo lỗi xuất hiện trên màn hình, hãy thực hiện theo các giải pháp dưới đây.

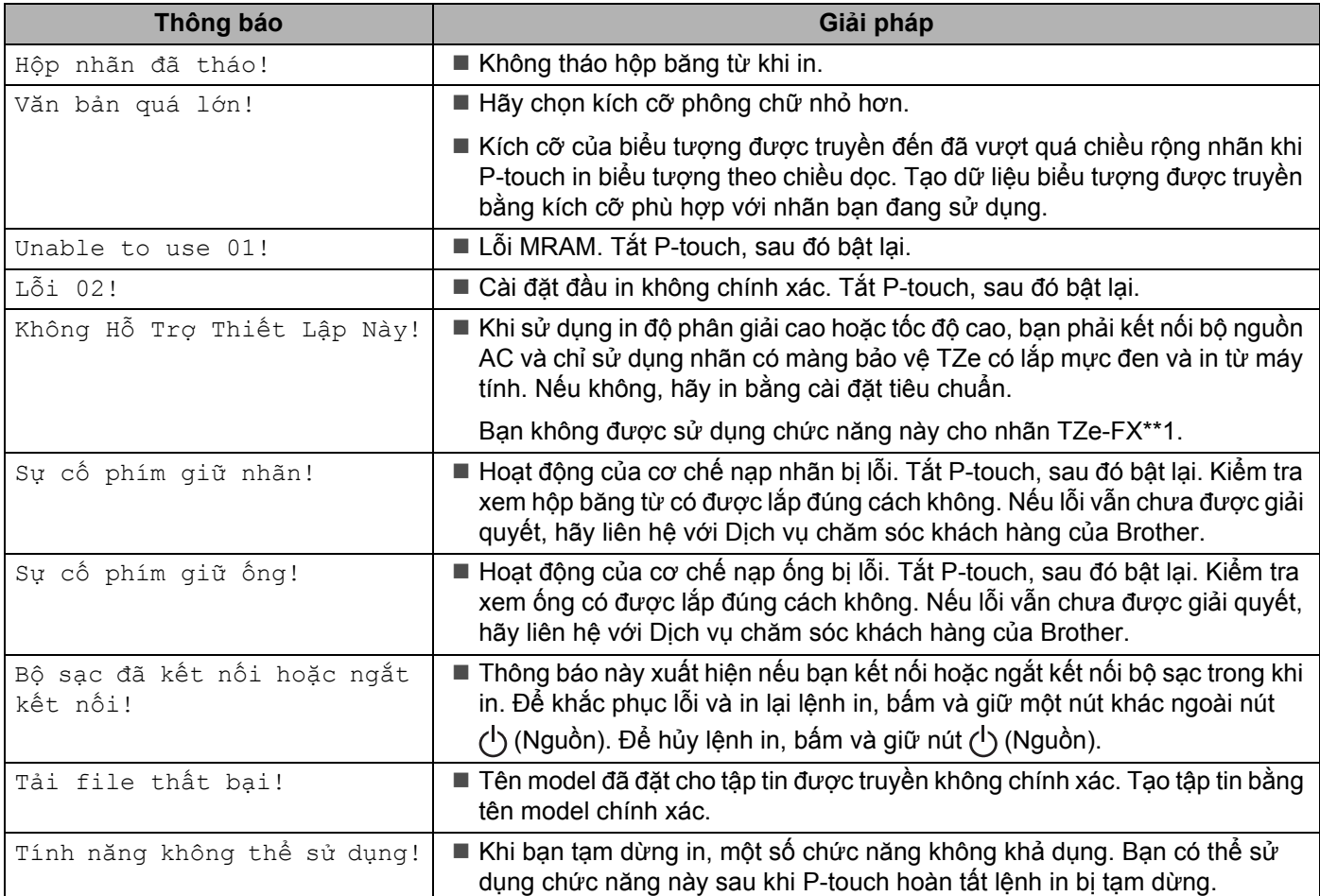

## **Đèn báo LED <sup>22</sup>**

Đèn báo sáng và nhấp nháy để cho biết trạng thái của P-touch. Các biểu tượng được sử dụng trong phần này giải thích ý nghĩa của các mẫu và màu đèn báo khác nhau:

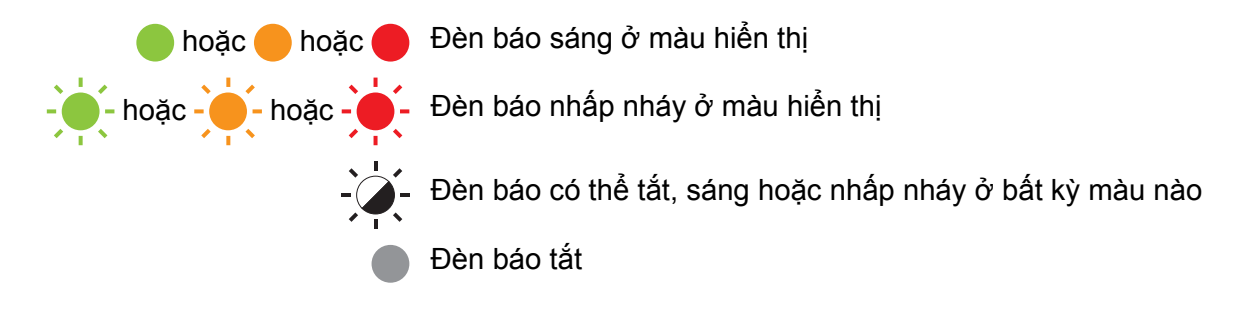

#### **Đèn báo Ống, Nhãn, Nguồn**

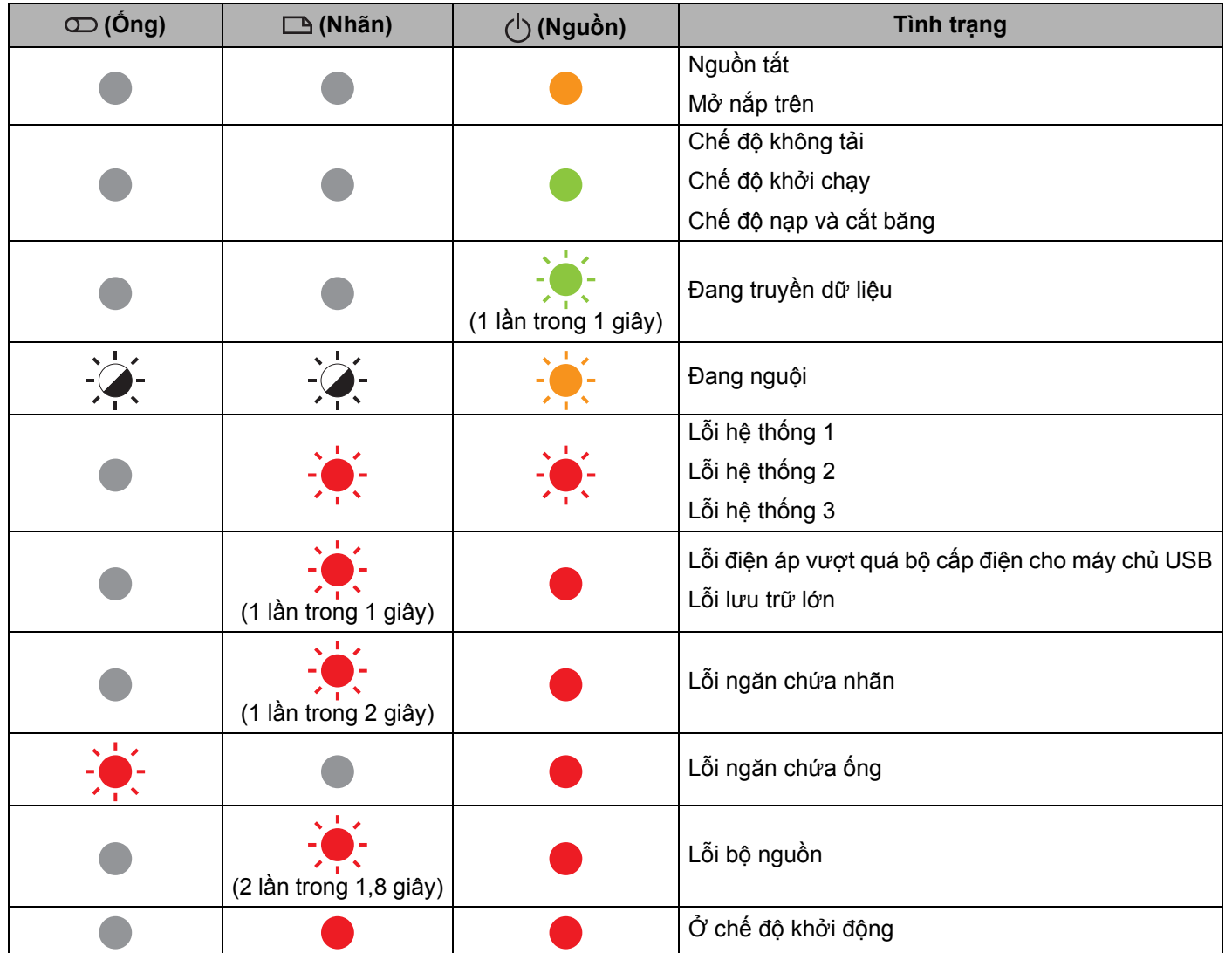

### **Đèn báo Ống, Nhãn, Nguồn**

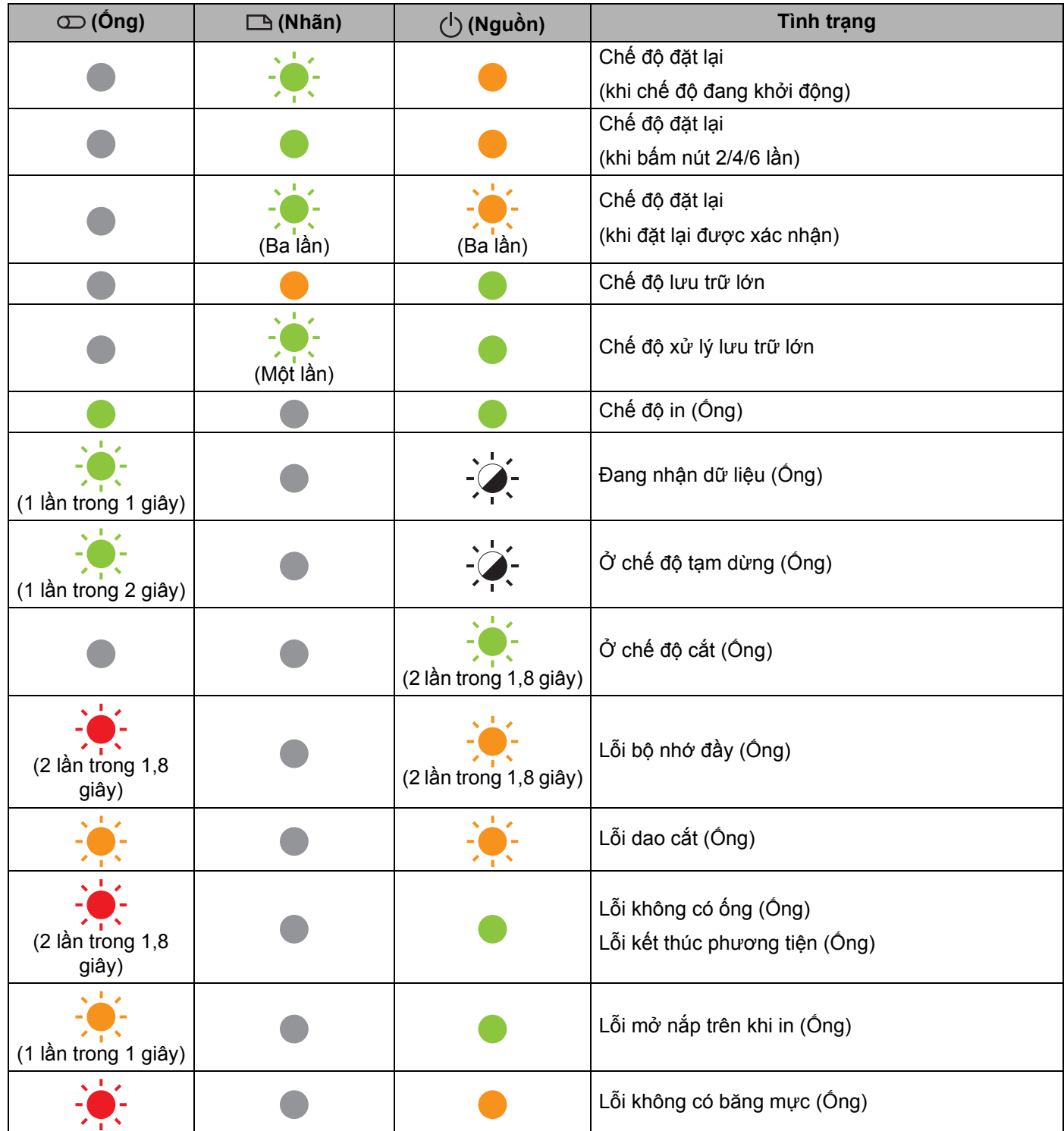

### **Đèn báo Ống, Nhãn, Nguồn**

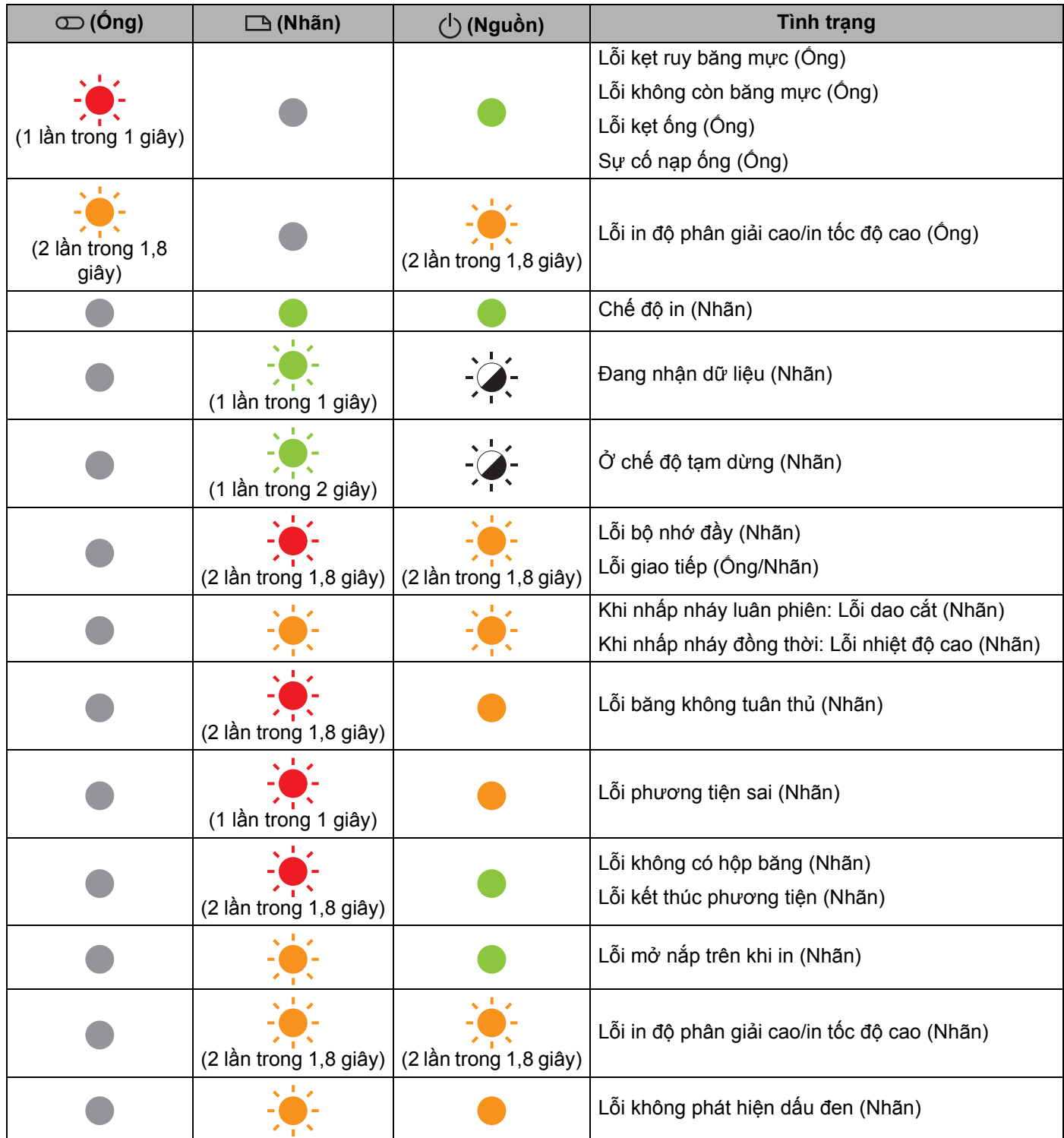

### **Đèn báo pin**

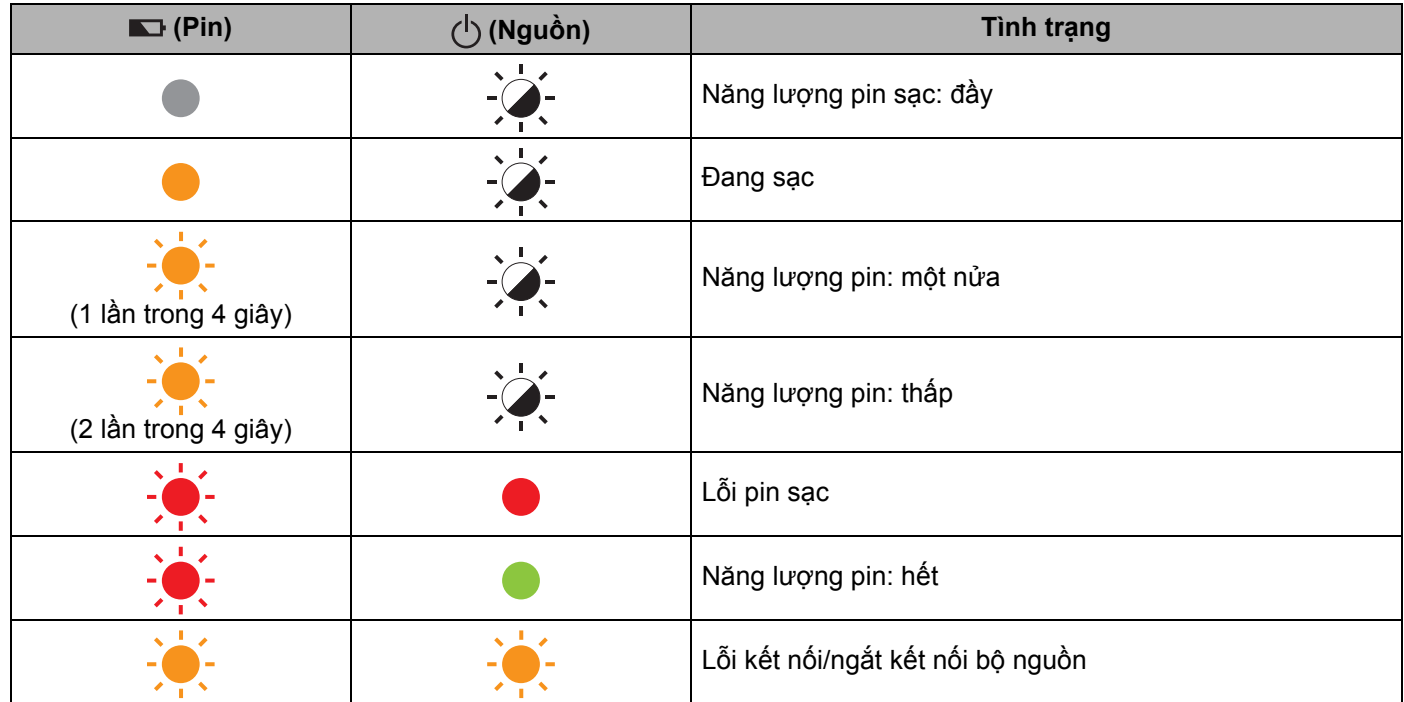

### **Đèn báo Wi-Fi**

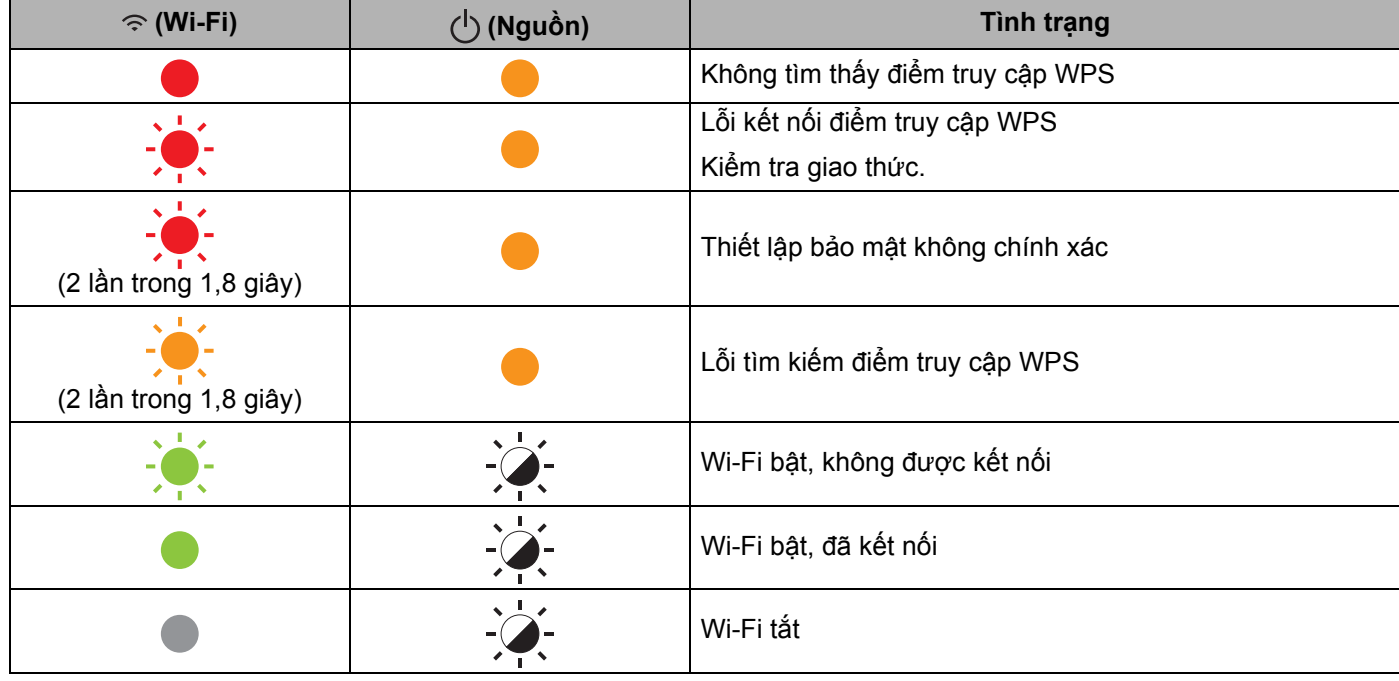

### **Cảnh báo của đèn báo <sup>22</sup>**

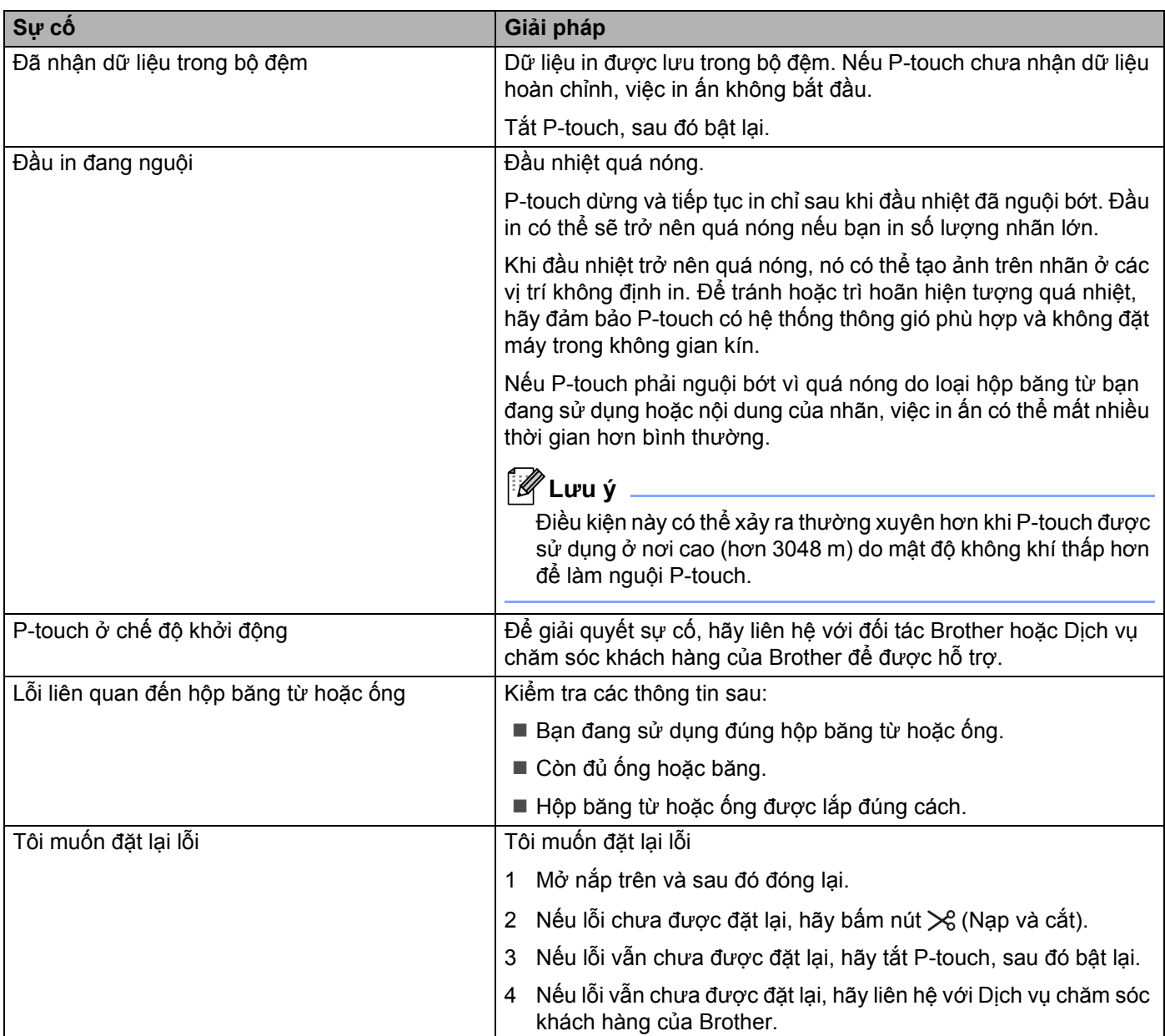

# **23 Các thông số kỹ thuật của sản phẩm <sup>23</sup>**

# **Các thông số kỹ thuật của P-touch <sup>23</sup>**

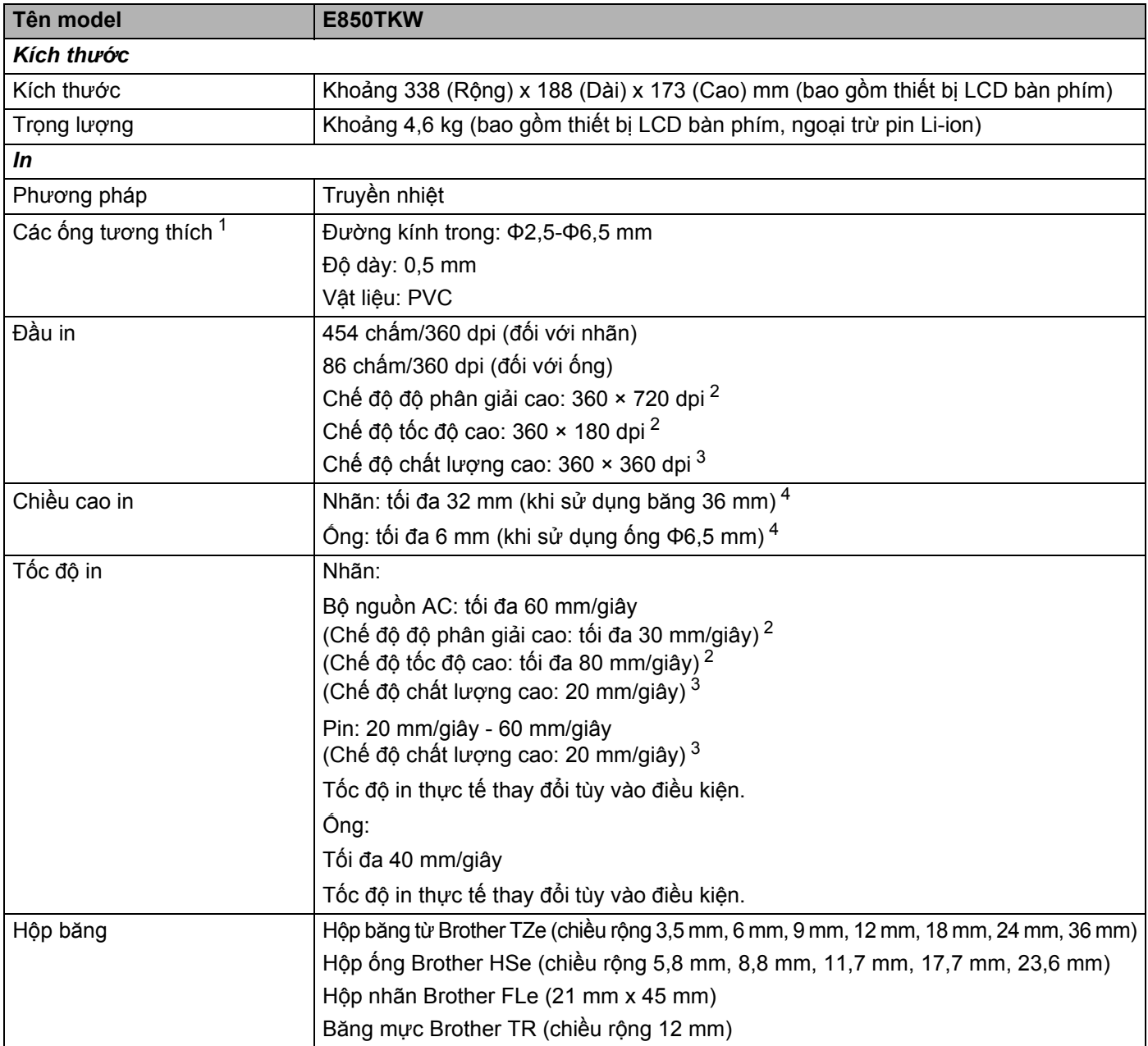

<span id="page-228-0"></span><sup>1</sup> Bạn có thể không nhận được kết quả in chất lượng cao tùy vào loại ống bạn đang sử dụng. Trước khi sử dụng ống, hãy in thử để kiểm tra kết quả.

<span id="page-228-1"></span><sup>2</sup> Có thể sử dụng chế độ độ phân giải cao, chế độ tốc độ cao nếu bạn đang in từ máy tính, bộ nguồn AC được kết nối và nhãn có màng bảo vệ TZe có lắp mực đen.

Bạn không được sử dụng chức năng này cho nhãn TZe-FX\*\*1.

<span id="page-228-2"></span><sup>4</sup> Kích thước ký tự thực có thể nhỏ hơn chiều cao in tối đa.

**219**

<span id="page-228-3"></span><sup>&</sup>lt;sup>3</sup> Có thể sử dụng chế độ chất lượng cao nếu bạn đang in từ máy tính và nhãn có màng bảo vệ TZe có lắp mực đen. Bạn không thể sử dụng chức năng này cho nhãn TZe-FX\*\*1.

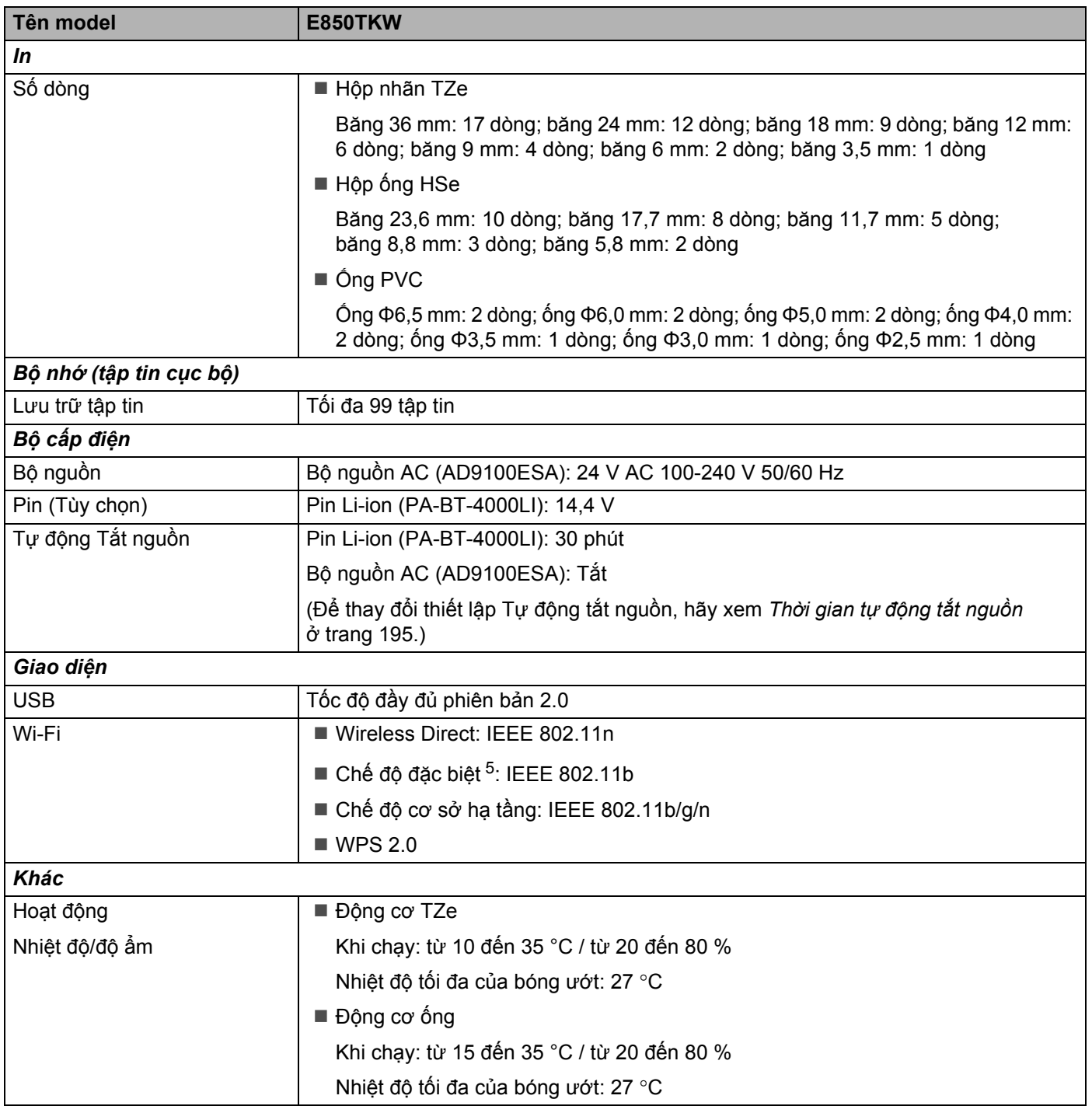

<span id="page-229-0"></span><sup>5</sup> Không phải mọi máy tính, thiết bị di động và hệ điều hành đều hỗ trợ Chế độ đặc biệt.

# **Môi trường hoạt động <sup>23</sup>**

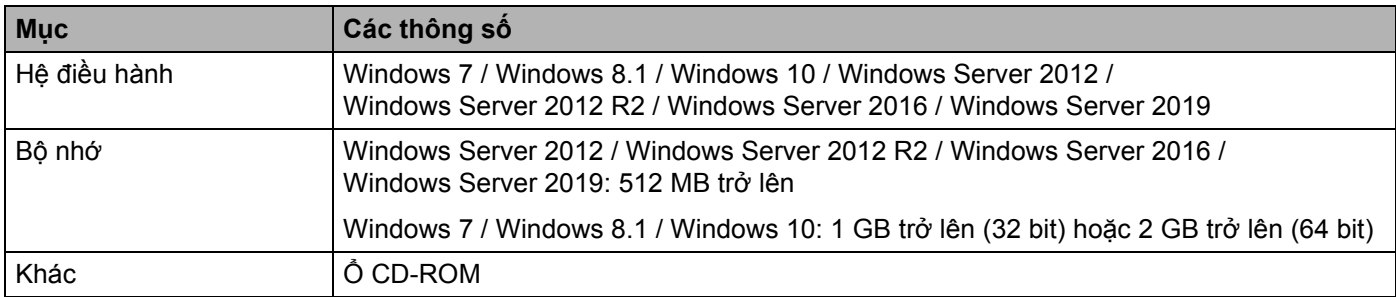

Hệ điều hành tương thích có thể thay đổi. Để biết thông tin mới nhất, hãy truy cập trang web hỗ trợ tại [support.brother.com](https://support.brother.com/).

#### **Trang web hỗ trợ của Brother**

Vui lòng truy cập trang web hỗ trợ tại [support.brother.com](https://support.brother.com/).

Bạn cũng có thể tìm thông tin sau:

- Phần mềm tải xuống
- Hướng dẫn/Tài liệu
- Câu hỏi thường gặp (Giải quyết sự cố, Mẹo hữu ích về cách sử dụng máy in)
- Thông tin có thể bị thiêu hủy
- Thông tin về tính tương thích của HĐH mới nhất

Nội dung của trang web này có thể thay đổi mà không cần thông báo.

### **24 Các lưu ý về việc sử dụng P-touch Transfer Manager**

Vì một số chức năng của P-touch Editor không khả dụng với P-touch, hãy lưu ý các điểm sau khi sử dụng P-touch Editor để tạo mẫu.

Bạn có thể kiểm tra bản xem trước của mẫu được in trước khi truyền mẫu đã tạo sang P-touch. Xem *[Truy](#page-156-0)ền mẫu tớ[i P-touch Transfer Manager](#page-156-0)* ở trang 147 để biết thêm thông tin.

# **Lưu ý về tạo mẫu <sup>24</sup>**

- P-touch có sẵn 7 phông chữ. Một số văn bản trong mẫu được truyền tải tới P-touch sẽ được in bằng các phông chữ, kích cỡ ký tự tương tự như được nạp vào P-touch. Do đó, nhãn được in ra có thể khác so với ảnh của mẫu được tạo trong P-touch Editor.
- Tùy vào cài đặt của đối tượng văn bản, kích cỡ ký tư có thể tư đông được giảm hoặc một số văn bản không được in ra. Nếu điều này xảy ra, hãy thay đổi cài đặt của đối tượng văn bản.
- Mặc dù các kiểu ký tự có thể được áp dụng cho từng ký tự với P-touch Editor, nhưng các kiếu chỉ được áp dụng cho một khối văn bản với P-touch. Ngoài ra, một số kiểu ký tự không có sẵn trong P-touch.
- Trường số được xác định trong P-touch Editor không thể được truyền tải.
- Các hình nền được chỉ định bằng P-touch Editor không tương thích với P-touch.
- Một bố cục P-touch Editor sử dụng chức năng in tách (phóng to nhãn và in trên 2 hoặc nhiều nhãn hơn) không thể được truyền tải.
- Chỉ có 17 dòng đầu tiên của văn bản được nhập vào trường cơ sở dữ liệu sẽ được đọc bởi P-touch.
- Các trường tràn khu vực in có thể không được in toàn bộ.

# **Lưu ý về truyền tải mẫu <sup>24</sup>**

- Nhãn được in có thể nhìn khác so với ảnh xuất hiện trong khu vực xem trước của P-touch Transfer Manager.
- Nếu một mã vạch không được nạp vào P-touch mà được truyền tải vào P-touch thì mã vạch đó sẽ được chuyển thành một hình ảnh nếu đó là mã vạch 2 chiều. Không thể chỉnh sửa hình ảnh của mã vạch được chuyển. Nếu mẫu chứa mã vạch 1 chiều đã được xoay, lỗi sẽ xảy ra và không thể truyền mẫu.
- $\blacksquare$  Mọi đối tượng được truyền tải không thể được chỉnh sửa bởi P-touch sẽ được chuyển thành các hình ảnh.
- Các đối tượng được nhóm sẽ được chuyển thành một tập tin bitmap với dữ liệu không thể được hiệu chính bằng Bàn phím P-touch.

## **Lưu ý về truyền tải dữ liệu không phải là mẫu <sup>24</sup>**

- Nếu số hoặc thứ tự của các trường trong cơ sở dữ liệu bị thay đổi và chỉ có cơ sở dữ liệu (tập tin \*.csv) được truyền tải để cập nhật thì cơ sở dữ liệu có thể không được liên kết đúng với tập tin mẫu. Ngoài ra, dòng dữ liệu đầu tiên trong tập tin được truyền tải phải được P-touch nhận ra là "các tên trường".
- Logo, biểu tượng và đồ họa được tải xuống P-touch sẽ được tự động kéo dãn ra như phông chữ có sẵn hoặc bất kỳ biểu tượng nào có sẵn trong thư viện.

**Thông tin và Thuật ngữ về mạng <sup>25</sup>**

# **Các Giao thức và Tính năng bảo mật được hỗ trợ <sup>25</sup>**

**25**

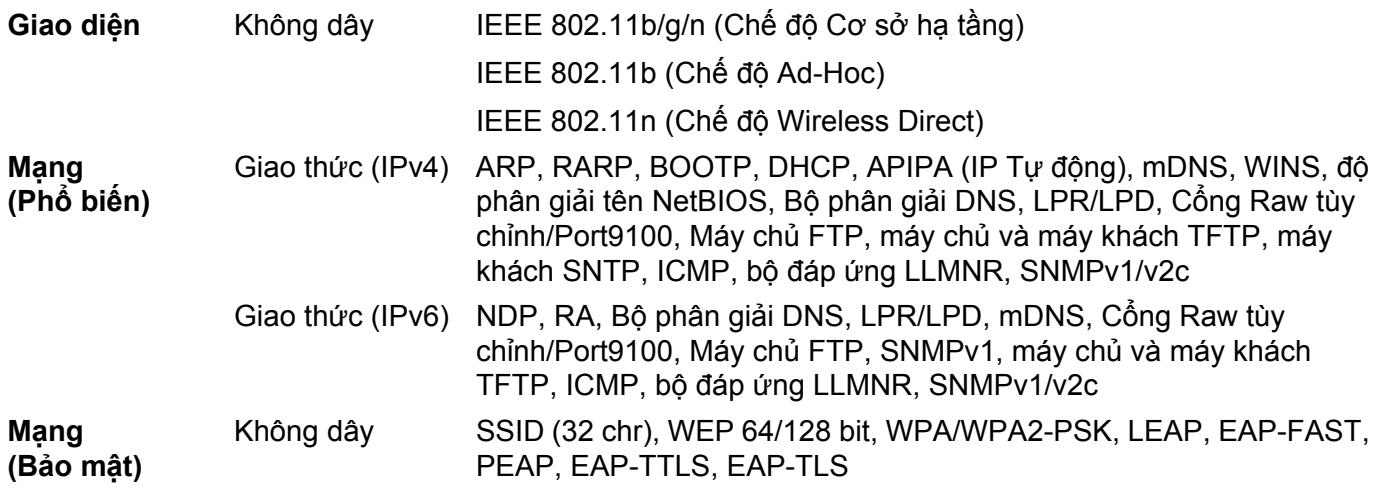

# **Loại kết nối mạng và giao thức <sup>25</sup>**

Bạn sẽ tìm thấy thông tin cơ bản về các tính năng mạng nâng cao của Brother P-touch, cùng với các thuật ngữ phổ biến và mạng chung.

Các giao thức được hỗ trợ và tính năng mạng khác nhau tùy vào model bạn đang sử dụng.

### **Loại kết nối mạng <sup>25</sup>**

#### **In ngang hàng bằng TCP/IP <sup>25</sup>**

Trong môi trường Ngang hàng, mỗi máy tính sẽ trực tiếp gửi và nhận dữ liệu tới mỗi thiết bị. Không có máy chủ trung tâm kiểm soát truy cập tập tin hoặc chia sẻ máy in.

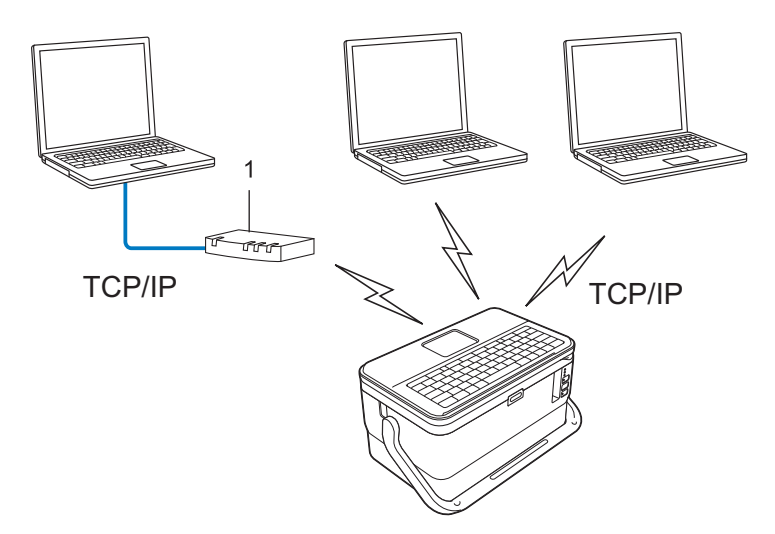

#### **1 Bộ định tuyến**

- Trong mạng nhỏ hơn gồm hai hoặc ba máy tính, chúng tôi khuyên bạn nên sử dụng phương pháp in Ngang hàng vì phương pháp này dễ đặt cấu hình hơn so với phương pháp in Mạng chia sẻ. Xem *[In M](#page-234-0)ạng chia sẻ* ở [trang 225.](#page-234-0)
- Mỗi máy tính phải sử dụng Giao thức TCP/IP.
- P-touch của bạn cần có cấu hình địa chỉ IP thích hợp.
- Nếu sử dụng bộ định tuyến, bạn phải đặt cấu hình địa chỉ Cổng trên máy tính và P-touch của bạn.

Thông tin và Thuật ngữ về mạng

#### <span id="page-234-0"></span>**In Mạng chia sẻ <sup>25</sup>**

Trong môi trường Mạng chia sẻ, mỗi máy tính sẽ gửi dữ liệu qua máy tính được kiểm soát trung tâm. Loại máy tính này thường được gọi là "Máy chủ" hoặc "Máy chủ in". Nhiệm vụ của máy tính này là kiểm soát việc in của tất cả lệnh in.

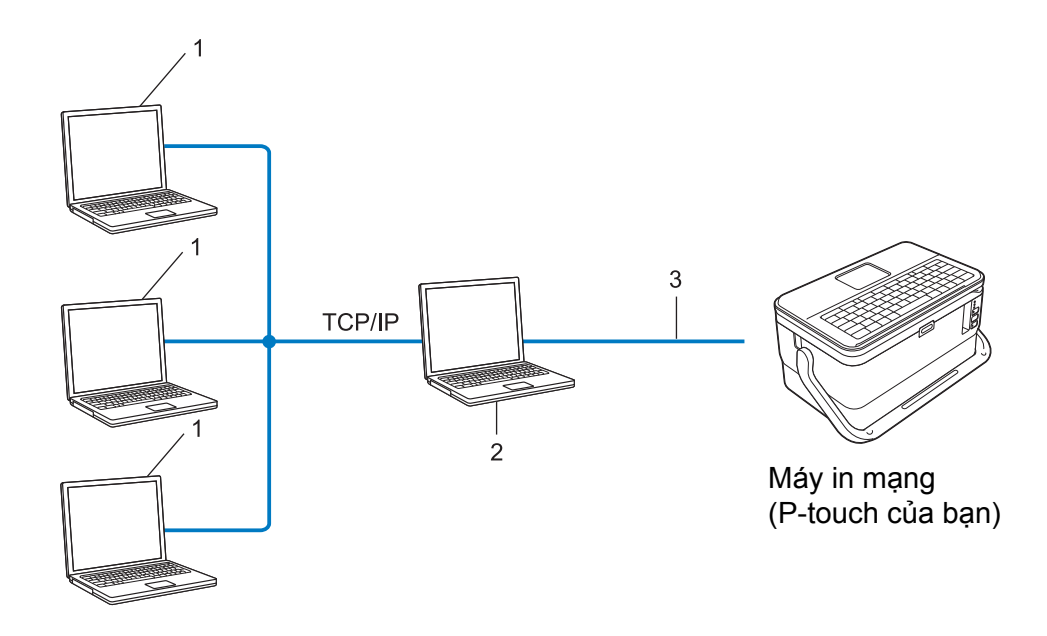

- **1 Máy trạm**
- **2 Còn được gọi là "Máy chủ" hoặc "Máy chủ in"**
- **3 TCP/IP hoặc USB**
- Trong mạng lớn hơn, chúng tôi khuyên bạn nên sử dụng môi trường in Mạng chia sẻ.
- "Máy chủ" hoặc "máy chủ in" phải sử dụng giao thức in TCP/IP.
- P-touch của bạn cần phải có cấu hình địa chỉ IP thích hợp, trừ khi P-touch được kết nối qua giao diện USB với máy chủ.

## **Đặt cấu hình P-touch của bạn cho Mạng <sup>25</sup>**

### **Địa chỉ IP, Mặt nạ mạng con và Cổng <sup>25</sup>**

Để sử dụng P-touch trong môi trường TCP/IP được kết nối mạng, bạn phải đặt cấu hình địa chỉ IP và mặt nạ mạng con của máy. Địa chỉ IP mà bạn gán cho máy chủ in phải trên cùng mạng logic như máy chủ. Nếu không, bạn phải đặt cấu hình chính xác mặt nạ mạng con và địa chỉ cổng.

#### **Địa chỉ IP <sup>25</sup>**

Địa chỉ IP và chuỗi số xác định mỗi thiết bị được kết nối với mang. Địa chỉ IP bao gồm bốn số được tách biệt bằng dấu chấm. Mỗi số từ 0 đến 254.

- Ví dụ: trong mạng nhỏ, bạn thường thay đổi số cuối cùng:
	- 192.168.1.1
	- 192.168.1.2
	- 192.168.1.3

#### **Cách địa chỉ IP được gán cho máy chủ in**: **<sup>25</sup>**

Nếu bạn có máy chủ DHCP/BOOTP/RARP trên mạng của bạn, máy chủ in sẽ tự động lấy địa chỉ IP từ máy chủ đó.

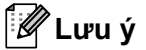

Trên các mạng nhỏ hơn, máy chủ DHCP cũng có thể là bộ định tuyến.

Nếu bạn không có máy chủ DHCP/BOOTP/RARP, giao thức tạo địa chỉ IP riêng tự động (APIPA) sẽ tự động gán địa chỉ IP trong phạm vi từ 169.254.0.1 tới 169.254.254.254. Mặt nạ mạng con tự động được đặt thành 255.255.0.0 và địa chỉ cổng được đặt thành 0.0.0.0.

Theo mặc định, giao thức APIPA được bật. Để vô hiệu giao thức APIPA, hãy sử dụng BRAdmin Light hoặc Quản lý dựa trên web (trình duyệt web).

Thông tin và Thuật ngữ về mạng

#### **Mặt nạ mạng con <sup>25</sup>**

Mặt nạ mạng con hạn chế giao tiếp mạng.

- Ví dụ: Máy tính 1 có thể giao tiếp với Máy tính 2
	- Máy tính 1

Địa chỉ IP: 192.168.1.2

Mặt nạ mạng con: 255.255.255.0

• Máy tính 2

Địa chỉ IP: 192.168.1.3

Mặt nạ mạng con: 255.255.255.0

0 trong Mặt nạ mạng con có nghĩa là không có giới hạn giao tiếp tại phần này của địa chỉ. Trong ví dụ ở trên, điều này nghĩa là chúng ta có thể giao tiếp với bất kỳ thiết bị nào có địa chỉ IP bắt đầu bằng 192.168.1.x. (trong đó x là một số từ 0 đến 254).

#### **Cổng (và bộ định tuyến) <sup>25</sup>**

Cổng là một điểm mạng đóng vai trò là lối vào mạng khác và gửi dữ liệu được truyền qua mạng tới một điểm đến chính xác. Bộ định tuyến biết vị trí để hướng dẫn dữ liệu đến cổng. Nếu điểm đến nằm trên một mạng bên ngoài, bộ định tuyến sẽ truyền dữ liệu sang mạng bên ngoài. Nếu mạng của bạn giao tiếp với mạng khác, bạn có thể phải đặt cấu hình địa chỉ IP cổng kết nối. Nếu bạn không biết địa chỉ IP cổng kết nối, hãy liên hệ với quản trị viên mạng.

# **Các khái niệm và Thuật ngữ về mạng Không dây <sup>25</sup>**

### **Thuật ngữ về bảo mật <sup>25</sup>**

#### **Xác thực và mã hóa <sup>25</sup>**

Hầu hết các mạng không dây sử dụng một số loại thiết lập bảo mật. Các thiết lập bảo mật xác định xác thực (cách thiết bị tự xác định với mạng) và mã hóa (cách dữ liệu được mã hóa khi được gửi trên mạng). **Nếu bạn không chỉ định chính xác các tùy chọn này khi đặt cấu hình máy in không dây Brother, máy sẽ không thể kết nối với mạng không dây.** Đảm bảo bạn đặt cấu hình cẩn thận các tùy chọn này.

#### **Phương pháp xác thực và mã hóa cho mạng không dây cá nhân <sup>25</sup>**

Mạng không dây cá nhân là mạng nhỏ, ví dụ như sử dụng máy in của bạn trong mạng không dây tại nhà mà không cần hỗ trợ IEEE 802.1x.

Để sử dụng P-touch của bạn trong mạng không dây được hỗ trợ IEEE 802.1x, hãy xem *Phươ[ng pháp xác](#page-239-0)  thực và Mã hóa cho mạ[ng không dây doanh nghi](#page-239-0)ệp* ở trang 230.

#### **Phương pháp xác thực <sup>25</sup>**

■ Hệ thống mở

Thiết bị không dây được phép truy cập mạng mà không cần xác thực.

Khóa được chia sẻ

Khóa bí mật được xác định trước được chia sẻ với tất cả thiết bị sẽ truy cập mạng không dây.

Máy in không dây Brother sử dụng khóa WEP làm khóa được xác định trước.

WPA-PSK

Bật Khóa được chia sẻ trước truy cập Wi-Fi được bảo vệ (WPA-PSK), tùy chon này cho phép máy in không dây Brother liên kết với các điểm truy cập bằng TKIP cho WPA-PSK.

WPA2-PSK

Bật Khóa được chia sẻ trước truy cập Wi-Fi được bảo vệ (WPA2-PSK), tùy chọn này cho phép máy in không dây Brother liên kết với các điểm truy cập bằng AES cho WPA2-PSK (WPA cá nhân).

WPA/WPA2-PSK

Bật Khóa được chia sẻ trước truy cập mạng không dây được bảo vệ (WPA-PSK/WPA2-PSK), tùy chon này cho phép máy in không dây Brother liên kết với các điểm truy cập bằng TKIP cho WPA-PSK hoặc AES cho WPA-PSK và WPA2-PSK (WPA cá nhân).

#### **Phương pháp mã hóa <sup>25</sup>**

■ Không

Không sử dụng phương pháp mã hóa nào.

■ WEP

Khi sử dụng WEP (Bảo mật tương đương có dây), dữ liệu được truyền và nhận cùng với khóa bảo mật.

#### $\blacksquare$  TKIP

TKIP (Giao thức tích hợp khóa theo thời gian) cung cấp kết hợp khóa cho mỗi gói, một cơ chế cấp lại khóa và kiểm tra tích hợp tin nhắn.

■ AES

Tiêu chuẩn mã hóa nâng cao (AES) cung cấp bảo vệ dữ liệu mạnh hơn bằng mã hóa khóa đối xứng.

#### **Khi đặt [Chế độ Giao tiếp] thành [Dạng Ad-hoc]**

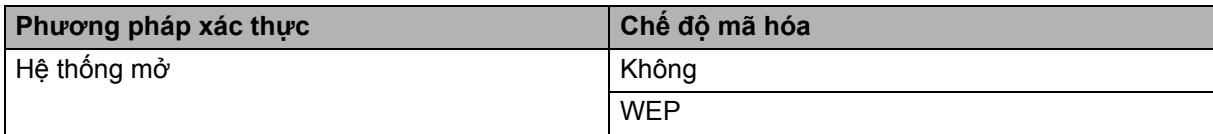

#### **Khi đặt [Chế độ Giao tiếp] thành [Cơ sở hạ tầng]**

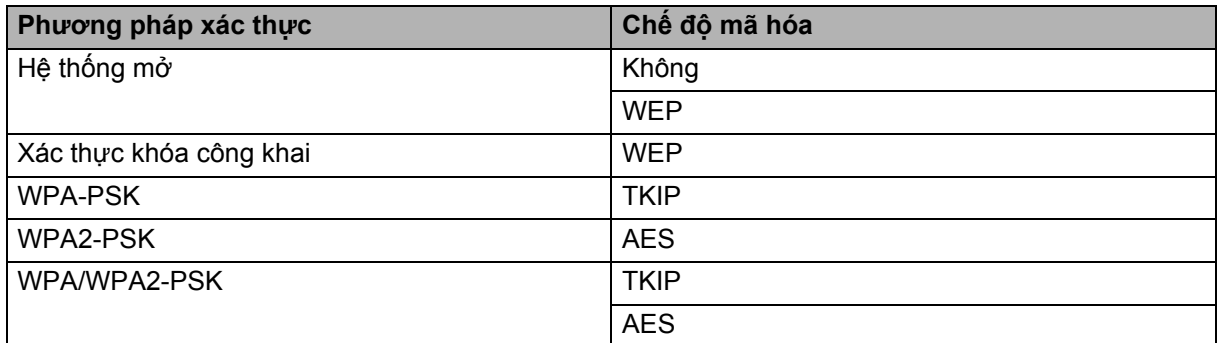

#### **Khóa mang**

■ Hệ thống mở/Khóa được chia sẻ với WEP

Khóa này là giá trị 64 bit hoặc 128 bit phải được nhập vào ở định dạng ASCII hoặc thập lục phân.

• 64 (40) bit ASCII:

Sử dụng năm ký tự văn bản. Ví dụ: "WSLAN" (phân biệt chữ hoa chữ thường)

• 64 (40) bit thập lục phân:

Sử dụng 10 chữ số của dữ liệu thập lục phân. Ví dụ: "71f2234aba"

• 128 (104) bit ASCII:

Sử dụng 13 ký tự văn bản. Ví dụ: "Wirelesscomms" (phân biệt chữ hoa chữ thường)

• 128 (104) bit thập lục phân:

Sử dụng 26 chữ số của dữ liệu thập lục phân. Ví dụ "71f2234ab56cd709e5412aa2ba"

WPA-PSK/WPA2-PSK và TKIP hoặc AES, WPA2 với AES

Sử dụng Khóa chia sẻ trước (PSK) dài 8 ký tự trở lên, tới tối đa 63 ký tự.

#### <span id="page-239-0"></span>**Phương pháp xác thực và Mã hóa cho mạng không dây doanh nghiệp <sup>25</sup>**

Mạng không dây doanh nghiệp là mạng lớn có hỗ trợ IEEE 802.1x. Nếu bạn đặt cấu hình P-touch của bạn trong mạng không dây được hỗ trợ IEEE 802.1x, bạn có thể sử dụng các phương pháp xác thực và mã hóa:

#### **Phương pháp xác thực <sup>25</sup>**

 $\blacksquare$  LEAP (Dành cho mang không dây)

Cisco LEAP (Giao thức xác thực mở rộng và nhẹ) do Cisco Systems, Inc. phát triển đồng thời sử dụng mật khẩu và ID người dùng để xác thực.

EAP-FAST

EAP-FAST (Giao thức xác thực mở rộng-Xác thực linh hoạt qua kênh bảo mật) đã được Cisco Systems, Inc. phát triển đồng thời sử dụng mật khẩu và ID người dùng để xác thực cũng như thuật toán khóa đối xứng để đạt được quy trình xác thực đi qua bằng đường hầm.

Máy in hỗ trợ các phương pháp xác thực bên trong sau:

- EAP-FAST/NONE
- EAP-FAST/MS-CHAPv2
- EAP-FAST/GTC

#### $PFAP$

PEAP (Giao thức xác thực mở rộng được bảo vệ) đã được Microsoft Corporation, Cisco Systems và RSA Security phát triển. PEAP tạo ra kênh SSL được mã hóa (Lớp cổng bảo mật)/TLS (Bảo mật lớp truyền tải) giữa máy khách và máy chủ xác thực để gửi ID người dùng và mật khẩu. PEAP cung cấp xác thực lẫn nhau giữa máy chủ và máy khách.

Máy in hỗ trợ các phương pháp xác thực bên trong sau:

- PEAP/MS-CHAPv2
- PEAP/GTC
- **EAP-TTLS**

EAP-TTLS (Bảo mật lớp truyền tải được truyền qua kênh giao thức xác thực mở rộng) đã được Funk Software và Certicom phát triển. EAP-TTLS tạo ra kênh SSL mã hóa tương tự tới PEAP, giữa máy khách và máy chủ xác thực để gửi ID người dùng và mật khẩu. EAP-TTLS cung cấp xác thực lẫn nhau giữa máy chủ và máy khách.

Máy in hỗ trợ các phương pháp xác thực bên trong sau:

- EAP-TTLS/CHAP
- EAP-TTLS/MS-CHAP
- EAP-TTLS/MS-CHAPv2
- EAP-TTLS/PAP

#### **EAP-TLS**

EAP-TLS (Bảo mật lớp truyền tải của giao thức xác thực mở rộng) cần xác thực chứng chỉ kỹ thuật số tại cả máy khách và máy chủ xác thực.

#### **Phương pháp mã hóa <sup>25</sup>**

 $\blacksquare$  TKIP

TKIP (Giao thức tích hợp khóa theo thời gian) cung cấp kết hợp khóa cho mỗi gói, một cơ chế cấp lại khóa và kiểm tra tích hợp tin nhắn.

■ AES

Tiêu chuẩn mã hóa nâng cao (AES) cung cấp bảo vệ dữ liệu mạnh hơn bằng mã hóa khóa đối xứng.

■ CKIP

Giao thức tích hợp khóa ban đầu cho LEAP của Cisco Systems, Inc.

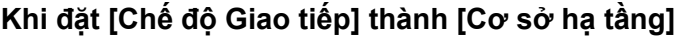

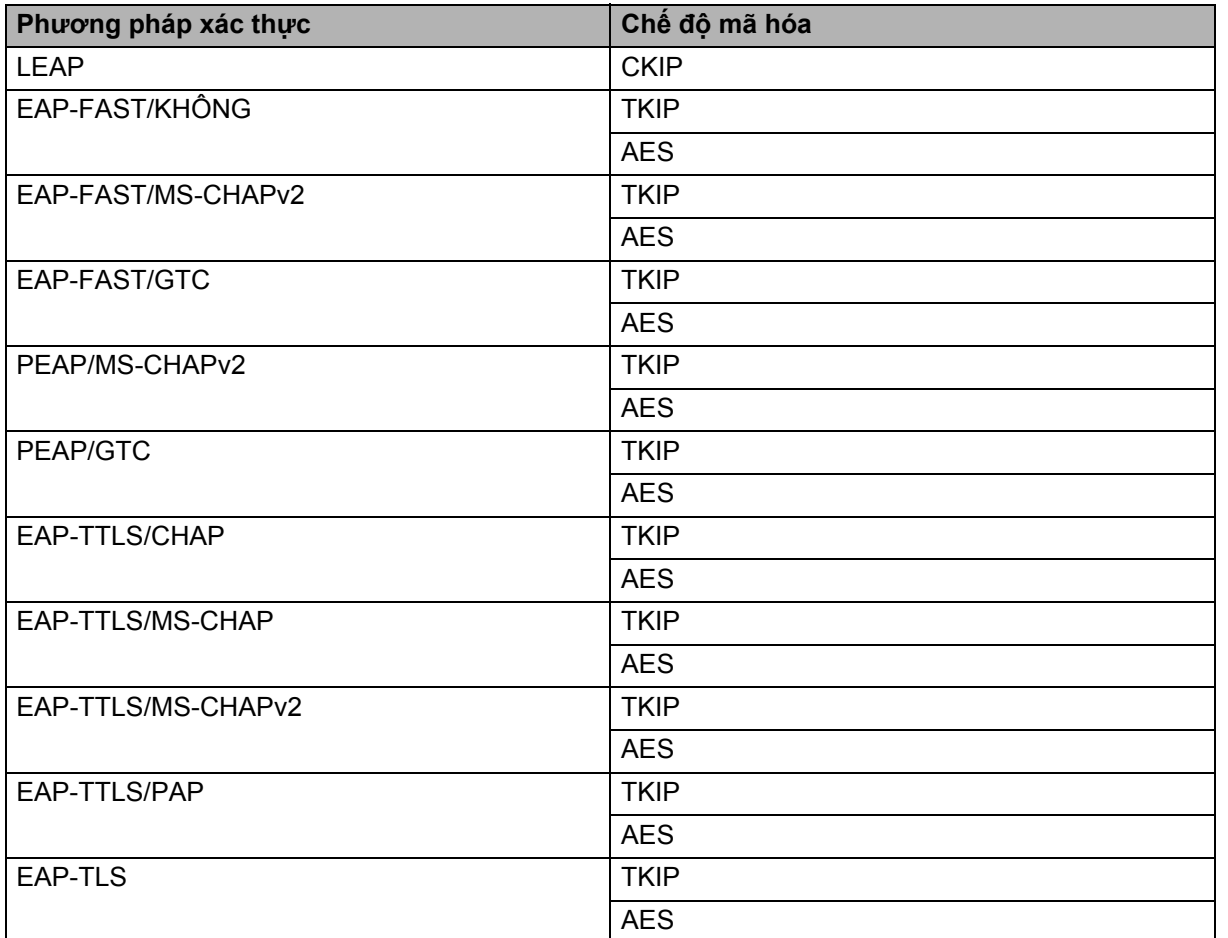

Thông tin và Thuật ngữ về mạng

#### **ID người dùng và mật khẩu <sup>25</sup>**

Các phương pháp bảo mật sau hỗ trợ ID người dùng có độ dài không quá 64 ký tự và mật khẩu có độ dài không quá 32 ký tự:

- LEAP
- EAP-FAST
- **PEAP**
- EAP-TTLS
- EAP-TLS (Đối với ID người dùng)

# **26 Biểu tượng/Ký tự/Kiểu <sup>26</sup>**

# **Biểu tượng <sup>26</sup>**

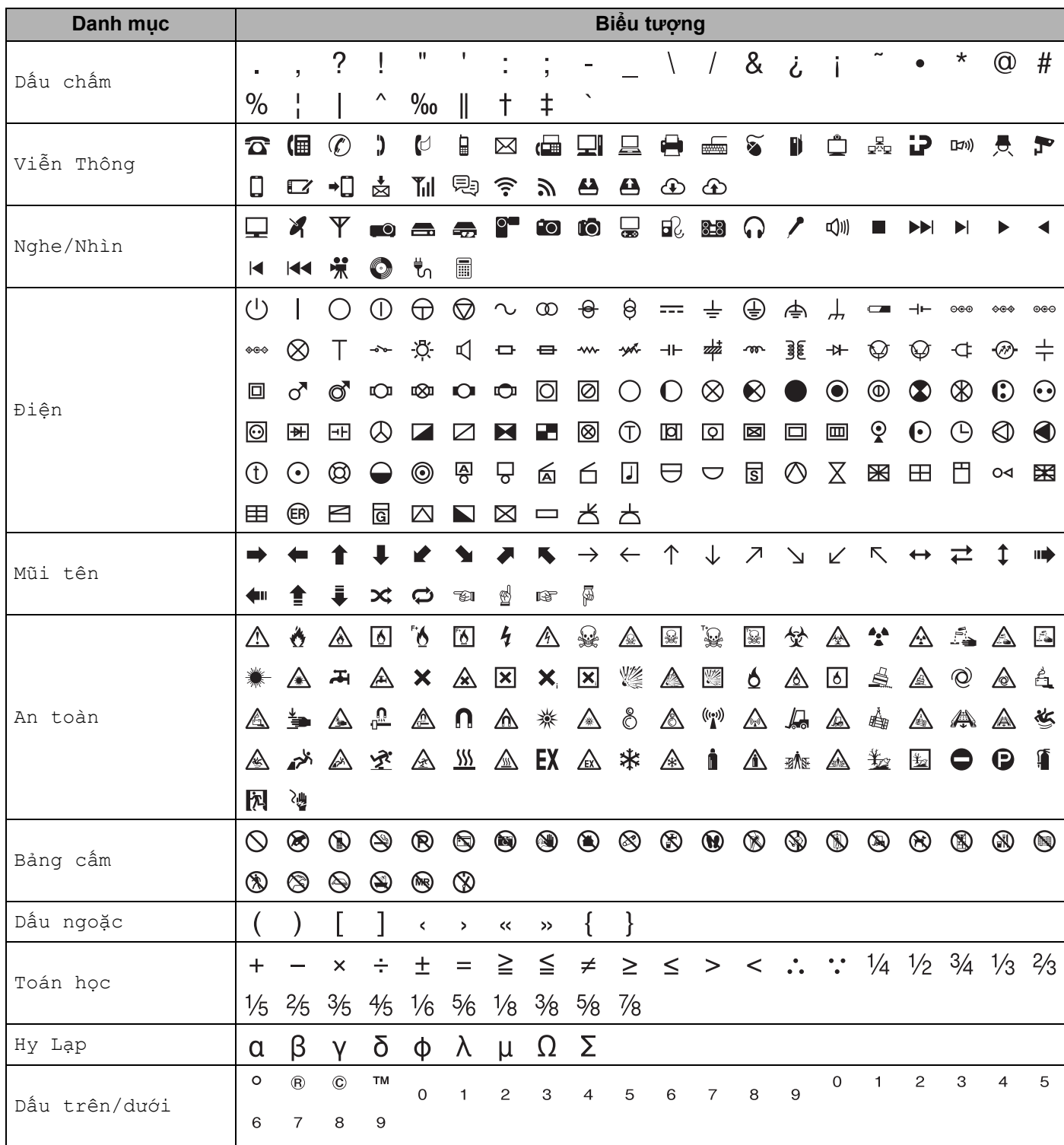

Biểu tượng/Ký tự/Kiểu

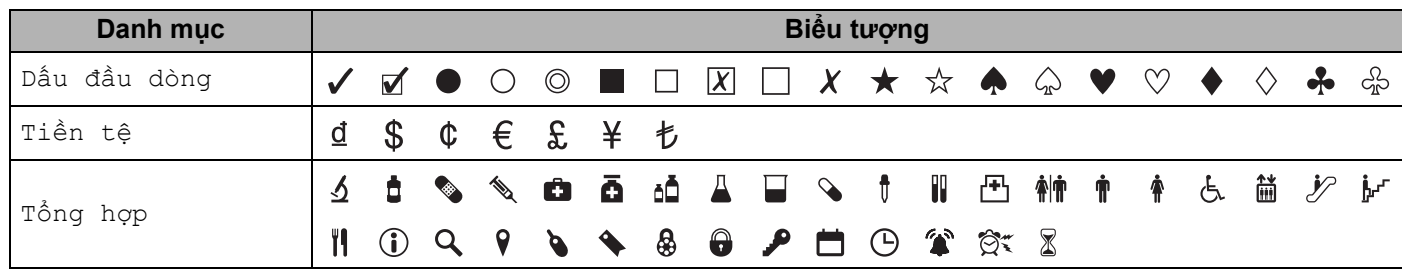

### **Lưu ý**

Các biểu tượng trong bảng có thể trông hơi khác giữa màn hình LCD của P-touch so với khi được in.

# **Thuộc tính ký tự <sup>26</sup>**

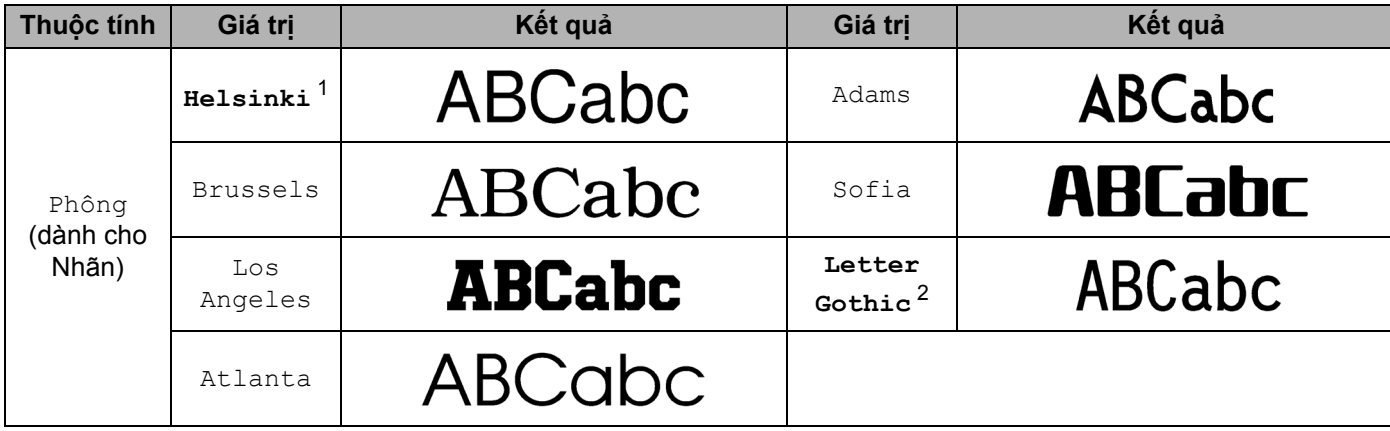

<span id="page-244-0"></span><sup>1</sup> Phông chữ mặc định cho nhãn.

<span id="page-244-1"></span><sup>2</sup> Phông chữ mặc định cho nhãn cáp.

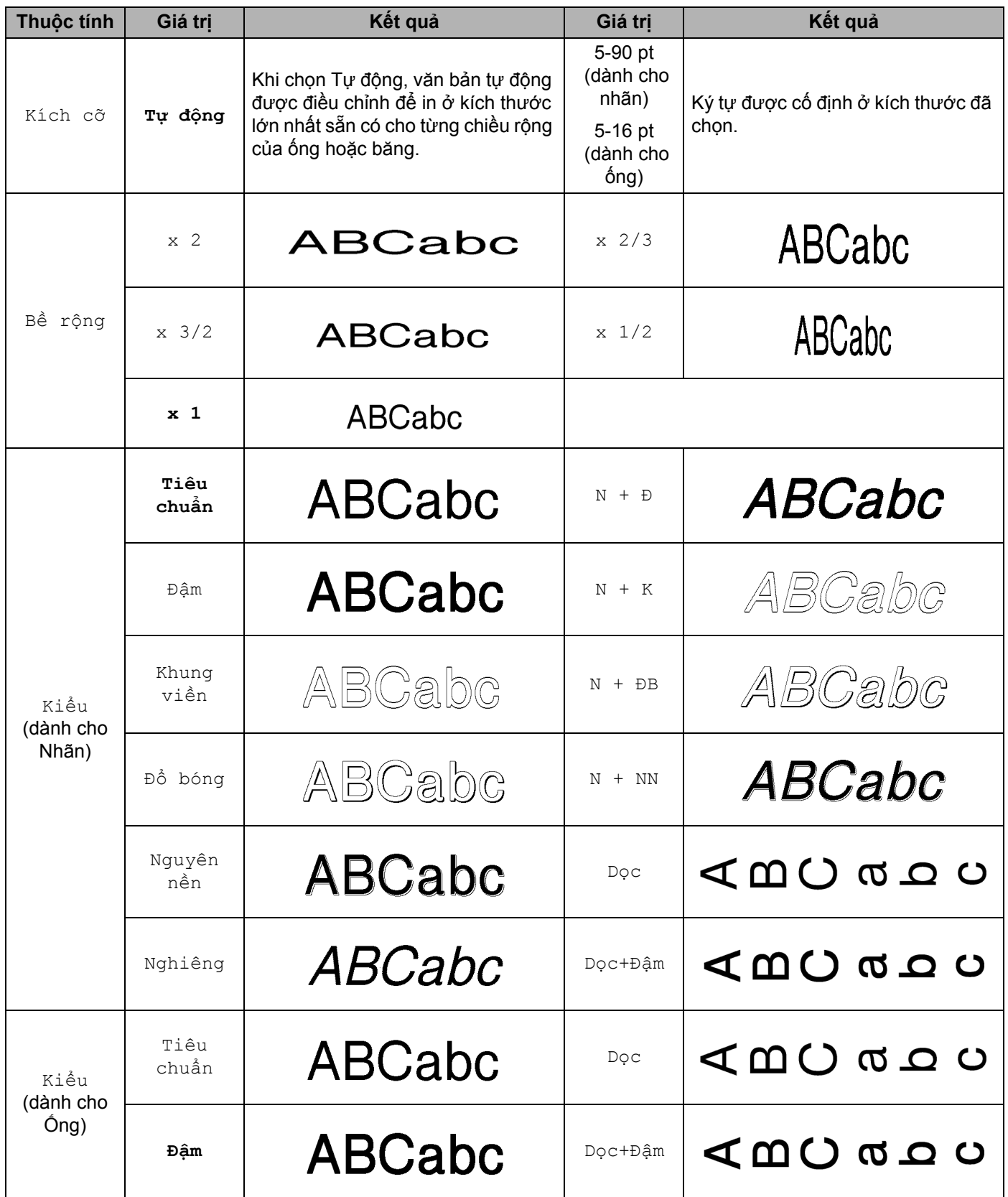

#### Biểu tượng/Ký tự/Kiểu

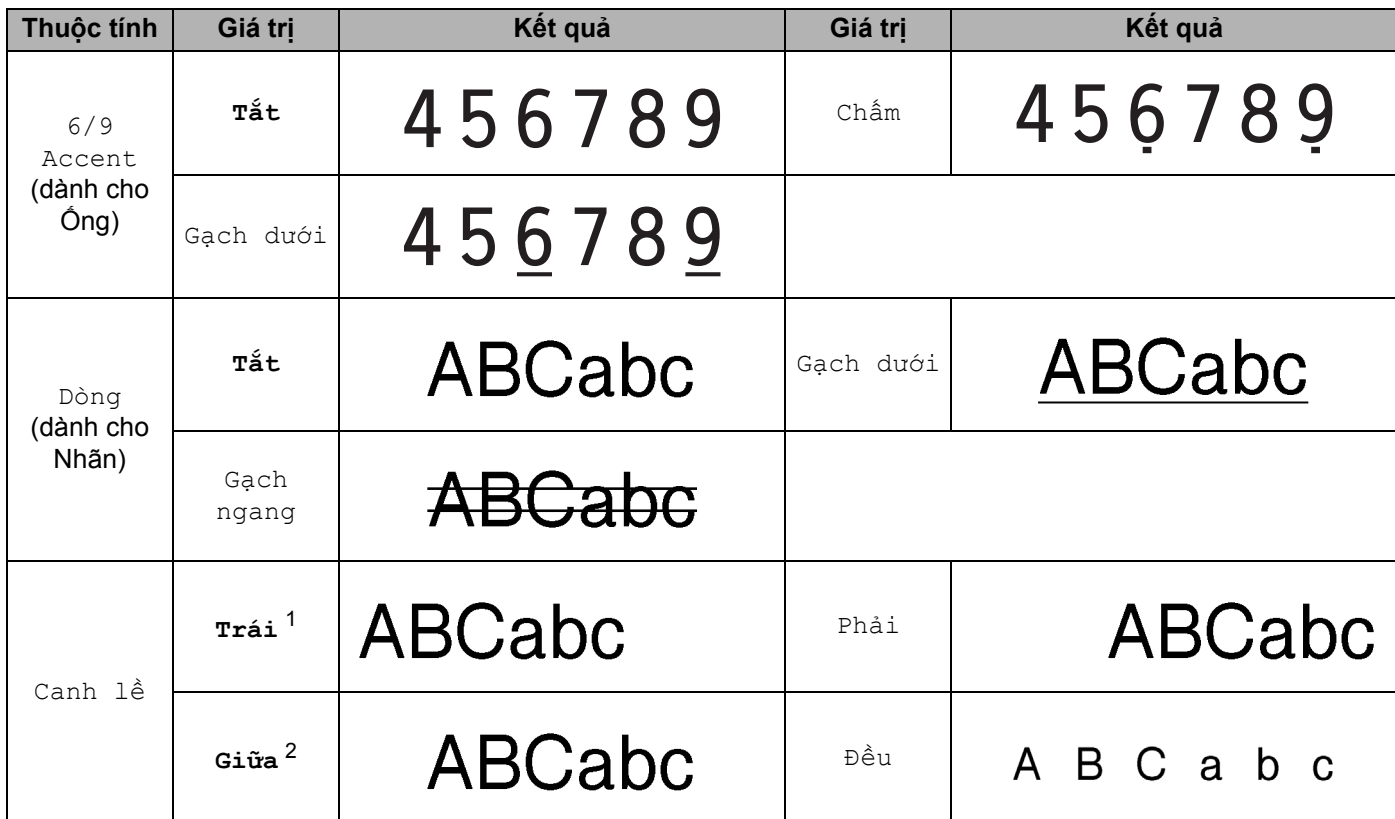

<span id="page-246-0"></span><sup>1</sup> Căn chỉnh mặc định cho nhãn.

<span id="page-246-1"></span><sup>2</sup> Căn chỉnh mặc định cho ống và nhãn đánh dấu cáp.

#### **Lưu ý**

- Thiết lập ban đầu được in đậm.
- Kích cỡ phông chữ được in ra trong thực tế phụ thuộc vào chiều rộng của băng, số ký tự và số dòng nhập. Khi các ký tự đã đạt kích thước tối thiểu thì phông chữ đã chọn sẽ được chuyển thành phông chữ tùy chỉnh mặc định, dựa trên kiểu chữ Helsinki. Điều này cho phép các nhãn sử dụng văn bản nhỏ nhất có thể trên một nhãn hẹp hoặc nhiều dòng.
- Bạn không thể chọn phông chữ để in ống.
- Nếu chọn 5 điểm cho kích thước phông chữ, văn bản được in bằng phông chữ Brussels dù đã chọn bất kỳ phông chữ nào. (chỉ Nhãn)

# **Khung (chỉ nhãn) <sup>26</sup>**

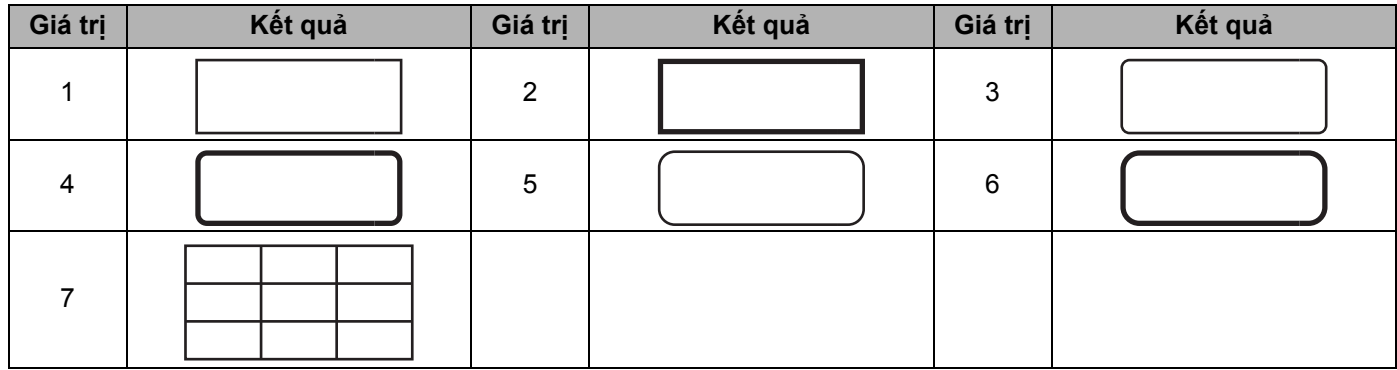

# **Định dạng tự động (chỉ nhãn) <sup>26</sup>**

### **Mẫu <sup>26</sup>**

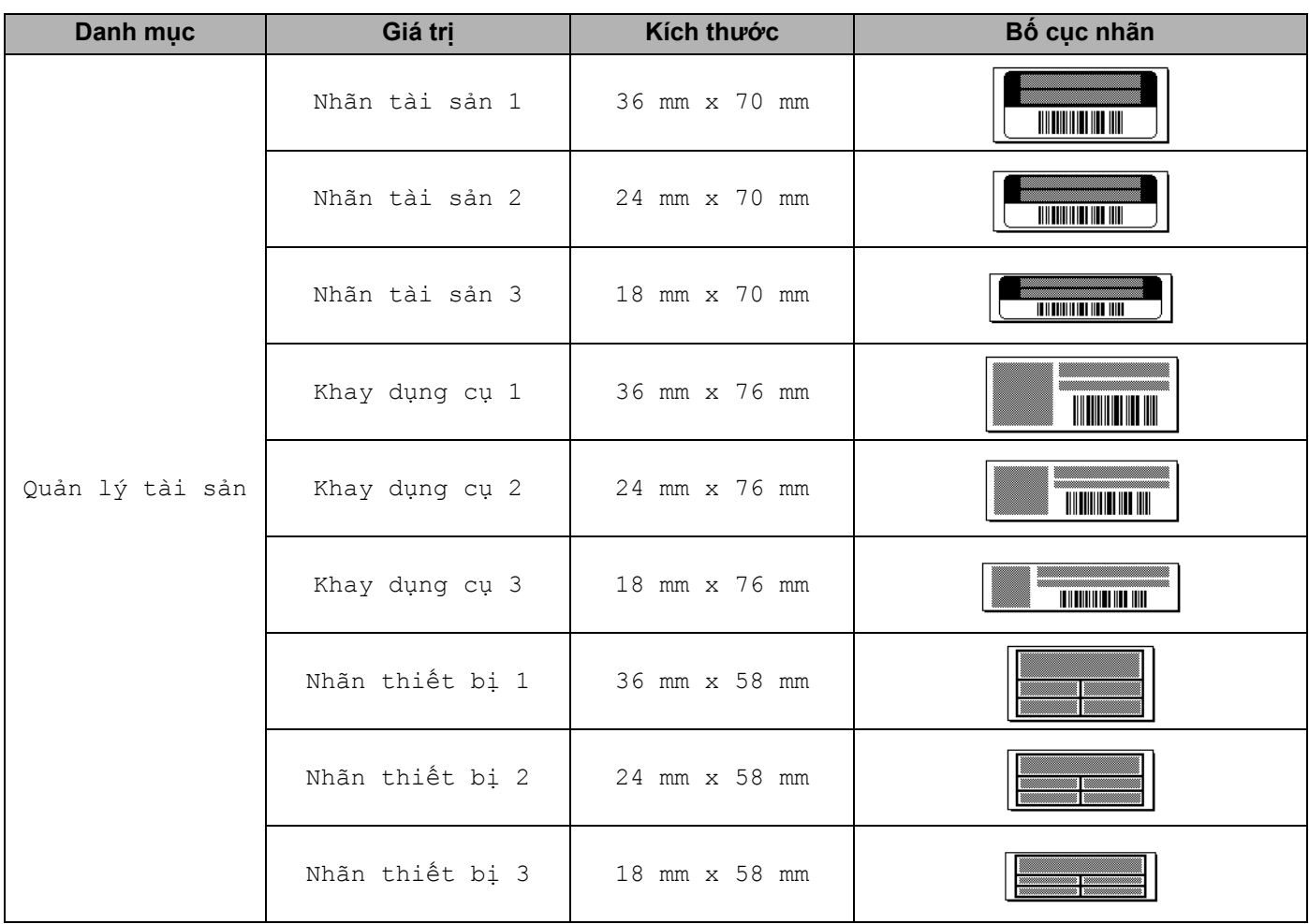

Biểu tượng/Ký tự/Kiểu

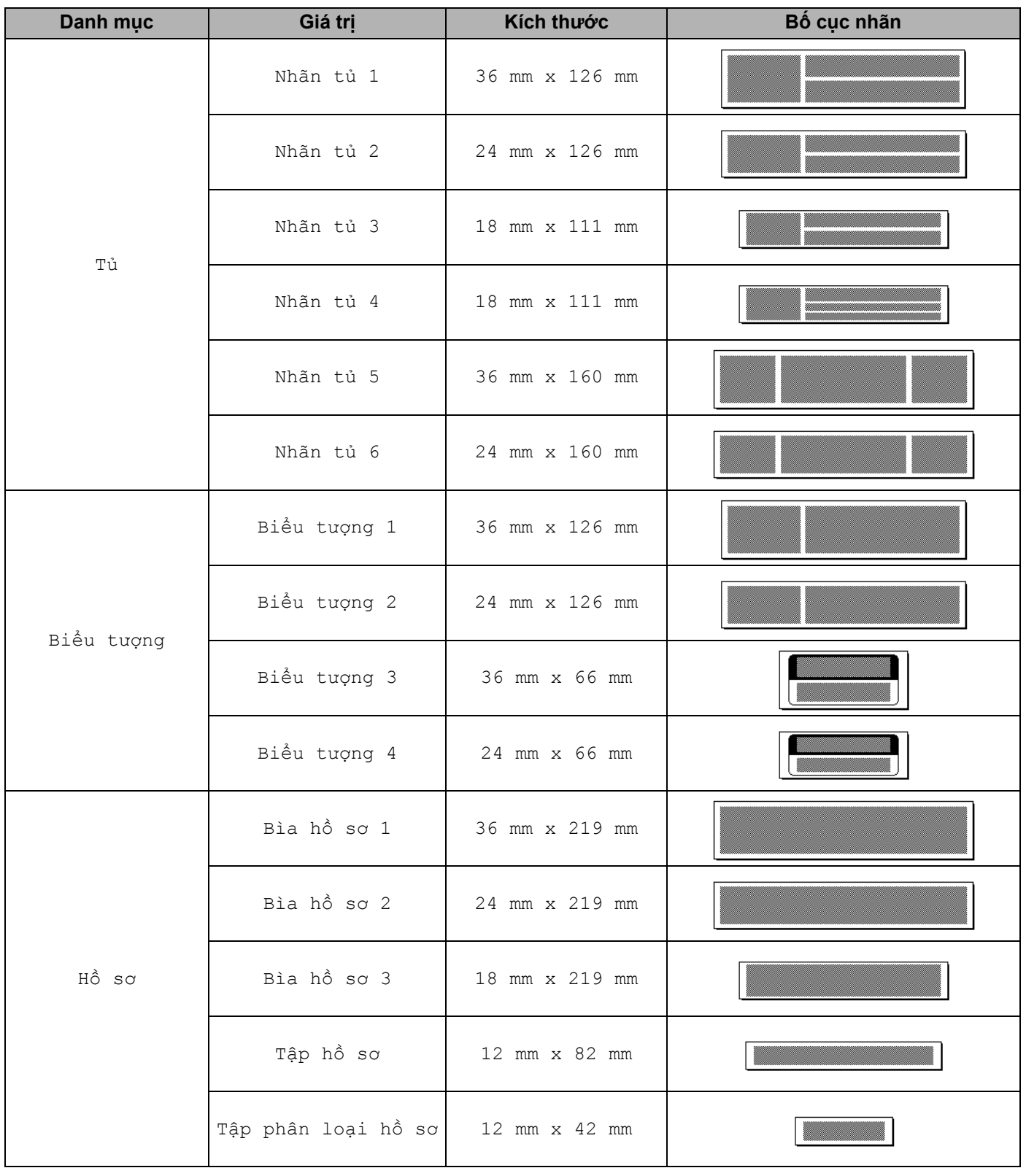

Biểu tượng/Ký tự/Kiểu

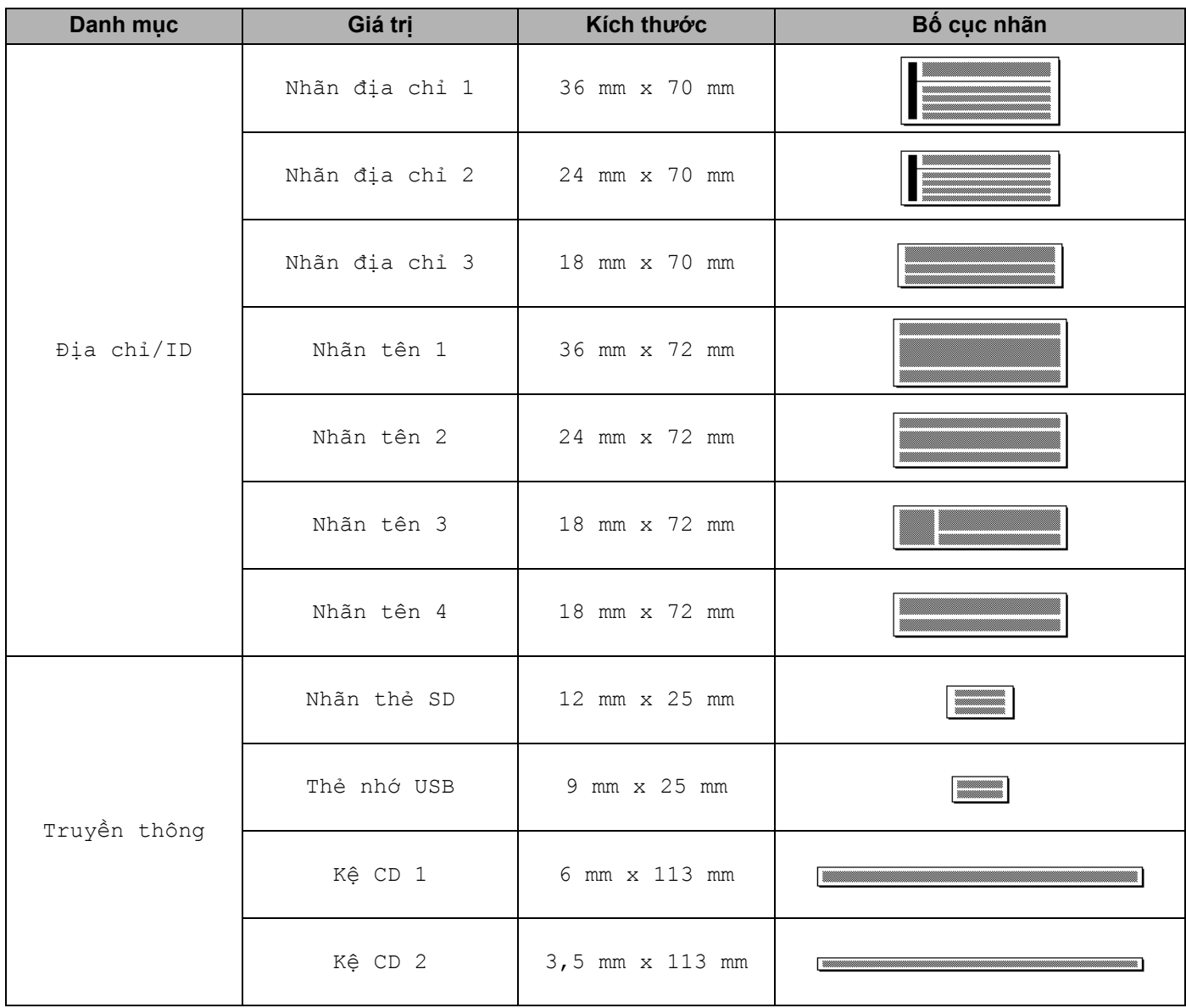

### **Bố cục khối <sup>26</sup>**

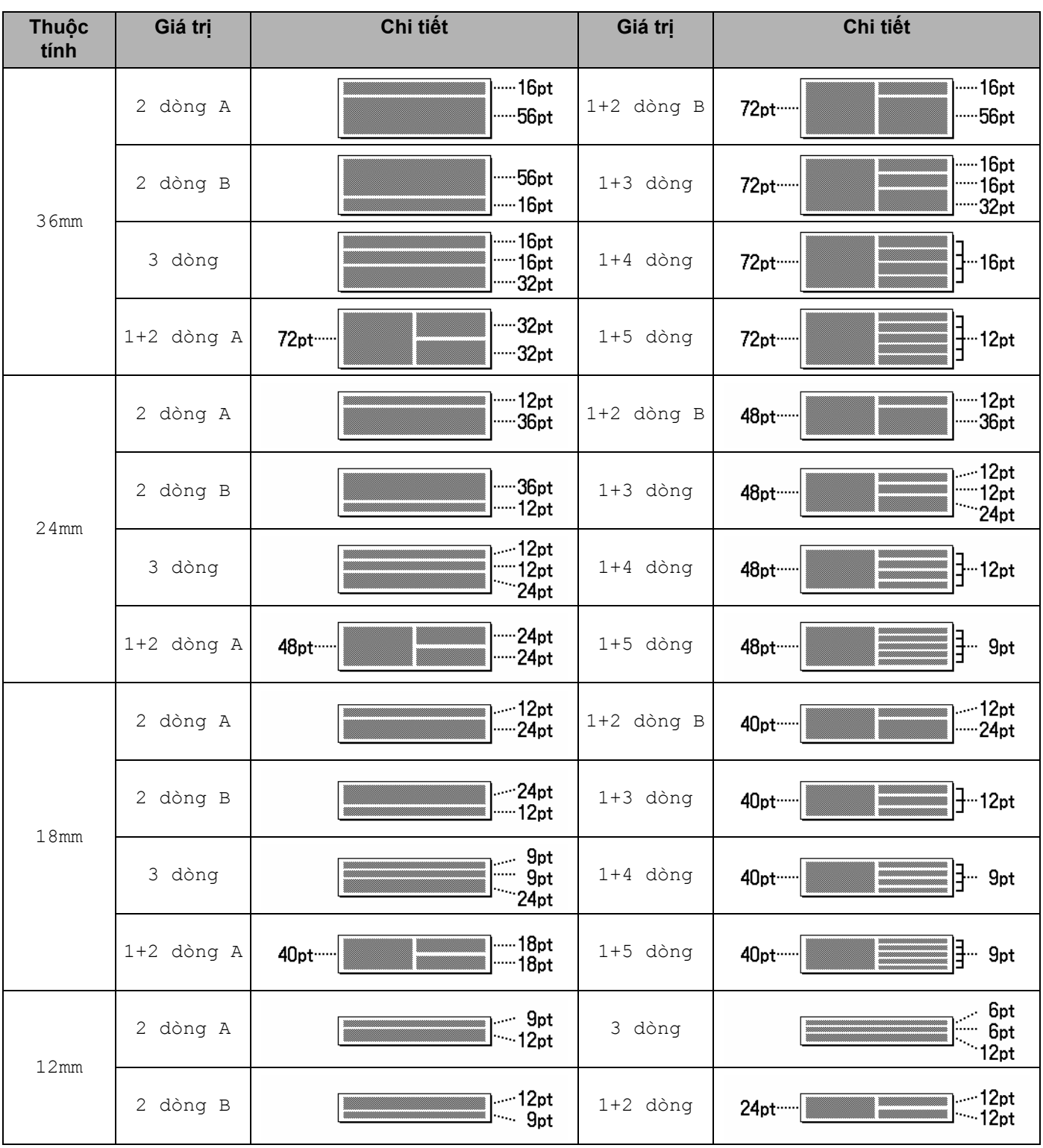
Biểu tượng/Ký tự/Kiểu

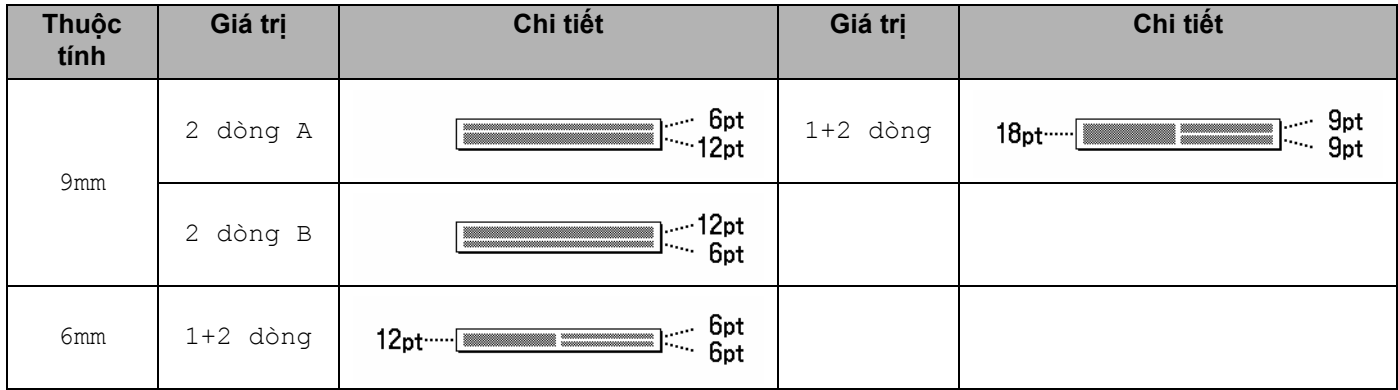

# **Mã vạch (Chỉ nhãn) <sup>26</sup>**

### **Bảng cài đặt mã vạch <sup>26</sup>**

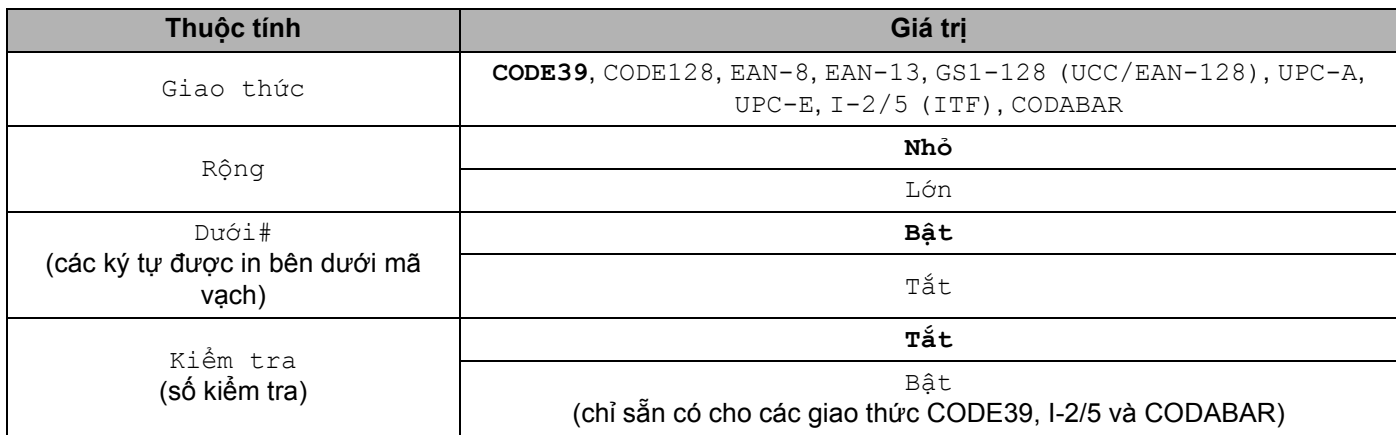

#### **Lưu ý**

<sub>.</sub><br>Cài đặt ban đầu được in đậm.

#### **Danh sách ký tự đặc biệt <sup>26</sup>**

#### **CODE39**

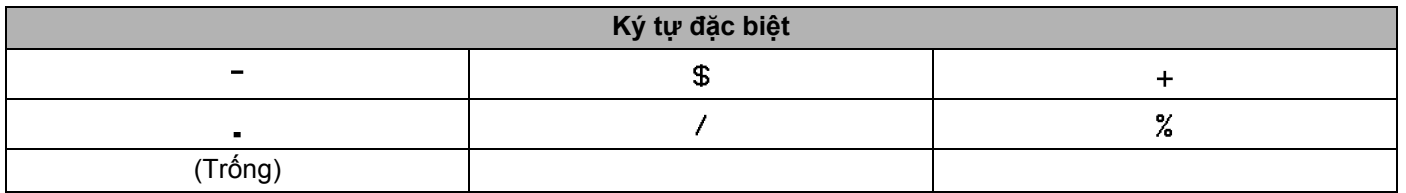

#### **CODABAR**

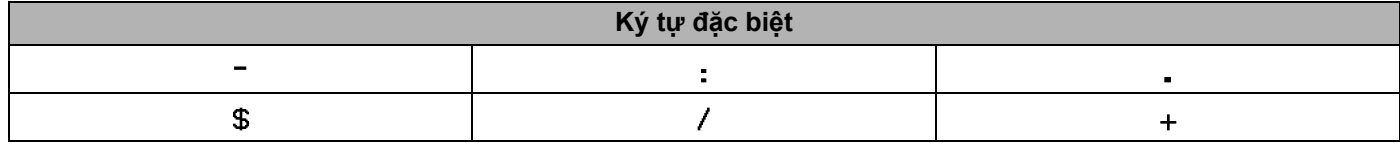

### CODE128, GS1-128 (UCC / EAN-128)

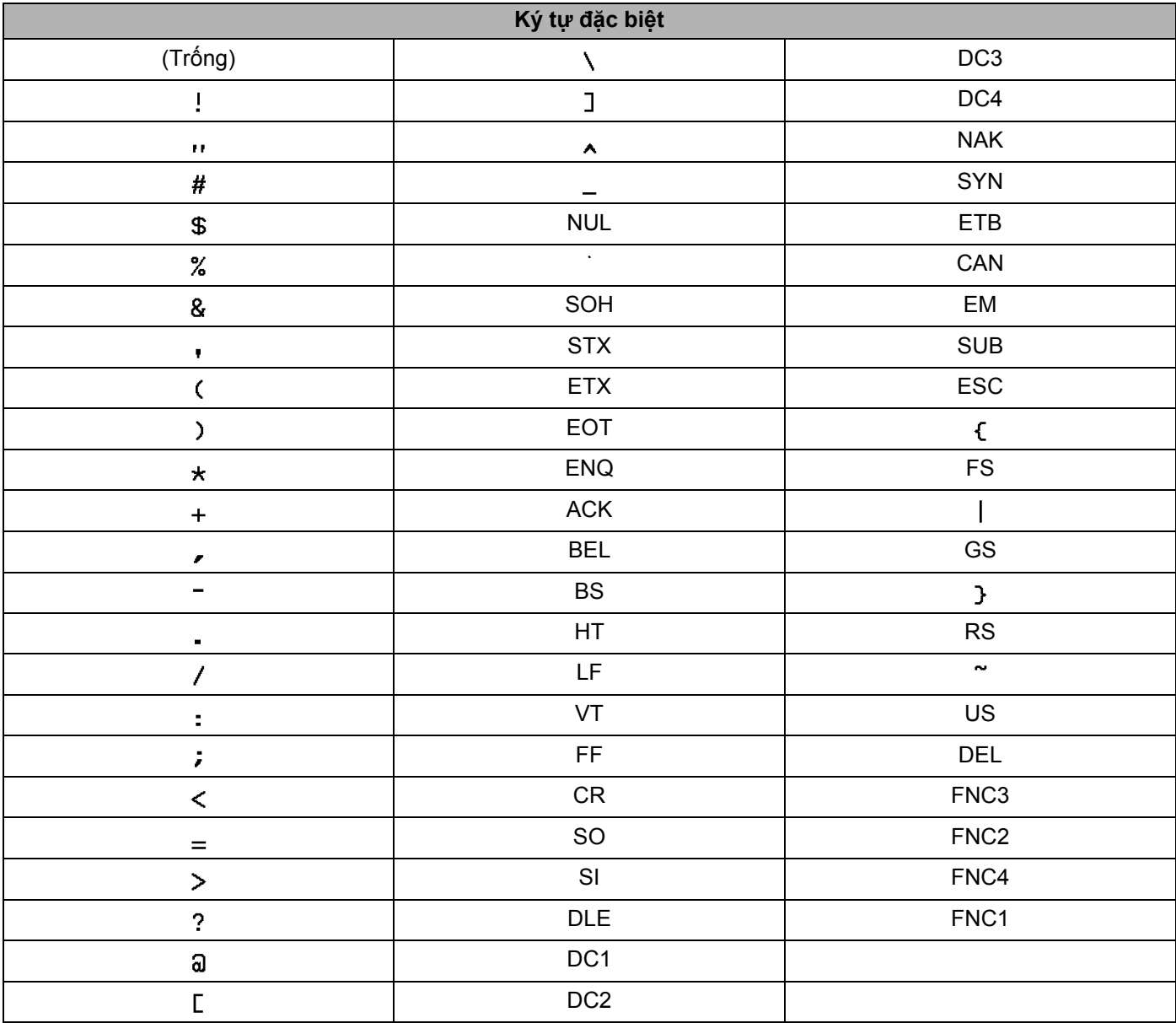

## **Giờ & Ngày <sup>26</sup>**

## **Bảng tùy chọn định dạng giờ & ngày <sup>26</sup>**

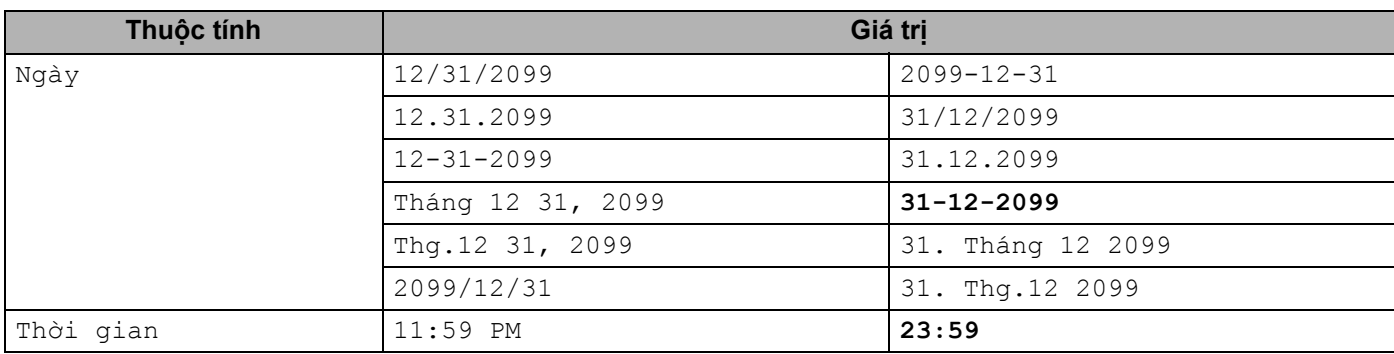

### **Lưu ý**

<sub>.</sub><br>Cài đặt ban đầu được in đậm.

**26**

# brother